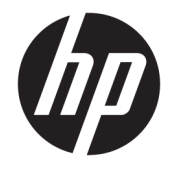

HP OfficeJet 3830 All-in-One series

# **Sommario**

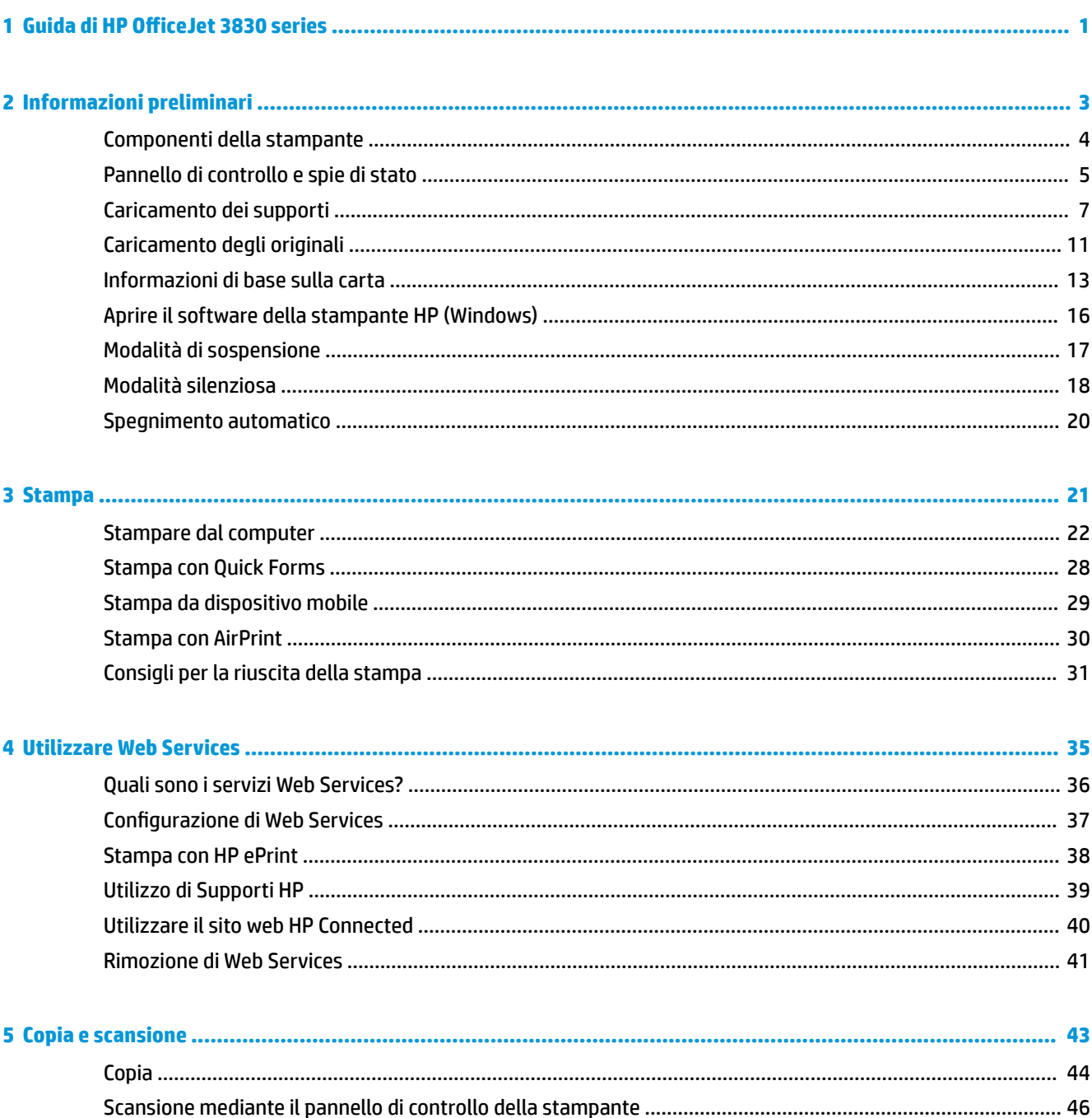

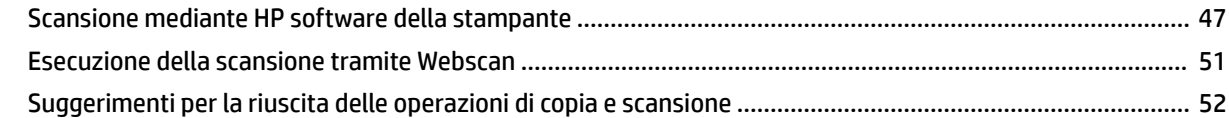

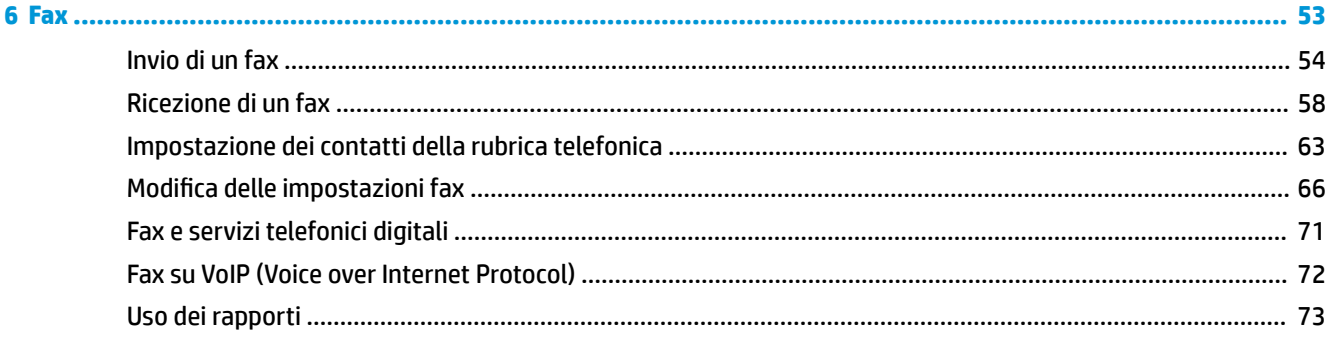

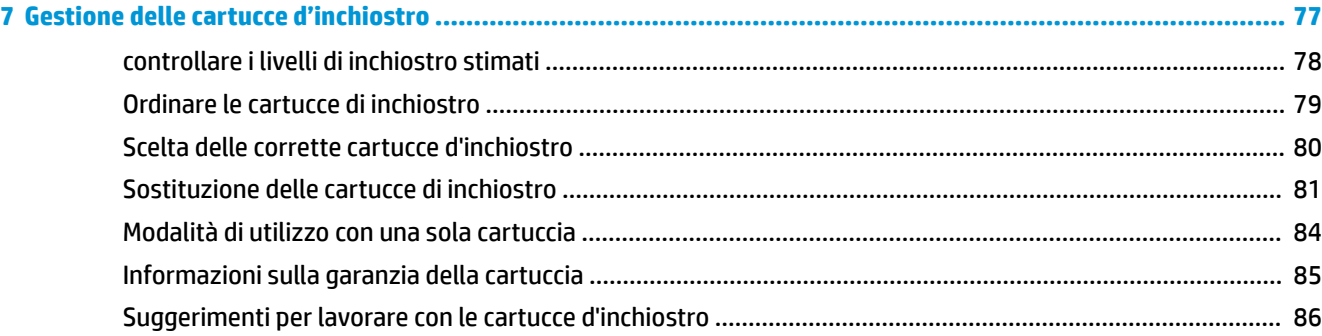

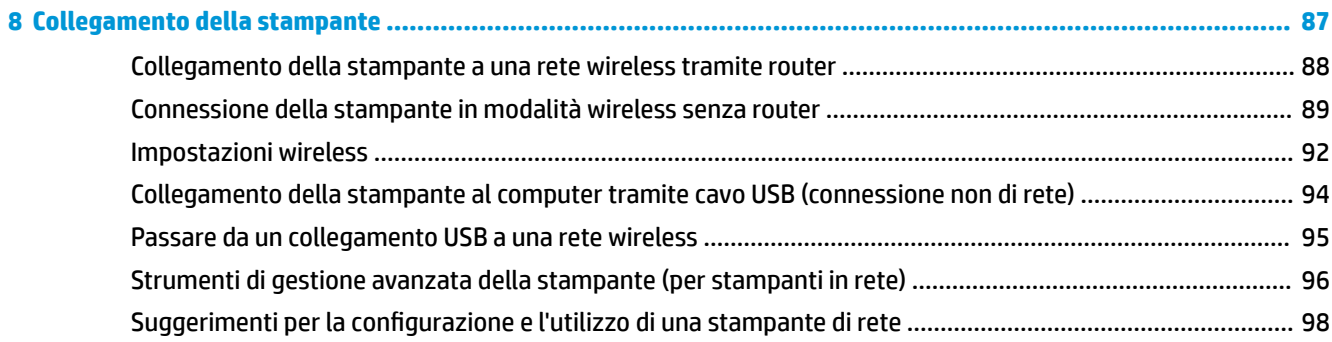

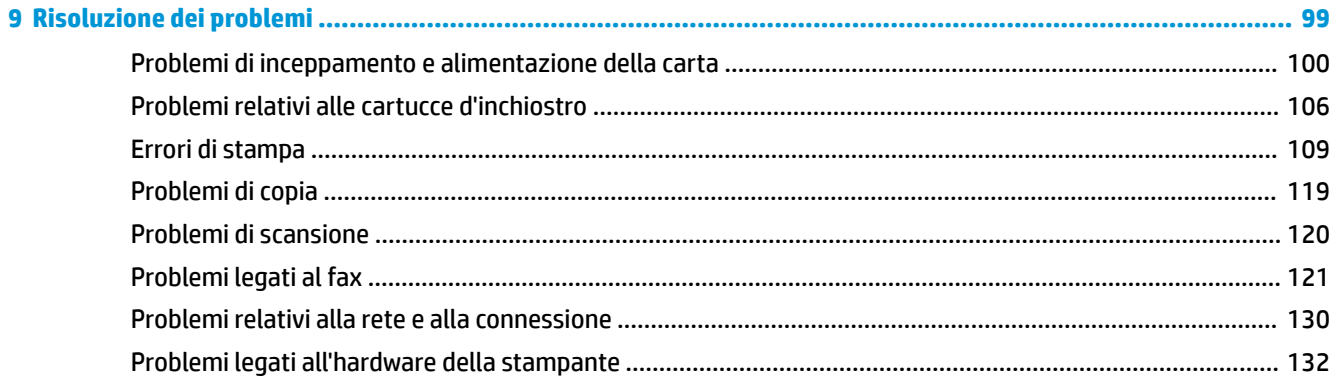

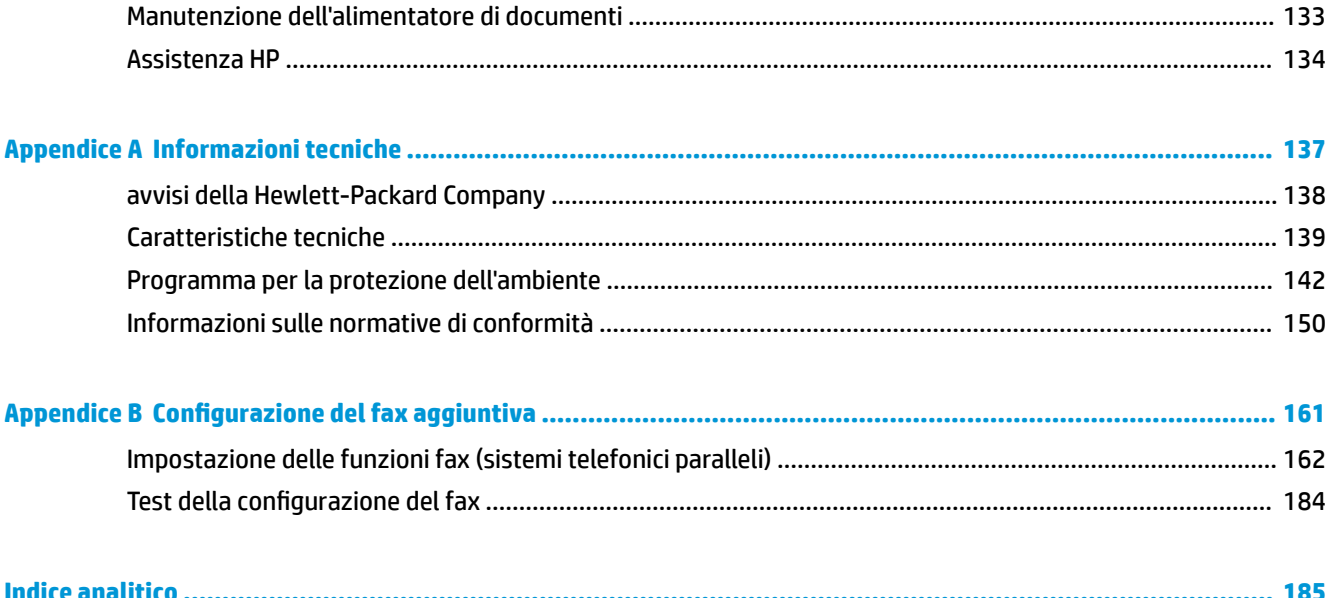

# <span id="page-6-0"></span>**1 Guida di HP OfficeJet 3830 series**

Per imparare a utilizzare la stampante HP OfficeJet 3830 series.

- [Componenti della stampante a pagina 4](#page-9-0)
- [Pannello di controllo e spie di stato a pagina 5](#page-10-0)
- [Caricamento dei supporti a pagina 7](#page-12-0)
- [Stampa a pagina 21](#page-26-0)
- [Copia a pagina 44](#page-49-0)
- [Scansione a computer a pagina 47](#page-52-0)
- [controllare i livelli di inchiostro stimati a pagina 78](#page-83-0)
- [Sostituzione delle cartucce di inchiostro a pagina 81](#page-86-0)
- [Rimozione della carta inceppata a pagina 100](#page-105-0)

# <span id="page-8-0"></span>**2 Informazioni preliminari**

- [Componenti della stampante](#page-9-0)
- [Pannello di controllo e spie di stato](#page-10-0)
- [Caricamento dei supporti](#page-12-0)
- [Caricamento degli originali](#page-16-0)
- [Informazioni di base sulla carta](#page-18-0)
- [Aprire il software della stampante HP \(Windows\)](#page-21-0)
- [Modalità di sospensione](#page-22-0)
- [Modalità silenziosa](#page-23-0)
- **•** Spegnimento automatico

# <span id="page-9-0"></span>**Componenti della stampante**

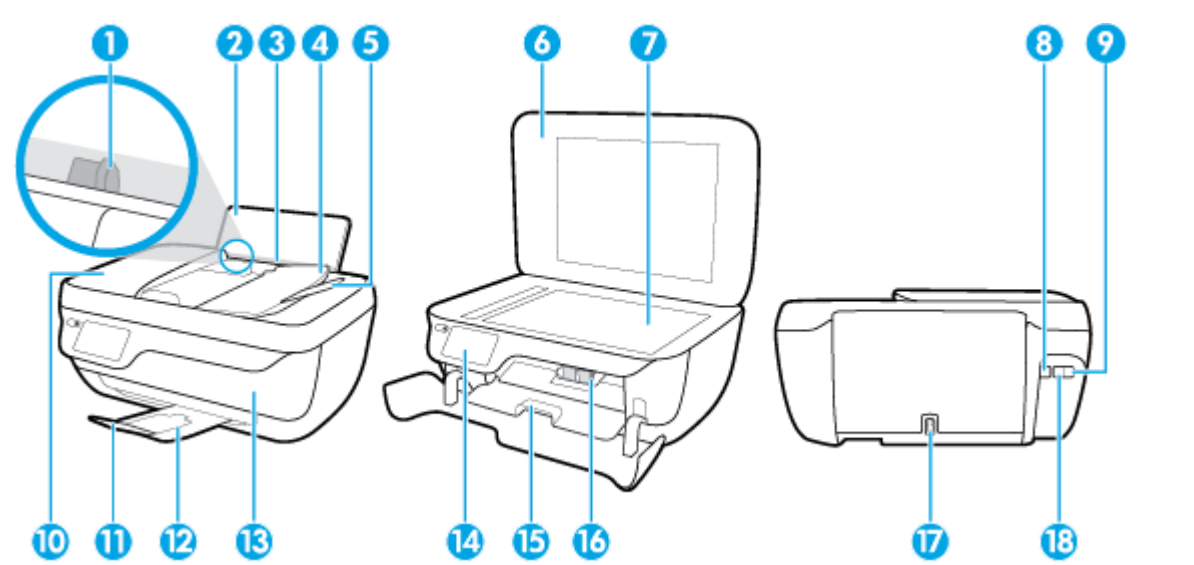

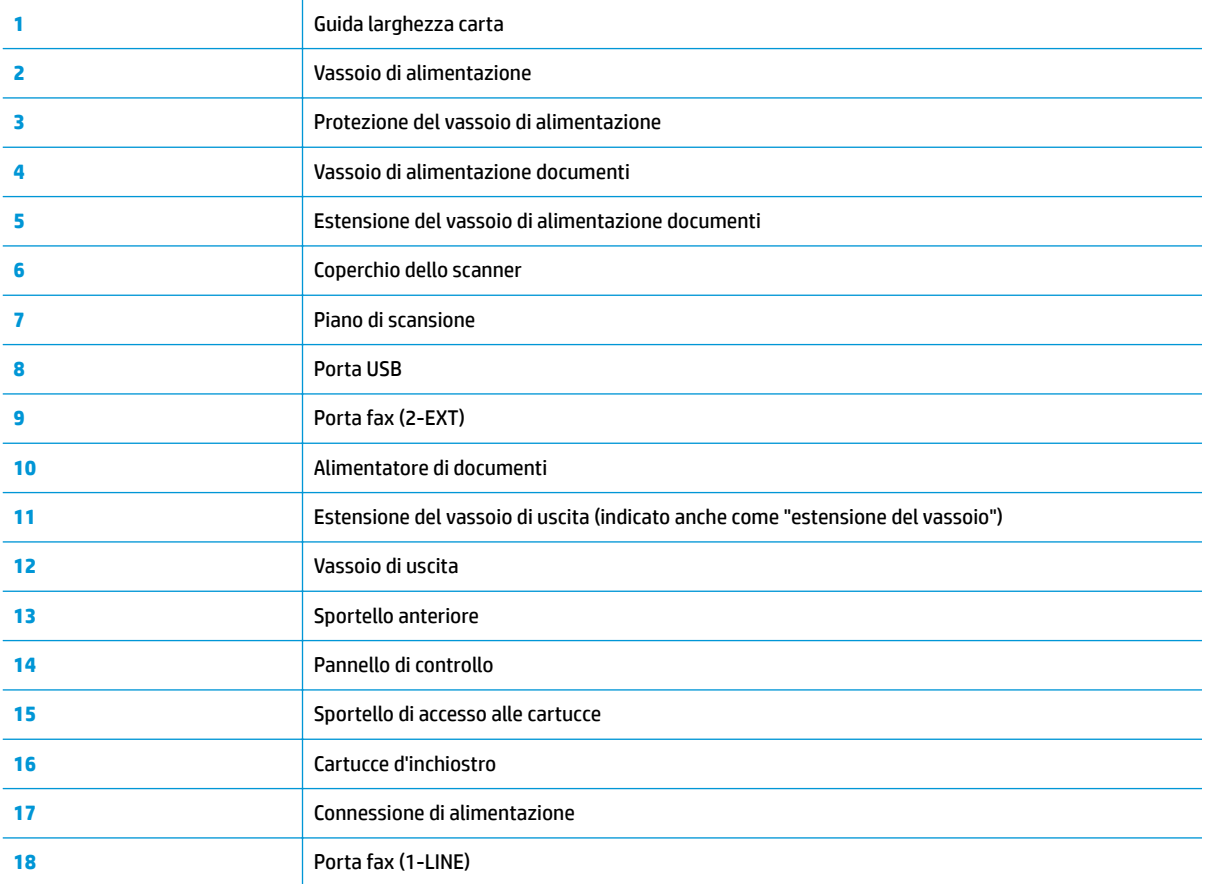

# <span id="page-10-0"></span>**Pannello di controllo e spie di stato**

- Panoramica dei pulsanti e delle spie luminose
- Icone sul display del pannello di controllo

### **Panoramica dei pulsanti e delle spie luminose**

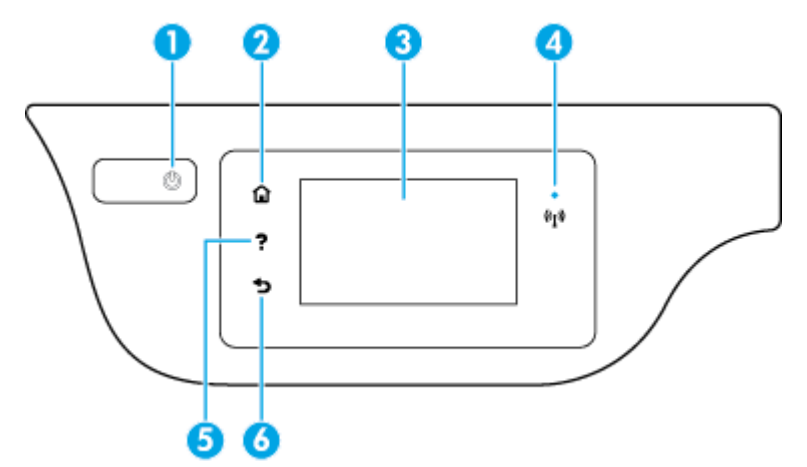

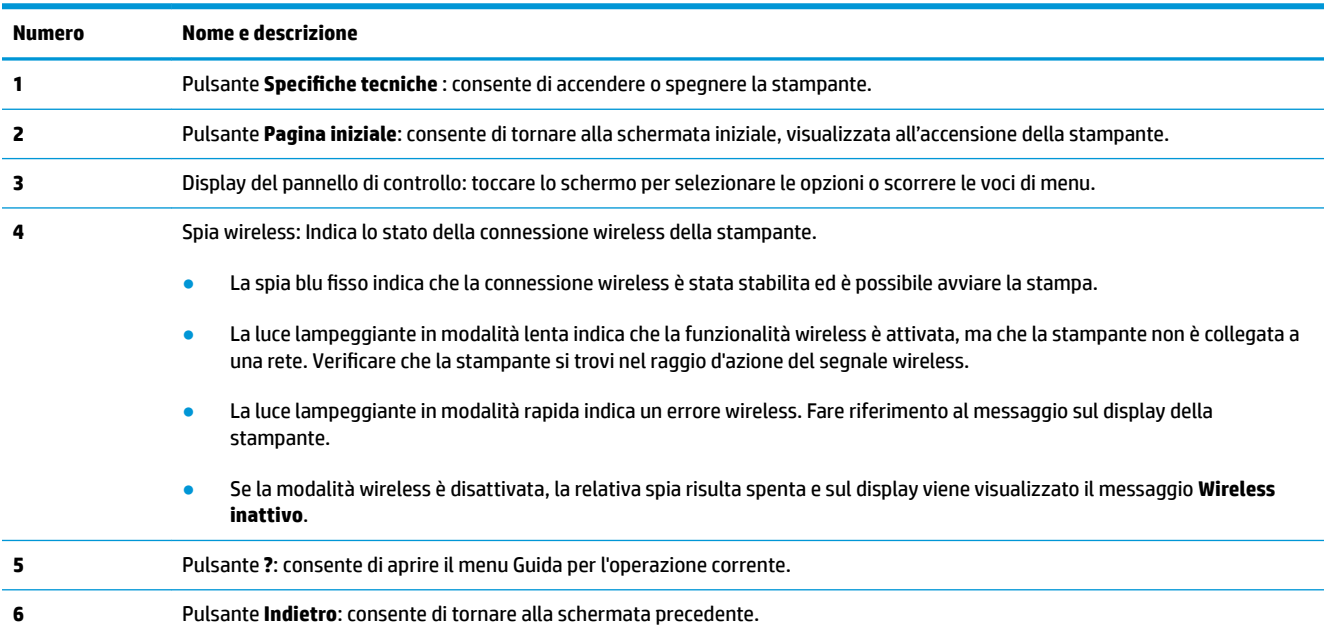

### **Icone sul display del pannello di controllo**

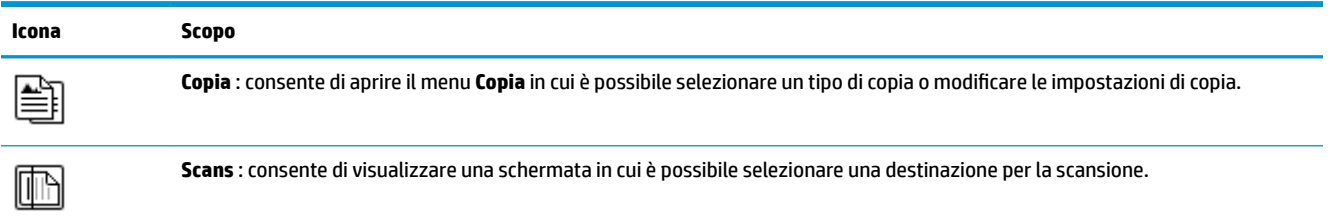

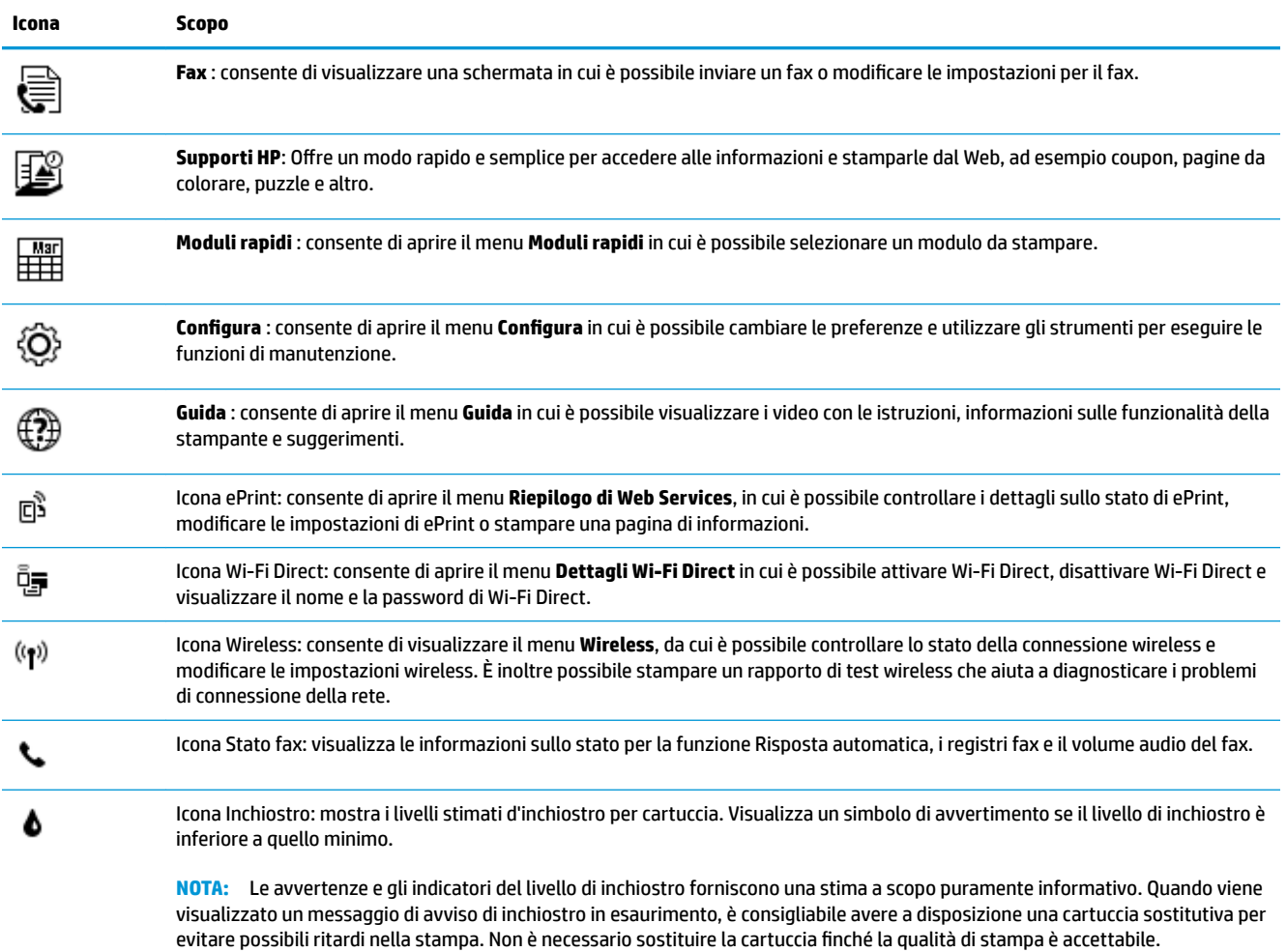

# <span id="page-12-0"></span>**Caricamento dei supporti**

Selezionare un formato carta per continuare.

### **Per caricare carta di formato standard**

**1.** Estrarre il vassoio di alimentazione.

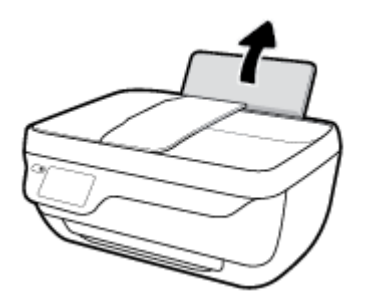

**2.** Far scorrere verso sinistra la guida della larghezza della carta.

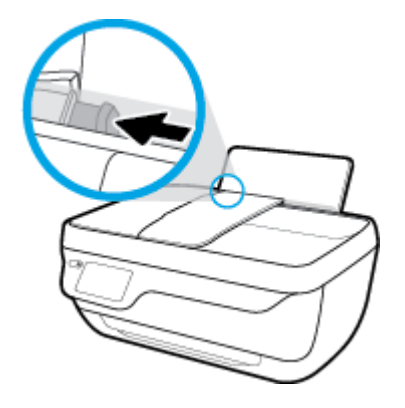

**3.** Inserire la risma di carta nel vassoio di alimentazione con il lato corto del foglio in basso e il lato di stampa rivolto verso l'alto, e far scorrere la risma di carta finché non si arresta.

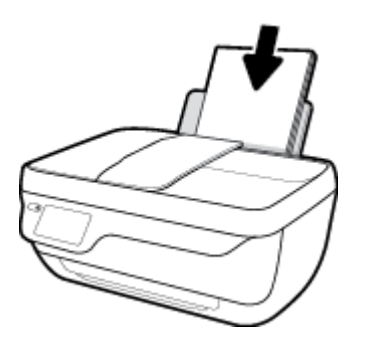

4. Far scorrere verso destra la guida della larghezza della carta finché non si arresta a contatto con il bordo della carta.

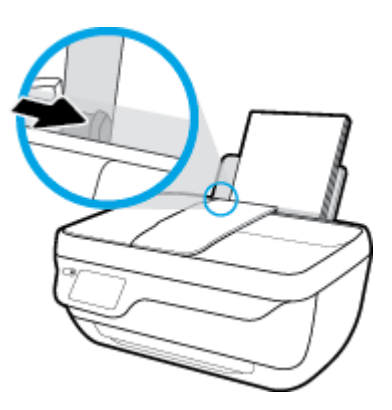

**5.** Estrarre il vassoio di uscita e l'estensione del vassoio.

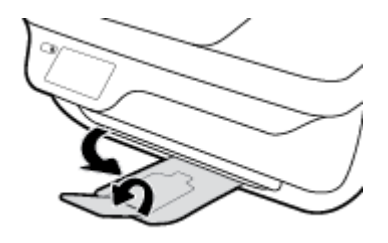

### **Per caricare carta di formato piccolo**

**1.** Estrarre il vassoio di alimentazione.

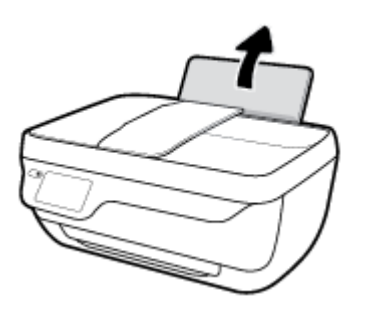

**2.** Far scorrere verso sinistra la guida della larghezza della carta.

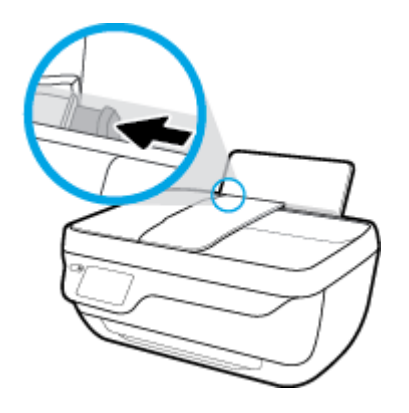

**3.** Caricare la risma di carta fotografica nell'estremità destra del vassoio di alimentazione dal lato corto e con il lato di stampa rivolto verso il basso, quindi far scorrere la risma di carta fotografica finché non si arresta.

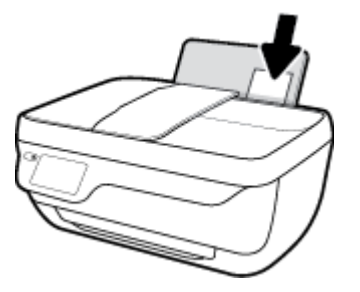

4. Far scorrere verso destra la guida della larghezza della carta finché non si arresta a contatto con il bordo della carta.

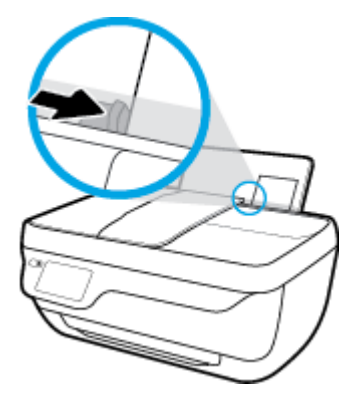

**5.** Estrarre il vassoio di uscita e l'estensione del vassoio.

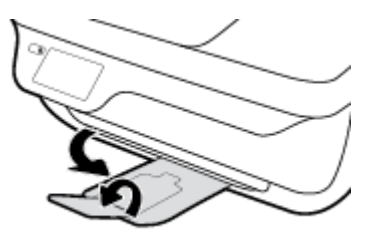

### **Per caricare le buste**

**1.** Estrarre il vassoio di alimentazione.

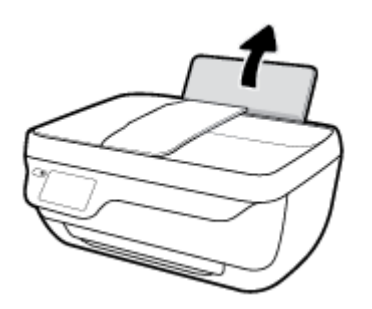

**2.** Far scorrere verso sinistra la guida della larghezza della carta.

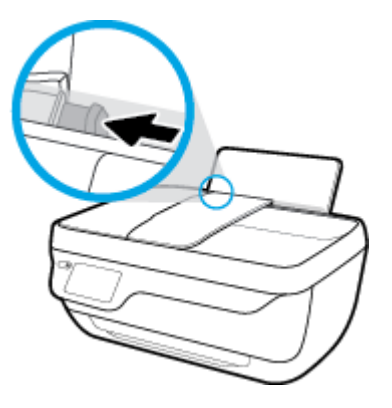

3. Inserire una o più buste all'estrema destra del vassoio di alimentazione e far scorrere la risma finché non si arresta.

Il lato da stampare deve essere rivolto verso l'alto. L'aletta deve trovarsi sul lato sinistro e deve essere rivolta verso il basso.

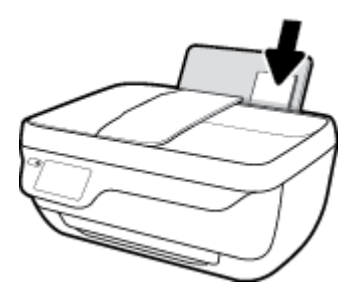

4. Far scorrere la guida della larghezza della carta verso destra accostandola alla risma di buste finché non si arresta.

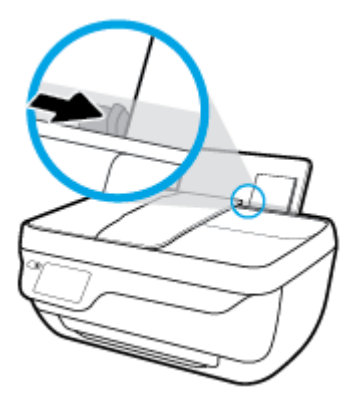

**5.** Estrarre il vassoio di uscita e l'estensione del vassoio.

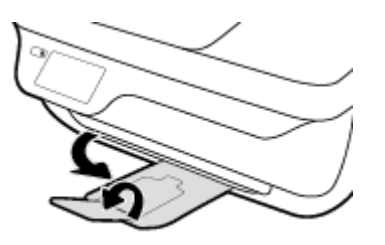

# <span id="page-16-0"></span>**Caricamento degli originali**

### **Per caricare un originale nell'alimentatore documenti**

- **W** NOTA: Caricare solo carta comune nell'alimentatore documenti. Non caricare foto o altri tipi di carta spessa nell'alimentatore documenti in quanto potrebbero causare un inceppamento della carta.
	- **1.** Aprire il vassoio di alimentazione dei documenti e l'estensione del vassoio.

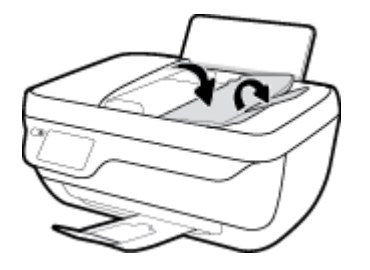

**2.** Far scorrere verso l'esterno le guide di larghezza della carta del vassoio di alimentazione dei documenti.

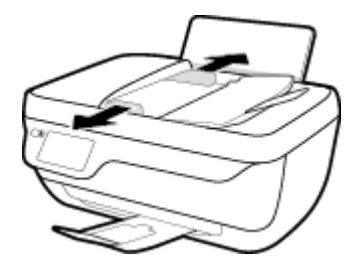

- **3.** Caricare gli originali con il lato di stampa rivolto verso l'alto, partendo dall'intestazione, nell'alimentatore documenti.
	- **W** NOTA: Caricare solo originali su carta comune. Foto o altri tipi di carta spessa potrebbero causare un inceppamento della carta.

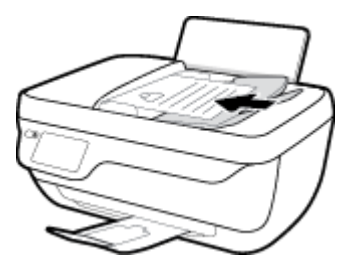

**4.** Far scorrere le guide di larghezza della carta verso l'interno fino a toccare il bordo della carta.

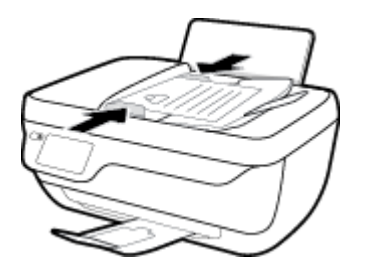

### **Per caricare un originale sul vetro dello scanner**

**1.** Sollevare il coperchio dello scanner.

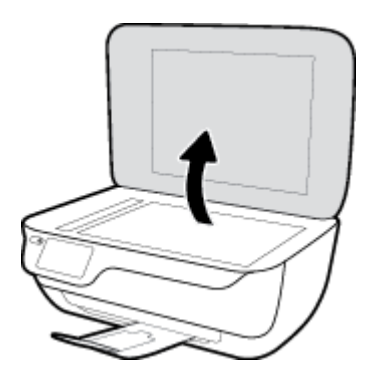

**2.** Caricare l'originale con il lato di stampa verso il basso nell'angolo destro del piano di scansione.

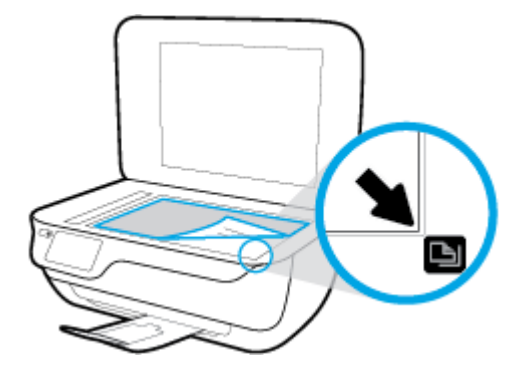

**3.** Chiudere il coperchio dello scanner.

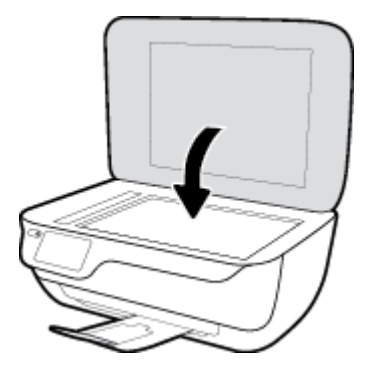

# <span id="page-18-0"></span>**Informazioni di base sulla carta**

La stampante è progettata per l'uso con la maggior parte dei tipi di carta da ufficio. Prima di acquistare grandi quantità di carta per stampa, è opportuno effettuare delle prove. Per ottenere una qualità di stampa ottimale si consiglia di utilizzare carta HP. Per ulteriori informazioni sulla carta HP, visitare il sito Web di HP all'indirizzo [www.hp.com](http://www.hp.com) .

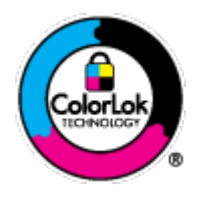

HP raccomanda l'uso di carta comune con il logo ColorLok per le stampe quotidiane. Tutti i tipi di carta con logo ColorLok sono testati singolarmente per soddisfare gli elevati standard di affidabilità e qualità di stampa, nonché per generare documenti con colori nitidi e brillanti, neri più intensi; inoltre si asciugano più velocemente rispetto alla tradizionale carta comune. Richiedere la carta con il logo ColorLok in diverse grammature e formati ai produttori di carta principali.

### Questo capitolo tratta i seguenti argomenti:

- Tipi di carta consigliati per la stampa
- [Come ordinare le forniture di carta HP](#page-19-0)

### **Tipi di carta consigliati per la stampa**

Per ottenere stampe di ottima qualità, si consiglia di utilizzare i tipi di carta HP appositamente progettati per il tipo di documento che si desidera stampare.

In alcuni paesi o regioni, alcuni tipi di carta potrebbero non essere disponibili.

#### **Stampa fotografica**

#### ● **HP Premium Plus Photo Paper**

HP Premium Plus Photo Paper è la carta fotografica di altissima qualità HP per stampare foto ottimali. Con HP Premium Plus Photo Paper, è possibile stampare splendide foto che si asciugano istantaneamente per condividerle non appena uscite dalla stampante. È disponibile in vari formati, tra cui A4, 8,5" x 11", 10 x 15 cm (4" x 6"), 13 x 18 cm (5" x 7") e in due finiture, lucida e semi lucida. Ideale per foto ottimali e progetti fotografici speciali, da incorniciare, da mostrare o regalare. HP Premium Plus Photo Paper offre risultati eccezionali con qualità e durata professionali.

#### ● **HP Advanced Photo Paper**

Carta fotografica lucida, a rapida asciugatura, per evitare sbavature e per una maggiore semplicità d'utilizzo. Le stampe sono resistenti all'acqua, alle macchie, alle impronte digitali e all'umidità. Le stampe sono simili alle foto sviluppate nei laboratori sia al tatto che per l'aspetto. È disponibile in diversi formati, tra cui A4, 8,5" x 11", 10 x 15 cm (4" x 6"), 13 x 18 cm (5" x 7"). Senza acidi per una maggiore durata dei documenti.

### **Carta HP Everyday Photo Paper**

Stampa colorata, istantanee giornaliere ad un costo inferiore, utilizzando la carta progettata per la stampa delle foto casuali. Questa carta conveniente asciuga rapidamente per essere subito manipolata. Immagini nitide e ben definite su qualsiasi stampante a getto d'inchiostro. È disponibile in finitura lucida e in diversi formati, tra cui A4, 8,5" x 11", 5" x 7" e 4" x 6". Senza acidi per una maggiore durata dei documenti.

### **Kit HP Photo Value Pack**

<span id="page-19-0"></span>I Value Pack carta fotografica HP raggruppano praticamente cartucce di inchiostro HP originali e carta fotografica ottimizzata HP per consentire di risparmiare tempo e semplificare la stampa di foto professionali economiche con la stampante HP. Gli inchiostri originali HP e la carta fotografica ottimizzata HP sono stati progettati per interagire e offrire foto durature e nitide, stampa dopo stampa. Sono ideali per stampare tutte le foto di un'intera vacanza o più foto da condividere.

#### **Documenti aziendali**

#### ● **Carta per presentazioni HP alta qualità 120 g opaca** o **Carta professionale HP 120 g opaca**

Questo tipo di carta opaca per il fronte/retro è perfetta per presentazioni, proposte, rapporti e newsletter. È un tipo di carta robusto e pesante per risultati di forte impatto.

#### ● **Carta HP per brochure 180 g, lucida** o **Carta Professionale HP 180 g lucida**

Queste carte sono lucide sui due lati per consentire la stampa su entrambi i lati. Si tratta della scelta ideale per riproduzioni di tipo semi fotografico e per grafica aziendale da utilizzare sulle copertine di relazioni, presentazioni speciali, brochure, stampati pubblicitari e calendari.

#### ● **Carta HP per brochure 180 g opaca** o **Carta professionale HP 180 g opaca**

Queste carte sono opache sui due lati per consentire l'uso di entrambi i lati. Si tratta della scelta ideale per riproduzioni di tipo semifotografico e per grafica aziendale da utilizzare sulle copertine di relazioni, presentazioni speciali, brochure, stampati pubblicitari e calendari.

#### **Stampa per uso quotidiano**

Tutti i tipi di carta per le attività di stampa quotidiane inclusi nell'elenco sono stati concepiti con la tecnologia ColorLok che consente riduzione delle macchie, neri più decisi e colori accesi.

### ● **Carta HP bianca brillante per getto d'inchiostro**

La Carta HP bianca brillante per stampanti a getto d'inchiostro offre colori a contrasto elevato e testo molto nitido. L'opacità di tale carta consente la stampa fronte/retro a colori priva di visione in trasparenza e risulta ideale per newsletter, rapporti e volantini.

### ● **Carta multiuso per stampanti HP**

La carta per stampa HP è una carta multifunzione di alta qualità. Produce documenti di aspetto più efficace rispetto ai documenti stampati su carta standard multifunzione o per la copia. Senza acidi per una maggiore durata dei documenti.

### ● **Carta da ufficio HP**

La carta da ufficio HP è una carta multifunzione di alta qualità. È adatta per le copie, le bozze, i promemoria e altri documenti. Senza acidi per una maggiore durata dei documenti.

### ● **Carta riciclata per ufficio HP**

La carta riciclata per ufficio HP è una carta di alta qualità multifunzione prodotta con il 30% di fibre riciclate.

### **Come ordinare le forniture di carta HP**

La stampante è progettata per l'uso con la maggior parte dei tipi di carta da ufficio. Per ottenere una qualità di stampa ottimale si consiglia di utilizzare carta HP.

Per ordinare carta HP e altri materiali di consumo, visitare il sito [www.hp.com](http://www.hp.com) . Attualmente alcune sezioni del sito Web HP sono disponibili solo in lingua inglese.

HP consiglia carta comune con il logo ColorLok per la stampa e la copia dei documenti giornalieri. Tutti i tipi di carta con logo ColorLok sono testati singolarmente per soddisfare gli elevati standard di affidabilità e qualità di stampa, nonché per generare documenti con colori nitidi e brillanti, neri più intensi e tempi di asciugatura più rapidi rispetto alla carta comune tradizionale. Cercare la carta con il logo ColorLok in varie dimensioni e formati dai maggiori fornitori di carta.

# <span id="page-21-0"></span>**Aprire il software della stampante HP (Windows)**

Una volta installato il software della stampante HP, fare doppio clic sull'icona della stampante sul desktop o eseguire una delle operazioni descritte di seguito per aprire il software della stampante:

- **Windows 8.1**: fare clic sul pulsante freccia giù nell'angolo inferiore sinistro della schermata Start e selezionare il nome della stampante.
- **Windows 8**: Nella schermata Start, fare clic con il tasto destro del mouse su un'area vuota dello schermo, fare clic su **Tutte le app** sulla barra delle applicazioni, quindi selezionare il nome della stampante.
- **Windows 7**, **Windows Vista** e **Windows XP**: sul desktop del computer, fare clic su **Start**, selezionare **Tutti i programmi**, fare clic su **HP**, fare clic sulla cartella della stampante, quindi selezionare l'icona con il nome della stampante.

# <span id="page-22-0"></span>**Modalità di sospensione**

Il consumo energetico è ridotto nella modalità di sospensione.

Dopo la configurazione iniziale, la stampante entra nella modalità di sospensione dopo 5 minuti di inattività.

La spia del pulsante **6pecifiche tecniche** è di colore grigio in modalità Sospensione.

### Per modificare il tempo della modalità Sospensione

- **1.** Nella schermata iniziale, toccare **Configura** .
- **2.** Toccare **Risparmio energia**.
- **3.** Toccare **Modalità sospensione**, quindi scegliere l'opzione desiderata.

# <span id="page-23-0"></span>**Modalità silenziosa**

La modalità silenziosa rallenta la stampa per ridurre la rumorosità generale senza compromettere la qualità di stampa. La modalità silenziosa è disponibile solo per stampe con qualità **Normale** su carta comune. Per ridurre la rumorosità della stampa, attivare la modalità silenziosa. Per stampare a velocità normale, disattivare la modalità silenziosa. L'opzione Modalità silenziosa è disattivata per impostazione predefinita.

**NOTA:** In modalità silenziosa, se si stampa su carta comune con qualità di stampa **Bozza** o **Ottima**, o se si stampano foto o buste, la stampante funzionerà come se la modalità silenziosa fosse stata disattivata.

È possibile creare una pianificazione selezionando l'ora in cui stampare in modalità silenziosa. Ad esempio, è possibile programmare la stampante in modalità silenziosa dalle 22.00 alle 8.00 di ogni giorno. L'opzione Modalità silenziosa è disattivata per impostazione predefinita.

### **Attivazione e disattivazione della modalità silenziosa**

### **Per attivare o disattivare la modalità silenziosa dal pannello di controllo della stampante**

- **1.** Nella schermata iniziale, toccare **Configura** .
- **2.** Toccare **Preferenze** , quindi **Modalità silenziosa**.
- **3.** Toccare **On** o **Off** accanto a **Modalità silenziosa**.

### Per attivare o disattivare la modalità attenuazione differenze dal software della stampante (Windows)

- **1.** Aprire il software della stampante HP. Per maggiori informazioni, vedere [Aprire il software della](#page-21-0) [stampante HP \(Windows\) a pagina 16.](#page-21-0)
- **2.** Fare clic sulla scheda **Modalità attenuazione differenze**.
- **3.** Fare clic su **On** o **Off**.
- **4.** Fare clic su **Salva impostazioni**.

#### **Per attivare o disattivare la modalità a basso rumore dal server Web incorporato (EWS)**

- **1.** Aprire l'EWS. Per maggiori informazioni, vedere [Apertura del server Web incorporato a pagina 96.](#page-101-0)
- **2.** Selezionare la scheda **Impostazioni**.
- **3.** Nella sezione **Preferenze**, selezionare **Modalità a basso rumore**, quindi selezionare **On** oppure **Off**.
- **4.** Fare clic su **Applica**.

### **Creazione di una pianificazione per la modalità silenziosa**

#### Per creare una pianificazione per la modalità silenziosa dal pannello di controllo della stampante

- **1.** Nella schermata iniziale, toccare **Configura** .
- **2.** Toccare **Preferenze** , quindi **Modalità silenziosa**.
- **3.** Toccare **Off** accanto a **Modalità silenziosa** per attivarla, quindi **OK** per confermare.
- **4.** Toccare Off accanto a Pianificazione, quindi modificare l'ora di inizio e di fine della pianificazione.

### **Per attivare o disattivare la modalità silenziosa dal software della stampante (Windows)**

- **1.** Aprire il software della stampante HP. Per maggiori informazioni, vedere [Aprire il software della](#page-21-0) [stampante HP \(Windows\) a pagina 16.](#page-21-0)
- **2.** Fare clic sulla scheda **Modalità silenziosa**.
- **3.** Fare clic su **On** nell'area **Modalità silenziosa**.
- **4.** Specificare l'ora di inizio e di fine nell'area Pianifica modalità silenziosa.
- **5.** Fare clic su **Salva impostazioni**.

Per creare una pianificazione per la modalità silenziosa dal server Web incorporato (EWS)

- **1.** Aprire l'EWS. Per maggiori informazioni, vedere [Apertura del server Web incorporato a pagina 96.](#page-101-0)
- **2.** Selezionare la scheda **Impostazioni**.
- **3.** Nella sezione **Preferenze**, selezionare **Modalità silenziosa**, quindi selezionare **On** nell'area **Modalità silenziosa**.
- **4.** Specificare l'ora di inizio e di fine nell'area Pianifica modalità silenziosa.
- **5.** Fare clic su **Applica**.

# <span id="page-25-0"></span>**Spegnimento automatico**

Questa funzionalità consente di spegnere automaticamente la stampante dopo 2 ore di inattività per favorire la riduzione del consumo energetico. **Spegnimento automatico spegne completamente la stampante, quindi sarà necessario utilizzare il pulsante di accensione per riaccenderla.** Se la stampante supporta questa funzionalità di risparmio energetico, Spegnimento automatico viene abilitato o disabilitato automaticamente in base alle funzioni della stampante e alle opzioni di connessione. Anche quando la funzione Spegnimento automatico è disabilitata la stampante entra nella modalità di sospensione dopo 5 minuti di inattività per ridurre il consumo energetico.

- Spegnimento automatico è abilitato all'accensione della stampante, se la stampante non dispone di funzioni di rete o fax, o se non si utilizzano queste funzionalità.
- Spegnimento automatico è disabilitato quando la funzionalità wireless o Wi-Fi Direct di una stampante è attivata o quando una stampante dotata di funzioni fax, USB o di rete Ethernet stabilisce una connessione fax, USB o di rete Ethernet.

# <span id="page-26-0"></span>**3 Stampa**

- [Stampare dal computer](#page-27-0)
- [Stampa con Quick Forms](#page-33-0)
- [Stampa da dispositivo mobile](#page-34-0)
- [Stampa con AirPrint](#page-35-0)
- [Consigli per la riuscita della stampa](#page-36-0)

## <span id="page-27-0"></span>**Stampare dal computer**

- Stampa dei documenti
- [Stampa delle foto](#page-29-0)
- [Stampa di buste](#page-30-0)
- [Stampare utilizzando il Max dpi](#page-31-0)

### **Stampa dei documenti**

Prima di stampare i documenti, assicurarsi di aver caricato la carta nel vassoio di alimentazione e di aver estratto il vassoio di uscita. Per ulteriori informazioni sul caricamento della carta, vedere [Caricamento dei](#page-12-0)  [supporti a pagina 7.](#page-12-0)

### **Per stampare un documento (Windows)**

- **1.** Dal software in uso, selezionare **Stampa**.
- **2.** Controllare che sia stata selezionata la stampante.
- **3.** Fare clic sul pulsante che consente di aprire la finestra di dialogo **Proprietà**.

A seconda dell'applicazione software in uso, il pulsante potrebbe essere denominato **Proprietà**, **Opzioni**, **Imposta stampante**, **Proprietà della stampante**, **Stampante** o **Preferenze**.

- **4.** Selezionare le opzioni desiderate.
	- Sulla scheda **Layout** selezionare l'orientamento **Verticale** o **Orizzontale**.
	- Nella scheda **Carta/qualità**, selezionare il tipo di carta appropriato dal menu a discesa**Supporti**  nell'area **Selezione del vassoio**, quindi selezionare la qualità di stampa appropriata nell'area **Impostazioni della qualità** e il colore adeguato nell'area **Colore**.
	- Fare clic su **Avanzate** e selezionare un formato carta dal menu a discesa **Formato carta**.
- **5.** Fare clic su **OK** per chiudere la finestra di dialogo **Proprietà**.
- **6.** Fare clic su **Stampa** o su **OK** per avviare il processo di stampa.

### **Per stampare documenti (OS X)**

- **1.** Nel menu **File** del software, selezionare **Stampa**.
- **2.** Controllare che la stampante sia selezionata.
- **3.** 6pecificare gli attributi della pagina.

- **NOTA:** Per una stampante con connessione USB sono disponibili le seguenti opzioni: Le posizioni per le opzioni possono variare da un'applicazione all'altra.
	- Scegliere il formato della carta.
- **NOTA:** Se si modifica il **Formato carta** assicurarsi di aver caricato il tipo corretto di carta e di avere impostato il formato carta corrispondente sul pannello di controllo della stampante.
- Selezionare l'orientamento.
- Inserire una percentuale di riduzione in scala.
- **4.** Fare clic su **Stampa**.

### **Per stampare su entrambi i lati della pagina (Windows)**

- **1.** Dal software in uso, selezionare **Stampa**.
- **2.** Controllare che sia stata selezionata la stampante.
- **3.** Fare clic sul pulsante che consente di aprire la finestra di dialogo **Proprietà**.

A seconda dell'applicazione in uso, questo pulsante può apparire come **Proprietà**, **Opzioni**, **&onfigurD]ione stampante**, **Proprietà della stampante**, **Stampante** o **Preferenze**.

- **4.** Selezionare le opzioni desiderate.
	- Sulla scheda **Layout** selezionare l'orientamento **Verticale** o **Orizzontale**.
	- Nella scheda **Carta/qualità**, selezionare il tipo di carta appropriato dal menu a discesa**Supporti**  nell'area **Selezione del vassoio**, quindi selezionare la qualità di stampa appropriata nell'area **Impostazioni della qualità** e il colore adeguato nell'area **Colore**.
	- Fare clic sul pulsante **Avanzate** e selezionare il formato carta desiderato dal menu a discesa **Formato carta**.
- **5.** Nella scheda **Layout**, selezionare un'opzione appropriata dal menu a discesa **Stampa in fronte/retro manuale**.
- **6.** Dopo la stampa sul primo lato, seguire le istruzioni visualizzate sullo schermo per ricaricare la carta con il lato vuoto verso l'alto e la parte superiore della pagina verso il basso, quindi fare clic su **Continua**.
- **7.** Fare clic su **OK** per avviare la stampa.

#### **Per stampare su entrambi i lati della pagina (OS X)**

- **1.** Nel menu **File** del software, selezionare **Stampa**.
- **2.** Nel catalogo di stampa, scegliere il riquadro **Gestione della carta** e impostare l'**ordine delle pagine** su **Normale**.
- **3.** Impostare **Pagine da stampare** su **Solo dispari**.
- **4.** Fare clic su **Stampa**.
- **5.** Dopo aver stampato le pagine dispari, rimuovere il documento dal vassoio di uscita.
- **6.** Ricaricare il documento capovolgendolo e posizionando il lato vuoto rivolto verso la parte anteriore della stampante.
- **7.** Nel catalogo di stampa, tornare al menu a comparsa **Gestione della carta** e impostare l'ordine delle pagine su **Normale** e le pagine da stampare so **Solo pari**.
- **8.** Fare clic su **Stampa**.

### <span id="page-29-0"></span>**Stampa delle foto**

Prima di stampare le foto, assicurarsi di aver caricato la carta fotografica nel vassoio di alimentazione e di aver aperto il vassoio di uscita. Per ulteriori informazioni sul caricamento della carta, vedere [Caricamento dei](#page-12-0)  [supporti a pagina 7.](#page-12-0)

### **Per stampare una foto su carta fotografica (Windows)**

- **1.** Dal software in uso, selezionare **Stampa**.
- **2.** Controllare che sia stata selezionata la stampante.
- **3.** Fare clic sul pulsante che consente di aprire la finestra di dialogo **Proprietà**.

A seconda dell'applicazione software in uso, il pulsante potrebbe essere denominato **Proprietà**, **Opzioni**, **Imposta stampante**, **Proprietà della stampante**, **Stampante** o **Preferenze**.

- **4.** Selezionare le opzioni desiderate.
	- Sulla scheda **Layout** selezionare l'orientamento **Verticale** o **Orizzontale**.
	- Nella scheda **Carta/qualità**, selezionare il tipo di carta appropriato dal menu a discesa**Supporti**  nell'area **Selezione del vassoio**, quindi selezionare la qualità di stampa appropriata nell'area **Impostazioni della qualità** e il colore adeguato nell'area **Colore**.
	- Fare clic sul pulsante **Avanzate** e selezionare il formato foto appropriato dal menu a discesa **Formato carta**.
- **5.** Fare clic su **OK** per ritornare alla finestra di dialogo **Proprietà**.
- **6.** Fare clic su **OK**, quindi su **Stampa** o su **OK** nella finestra di dialogo **Stampa**.

**X NOTA:** Al termine della stampa, rimuovere la carta fotografica non utilizzata dal vassoio di alimentazione. Riporre la carta in modo da evitare che si arrotoli compromettendo la qualità di stampa.

#### **Per stampare foto dal computer (OS X)**

- **1.** Nel menu **File** del software, selezionare **Stampa**.
- **2.** Controllare che la stampante sia selezionata.
- **3.** Impostare le opzioni di stampa.

- **X** NOTA: Per una stampante con connessione USB sono disponibili le seguenti opzioni: Le posizioni per le opzioni possono variare da un'applicazione all'altra.
	- **a.** Selezionare il formato di carta adatto nel menu a comparsa **Formato carta**.
	- **NOTA:** Se si modifica il **Formato carta** assicurarsi di aver caricato il tipo corretto di carta e di avere impostato il formato carta corrispondente sul pannello di controllo della stampante.
	- **b.** Selezionare un **Orientamento**.
	- **c.** Dal menu a comparsa, selezionare **Tipo di carta/Qualità**, quindi selezionare le seguenti impostazioni:
- <span id="page-30-0"></span>● **Tipo carta**: il tipo di carta fotografica appropriato
- **Qualità**: **Ottima** o **Max dpi**
- Fare clic sul triangolo **Opzioni per i colori** , quindi scegliere l'opzione appropriata per **Correggi foto**.
	- **Off** consente di non apportare alcuna modifica all'immagine.
	- **Base:** mette automaticamente a fuoco l'immagine; consente di regolare leggermente la nitidezza dell'immagine.
- **4.** Selezionare eventuali altre impostazioni di stampa desiderate, quindi fare clic su **Stampa**.

### **Stampa di buste**

Prima di stampare le buste, assicurarsi di averle caricate nel vassoio di alimentazione e di aver aperto il vassoio di uscita. È possibile caricare una o più buste nel vassoio di alimentazione. Non utilizzare buste lucide o in rilievo oppure buste con fermagli o finestre. Per maggiori informazioni sul caricamento delle buste, vedere [Caricamento dei supporti a pagina 7](#page-12-0).

**X NOTA:** Per ulteriori informazioni su come formattare il testo per la stampa su buste, consultare la guida in linea dell'applicazione di elaborazione testi.

### **Per stampare una busta (Windows)**

- **1.** Dal software in uso, selezionare **Stampa**.
- **2.** Controllare che sia stata selezionata la stampante.
- **3.** Fare clic sul pulsante che consente di aprire la finestra di dialogo **Proprietà**.

A seconda dell'applicazione software in uso, il pulsante potrebbe essere denominato **Proprietà**, **Opzioni**, **Imposta stampante**, **Proprietà della stampante**, **Stampante** o **Preferenze**.

- **4.** Selezionare le opzioni desiderate.
	- Sulla scheda **Layout** selezionare l'orientamento **Verticale** o **Orizzontale**.
	- Nella scheda **Carta/qualità**, selezionare il tipo di carta appropriato dal menu a discesa**Supporti**  nell'area **Selezione del vassoio**, quindi selezionare la qualità di stampa appropriata nell'area **Impostazioni della qualità** e il colore adeguato nell'area **Colore**.
	- Fare clic sul pulsante **Avanzate** e selezionare il formato busta appropriato dal menu a discesa **Formato carta**.
- **5.** Fare clic su **OK**, quindi su **Stampa** o su **OK** nella finestra di dialogo **Stampa**.

### **Per stampare su buste (OS X)**

- **1.** Nel menu **File** del software, selezionare **Stampa**.
- **2.** Controllare che la stampante sia selezionata.
- **3.** Impostare le opzioni di stampa.

- <span id="page-31-0"></span>**W** NOTA: Per una stampante con connessione USB sono disponibili le seguenti opzioni: Le posizioni per le opzioni possono variare da un'applicazione all'altra.
	- **a.** Selezionare il formato di busta adatto nel menu a comparsa **Formato carta**.
	- **NOTA:** Se si modifica il **Formato carta**, assicurarsi di aver caricato il corretto tipo di carta.
	- **b.** Dal menu a comparsa, scegliere **Tipo di carta/qualità** e verificare che il tipo di carta sia impostato su **Carta comune**.
- **4.** Fare clic su **Stampa**.

### **Stampare utilizzando il Max dpi**

Utilizzare la modalità Dpi max per stampare immagini nitide e di alta qualità sulla carta fotografica.

La stampa in modalità Max dpi richiede più tempo della stampa con altre impostazioni, e richiede un'ampia disponibilità di spazio sul disco rigido.

### **Per stampare in modalità Dpi max (Windows)**

- **1.** Dal software in uso, selezionare **Stampa**.
- **2.** Controllare che sia stata selezionata la stampante.
- **3.** Fare clic sul pulsante che consente di aprire la finestra di dialogo **Proprietà**.

A seconda dell'applicazione software in uso, il pulsante potrebbe essere denominato **Proprietà**, **Opzioni**, **Imposta stampante**, **Proprietà della stampante**, **Stampante** o **Preferenze**.

- **4.** Fare clic sulla scheda **Carta/qualità**.
- **5.** Nell'elenco a discesa **Supporto** selezionare il tipo di carta appropriato.
- **6.** Fare clic sul pulsante **Avanzate**.
- **7.** Nell'area **Caratteristiche della stampante**, selezionare **Sì** nell'elenco a discesa **Stampa in max dpi**.
- **8.** Selezionare un formato carta nell'elenco a discesa **Formato**.
- **9.** Fare clic su **OK** per uscire dalle opzioni avanzate.
- **10.** Confermare l'**Orientamento** nella scheda **Layout**, quindi fare clic su **OK** per avviare la stampa.

### **Per stampare utilizzando la funzione Dpi max (OS X)**

- **1.** Nel menu **File** del software, selezionare **Stampa**.
- **2.** Controllare che la stampante sia selezionata.
- **3.** Impostare le opzioni di stampa.

- **MOTA:** Per una stampante con connessione USB sono disponibili le seguenti opzioni: Le posizioni per le opzioni possono variare da un'applicazione all'altra.
	- **a.** Selezionare il formato di carta adatto nel menu a comparsa **Formato carta**.
- **NOTA:** Se si modifica il **Formato carta** assicurarsi di aver caricato il tipo corretto di carta e di avere impostato il formato carta corrispondente sul pannello di controllo della stampante.
- **b.** Dal menu a comparsa, selezionare **Tipo di carta/Qualità**, quindi selezionare le seguenti impostazioni:
	- **Tipo carta**: il tipo di carta appropriato
	- **Qualità**: **Max dpi**
- **4.** Selezionare eventuali altre impostazioni di stampa desiderate, quindi fare clic su **Stampa**.

# <span id="page-33-0"></span>**Stampa con Quick Forms**

Uso di HP Quick Forms per stampare pagine utili e divertenti.

### **Per stampare con Quick Forms**

- **1.** Nella schermata iniziale sul display della stampante, toccare **Moduli rapidi** .
- **2.** Selezionare una delle opzioni Moduli rapidi.
- **3.** Toccare una delle sottocategorie della selezione, quindi seguire le istruzioni visualizzate sullo schermo per selezionare altre impostazioni.
- **4.** 6pecificare il numero di copie da stampare, quindi toccare **Stampa**.

# <span id="page-34-0"></span>**Stampa da dispositivo mobile**

Con la tecnologia di stampa mobile HP è possibile stampare facilmente dal proprio smartphone o tablet alla stampante.

A casa o in ufficio, per utilizzare le funzionalità di stampa già presenti sul vostro smartphone o tablet, attenersi alla seguente procedura:

- **1.** Assicurarsi che il dispositivo mobile e la stampante si trovino sulla stessa rete.
- **2.** Selezionare la foto o il documento che si desidera stampare e scegliere la stampante.
- **3.** Confermare le impostazioni e procedere alla stampa.

Per stampare senza accedere alla rete, vedere [Connessione della stampante in modalità wireless senza router](#page-94-0)  [a pagina 89](#page-94-0) per ulteriori informazioni.

Se si è in viaggio, è possibile stampare un documento inviando una e-mail con l'app HP ePrint alla stampante HP ePrint abilitata. Per ulteriori informazioni, consultare la [Stampa con HP ePrint a pagina 38.](#page-43-0)

Per ulteriori informazioni, visitare il sito Web HP Mobile Printing ( [www.hp.com/go/mobileprinting](http://www.hp.com/go/mobileprinting) ).

## <span id="page-35-0"></span>**Stampa con AirPrint**

La stampa tramite AirPrint di Apple è supportata per iPad (iOS 4.2), iPhone (3GS o versioni successive), iPod Touch (di terza generazione o successive) e Mac (OS X 10.7 o versioni successive).

Per utilizzare AirPrint, verificare quanto segue:

- La stampante e il dispositivo Apple devono essere collegati alla stessa rete del dispositivo abilitato per AirPrint utilizzato. Per ulteriori informazioni sull'utilizzo di AirPrint e sui prodotti HP compatibili con AirPrint, visitare il sito [www.hp.com/go/mobileprinting](http://www.hp.com/go/mobileprinting) .
- Caricare carta corrispondente alle impostazioni carta della stampante.
## **Consigli per la riuscita della stampa**

Per ottenere stampe di qualità, le cartucce HP devono funzionare correttamente e disporre di sufficiente inchiostro, la carta deve essere caricata correttamente e la stampante deve essere impostata in modo adeguato. Le impostazioni di stampa non si applicano alla copia o alla scansione.

#### **Consigli per l'inchiostro**

- Usare cartucce d'inchiostro HP originali.
- Installare correttamente entrambe le cartucce (nero e tricromia).

Per ulteriori informazioni, vedere [Sostituzione delle cartucce di inchiostro a pagina 81.](#page-86-0)

Controllare i livelli di inchiostro nelle cartucce e accertarsi che l'inchiostro sia sufficiente.

Per ulteriori informazioni, vedere [controllare i livelli di inchiostro stimati a pagina 78](#page-83-0).

Se la qualità di stampa non è accettabile, consultare [Errori di stampa a pagina 109](#page-114-0) per ulteriori informazioni.

#### **Consigli per il caricamento della carta**

- Caricare una risma di carta (non solo un foglio). Per evitare che la carta si inceppi, tutti i fogli della risma devono essere dello stesso tipo e formato.
- Caricare la carta con il lato da stampare rivolto verso l'alto.
- 9erificare che la carta caricata sia posizionata correttamente nel vassoio di alimentazione e che i margini non siano spiegazzati o strappati.
- Regolare la guida di larghezza della carta nel vassoio di alimentazione in modo che aderisca al supporto. 9erificare che la guida di larghezza della carta non pieghi la carta nel vassoio di alimentazione.

Per maggiori informazioni, vedere [Caricamento dei supporti a pagina 7.](#page-12-0)

#### **Consigli per le impostazioni della stampante(Windows)**

- Per modificare le impostazioni di stampa predefinite, aprire HP software della stampante, fare clic su **Stampa, scans. e fax** , quindi su **Imposta preferenze**. Per ulteriori informazioni su come aprire il software della stampante, vedere [Aprire il software della stampante HP \(Windows\) a pagina 16.](#page-21-0)
- Per selezionare il numero di pagine da stampare per foglio, nella scheda **Layout**, selezionare l'opzione appropriata dal menu a discesa **Pagine per foglio**.
- Per visualizzare ulteriori impostazioni di stampa, nella scheda **Layout** o **Carta/qualità**, fare clic sul pulsante **Avanzate** per aprire la finestra di dialogo **Impostazioni avanzate**.
	- **Stampa in scala di grigi**: consente di stampare il documento in bianco e nero utilizzando solo l'inchiostro nero. Selezionare **Solo inchiostro nero**, quindi fare clic sul pulsante **OK** . Consente inoltre di stampare immagini in bianco e nero di alta qualità. Selezionare **Scala di grigi alta qualità**  e fare clic su **OK** .
	- **Layout pagine per foglio**: consente di specificare l'ordine delle pagine per la stampa di documenti con più di due pagine per foglio.
		- **MOTA:** L'anteprima nella scheda **Layout pagine per foglio** non riflette la selezione effettuata dal menu a discesa **Opuscolo**.
- **Tecnologie HP Real Life**: consente di aumentare il contrasto nelle immagini e nei grafici per migliorare la qualità di stampa.
- **Opuscolo**: consente di stampare un documento contenente più pagine come un opuscolo. Su ciascun lato del foglio vengono posizionate due pagine in modo che piegando il foglio a metà si ottenga un opuscolo con una pagina su ogni lato. Selezionare un metodo di rilegatura dal menu a discesa, quindi fare clic su **OK**.
	- **Opuscolo-Rilegatura a sinistra**: il lato di rilegatura dopo la piegatura del foglio compare sul lato sinistro. Scegliere questa opzione se l'orientamento di lettura è da sinistra a destra.
	- **Opuscolo-Rilegatura a destra**: il lato di rilegatura dopo la piegatura del foglio compare sul lato destro. Scegliere questa opzione se l'orientamento di lettura è da destra a sinistra.
- **MOTA:** L'anteprima nella scheda Layout non riflette la selezione effettuata dal menu a discesa **Opuscolo**.
- **Pagine da stampare**: consente di stampare tutte le pagine dispari, solo le pagine pari o tutte le pagine.
- **Stampa senza bordi**: selezionare questa funzione per stampare foto senza bordi. Questa funzionalità non è supportata con tutti i tipi di carta. Se la carta selezionata nel menu a discesa **Supporto** non supporta questa funzione, verrà visualizzata un'icona di avviso di fianco all'opzione.
- **Margini della pagina**: consente di aggiungere margini alle pagine per la stampa di documenti con più di due pagine per foglio.
- **NOTA:** La visualizzazione dell'anteprima nella scheda **Layout** non consente di visualizzare le impostazioni selezionate nell'elenco a discesa **Bordi pagina**.
- È possibile utilizzare il collegamento di stampa per accelerare l'impostazione delle preferenze di stampa. Il collegamento di stampa archivia i valori di configurazione relativi a un determinato tipo di lavoro, in modo da impostare tutte le opzioni con un solo clic. Per utilizzare questa funzionalità, accedere alla scheda **Collegamento di stampa**, selezionare un collegamento di stampa, quindi fare clic su **OK**.

Per aggiungere un nuovo collegamento di stampa, dopo aver configurato le impostazioni nella scheda **Layout** o **Carta/qualità**, fare clic sulla scheda **Collegamento di stampa**, fare clic su **Salva con nome**  quindi inserire un nome e fare clic su **OK**.

Per eliminare un collegamento di stampa, selezionarlo e fare clic su **Elimina**.

#### **X** NOTA: I collegamenti di stampa predefiniti non possono essere eliminati.

#### **Consigli per le impostazioni della stampante(OS X)**

- Nella finestra di dialogo Stampa, utilizzare il menu a comparsa **Formato carta** per selezionare le dimensioni della carta caricata nella stampante.
- Nella finestra di dialogo Stampa, scegliere il riquadro **Tipo di carta/qualità** per selezionare il tipo di carta e la qualità desiderate.
- Per stampare un documento in bianco e nero utilizzando solo inchiostro nero, scegliere il riquadro **Tipo di carta/qualità** e selezionare **Scala di grifi** dal menu a comparsa Colore.

#### **Note**

- Le cartucce d'inchiostro HP originali sono progettate e testate su stampanti e supporti HP per ottenere facilmente risultati eccezionali.
- **WE NOTA:** HP non garantisce la qualità o l'affidabilità dei materiali di consumo non HP. Gli interventi di assistenza o riparazione del prodotto resi necessari a seguito dell'uso di materiali non HP non sono coperti dalla garanzia.

Se si ritiene di aver acquistato cartucce di inchiostro HP originali, accedere a [www.hp.com/go/](http://www.hp.com/go/anticounterfeit) [anticounterfeit.](http://www.hp.com/go/anticounterfeit)

- Le avvertenze e gli indicatori del livello di inchiostro forniscono una stima a scopo puramente informativo.
- **W NOTA:** Se viene visualizzato un messaggio di livello di inchiostro basso, è opportuno disporre di una cartuccia di ricambio in modo da evitare ogni possibile ritardo nella stampa. Non è necessario sostituire le cartucce finché la qualità di stampa è accettabile.
- È possibile stampare manualmente il documento su entrambi i lato del foglio.

# **4 Utilizzare Web Services**

- [Quali sono i servizi Web Services?](#page-41-0)
- Configurazione di Web Services
- [Stampa con HP ePrint](#page-43-0)
- [Utilizzo di Supporti HP](#page-44-0)
- [Utilizzare il sito web HP Connected](#page-45-0)
- [Rimozione di Web Services](#page-46-0)

## <span id="page-41-0"></span>**Quali sono i servizi Web Services?**

#### **HP ePrint**

● HP ePrint è un servizio gratuito di HP che consente di stampare dalla stampante dotata di funzionalità HP ePrint in qualunque momento e da qualsiasi luogo. È semplice quanto l'invio di un messaggio e-mail all'indirizzo e-mail assegnato alla stampante quando si attivano i servizi Web sulla stampante. Non sono necessari driver o software particolari. Se si è in grado di inviare una e-mail, si è in grado di stampare da qualunque luogo tramite HP ePrint.

Una volta registrato un account su HP Connected (www.hpconnected.com), è possibile effettuare l'accesso per visualizzare lo stato dei lavori HP ePrint, gestire la coda di stampa HP ePrint, controllare gli utenti autorizzati all'uso dell'indirizzo e-mail HP ePrint per stampare e ricevere assistenza per HP ePrint.

#### **Supporti HP**

● I supporti HP consentono di individuare e stampare facilmente contenuti Web preformattati, direttamente dalla stampante. È anche possibile acquisire e archiviare digitalmente sul Web i propri documenti.

I supporti HP forniscono inoltre una vasta gamma di contenuti, inclusi buoni sconto dei negozi, attività per la famiglia, notizie, viaggi, sport, cucina, fotografia e altro ancora. È anche possibile visualizzare e stampare le immagini online dai siti di foto più diffusi.

Alcuni supporti HP consentono inoltre di programmare la consegna del contenuto di un'applicazione alla propria stampante.

I contenuti preformattati appositamente per la stampante garantiscono l'assenza di testi e immagini troncati e di pagine extra contenenti solo una riga di testo. In alcune stampanti, è possibile scegliere il tipo di carta e la qualità di stampa dalla schermata dell'anteprima di stampa.

## <span id="page-42-0"></span>**Configurazione di Web Services**

Prima di configurare Web Services, verificare che la stampante sia collegata a Internet tramite una connessione wireless.

Per configurare Web Services, utilizzare uno dei seguenti metodi:

#### Per configurare Web Services mediante il pannello di controllo della stampante

- **1.** Nella schermata iniziale, toccare <sub>[B]</sub> (HP ePrint).
- **2.** Toccare **Configurazione**.
- **3.** Toccare **Accetta** per accettare le condizioni di utilizzo di HP Connected e abilitare Web Services.
- **4.** Nella schermata **Opzioni per aggiornamento stampante**, scegliere l'opzione che consente alla stampante di installare automaticamente gli aggiornamenti.
- **X NOTA:** Se è disponibile un aggiornamento, la stampante scaricherà e installerà l'aggiornamento e quindi verrà riavviata. Sarà necessario ripetere le istruzioni dal passaggio 1 per configurare HP ePrint.
- **NOTA:** Se vengono richieste le impostazioni proxy e se la rete utilizza impostazioni proxy, seguire le istruzioni visualizzate sullo schermo per configurare un server proxy. Se non si dispone delle informazioni necessarie, contattare l'amministratore di rete o la persona che ha configurato la rete.
- **5.** Quando la stampante è collegata al server, viene stampata una pagina di informazioni. Seguire le istruzioni presenti sulla pagina di informazioni per completare la configurazione.

#### **Per configurare Web Services mediante il server Web incorporato (EWS)**

- **1.** Aprire l'EWS. Per maggiori informazioni, vedere [Apertura del server Web incorporato a pagina 96.](#page-101-0)
- **2.** Fare clic sulla scheda **Web Services** .
- **3.** Nella sezione **Impostazioni Web Services**, fare clic su **Configura**, quindi su **Continua** e sequire le istruzioni visualizzate sullo schermo per accettare le condizioni di utilizzo.
- **4.** Se richiesto, scegliere di consentire alla stampante di verificare la disponibilità di eventuali aggiornamenti e di installarli.
- **X NOTA:** Quando gli aggiornamento sono disponibili, vengono scaricati e installati automaticamente, quindi la stampante viene riavviata.
- **NOTA:** Se vengono richieste le impostazioni proxy e se la rete utilizza impostazioni proxy, seguire le istruzioni visualizzate sullo schermo per configurare un server proxy. Se non si dispone delle informazioni necessarie, contattare l'amministratore di rete o la persona che ha configurato la rete.
- **5.** Quando la stampante è collegata al server, viene stampata una pagina di informazioni. Seguire le istruzioni presenti sulla pagina di informazioni per completare la configurazione.

## <span id="page-43-0"></span>**Stampa con HP ePrint**

HP HP ePrint consente di stampare con la stampante dotata di funzionalità HP ePrint in qualunque momento e da qualsiasi luogo.

Per utilizzare HP ePrint, la stampante deve essere collegata a una rete attiva con accesso a Internet.

#### **Per stampare documenti utilizzando HP ePrint**

**1.** Assicurarsi che Web Services sia stato configurato correttamente.

Per maggiori informazioni, vedere Configurazione di Web Services a pagina 37.

- **2.** Toccare <sub>(E)</sub> (HP ePrint) nella schermata iniziale, quindi rilevare l'indirizzo e-mail di HP ePrint dal menu **Riepilogo di Web Services**.
- **3.** Inviare il documento via e-mail alla stampante.
	- **a.** Sul computer o dispositivo mobile, aprire il programma di posta elettronica.
	- **NOTA:** Per informazioni sull'uso del programma di posta elettronica sul computer o dispositivo mobile, vedere la documentazione fornita con il programma.
	- **b.** Creare una nuova e-mail e allegare il documento da stampare.
	- **c.** Inviare il messaggio all'indirizzo e-mail della stampante.

La stampante provvederà a stampare il documento allegato.

- **W** NOTA: Inserire solo l'indirizzo e-mail di HP ePrint nel campo "A". e non inserire alcun indirizzo e-mail negli altri campi. Il server HP ePrint non accetta lavori di stampa via e-mail se sono inclusi indirizzi email nel campo "Cc" o più indirizzi e-mail nel campo "A".
- **WEY NOTA:** Il messaggio e-mail viene stampato non appena viene ricevuto. Come per tutte le e-mail, non vi è garanzia sul se e quando verrà ricevuta. È possibile controllare lo stato della stampa su HP Connected ([www.hpconnected.com\)](http://h20180.www2.hp.com/apps/Nav?h_pagetype=s-924&h_client=s-h-e004-01&h_keyword=lp70014-all&h_lang=it&h_cc=it).
- **NOTA:** I documenti stampati con HP ePrint possono apparire diversi dall'originale. Stile, formattazione e posizione del testo possono essere diversi dal documento originale. Per documenti che richiedono di essere stampati con una qualità maggiore (come quello legali), si consiglia di stampare dall'applicazione software del proprio computer, che permette maggiore controllo sull'aspetto della stampa.

**Fare clic qui per ottenere ulteriori informazioni online.** 

## <span id="page-44-0"></span>**Utilizzo di Supporti HP**

Attivando Supporti HP, un servizio gratuito di HP, è possibile stampare dal Web senza usare un computer. È possibile stampare pagine da colorare, calendari, puzzle, ricette, mappe e molto altro, in base alle applicazioni disponibili nel proprio paese o nella propria regione.

Consultare il sito Web HP Connected per maggiori informazioni e i termini e le condizioni specifiche [www.hpconnected.com](http://h20180.www2.hp.com/apps/Nav?h_pagetype=s-924&h_client=s-h-e004-01&h_keyword=lp70014-all&h_lang=it&h_cc=it) .

## <span id="page-45-0"></span>**Utilizzare il sito web HP Connected**

Utilizzare il sito Web gratuito HP Connected di HP per impostare una maggiore sicurezza per HP ePrint e indicare gli indirizzi e-mail che sono autorizzati a inviare e-mail alla stampante. È anche possibile ottenere aggiornamenti sui prodotti, ulteriori applicazioni e altri servizi gratuiti.

Consultare il sito Web HP Connected per maggiori informazioni e i termini e le condizioni specifiche [www.hpconnected.com](http://h20180.www2.hp.com/apps/Nav?h_pagetype=s-924&h_client=s-h-e004-01&h_keyword=lp70014-all&h_lang=it&h_cc=it) .

## <span id="page-46-0"></span>**Rimozione di Web Services**

Per la rimozione di Web Services, attenersi alle istruzioni seguenti.

- 1. Nella schermata iniziale, toccare **Configura**, quindi Web Services.
- **2.** Toccare **Rimuovi Web Services**.

# **5 Copia e scansione**

- [Copia](#page-49-0)
- [Scansione mediante il pannello di controllo della stampante](#page-51-0)
- [Scansione mediante HP software della stampante](#page-52-0)
- [Esecuzione della scansione tramite Webscan](#page-56-0)
- [Suggerimenti per la riuscita delle operazioni di copia e scansione](#page-57-0)

## <span id="page-49-0"></span>**Copia**

Il menu **Copia** sul display della stampante consente di avviare facilmente copie a colori e in bianco e nero, e di selezionarne il numero.

#### **Per eseguire una copia in bianco e nero o a colori**

**1.** Caricare la carta nel vassoio di alimentazione.

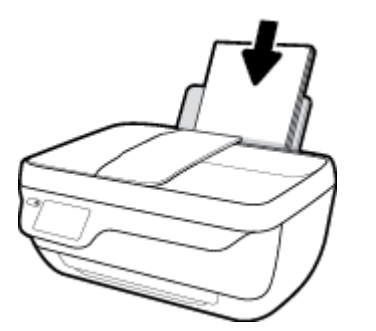

**2.** Caricare l'originale con il lato di stampa rivolto verso l'alto nell'alimentatore automatico di documenti oppure con il lato di stampa rivolto verso il basso, posizionandolo in corrispondenza dell'angolo anteriore destro del piano di scansione.

Per ulteriori informazioni sul caricamento degli originali, vedere [Caricamento degli originali a pagina 11.](#page-16-0)

- **3.** Nella schermata iniziale, toccare **Copia** .
- **4.** Indicare il numero di copie e le altre impostazioni.
	- Scorrere fino a selezionare il numero di copie desiderato o utilizzare | .... (Tastierino) per immettere il numero di copie.
	- Toccare  $\bigcirc$  (Impostazioni) per personalizzare il lavoro di copia.
- **5.** Toccare **Avvia copia nero** o **Avvia copia a colori** per avviare il processo di copia.

#### **Impostazioni copia**

È possibile personalizzare i lavori di copia utilizzando le seguenti impostazioni nel menu **Copia**.

- **Vassoio e carta**: verificare che nel vassoio di alimentazione sia caricata la carta. L'impostazione per la carta comune consentirà di stampare con qualità normale su carta comune. L'impostazione per la carta fotografica consentirà di stampare con qualità ottima su carta fotografica.
- **Ridimensiona**: consente di controllare le dimensioni dell'immagine o del documento da copiare.
- **(ffettive**: consente di produrre una copia con le stesse dimensioni dell'originale, in cui i margini dell'immagine copiata potrebbero risultare tagliati.
- **Adatta a pagina**: permette di fare una copia centrata, con un bordo bianco attorno. L'immagine ridimensionata sarà ingrandita o ridotta per adattarsi alla dimensione della carta prescelta.
- **NOTA:** Il piano di scansione deve essere pulito in modo che la funzione **Adatta a pagina** possa funzionare correttamente.
- **Personalizzate**: consente di aumentare la dimensione dell'immagine selezionando valori maggiori di 100% o di ridurre la dimensione dell'immagine selezionando valori minori di 100%.
- **Più chiaro/più scuro**: consente di regolare le impostazioni di copia per produrre copie più chiare o più scure.
- **Copia carta di identità**: consente di copiare entrambi i lati di una carta di identità.

**W** NOTA: Dopo due minuti di inattività, le opzioni di copia tornano automaticamente alle impostazioni predefinite per la carta comune in formato A4 o 8.5" x 11" (a seconda dell'area geografica).

## <span id="page-51-0"></span>**Scansione mediante il pannello di controllo della stampante**

#### **Per acquisire un originale dal pannello di controllo della stampante**

**1.** Caricare l'originale con il lato di stampa rivolto verso l'alto nell'alimentatore automatico di documenti oppure con il lato di stampa rivolto verso il basso, posizionandolo in corrispondenza dell'angolo anteriore destro del piano di scansione.

Per maggiori informazioni, vedere [Caricamento degli originali a pagina 11.](#page-16-0)

- **2.** Toccare **Scans** .
- **3.** Toccare un computer su cui eseguire la scansione.
- **4.** Scegliere il tipo di scansione desiderato.
- **5.** Toccare **OK**.

## <span id="page-52-0"></span>**Scansione mediante HP software della stampante**

- **Scansione a computer**
- [Creazione di un nuovo collegamento per la scansione \(Windows\)](#page-53-0)
- [0odifica delle impostazioni di scansione \(Windows\)](#page-54-0)

### **Scansione a computer**

Prima di eseguire una scansione su computer, verificare di avere già installato il software della stampante HP consigliato. La stampante e il computer devono essere collegati e accesi.

#### **Per eseguire la scansione di un documento o foto su un file (Windows)**

- **1.** Caricare l'originale con il lato di stampa rivolto verso l'alto nell'alimentatore automatico di documenti oppure con il lato di stampa rivolto verso il basso, posizionandolo in corrispondenza dell'angolo anteriore destro del piano di scansione.
- **2.** Fare doppio clic sull'icona della stampante sul desktop oppure effettuare una delle seguenti operazioni per aprire il software della stampante:
	- **Windows 8.1**: fare clic sul pulsante freccia giù nell'angolo inferiore sinistro della schermata Start e selezionare il nome della stampante.
	- **Windows 8**: nella schermata Start, fare clic con il tasto destro del mouse su un'area vuota dello schermo, fare clic su **Tutte le app** sulla barra delle applicazioni, quindi selezionare il nome della stampante.
	- **Windows 7**, **Windows Vista** e **Windows XP**: sul desktop del computer, fare clic su **Start**, selezionare **Tutti i programmi**, fare clic su **HP**, fare clic sulla cartella della stampante, quindi selezionare l'icona con il nome della stampante.
- **3.** Nel software della stampante, fare clic su **Scansione di un documento o una foto** .
- **4.** Selezionare il tipo di scansione desiderato e fare clic su **Scansione** .
	- Scegliere **Salva come PDF** per salvare il documento (o la foto) come file PDF.
	- Scegliere **Salva come JPEG** per salvare la foto (o il documento) come file di immagine.
	- **NOTA:** Fare clic sul collegamento **Altro** nell'angolo superiore destro della finestra di dialogo della scansione per esaminare e modificare le impostazioni delle scansioni.

Per maggiori informazioni, vedere Modifica delle impostazioni di scansione (Windows) a pagina 49.

Se **Mostra visualizzatore dopo la scansione** è selezionato, sarà possibile effettuare regolazioni all'immagine digitalizzata nella schermata di anteprima.

#### **Per la scansione a e-mail di un documento o foto (Windows)**

- **1.** Caricare l'originale con il lato di stampa rivolto verso l'alto nell'alimentatore automatico di documenti oppure con il lato di stampa rivolto verso il basso, posizionandolo in corrispondenza dell'angolo anteriore destro del piano di scansione.
- **2.** Fare doppio clic sull'icona della stampante sul desktop oppure effettuare una delle seguenti operazioni per aprire il software della stampante:
- <span id="page-53-0"></span>● **Windows 8.1**: fare clic sul pulsante freccia giù nell'angolo inferiore sinistro della schermata Start e selezionare il nome della stampante.
- Windows 8: nella schermata Start, fare clic con il tasto destro del mouse su un'area vuota dello schermo, fare clic su **Tutte le app** sulla barra delle applicazioni, quindi selezionare il nome della stampante.
- **Windows 7**, **Windows Vista** e **Windows XP**: sul desktop del computer, fare clic su **Start**, selezionare **Tutti i programmi**, fare clic su **HP**, fare clic sulla cartella della stampante, quindi selezionare l'icona con il nome della stampante.
- **3.** Nel software della stampante, fare clic su **Scansione di un documento o una foto** .
- **4.** Selezionare il tipo di scansione desiderato e fare clic su **Scansione** .

Scegliere **Invia tramite e-mail come PDF** o **Invia tramite e-mail come JPEG** per aprire il programma di posta elettronica con il file digitalizzato come allegato.

**NOTA:** Fare clic sul collegamento **Altro** nell'angolo superiore destro della finestra di dialogo della scansione per esaminare e modificare le impostazioni delle scansioni.

Per maggiori informazioni, vedere Modifica delle impostazioni di scansione (Windows) a pagina 49.

Se **Mostra visualizzatore dopo la scansione** è selezionato, sarà possibile effettuare regolazioni all'immagine digitalizzata nella schermata di anteprima.

#### **Per eseguire la scansione di un originale dal software della stampante HP (OS X)**

**1.** Aprire HP Scan.

HP Scan si trova nella cartella **Applicazioni**/**Hewlett-Packard** nel livello superiore del disco rigido.

- **2.** Fare clic su **Scans** .
- **3.** Scegliere il tipo di profilo di scansione desiderato e seguire le istruzioni sullo schermo.

### **Creazione di un nuovo collegamento per la scansione (Windows)**

È possibile creare un collegamento personalizzato per semplificare la scansione. Ad esempio, per effettuare abitualmente scansioni e salvataggio di foto in formato PNG anziché in JPEG.

- **1.** Caricare l'originale con il lato di stampa rivolto verso l'alto nell'alimentatore automatico di documenti oppure con il lato di stampa rivolto verso il basso, posizionandolo in corrispondenza dell'angolo anteriore destro del piano di scansione.
- **2.** Fare doppio clic sull'icona della stampante sul desktop oppure effettuare una delle seguenti operazioni per aprire il software della stampante:
	- **Windows 8.1**: fare clic sul pulsante freccia giù nell'angolo inferiore sinistro della schermata Start e selezionare il nome della stampante.
	- **Windows 8**: nella schermata Start, fare clic con il tasto destro del mouse su un'area vuota dello schermo, fare clic su **Tutte le app** sulla barra delle applicazioni, quindi selezionare il nome della stampante.
	- **Windows 7**, **Windows Vista** e **Windows XP**: sul desktop del computer, fare clic su **Start**, selezionare **Tutti i programmi**, fare clic su **HP**, fare clic sulla cartella della stampante, quindi selezionare l'icona con il nome della stampante.
- <span id="page-54-0"></span>**3.** Nel software della stampante, fare clic su **Scansione di un documento o una foto** .
- **4.** Fare clic su **Crea nuovo collegamento per la scansione** .
- **5.** Inserire un nome descrittivo, scegliere un collegamento esistente su cui basare il nuovo collegamento e fare clic su **Crea** .

Ad esempio, se si sta creando un nuovo collegamento per le foto, scegliere **Salva come JPEG** o **Invia tramite e-mail come JPEG** . In questo modo saranno disponibili le opzioni per utilizzare la grafica durante la scansione.

- **6.** Modificare le impostazioni del nuovo collegamento in base alle proprie esigenze, quindi fare clic per salvare l'icona a destra del collegamento.
	- **NOTA:** Fare clic sul collegamento **Altro** nell'angolo superiore destro della finestra di dialogo della scansione per esaminare e modificare le impostazioni delle scansioni.

Per maggiori informazioni, vedere Modifica delle impostazioni di scansione (Windows) a pagina 49.

### **Modifica delle impostazioni di scansione (Windows)**

È possibile modificare singolarmente tutte le impostazioni di scansione oppure salvare le modifiche per utilizzarle regolarmente. Tali impostazioni includono opzioni quali formato e orientamento della pagina, risoluzioni di scansione, contrasto e percorso della cartella per le scansioni salvate.

- **1.** Caricare l'originale con il lato di stampa rivolto verso l'alto nell'alimentatore automatico di documenti oppure con il lato di stampa rivolto verso il basso, posizionandolo in corrispondenza dell'angolo anteriore destro del piano di scansione.
- **2.** Fare doppio clic sull'icona della stampante sul desktop oppure effettuare una delle seguenti operazioni per aprire il software della stampante:
	- **Windows 8.1**: fare clic sul pulsante freccia giù nell'angolo inferiore sinistro della schermata Start e selezionare il nome della stampante.
	- **Windows 8**: nella schermata Start, fare clic con il tasto destro del mouse su un'area vuota dello schermo, fare clic su **Tutte le app** sulla barra delle applicazioni, quindi selezionare il nome della stampante.
	- **Windows 7**, **Windows Vista** e **Windows XP**: sul desktop del computer, fare clic su **Start**, selezionare **Tutti i programmi**, fare clic su **HP**, fare clic sulla cartella della stampante, quindi selezionare l'icona con il nome della stampante.
- **3.** Nel software della stampante, fare clic su **Scansione di un documento o una foto** .
- **4.** Fare clic sul collegamento **Altro** nell'angolo in alto a destra della finestra di dialogo HP Scan.

A destra viene visualizzato il riquadro delle impostazioni dettagliate. Nella colonna a sinistra vengono riepilogate le impostazioni correnti per ogni sezione. La colonna a destra consente di modificare le impostazioni nella sezione evidenziata.

**5.** Fare clic su ogni sezione a sinistra del riquadro delle impostazioni dettagliate per esaminare le impostazioni della sezione specifica.

Utilizzare i menu a discesa per esaminare e modificare la maggior parte delle impostazioni.

Alcune impostazioni consentono una maggiore flessibilità grazie alla visualizzazione di un nuovo riquadro. Tali impostazioni sono contrassegnate da + (segno più) a destra dell'impostazione. Per tornare al riquadro delle impostazioni dettagliate, è necessario accettare o annullare le modifiche in questo riquadro.

- **6.** Una volta terminata la modifica delle impostazioni, effettuare una delle seguenti operazioni.
	- Fare clic su **Scansione** . Una volta terminata la scansione, viene richiesto di salvare o rifiutare le modifiche al collegamento.
	- Fare clic sull'icona Salva a destra del collegamento, quindi fare clic su **Scansione** .

Le informazioni sull'utilizzo del software HP Scan sono disponibili online. Per istruzioni su come effettuare le seguenti attività:

- personalizzazione delle impostazioni di scansione, ad esempio il tipo di file immagine, risoluzione di scansione e livelli di contrasto.
- scansione su cartelle di rete e unità cloud.
- anteprima e adattamento delle immagini prima della scansione.

## <span id="page-56-0"></span>**Esecuzione della scansione tramite Webscan**

WebScan è una funzionalità del server Web incorporato (EWS) che consente di acquisire sul computer fotografie e documenti dalla stampante utilizzando un browser Web.

Questa funzionalità è disponibile anche se nel computer non è installato il software della stampante.

**W** NOTA: La funzionalità Webscan è disattivata per impostazione predefinita. È possibile abilitarla dal server Web incorporato (EWS).

Se non si riesce ad aprire Webscan nel server Web incorporato (EWS), l'amministratore della rete potrebbe averlo disattivato Per ulteriori informazioni, contattare l'amministratore di rete o la persona che ha configurato la rete.

#### **Per abilitare Webscan**

- **1.** Apertura del server web incorporato. Per maggiori informazioni, vedere [Apertura del server Web](#page-101-0) [incorporato a pagina 96](#page-101-0).
- **2.** Fare clic sulla scheda **Impostazioni** .
- **3.** Nella sezione **Sicurezza**, fare clic su **Impostazioni di amministrazione**.
- **4.** Selezionare **WebScan** per abilitare WebScan.
- **5.** Fare clic su **Applica**.

#### **Per eseguire la scansione con Webscan**

La scansione con funzionalità WebScan offre opzioni di scansione di base. Per ulteriori opzioni o funzionalità di scansione, eseguire la scansione dal software della stampante HP.

**1.** Caricare l'originale con il lato di stampa rivolto verso l'alto nell'alimentatore automatico di documenti oppure con il lato di stampa rivolto verso il basso, posizionandolo in corrispondenza dell'angolo anteriore destro del piano di scansione.

Per maggiori informazioni, vedere [Caricamento degli originali a pagina 11.](#page-16-0)

- **2.** Apertura del server web incorporato. Per maggiori informazioni, vedere [Apertura del server Web](#page-101-0) [incorporato a pagina 96](#page-101-0).
- **3.** Fare clic sulla scheda **Scans** .
- **4.** Fare clic sulla scheda **Webscan** nel riquadro a sinistra, modificare le impostazioni, quindi fare clic su **Avvio scansione**

## <span id="page-57-0"></span>**Suggerimenti per la riuscita delle operazioni di copia e scansione**

Per eseguire copie e scansioni di qualità, attenersi alle seguenti istruzioni.

- Pulire la superficie di scansione e il retro del coperchio. Lo scanner considera qualunque cosa si trovi sulla superficie di scansione come parte dell'immagine.
- Caricare l'originale con il lato di stampa rivolto verso il basso nell'angolo anteriore destro della superficie di scansione.
- Se si desidera eseguire una copia di grandi dimensioni da un originale di formato ridotto, eseguire la scansione dell'originale sul computer, ridimensionare l'immagine utilizzando il software di scansione HP, quindi stampare una copia dell'immagine ingrandita.
- Per regolare la dimensione di scansione, il tipo di output, la risoluzione di scansione o il tipo di file, avviare la scansione dal software della stampante.
- Per evitare errori nella scansione (testo non corretto o mancante), impostare correttamente i valori di luminosità nel software.
- Se si desidera effettuare la scansione di un documento di più pagine in un singolo file, anziché su più file, avviare la scansione da software della stampante invece di selezionare **Scans** dal display della stampante.

# **6 Fax**

È possibile utilizzare la stampante per inviare e ricevere fax sia in bianco e nero che a colori. Per inviare i fax in modo facile e veloce a numeri utilizzati di frequente, è possibile pianificare l'invio differito e configurare la rubrica telefonica. Dal pannello di controllo della stampante è inoltre possibile impostare un certo numero di opzioni fax, quali la risoluzione e la regolazione del contrasto dei fax inviati.

- **X** NOTA: Prima di utilizzare il fax, verificare di aver configurato correttamente la stampante per le operazioni di fax. Per verificare che il fax sia impostato correttamente, è possibile anche eseguire il test di configurazione del fax dal pannello di controllo della stampante.
	- [Invio di un fax](#page-59-0)
	- [Ricezione di un fax](#page-63-0)
	- [Impostazione dei contatti della rubrica telefonica](#page-68-0)
	- **Modifica delle impostazioni fax**
	- [Fax e servizi telefonici digitali](#page-76-0)
	- **[Fax su VoIP \(Voice over Internet Protocol\)](#page-77-0)**
	- [Uso dei rapporti](#page-78-0)

## <span id="page-59-0"></span>**Invio di un fax**

Sono disponibili diverse modalità di invio dei fax, in base alle esigenze o alla situazione.

- Inviare un fax standard dal pannello di controllo della stampante
- Invio di un fax standard dal computer
- [Invio di un fax da un telefono](#page-60-0)
- [Invio di un fax tramite il controllo selezione](#page-61-0)
- [Invio di un fax nella modalità correzione errori](#page-61-0)

### **Inviare un fax standard dal pannello di controllo della stampante**

È possibile inviare facilmente un fax in bianco e nero o a colori di una o più pagine utilizzando il pannello di controllo della stampante.

**W** NOTA: Se si desidera una conferma stampata per i fax inviati correttamente, attivare la conferma fax.

#### **Per inviare un fax standard dal pannello di controllo della stampante**

**1.** Caricare l'originale con il lato di stampa rivolto verso l'alto nell'alimentatore automatico di documenti oppure con il lato di stampa rivolto verso il basso, posizionandolo in corrispondenza dell'angolo anteriore destro del piano di scansione.

Per ulteriori informazioni sul caricamento degli originali, vedere [Caricamento degli originali a pagina 11.](#page-16-0)

- **2.** Nella schermata iniziale, toccare **Fax** .
- **3.** Toccare **Invia ora**.
- **4.** Toccare **Immettere numero fax**. Utilizzare il tastierino per immettere il numero di fax e fare clic su **OK**.
- **SUGGERIMENTO:** Per inserire una pausa durante la composizione del numero di fax, toccare **\***  ripetutamente, fino a visualizzare un trattino (**-**) sul display.
- **5.** Toccare **Nero** o **Colore** .

Se la stampante rileva un originale caricato nell'alimentatore documenti, invierà il documento al numero specificato.

**SUGGERIMENTO:** Se il destinatario rileva dei problemi in merito alla qualità del fax, provare a modificare la risoluzione o il contrasto del fax.

### **Invio di un fax standard dal computer**

È possibile inviare un documento via fax direttamente dal computer senza stamparlo.

Per utilizzare questa funzionalità, verificare che nel computer sia installato il software della stampante HP, che la stampante sia collegata a una linea telefonica funzionante e che la funzione fax sia impostata e funzioni correttamente.

#### <span id="page-60-0"></span>**Per inviare un fax standard dal computer(Windows)**

- **1.** Sul computer, aprire il documento che si desidera inviare via fax.
- **2.** Nel menu **File** dell'applicazione, fare clic su **Stampa**.
- **3.** Nell'elenco **Nome**, selezionare la stampante nel cui nome è presente la parola **"fax"**.
- **4.** Per modificare le impostazioni (ad esempio per inviare il documento come fax a colori o in bianco e nero), fare clic sul pulsante che apre la finestra di dialogo **Proprietà**. A seconda dell'applicazione in uso, questo pulsante potrebbe essere denominato **Proprietà**, **Opzioni**, **Imposta stampante**, **Stampante** o **Preferenze**.
- **5.** Dopo aver modificato le impostazioni fare clic su **OK**.
- **6.** Fare clic su **Stampa** o **OK**.
- **7.** Immettere il numero del fax e altre informazioni del destinatario, modificare qualunque altra impostazione del fax e fare clic su **Invia fax**. La stampante inizia a comporre il numero del fax e a trasmettere il documento.

#### **Per inviare un fax standard dal computer(OS X)**

- **1.** Sul computer, aprire il documento che si desidera inviare via fax.
- **2.** Dal menu **File** del software in uso, fare clic su **Stampa**.
- **3.** Selezionare la stampante con **"(Fax)"** nel nome.
- **4.** Immettere un numero di fax o un nome dai Contatti a cui è associato un numero di fax.
- **5.** Una volta terminato l'inserimento delle informazioni per il fax, fare clic su **Fax**.

### **Invio di un fax da un telefono**

È possibile inviare un fax da un numero di interno. Ciò consente di parlare con il destinatario prima di inviare il fax.

#### **Per inviare un fax da un telefono interno**

**1.** Caricare l'originale con il lato di stampa rivolto verso l'alto nell'alimentatore automatico di documenti oppure con il lato di stampa rivolto verso il basso, posizionandolo in corrispondenza dell'angolo anteriore destro del piano di scansione.

Per ulteriori informazioni sul caricamento degli originali, vedere [Caricamento degli originali a pagina 11](#page-16-0).

**2.** Digitare il numero tramite la tastiera del telefono collegato alla stampante .

Se il destinatario risponde al telefono, informarlo che sta per ricevere il fax sull'apparecchio dedicato dopo l'emissione dei segnali fax. se a rispondere alla chiamata è l'apparecchio fax, è possibile ascoltare i segnali fax dall'apparecchio fax del destinatario.

**3.** Nella schermata iniziale, toccare **Fax** .

- <span id="page-61-0"></span>**4.** Toccare **Invia fax** .
- **5.** Quando si è pronti all'invio del fax, toccare **Nero** o **Colore** .

Durante la trasmissione del fax, il telefono è muto. Se si desidera parlare con il destinatario in seguito, rimanere in linea fino al completamento della trasmissione del fax. Una volta terminata la conversazione, riagganciare il telefono non appena viene avviata la trasmissione del fax.

### **Invio di un fax tramite il controllo selezione**

Quando si invia un fax mediante il controllo selezione, è possibile avvertire il segnale di linea, le richieste del telefono o altri segnali acustici tramite gli altoparlanti della stampante. Ciò consente di rispondere alle richieste durante la selezione e di controllare la velocità di selezione.

**SUGGERIMENTO:** Se si utilizza una scheda telefonica e non si immette il PIN con sufficiente rapidità, la stampante potrebbe iniziare troppo presto l'invio dei toni del fax impedendo il riconoscimento del PIN da parte del servizio di gestione della scheda telefonica. In questo caso, è possibile creare un contatto della rubrica telefonica per memorizzare il PIN della scheda telefonica.

**WE NOTA:** Accertarsi che il volume sia attivato per avvertire il segnale di linea.

#### **Per inviare un fax tramite il controllo selezione dal pannello di controllo della stampante**

**1.** Caricare l'originale con il lato di stampa rivolto verso l'alto nell'alimentatore automatico di documenti oppure con il lato di stampa rivolto verso il basso, posizionandolo in corrispondenza dell'angolo anteriore destro del piano di scansione.

Per ulteriori informazioni sul caricamento degli originali, vedere [Caricamento degli originali a pagina 11.](#page-16-0)

- **2.** Nella schermata iniziale, toccare **Fax** .
- **3.** Toccare **Invia ora**.
- **4.** Toccare **Nero** o **Colore** .
- **5.** Quando si ascolta il segnale di linea, fare clic su **Immettere numero fax**, quindi utilizzare il tastierino per immettere il numero.
- **6.** Attenersi alle eventuali richieste formulate in linea.
- **SUGGERIMENTO:** Se si utilizza una scheda telefonica per l'invio di un fax e il PIN è stato memorizzato come contatto della rubrica telefonica, quando viene richiesto di immettere il PIN, toccare [ $\ddot{\epsilon}$ ] (Rubrica) per selezionare il contatto in cui è memorizzato il PIN.

Il fax viene inviato alla risposta dell'apparecchio fax ricevente.

## **Invio di un fax nella modalità correzione errori**

La modalità **Modalità Correzione Errori (ECM)** (ECM) previene la perdita di dati dovuta a una linea telefonica di bassa qualità rilevando gli errori che avvengono durante la trasmissione e richiedendo automaticamente la ritrasmissione della porzione in errore. Su linee telefoniche efficienti, tale modalità non influisce sui costi della connessione che potrebbero persino essere ridotti. Su linee telefoniche poco efficienti, la modalità ECM prolunga i tempi di invio e i costi della connessione, ma invia i dati in modo molto più affidabile. L'impostazione predefinita è **On**. Disattivare la modalità ECM solo se incrementa in modo considerevole i costi di trasmissione e solo se si è disposti ad accettare una qualità scadente in cambio di una riduzione dei costi.

Se si disattiva l'ECM:

- · La disattivazione dell'ECM influisce sulla qualità e sulla velocità di trasmissione dei fax inviati.
- L'opzione **Velocità** viene impostata automaticamente a **Media** .
- Non è più possibile inviare o ricevere fax a colori.

#### Per modificare l'impostazione ECM dal pannello di controllo

- **1.** Nella schermata iniziale, toccare **Fax** .
- **2.** Toccare **Configura** .
- **3.** Toccare **Preferenze** .
- **4.** Scorrere e toccare **Modalità Correzione Errori (ECM)** per attivare o disattivare la funzionalità.

## <span id="page-63-0"></span>**Ricezione di un fax**

È possibile ricevere i fax automaticamente o manualmente. Se si disabilita l'opzione **Risposta automatica** , si devono ricevere i fax manualmente. Se si abilita l'opzione **Risposta automatica** (impostazione predefinita) la stampante risponde automaticamente alle chiamate in ingresso e riceve il fax dopo il numero di squilli specificato dall'impostazione **Squilli prima di rispondere** . (L'impostazione predefinita per **Squilli prima di rispondere** è di cinque squilli).

Se si riceve un fax in formato Legale o di dimensioni superiori e l'unità non è configurata per utilizzare carta di questo formato, le dimensioni del fax verranno adattate al formato della carta effettivamente caricata. Se la funzione **Riduzione automatica** non è abilitata, la stampante stampa il fax su due pagine.

**MOTA:** Se quando arriva un fax si sta copiando un documento, il fax viene archiviato nella memoria della stampante fino alla fine della copia.

- Ricezione manuale di un fax
- [Impostazione del backup dei fax](#page-64-0)
- [Ristampa dei fax ricevuti dalla memoria](#page-64-0)
- [Inoltro dei fax ad altri numeri](#page-65-0)
- [Impostazione della riduzione automatica per i fax in entrata](#page-65-0)
- [Blocco dei numeri di fax indesiderati](#page-66-0)

### **Ricezione manuale di un fax**

Mentre si è al telefono, l'interlocutore con cui si sta parlando può inviare un fax rimanendo in linea. È possibile sollevare il ricevitore per parlare col chiamante o per ascoltare il segnale del fax.

È possibile ricevere i fax manualmente da un telefono collegato direttamente alla stampante (sulla porta 2- EXT ).

#### **Per ricevere manualmente un fax**

- **1.** Assicurarsi che la stampante sia accesa e che vi sia carta caricata nel vassoio di alimentazione.
- **2.** Rimuovere gli originali dal vassoio dell'alimentatore documenti.
- **3.** Impostare l'opzione **Squilli prima di rispondere** su un valore elevato per consentire all'utente di rispondere alla chiamata in entrata prima che risponda la stampante. In alternativa, disattivare l'impostazione **Risposta automatica** in modo che la stampante non risponda automaticamente alle chiamate in entrata.
- **4.** Se si è al telefono con la persona che invia il fax, chiederle di avviare la procedura di invio del fax.
- **5.** Quando si ascoltano i segnali fax dall'apparecchio fax, procedere come segue.
	- **a.** Nella schermata iniziale, toccare **Fax** , toccare **Invia e ricevi**, quindi **Ricevi ora**.
	- **b.** Quando la stampantè inizia a ricevere il fax, è possibile riagganciare il telefono o rimanere in linea. Durante la trasmissione del fax, la linea telefonica è muta.

## <span id="page-64-0"></span>**Impostazione del backup dei fax**

A seconda delle preferenze e dei requisiti di sicurezza, è possibile impostare la stampante per memorizzare tutti i fax ricevuti, solo quelli ricevuti in condizione di errore o nessuno dei fax ricevuti.

#### **Per impostare il backup dei fax dal pannello di controllo della stampante**

- **1.** Nella schermata iniziale, toccare **Fax** .
- **2.** Toccare **Configura** .
- **3.** Toccare **Preferenze** .
- **4.** Toccare **Ricezione con backup dei fax**.
- **5.** Toccare le impostazioni richieste.

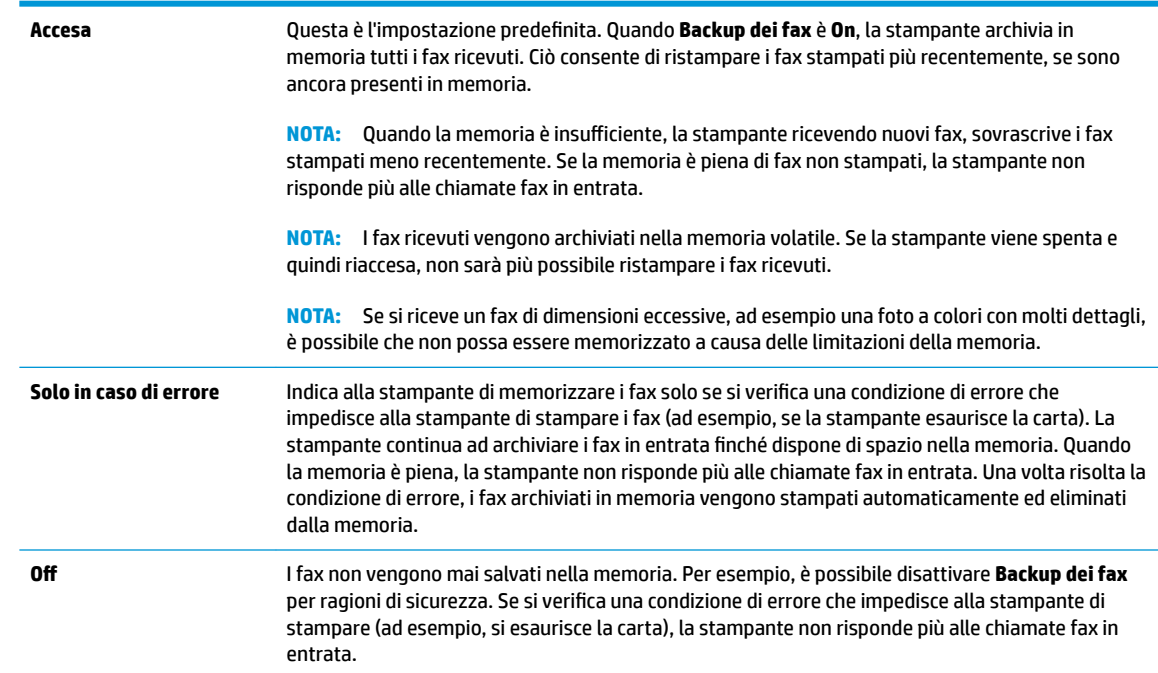

### **Ristampa dei fax ricevuti dalla memoria**

I fax ricevuti vengono archiviati nella memoria volatile. Se la stampante viene spenta e quindi riaccesa, non sarà più possibile ristampare i fax ricevuti.

**X NOTA:** Se la memoria è piena, la stampante non potrà ricevere nuovi fax fino a quando non verranno stampati o eliminati i fax in memoria. Si può scegliere di eliminare i fax anche per motivi di sicurezza o privacy.

#### **Per ristampare i fax in memoria dal pannello di controllo della stampante**

- **1.** Verificare che nel vassoio di alimentazione sia caricata la carta. Per maggiori informazioni, vedere [Caricamento dei supporti a pagina 7](#page-12-0).
- **2.** Nella schermata iniziale, toccare **Fax** .

<span id="page-65-0"></span>**3.** Toccare **Ristampa**.

I fax vengono visualizzati nell'ordine inverso di ricezione, ossia il fax ricevuto più di recente viene stampato per primo e così via.

**4.** Selezionare il fax da stampare, quindi toccare **Stampa**.

### **Inoltro dei fax ad altri numeri**

È possibile impostare la stampante per inoltrare i fax a un altro numero. Tutti i fax vengono inoltrati in bianco e nero, indipendentemente dal formato di origine.

HP consiglia di verificare che il numero a cui si inoltra il fax appartenga a una linea funzionante. Inviare un fax di prova per accertarsi che l'apparecchio fax sia in grado di ricevere i fax inoltrati.

#### **Per inoltrare i fax dal pannello di controllo della stampante**

- **1.** Nella schermata iniziale, toccare **Fax** .
- **2.** Toccare **Configura** .
- **3.** Toccare **Preferenze** .
- **4.** Toccare **Inoltro fax**.
- **5.** Toccare **On (Stampa e inoltra)** per stampare ed inoltrare il fax o selezionare **On (Inoltra)** per inoltrare il fax.
- **W NOTA:** Se la stampante non è in grado di inoltrare i fax all'apparecchio designato (ad esempio, se non è acceso), la stampante stampa il fax. Se la stampante è stato configurata in modo da stampare automaticamente i rapporti di errore per i fax ricevuti, stamperà anche un rapporto di errore.
- **6.** Quando richiesto, immettere il numero dell'apparecchio fax a cui verranno inoltrati i fax, quindi toccare **Eseguito** . Immettere le necessarie informazioni per ciascuna delle seguenti richieste: data di inizio, ora di inizio, data di fine e ora di fine. Quindi toccare **Eseguito** .
- **7.** Inoltro fax attivato. Toccare **OK** per confermare.

Se la stampante si spegne mentre è attivata la funzione di inoltro fax, le impostazioni di inoltro fax e numero di telefono vengono salvate. Quando si ripristina l'alimentazione alla stampante, l'impostazione di inoltro fax risulterà ancora **On**.

**NOTA:** Si può disabilitare l'inoltro dei fax selezionando **Off** dal menu **Inoltro fax**.

### **Impostazione della riduzione automatica per i fax in entrata**

L'impostazione **Riduzione automatica** determina il comportamento della stampante se si riceve un fax di dimensioni superiori al formato carta caricato. Questa impostazione è attivata automaticamente in modo da consentire la riduzione dell'immagine del fax in entrata per farlo rientrare in una sola pagina, se possibile. Se viene disattivata, le informazioni che non rientrano nella prima pagina verranno stampate sulla seconda.L'opzione **Riduzione automatica** è utile se si riceve un fax in formato Legale e nel vassoio di alimentazione è caricata carta in formato Lettera.

#### <span id="page-66-0"></span>**Per impostare la riduzione automatica dal pannello di controllo della stampante**

- **1.** Nella schermata iniziale, toccare **Fax** .
- **2.** Toccare **Configura** .
- **3.** Toccare **Preferenze** .
- **4.** Toccare **Riduzione automatica** per attivare o disattivare la funzione.

### **Blocco dei numeri di fax indesiderati**

Se si effettua l'abbonamento a un servizio ID chiamante con il proprio gestore telefonico, è possibile bloccare numeri di fax specifici in modo che la stampante non riceva più fax inviati da tali numeri. Quando si riceve una chiamata fax, la stampante confronta il numero con l'elenco dei numeri di fax indesiderati per stabilire se bloccare o meno la chiamata. Se il numero corrisponde ad un numero contenuto nell'elenco dei numeri fax indesiderati, il fax non viene ricevuto. La quantità massima di numeri di fax che è possibile bloccare dipende dal modello.

- **X NOTA:** Questa funzione non è supportata in tutti i paesi/regioni. Se non è supportata nel proprio paese/ regione, **Blocco fax indesiderati** non viene visualizzata nel menu **Preferenze** .
- **W NOTA:** Se non vengono aggiunti numeri telefonici nell'elenco degli ID chiamanti, si presume che l'utente non sia abbonato al servizio ID chiamante.

È possibile bloccare determinati numeri di fax aggiungendoli all'elenco dei fax indesiderati e sbloccarli rimuovendoli dall'elenco.

#### **Per aggiungere un numero all'elenco fax indesiderati**

- **1.** Nella schermata iniziale, toccare **Fax** .
- **2.** Toccare **Configura** .
- **3.** Toccare **Preferenze** .
- **4.** Toccare **Blocco fax indesiderati** .
- **5.** Toccare **+** (segno più).
- **6.** Effettuare una delle sequenti operazioni.
	- Toccare (Cronologia fax ricevuti), selezionare il numero di fax da bloccare e toccare **Aggiungi**.
	- Immettere manualmente il numero di fax da bloccare, quindi toccare **Aggiungi**.

**NOTA:** Immettere il numero di fax così come visualizzato sul display del pannello di controllo e non il numero di fax indicato sull'intestazione del fax ricevuto, in quanto tali numeri possono essere differenti.

#### **Per rimuovere numeri dall'elenco fax indesiderati**

Se non si desidera più bloccare un numero di fax, è possibile rimuoverlo dall'elenco dei fax indesiderati.

- **1.** Nella schermata iniziale, toccare **Fax** .
- **2.** Toccare **Configura** .
- **3.** Toccare **Preferenze** .

#### **4.** Toccare **Blocco fax indesiderati** .

**5.** Selezionare i numeri da rimuovere, toccare **Rimuovi**, quindi **OK**

## <span id="page-68-0"></span>**Impostazione dei contatti della rubrica telefonica**

È possibile impostare i numeri di fax utilizzati con maggiore frequenza come contatti della rubrica telefonica. Ciò consente di comporre rapidamente tali numeri utilizzando il pannello di controllo della stampante.

- **SUGGERIMENTO:** Oltre alla creazione e alla gestione di contatti della rubrica telefonica dal pannello di controllo della stampante, è anche possibile utilizzare strumenti disponibili sul computer, ad esempio il software della stampante HP e il server Web incorporato (EWS) della stampante.
	- Impostazione e modifica dei contatti della rubrica telefonica
	- [Impostazione e modifica del gruppo di contatti della rubrica telefonica](#page-69-0)
	- [Eliminazione di contatti dalla rubrica telefonica](#page-70-0)

### **Impostazione e modifica dei contatti della rubrica telefonica**

È possibile memorizzare i numeri di fax come contatti della rubrica telefonica.

#### **Per impostare i contatti della rubrica telefonica**

- **1.** Nella schermata iniziale, toccare **Fax** .
- **2.** Toccare **Invia ora**.
- 3. Toccare  $\left|\frac{1}{k}\right|$  (Rubrica).
- **4.** Toccare **Contatti**.
- **5.** Toccare  $\boldsymbol{+}$  (segno più) per aggiungere un contatto.
- **6.** Toccare **Nome**, immettere il nome del contatto e selezionare **Eseguito** .
- **7.** Toccare **Numero fax**, immettere il numero di fax del contatto e selezionare **OK** .
- **X** NOTA: Accertarsi di includere le pause o altri numeri necessari, ad esempio un prefisso, un codice di accesso per numeri esterni a un centralino (solitamente 9 o 0) o un prefisso internazionale.
- **8.** Toccare **Aggiungi**.

#### **Per modificare i contatti della rubrica telefonica**

- **1.** Nella schermata iniziale, toccare **Fax** .
- **2.** Toccare **Invia ora**.
- **3.** Toccare  $\mathbb{R}^n$  (Rubrica).
- **4.** Toccare **Contatti**.
- **5.** Toccare (Modifica) per modificare un contatto.
- **6.** Toccare il contatto da modificare.
- **7.** Toccare **Nome**, modificare il nome del contatto e selezionare **Eseguito** .
- **8.** Toccare **Numero**, modificare il numero di fax del contatto e selezionare **OK** .
- <span id="page-69-0"></span>**X NOTA:** Accertarsi di includere le pause o altri numeri necessari, ad esempio un prefisso, un codice di accesso per numeri esterni a un centralino (solitamente 9 o 0) o un prefisso internazionale.
- **9.** Toccare **Eseguito** .

### **Impostazione e modifica del gruppo di contatti della rubrica telefonica**

È possibile memorizzare gruppi di numeri fax come gruppo di contatti della rubrica telefonica.

#### **Per impostare un gruppo di contatti della rubrica telefonica**

- **WAR:** Per creare un gruppo di contatti della rubrica telefonica, è necessario creare preventivamente almeno un gruppo di contatti della rubrica.
	- **1.** Nella schermata iniziale, toccare **Fax** .
	- **2.** Toccare **Invia ora**.
	- **3.** Toccare  $\mathbb{R}^n$  (Rubrica).
	- **4.** Toccare **Contatti gruppo**.
	- **5.** Toccare  $+$  (segno più) per aggiungere un gruppo.
	- **6.** Toccare **Nome**, quindi immettere il nome del gruppo e selezionare **Eseguito** .
	- **7.** Toccare **Numero**, selezionare i contatti della rubrica telefonica da includere nel gruppo, quindi toccare **Seleziona**.
	- **8.** Toccare **Crea**.

#### Per modificare il gruppo di contatti della rubrica telefonica

- **1.** Nella schermata iniziale, toccare **Fax** .
- **2.** Toccare **Invia ora**.
- **3.** Toccare  $\mathbb{R}^n$  (Rubrica).
- **4.** Toccare **Contatti gruppo**.
- **5.** Toccare (Modifica) per modificare un gruppo.
- **6.** Toccare il gruppo di contatti della rubrica telefonica da modificare.
- **7.** Toccare **Nome**, quindi modificare il nome del gruppo di contatti della rubrica telefonica e selezionare **Eseguito** .
- **8.** Toccare **Numero di membri**.
- 9. Deselezionare i contatti della rubrica telefonica da eliminare dal gruppo oppure toccare + (segno più) per aggiungere un contatto al gruppo.
- **10.** Toccare **Eseguito** .

## <span id="page-70-0"></span>**Eliminazione di contatti dalla rubrica telefonica**

È possibile eliminare contatti o gruppi di contatti dalla rubrica telefonica.

- **1.** Nella schermata iniziale, toccare **Fax** .
- **2.** Toccare **Invia ora**.
- **3.** Toccare  $\left|\frac{1}{2}\right|$  (Rubrica).
- **4.** Toccare **Contatti** o **Contatti gruppo**.
- **5.** Toccare / (Modifica).
- **6.** Toccare il nome del contatto che si desidera eliminare.
- **7.** Toccare **Elimina**.
- **8.** Toccare **Sì** per confermare e quindi **OK** .

## <span id="page-71-0"></span>**Modifica delle impostazioni fax**

Dopo avere completato la procedura descritta nella Guida introduttiva fornita con la stampante, utilizzare la procedura descritta di seguito per modificare le impostazioni iniziali o per configurare nuove opzioni per l'invio dei fax.

- Configurazione dell'intestazione del fax
- Impostazione della modalità di risposta (risposta automatica)
- [Impostazione del numero di squilli prima della risposta](#page-72-0)
- Modifica del motivo tono risposta per lo squillo diversificato
- [Impostazione del tipo di selezione](#page-73-0)
- [Impostazione delle opzioni di riselezione](#page-73-0)
- [Impostazione della velocità fax](#page-74-0)
- [Impostare il volume audio del fax](#page-75-0)

### **Configurazione dell'intestazione del fax**

Nella parte superiore di ogni fax inviato viene stampata un'intestazione contenente il nome e il numero di fax del mittente. HP consiglia di impostare l'intestazione del fax usando il software della stampante HP. È inoltre possibile impostare l'intestazione fax dal pannello di controllo della stampante, come descritto di seguito.

**NOTA:** In alcuni paesi/regioni l'intestazione del fax costituisce un requisito obbligatorio.

#### Per impostare o modificare l'intestazione del fax

- **1.** Nella schermata iniziale, toccare **Fax** .
- **2.** Toccare **Configura** e, quindi, **Preferenze** .
- **3.** Toccare **Intestazione fax**.
- **4.** Immettere il proprio nome o quello dell'azienda, quindi toccare **Eseguito** .
- **5.** Immettere il numero di fax, quindi toccare **OK** .

### **Impostazione della modalità di risposta (risposta automatica)**

La modalità di risposta determina se la stampante deve rispondere alle chiamate in arrivo.

- Attivare l'impostazione **Risposta automatica** se si desidera che la stampante risponda **automaticamente** ai fax. La stampante risponderà a tutte le chiamate in entrata e ai fax.
- Disattivare l'impostazione **Risposta automatica** se si desidera ricevere i fax **manualmente**. È necessario rispondere di persona alle chiamate fax in entrata, altrimenti la stampante non sarà in grado di ricevere i fax.
### **Per impostare la modalità di risposta**

- **1.** Nella schermata iniziale, toccare **Fax** .
- **2.** Toccare **Configura** e, quindi, **Preferenze** .
- **3.** Toccare **Risposta automatica** per attivare o disattivare la funzione.

È possibile accedere a questa funzionalità anche toccando  $\bullet$  (Stato fax) nella schermata iniziale.

## **Impostazione del numero di squilli prima della risposta**

Se si attiva l'opzione **Risposta automatica** , è possibile specificare il numero di squilli che devono essere emessi prima che il dispositivo risponda automaticamente alle chiamate in arrivo.

L'opzione **Squilli prima di rispondere** è importante se una segreteria telefonica è collegata sulla stessa linea della stampante poiché consente di specificare che la segreteria telefonica deve rispondere prima della stampante. Il numero di squilli dopo i quali la stampante risponde alle chiamate dovrebbe essere maggiore rispetto a quello impostato per la segreteria telefonica.

Ad esempio, impostare il numero minimo per la segreteria telefonica e il massimo per la stampante. Il numero massimo di squilli varia a seconda del paese/regione. Con questa configurazione, la segreteria telefonica risponde alla chiamata e la stampante controlla la linea. Se la stampante individua dei segnali fax, riceve il fax. Se si tratta di una chiamata vocale, il messaggio viene registrato dalla segreteria telefonica.

### **Per impostare il numero di squilli prima della risposta**

- **1.** Nella schermata iniziale, toccare **Fax** .
- **2.** Toccare **Configura** e, quindi, **Preferenze** .
- **3.** Toccare **Squilli prima di rispondere** .
- **4.** Specificare il numero di squilli.
- **5.** Premere **Eseguito** per accettare l'impostazione.

## **Modifica del motivo tono risposta per lo squillo diversificato**

Molte società telefoniche offrono una funzione di differenziazione degli squilli che consente di disporre di più numeri telefonici sulla stessa linea. Abbonandosi a questo servizio, ciascun numero disporrà di uno squillo diverso. È possibile impostare la stampante in modo che risponda alle chiamate in entrata con uno specifico tipo di squillo.

Se la stampante viene collegata a una linea su cui è attiva questa funzione, richiedere alla società telefonica l'assegnazione di un tipo di squillo per le chiamate vocali e di un altro tipo per le chiamate fax. HP consiglia di richiedere squilli doppi o tripli per un numero fax. Quando la stampante rileva il tipo di squillo specificato risponde alla chiamata e riceve il fax.

**SUGGERIMENTO:** È inoltre possibile utilizzare la funzione di rilevamento del tipo di squillo nel menu **Tipo di squilli** per impostare la suoneria diversificata. Con questa funzione, la stampante riconosce e registra il tipo di squillo di una chiamata in arrivo e, in base ad essa, determina automaticamente il tipo di squillo distintivo assegnato dal gestore telefonico alle chiamate fax.

Se il servizio di suoneria differen]iata non è disponibile, utilizzare il tipo di squillo predefinito **Tutte le suonerie standard** .

### **W NOTA:** La stampante non può ricevere fax quando il numero di telefono principale risulta sganciato.

### Per modificare il tipo di squillo di risposta per la differenziazione degli squilli

- **1.** Verificare che la stampante sia impostata per la risposta automatica alle chiamate fax.
- **2.** Nella schermata iniziale, toccare **Fax** .
- **3.** Toccare **Configura** , quindi selezionare **Preferenze** .
- **4.** Toccare **Tipo di squilli** .
- **5.** Viene visualizzato un messaggio che avvisa di non modificare questa impostazione a meno che non siano presenti più numeri sulla stessa linea telefonica. Toccare **Sì** per continuare.
- **6.** Effettuare una delle seguenti operazioni:
	- Toccare il tipo di squillo assegnato alle chiamate fax dalla società telefonica.
	- Toccare **Rilevamento tipo squillo**, quindi seguire le istruzioni visualizzate sul display del pannello di controllo della stampante.
	- **X NOTA:** Se la funzione Rilevamento del tipo di squillo non è in grado di rilevare il tipo di squillo o se viene annullata prima del completamento dell'operazione, il tipo di squillo viene automaticamente impostato su **Tutte le suonerie standard** .
	- **WAR:** se si utilizza un sistema telefonico PBX con diversi tipi di squillo per le chiamate interne ed esterne, è necessario chiamare il numero fax da un numero esterno.

## **Impostazione del tipo di selezione**

Utilizzare questa procedura per impostare la modalità di selezione a toni o a impulsi. L'impostazione predefinita di fabbrica è la **selezione a toni**. Modificare l'impostazione predefinita solo se si è certi che la linea telefonica non può utilizzare la selezione a toni.

**X NOTA:** L'opzione di selezione a impulsi non è disponibile in tutti i paesi/regioni.

### **Per impostare il tipo di selezione**

- **1.** Nella schermata iniziale, toccare **Fax** .
- **2.** Toccare **Configura** e, quindi, **Preferenze** .
- **3.** Toccare **Tipo di selezione**.
- **4.** Toccare per selezionare **A toni** o **A impulsi**.

## **Impostazione delle opzioni di riselezione**

Se la stampante non è in grado di inviare un fax perché il dispositivo fax ricevente non ha risposto o era occupato, la stampante tenterà di ricomporre il numero, in base alle impostazioni relative alle opzioni di riselezione. Utilizzare la procedura indicata di seguito per attivare o disattivare le opzioni.

- <span id="page-74-0"></span>● **Riselezione se occupato**: se l'opzione è attivata, la stampante ricompone automaticamente il numero in caso di segnale di occupato. L'impostazione predefinita è **On**.
- **Riselezione in caso di nessuna risposta**: Se l'opzione è attivata, la stampante ricompone automaticamente il numero se il dispositivo fax ricevente non risponde. Il valore predefinito è **Off** .
- **Ripeti chiamata per problema di connessione**: Se questa opzione è attivata, la stampante ricompone automaticamente il numero in caso di problema di connessione con il dispositivo fax ricevente. L'opzione di ripetizione della chiamata per un problema di connessione funziona funziona solo per l'invio di fax dalla memoria. L'impostazione predefinita è **On**.

### **Per impostare le opzioni di riselezione**

- **1.** Nella schermata iniziale, toccare **Fax** .
- **2.** Toccare **Configura** e, quindi, **Preferenze** .
- **3.** Toccare **Ripeti chiamata automaticamente** .
- **4.** Toccare **Riselezione se occupato** , **Riselezione in caso di nessuna risposta** o **Ripeti chiamata per problema di connessione** per attivare o disattivare la funzione.

## **Impostazione della velocità fax**

È possibile impostare la velocità fax utilizzata per la comunicazione tra la stampante e altri fax quando si inviano e si ricevono i fax.

Può essere necessario impostare una velocità fax inferiore nel caso si utilizzi uno dei sistemi seguenti:

- Servizio telefonico Internet
- Sistema di centralino PBX (Private Branch Exchange)
- Fax su VoIP (Voice over Internet Protocol)
- Servizio ISDN (Integrated Services Digital Network)

In caso di problemi di invio e ricezione dei fax, provare a utilizzare una **Velocità** inferiore. La seguente tabella fornisce le impostazioni di velocità fax disponibili.

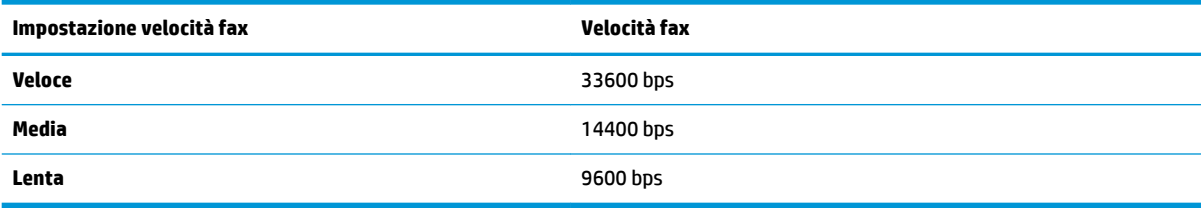

### **Per impostare la velocità fax**

- **1.** Nella schermata iniziale, toccare **Fax** .
- **2.** Toccare **Configura** e, quindi, **Preferenze** .
- **3.** Toccare **Velocità** .
- **4.** Toccare un'opzione per selezionarla.

## **Impostare il volume audio del fax**

È possibile modificare il volume audio del fax.

## **Per impostare il volume audio fax**

- **1.** Nella schermata iniziale, toccare **Fax** .
- **2.** Toccare **Configura** e, quindi, **Preferenze** .
- **3.** Toccare **Volume**.
- **4.** Toccare per selezionare **Basso**, **Alto** o **Off** .

# **Fax e servizi telefonici digitali**

Molte società telefoniche offrono ai clienti servizi telefonici digitali, ad esempio:

- DSL: un servizio DSL (Digital Subscriber Line) fornito dalla società telefonica. In altri paesi/regioni, il servizio DSL potrebbe essere denominato ADSL.
- PBX: sistema di centralino (Private Branch Exchange).
- ISDN: sistema ISDN (Integrated Services Digital Network)
- VoIP: servizio telefonico a tariffe ridotte che consente di inviare e ricevere fax con la stampante tramite Internet. Questo metodo viene chiamato Fax su VoIP (Voice over Internet Protocol).

Per maggiori informazioni, vedere [Fax su VoIP \(Voice over Internet Protocol\) a pagina 72](#page-77-0).

Le stampanti HP sono progettate appositamente per l'utilizzo con servizi telefonici analogici tradizionali. Se si utilizza un ambiente telefonico digitale (ad esempio DSL/ADSL, PBX o ISDN), può essere necessario utilizzare filtri o convertitori da digitale ad analogico per la configurazione della stampante per l'invio e la ricezione di fax.

**W** NOTA: HP non garantisce che la stampante sia compatibile con tutte le linee o i provider di servizi digitali, in tutti gli ambienti digitali o con tutti i convertitori da digitale ad analogico. È sempre consigliabile consultare direttamente la società telefonica per informazioni sulle opzioni di configurazione corrette in base ai servizi forniti.

# <span id="page-77-0"></span>**Fax su VoIP (Voice over Internet Protocol)**

Potrebbe essere disponibile l'abbonamento a un servizio telefonico con tariffe ridotte che consente di inviare e ricevere fax con la stampante tramite Internet. Questo metodo viene chiamato Fax su VoIP (Voice over Internet Protocol).

Caratteristiche del servizio VoIP.

- Selezionare un codice di accesso speciale insieme al numero di fax.
- si dispone di un convertitore IP che si connette a Internet e fornisce porte telefoniche analogiche per il collegamento fax.
- **WE NOTA:** È possibile inviare e ricevere fax solo collegando un cavo telefonico alla porta contrassegnata con "1-LINE" sulla stampante. La connessione Internet, pertanto, deve essere effettuata tramite un convertitore (che fornisce delle prese telefoniche analogiche comuni per il collegamento fax) o tramite la società telefonica.
- **SUGGERIMENTO:** Il supporto per la trasmissione fax tradizionale su sistemi telefonici con protocollo Internet è spesso limitato. In caso di problemi di invio e ricezione dei fax, provare a utilizzare una velocità fax inferiore o disabilitare la modalità di correzione errori (ECM). Se tuttavia si disattiva tale modalità, non è possibile inviare e ricevere fax a colori.

Per ulteriori informazioni sulla modifica della velocità fax, vedere *[Impostazione della velocità fax a pagina 69](#page-74-0)*. Per ulteriori informazioni sull'utilizzo dell'ECM, vedere Invio di un fax nella modalità correzione errori [a pagina 56.](#page-61-0)

In caso di domande riguardo ai fax via Internet, rivolgersi al proprio gruppo di supporto o al fornitore del servizio fax via Internet per ulteriore assistenza.

# **Uso dei rapporti**

È possibile configurare la stampante in modo che stampi automaticamente i rapporti di errore e i rapporti di conferma per ogni fax inviato e ricevuto. È anche possibile stampare manualmente i rapporti di sistema quando necessario; questi rapporti costituiscono un valido sistema di informazioni relative alla stampante.

Per impostazione predefinita, la stampante è impostata per stampare un rapporto solo nel caso in cui si verifichi un problema con l'invio e la ricezione di un fax. Dopo l'invio di ogni fax, sul display del pannello di controllo viene brevemente visualizzato un messaggio che indica se la trasmissione è stata completata correttamente.

**X NOTA:** Se i rapporti sulla qualità di stampa non sono leggibili, è possibile controllare i livelli di inchiostro stimati dal pannello di controllo o dal software HP. Per maggiori informazioni, vedere controllare i livelli di [inchiostro stimati a pagina 78](#page-83-0).

**NOTA:** Le avvertenze e gli indicatori del livello di inchiostro forniscono una stima a scopo puramente informativo. Se si riceve un messaggio di livello di inchiostro basso, è opportuno disporre di una cartuccia di ricambio in modo da non dover ritardare la stampa. Finché la qualità di stampa è accettabile, non è necessario sostituire una cartuccia d'inchiostro.

**NOTA:** Assicurarsi che le cartucce d'inchiostro siano in buone condizioni e correttamente installate. Per maggiori informazioni, vedere [Gestione delle cartucce d'inchiostro a pagina 77](#page-82-0).

Questo capitolo tratta i seguenti argomenti:

- Stampa di rapporti di conferma fax
- [Stampa dei rapporti di errore dei fax](#page-79-0)
- [Stampa e visualizzazione del registro fax](#page-79-0)
- [Cancellare il registro del fax](#page-80-0)
- [Stampa i dettagli dell'ultima transazione fax.](#page-80-0)
- [Stampare un rapporto ID chiamante](#page-80-0)
- [Visualizzare la cronologia chiamate](#page-80-0)

### **Stampa di rapporti di conferma fax**

È possibile stampare un rapporto di conferma per ogni fax inviato o ricevuto. L'impostazione predefinita è **Off**. Se l'opzione è disattivata in base all'impostazione predefinita sul pannello di controllo viene visualizzato un breve messaggio di conferma una volta inviati o ricevuti i fax.

### **Per attivare la conferma fax**

- **1.** Nella schermata iniziale, toccare **Fax** .
- **2.** Toccare **Configura** .
- **3.** Toccare **Rapporti** , quindi toccare **Conferma fax** .
- **4.** Toccare per selezionare una delle seguenti opzioni.

**Off** Non stampa un rapporto di conferma quando si inviano e si ricevono i fax correttamente. Si tratta dell'impostazione predefinita.

<span id="page-79-0"></span>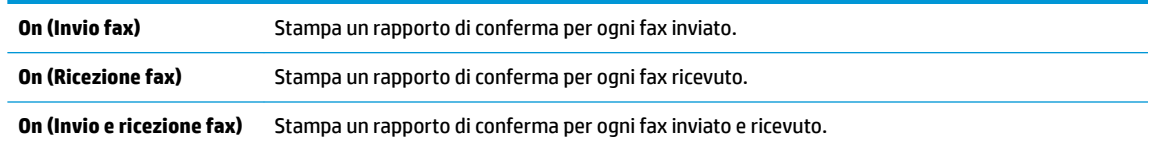

### **Per includere un'immagine del fax nel rapporto di conferma**

- **1.** Nella schermata iniziale, toccare **Fax** .
- **2.** Toccare **Configura** .
- **3.** Toccare **Rapporti** , quindi toccare **Conferma fax** .
- **4.** Toccare **On (Invio fax)** o **On (Invio e ricezione fax)** .
- **5.** Toccare **Conferma fax con immagine**.

### **Stampa dei rapporti di errore dei fax**

È possibile configurare la stampante in modo che stampi automaticamente un rapporto quando si verifica un errore durante la trasmissione o la ricezione.

### **Per impostare la stampante in modo che stampi automaticamente i rapporti di errore dei fax**

- **1.** Nella schermata iniziale, toccare **Fax** .
- **2.** Toccare **Configura** .
- **3.** Toccare **Rapporti** e **Rapporto errori fax**.
- **4.** Toccare per selezionare una delle seguenti opzioni.

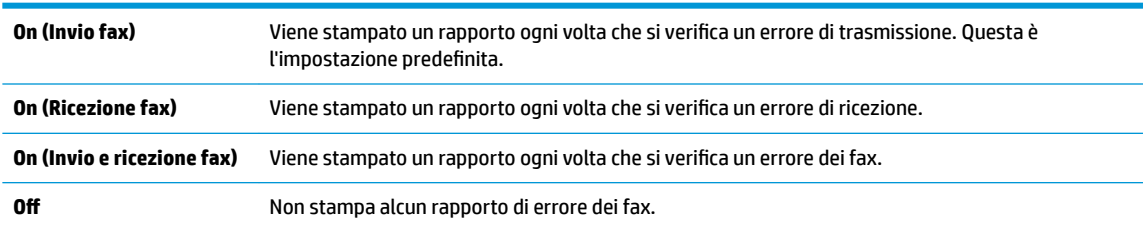

## **Stampa e visualizzazione del registro fax**

È possibile stampare un registro dei fax ricevuti e inviati dalla stampante.

### **Per stampare il registro fax dal pannello di controllo della stampante**

- **1.** Nella schermata iniziale, toccare **Fax** .
- **2.** Toccare **Configura** e, quindi, **Rapporti** .
- **3.** Toccare **Stampa dei rapporti dell'attività fax** .
- **4.** Toccare **Registri delle ultime 30 transazioni fax**.
- **5.** Toccare **Stampa** per avviare la stampa.

## <span id="page-80-0"></span>**Cancellare il registro del fax**

La cancellazione del registro del fax determina l'eliminazione di tutti i fax in uscita archiviati in memoria.

### **Per cancellare il registro fax**

- **1.** Nella schermata iniziale, toccare **Fax** .
- **2.** Toccare **Configura** , quindi **Strumenti**.
- **3.** Toccare **Cancella registri fax**.

## **Stampa i dettagli dell'ultima transazione fax.**

Nel rapporto relativo all'ultima transazione fax vengono stampati i dettagli dell'ultima transazione fax effettuata. I dettagli includono il numero di fax, il numero di pagine e lo stato del fax.

### **Per stampare il rapporto ultima transazione fax**

- **1.** Nella schermata iniziale, toccare **Fax** .
- **2.** Toccare **Configura** e, quindi, **Rapporti** .
- **3.** Toccare **Stampa dei rapporti dell'attività fax** .
- **4.** Toccare **Registro ultima transazione**.
- **5.** Toccare **Stampa** per avviare la stampa.

### **Stampare un rapporto ID chiamante**

È possibile stampare un elenco dei numeri fax con ID chiamante.

### **Stampare un rapporto cronologia ID chiamante**

- **1.** Nella schermata iniziale, toccare **Fax** .
- **2.** Toccare **Configura** e, quindi, **Rapporti** .
- **3.** Toccare **Stampa dei rapporti dell'attività fax** .
- **4.** Toccare **Rapporto ID chiamanti**.
- **5.** Toccare **Stampa** per avviare la stampa.

## **Visualizzare la cronologia chiamate**

È possibile visualizzare un elenco di tutte le chiamate effettuate dalla stampante.

**W** NOTA: Non è possibile stampare la cronologia delle chiamate.

### **Per visualizzare la cronologia delle chiamate**

- **1.** Nella schermata iniziale, toccare **Fax** .
- **2.** Toccare **Invia ora**.
- **3.** Toccare **(2)** (Rubrica).
- **4.** Toccare **Cronologia chiamate**.

# <span id="page-82-0"></span>**7 Gestione delle cartucce d'inchiostro**

Questo capitolo tratta i seguenti argomenti:

- [controllare i livelli di inchiostro stimati](#page-83-0)
- [Ordinare le cartucce di inchiostro](#page-84-0)
- [Scelta delle corrette cartucce d'inchiostro](#page-85-0)
- [Sostituzione delle cartucce di inchiostro](#page-86-0)
- [Modalità di utilizzo con una sola cartuccia](#page-89-0)
- [Informazioni sulla garanzia della cartuccia](#page-90-0)
- [Suggerimenti per lavorare con le cartucce d'inchiostro](#page-91-0)

# <span id="page-83-0"></span>**controllare i livelli di inchiostro stimati**

È possibile verificare in modo semplice il livello d'inchiostro per determinare il grado di esaurimento di una cartuccia d'inchiostro. Il livello di inchiostro indica la quantità stimata di inchiostro ancora presente nelle cartucce.

### **Per controllare i livelli di inchiostro dal pannello di controllo**

Nella schermata iniziale, toccare (Inchiostro) per visualizzare i livelli di inchiostro stimati.

### **Per controllare i livelli di inchiostro dal software della stampante (Windows) HP**

- **1.** Aprire il software della stampante HP. Per maggiori informazioni, vedere [Aprire il software della](#page-21-0) [stampante HP \(Windows\) a pagina 16.](#page-21-0)
- **2.** Nel software della stampante, fare clic sulla scheda **Livello d'inchiostro stimato**.

### **Per controllare i livelli di inchiostro dal software della stampante (OS X) HP**

**1.** Apertura di HP Utility.

HP Utility si trova nella cartella **Hewlett-Packard** della cartella **Applicazioni** nel livello superiore del disco rigido.

- **2.** Selezionare HP OfficeJet 3830 series dall'elenco dei dispositivi sul lato sinistro della finestra.
- **3.** Fare clic su **Stato materiali**.

Vengono visualizzati i livelli stimati d'inchiostro.

- **4.** Fare clic su **Tutte le impostazioni** per ritornare al pannello **Informazioni e assistenza**.
- **NOTA:** Se è stata installata una cartuccia ricaricata o rifabbricata oppure se la cartuccia è stata già utilizzata in un'altra unità, l'indicatore del livello d'inchiostro potrebbe risultare impreciso o non disponibile.
- **NOTA:** Le avvertenze e gli indicatori del livello di inchiostro forniscono una stima a scopo puramente informativo. Quando viene visualizzato un messaggio che avverte che il livello di inchiostro è basso, sarebbe meglio disporre di una cartuccia di ricambio in modo da evitare ogni possibile ritardo nella stampa. Non è necessario sostituire le cartucce di inchiostro fino a quando la qualità di stampa non risulta insoddisfacente.
- **NOTA:** durante il processo di stampa, l'inchiostro delle cartucce viene utilizzato in diversi modi, inclusi il processo di inizializzazione, che prepara la stampante e le cartucce per la stampa, e la fase di manutenzione della testina, che mantiene puliti gli ugelli e garantisce che l'inchiostro scorra senza problemi. Nella cartuccia rimangono residui di inchiostro anche dopo l'utilizzo. Per ulteriori informazioni, visitare il sito Web [www.hp.com/go/inkusage.](http://www.hp.com/go/inkusage)

# <span id="page-84-0"></span>**Ordinare le cartucce di inchiostro**

Prima di ordinare le cartucce, verificare il codice corretto della cartuccia.

### **Per rilevare il codice della cartuccia sulla stampante**

Il codice della cartuccia è indicato all'interno dello sportello anteriore.

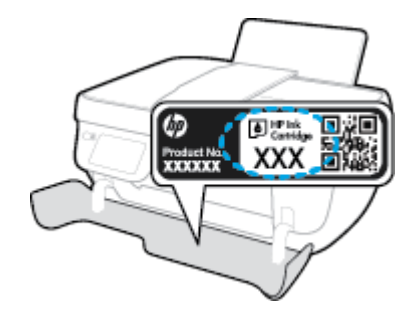

### **Per individuare il codice della cartuccia dal software della stampante (Windows)**

- **1.** Aprire il software della stampante HP. Per maggiori informazioni, vedere [Aprire il software della](#page-21-0) [stampante HP \(Windows\) a pagina 16.](#page-21-0)
- **2.** Nel software della stampante, fare clic su **Acquista**, fare clic su **Acquisto mater. consumo online**, quindi seguire le istruzioni visualizzate sullo schermo.

### **Per individuare i codici di ordinazione delle cartucce di stampa (OS X)**

- **1.** Apertura di HP Utility.
- **NOTA:** HP Utility si trova nella cartella **Hewlett-Packard** della cartella **Applicazioni** nel livello superiore del disco rigido.
- **2.** Fare clic sull'opzione **Informazioni**.

Vengono visualizzati i codici di ordinazione delle cartucce di stampa.

**3.** Fare clic su **Tutte le impostazioni** per ritornare al pannello **Informazioni e assistenza**.

Per ordinare i materiali di consumo originali HP per l'unità HP OfficeJet 3830 series, visitare il sito [www.hp.com/buy/supplies](http://www.hp.com/buy/supplies) . Se richiesto, selezionare il paese/regione, attenersi alle istruzioni per selezionare l'unità, quindi fare clic su uno dei collegamenti per effettuare gli acquisti.

**W** NOTA: In alcuni paesi/regioni non è possibile ordinare cartucce d'inchiostro online. Se il prodotto desiderato non è disponibile nel proprio paese/regione, è comunque possibile visualizzare le informazioni sui materiali di consumo e stampare un elenco utile come riferimento per l'acquisto presso il distributore HP di fiducia.

# <span id="page-85-0"></span>**Scelta delle corrette cartucce d'inchiostro**

HP consiglia di utilizzare cartucce d'inchiostro HP originali. Le cartucce HP originali sono progettate e testate su stampanti HP per consentire di produrre ogni volta risultati eccezionali.

# <span id="page-86-0"></span>**Sostituzione delle cartucce di inchiostro**

### **Per sostituire le cartucce di inchiostro**

- **1.** Controllare che la stampante sia accesa.
- **2.** Chiudere l'estensione del vassoio di uscita e ruotare in senso orario il vassoio di uscita per riposizionarlo nella stampante.

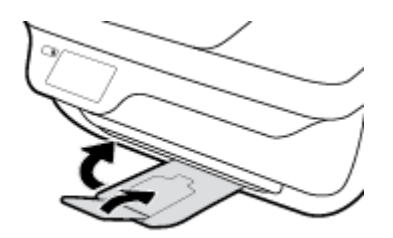

- **3.** Rimuovere la cartuccia d'inchiostro.
	- **a.** Aprire lo sportello anteriore della stampante.

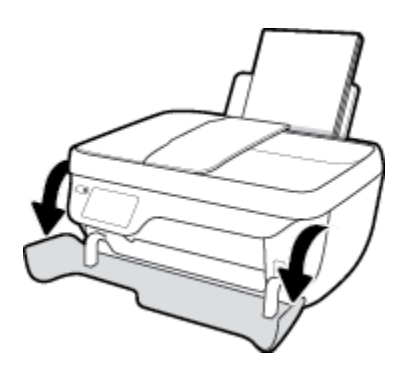

**b.** Aprire il coperchio della stampante e attendere che il carrello delle cartucce di stampa si sposti verso il centro della stampante.

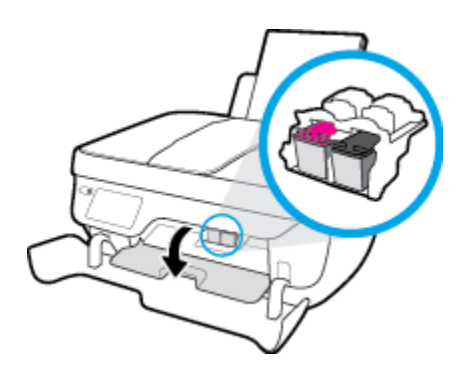

**c.** Premere verso il basso per sbloccare la cartuccia di inchiostro, quindi estrarla dall'alloggiamento.

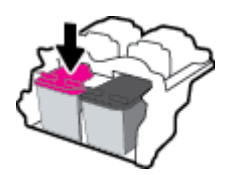

**4.** Inserire una nuova cartuccia di inchiostro.

**a.** Estrarre la nuova cartuccia d'inchiostro dalla confezione.

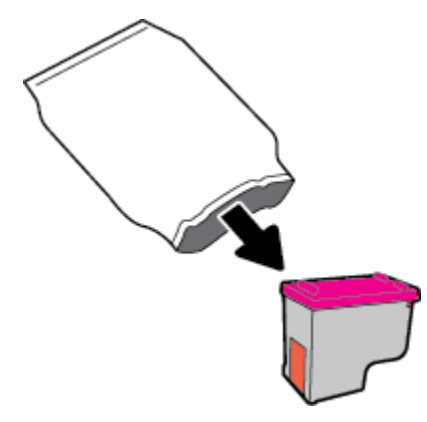

**b.** Rimuovere il nastro in plastica utilizzando la linguetta.

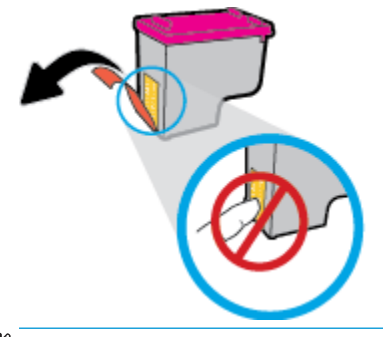

**NOTA:** Non toccare i contatti elettrici sulla cartuccia d'inchiostro.

**c.** Far scorrere e bloccare la cartuccia di inchiostro nell'alloggiamento.

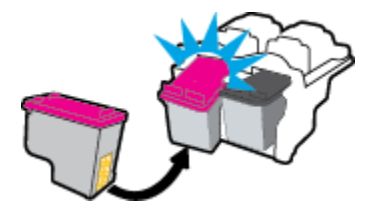

**d.** Chiudere lo sportello di accesso alle cartucce.

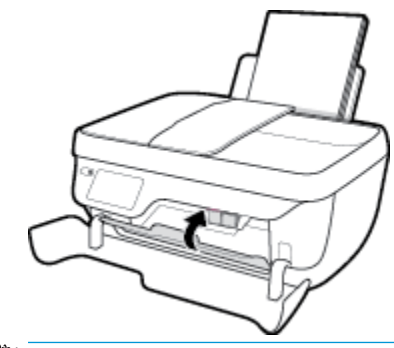

**NOTA:** La software della stampante HP suggerisce di allineare le cartucce quando si stampa un documento dopo avere installato una cartuccia nuova.

**e.** Chiudere lo sportello anteriore della stampante.

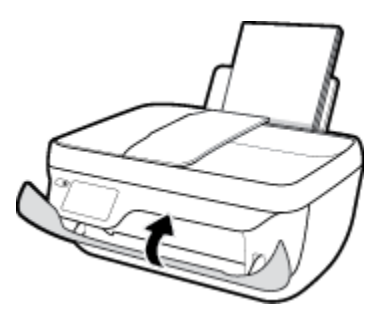

**5.** Estrarre il vassoio di uscita e l'estensione del vassoio.

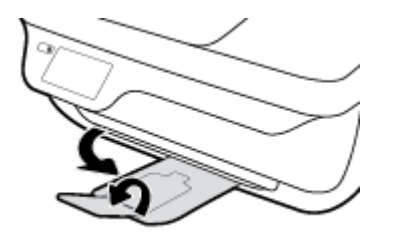

# <span id="page-89-0"></span>**Modalità di utilizzo con una sola cartuccia**

Attivare la modalità a cartuccia singola per utilizzare la stampante con una sola cartuccia di stampa. La modalità a cartuccia singola viene attivata quando una cartuccia di inchiostro viene rimossa dal carrello delle cartucce.

**W** NOTA: Quando la stampante è in modalità a cartuccia singola, sul display viene visualizzato un messaggio. Se viene visualizzato il messaggio con due cartucce installate, verificare che il nastro di protezione in plastica sia stato rimosso da entrambe le cartucce. Quando il nastro in plastica copre i contatti della cartuccia, la stampante non può rilevare che la cartuccia è installata. Se il nastro in plastica è stato rimosso, provare a pulire i contatti della cartuccia. Per ulteriori informazioni sulla pulizia dei contatti delle cartucce di inchiostro, vedere [Problemi relativi alle cartucce d'inchiostro a pagina 106](#page-111-0).

### **Per uscire dalla modalità a cartuccia singola**

Installare entrambe le cartucce nero e tricromia nella stampante.

# <span id="page-90-0"></span>**Informazioni sulla garanzia della cartuccia**

La garanzia relativa alle cartucce d'inchiostro HP è valida per l'utilizzo delle cartucce nella periferica di stampa HP designata. Questa garanzia non copre le cartucce d'inchiostro HP ricaricate, rigenerate, rimesse a nuovo, utilizzate in modo improprio o manomesse.

Durante il periodo coperto da garanzia, la cartuccia risulta coperta a patto che l'inchiostro HP non sia rovinato e non sia stata superata la data di fine garanzia". La data di fine garanzia", nel formato AAAA/MM/GG, è rintracciabile sulla cartuccia nel seguente modo:

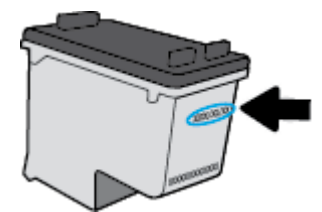

Per una copia della Garanzia limitata HP, vedere la documentazione stampata fornita con la stampante.

# <span id="page-91-0"></span>**Suggerimenti per lavorare con le cartucce d'inchiostro**

Utilizzare i seguenti suggerimenti per lavorare con le cartucce di inchiostro:

- Per proteggere le cartucce d'inchiostro dal rischio di essiccarsi, spegnere sempre la stampante utilizzando il pulsante **6pecifiche tecniche** e attendere che la spia del pulsante **6pecifiche tecniche** si spenga.
- Non aprire e cartucce d'inchiostro e non rimuovere il nastro protettivo fino a quando non si è pronti ad installarle. Lasciando il nastro protettivo sulle cartucce d'inchiostro si riduce l'evaporazione dell'inchiostro.
- Inserire le cartucce di stampa negli alloggiamenti appropriati Far corrispondere il colore e l'icona di ogni cartuccia d'inchiostro con il colore e l'icona di ogni alloggiamento. Assicurarsi che ciascuna cartuccia d'inchiostro sia inserita correttamente nell'alloggiamento.
- Per ottenere i migliori risultati, dopo aver inserito nuove cartucce d'inchiostro occorre allineare la stampante.. Per ulteriori informazioni, vedere [Errori di stampa a pagina 109.](#page-114-0)
- Quando nella schermata Livelli di inchiostro stimati nel software della stampante viene mostrata una o entrambe le cartucce d'inchiostro in esaurimento, procurarsi delle cartucce di ricambio per evitare ritardi nelle stampe. Non è necessario sostituire le cartucce di stampa finché la qualità di stampa è accettabile. Per ulteriori informazioni, vedere [Sostituzione delle cartucce di inchiostro a pagina 81.](#page-86-0)
- Se si rimuove una cartuccia d'inchiostro dalla stampante per qualsiasi motivo, riposizionarla appena possibile. Fuori dalla stampante e senza protezione le cartucce d'inchiostro iniziano a essiccarsi.

# **8 Collegamento della stampante**

- [Collegamento della stampante a una rete wireless tramite router](#page-93-0)
- [Connessione della stampante in modalità wireless senza router](#page-94-0)
- [Impostazioni wireless](#page-97-0)
- [Collegamento della stampante al computer tramite cavo USB \(connessione non di rete\)](#page-99-0)
- [Passare da un collegamento USB a una rete wireless](#page-100-0)
- [Strumenti di gestione avanzata della stampante \(per stampanti in rete\)](#page-101-0)
- Suggerimenti per la configurazione e l'utilizzo di una stampante di rete

## <span id="page-93-0"></span>**Collegamento della stampante a una rete wireless tramite router**

Per collegare la stampante a una rete wireless WLAN 802.11 integrata, occorre:

● Una rete wireless 802.11b/g/n che includa un router wireless o access point.

**X NOTA:** la stampante supporta solo connessioni a 2,4 GHz.

- Un computer connesso alla rete wireless a cui si intende collegare la stampante.
- Nome rete (SSID).
- Password WEP o WPA (se necessaria).

### **Per collegare la stampante**

- **1.** Nella schermata iniziale sul pannello di controllo della stampante, toccare (v) (Wireless).
- **2.** Toccare **Impostazioni**.
- **3.** Toccare **Installazione guidata wireless** o **Wi-Fi Protected Setup**.
- **4.** Seguire le istruzioni visualizzate sullo schermo per completare l'installazione.

### **Per collegare una nuova stampante (Windows)**

- **1.** Aprire software della stampante. Per maggiori informazioni, vedere [Aprire il software della stampante](#page-21-0) [HP \(Windows\) a pagina 16](#page-21-0).
- **2.** Nel software della stampante, fare clic su **Programmi di utilità**.
- **3.** Selezionare **Configurazione stampante e software**.
- **4.** Selezionare **Collegare una nuova stampante**. Seguire le istruzioni visualizzate sullo schermo.

### **Per collegare una nuova stampante (OS X)**

- **1.** Apertura di **Preferenze di sistema** .
- **2.** In base al sistema operativo utilizzato, fare clic su **Stampa & Fax** , **Stampa & Scansione** o **Stampanti e scanner** nella sezione **Hardware**.
- **3.** Fare clic su + sotto l'elenco delle stampanti a sinistra.
- **4.** Selezionare la nuova stampante dall'elenco.

# <span id="page-94-0"></span>**Connessione della stampante in modalità wireless senza router**

Con Wi-Fi Direct, è possibile stampare in modalità wireless da computer, smartphone, tablet o altro dispositivo con funzionalità wireless, senza alcuna necessità di collegarsi a una rete wireless esistente.

### **Linee guida per l'uso di Wi-Fi Direct**

- Assicurarsi che il computer o il dispositivo portatile disponga del software necessario:
	- Se si usa un computer, assicurarsi di aver installato il software della stampante HP.

Se il software della stampante HP non è installato nel computer, stabilire prima una connessione Wi-Fi Direct, quindi installare il software della stampante. Selezionare **Wireless** per il tipo di connessione, quando richiesto dal software della stampante.

- Se si usa un dispositivo portatile, assicurarsi di aver installato un'applicazione di stampa compatibile. Per maggiori informazioni sulla stampa con dispositivi portatili, visitare [www.hp.com/](http://www.hp.com/global/us/en/eprint/mobile_printing_apps.html) [global/us/en/eprint/mobile\\_printing\\_apps.html.](http://www.hp.com/global/us/en/eprint/mobile_printing_apps.html)
- Accertarsi che Wi-Fi Direct sia attivato per la stampante.
- La stessa connessione di Wi-Fi Direct può essere utilizzata da un massimo di cinque computer e dispositivi portatili.
- Wi-Fi Direct può essere utilizzata anche quando la stampante è collegata a un computer tramite cavo USB o a una rete tramite connessione wireless.
- Wi-Fi Direct HP non può essere utilizzata per collegare a Internet un computer, un dispositivo mobile o una stampante.

### **Per attivare Wi-Fi Direct**

- **1.** Dal pannello di controllo della stampante, toccare  $\bar{\mathbb{Q}}$  (Wi-Fi Direct).
- **2.** Toccare **Impostazioni**, quindi **Wi-Fi Direct** per attivarla.
- **3.** Premere il pulsante **Nero**, quindi individuare il nome e la password di Wi-Fi Direct dal menu **Dettagli Wi-Fi Direct**.
- **SUGGERIMENTO:** Wi-Fi Direct può anche essere attivato dal server EWS. Per ulteriori informazioni sull'utilizzo del server EWS, consultare la sezione [Apertura del server Web incorporato a pagina 96.](#page-101-0)

### **Per stampare da un dispositivo mobile con funzionalità wireless che supporta Wi-Fi Direct**

Assicurarsi di aver installato la versione più recente del plugin di HP Print Service sul dispositivo mobile in uso. Il plugin può essere scaricato dallo store delle applicazioni Google Play.

- **1.** Assicurarsi di aver attivato Wi-Fi Direct sulla stampante.
- **2.** Attivare Wi-Fi Direct sul dispositivo mobile. Per ulteriori informazioni, vedere la documentazione fornita con il dispositivo mobile.

**3.** Dal dispositivo mobile in uso, selezionare un documento da un'applicazione che supporta la stampa, quindi selezionare l'opzione che consente di stampare il documento.

Viene visualizzato l'elenco delle stampanti disponibili.

**4.** Dall'elenco delle stampanti disponibili, scegliere il nome Wi-Fi Direct visualizzato, ad esempio DIRECT-\*\*- HP OfficeJet 3830 (dove \*\* sono i caratteri univoci che identificano la stampante), quindi sequire le istruzioni visualizzate sullo schermo della stampante e del dispositivo mobile.

### **Per stampare da un dispositivo mobile con funzionalità wireless che non supporta Wi-Fi Direct**

Assicurarsi di aver installato un'applicazione di stampa compatibile sul dispositivo portatile. Per maggiori informazioni, visitare [www.hp.com/global/us/en/eprint/mobile\\_printing\\_apps.html](http://www.hp.com/global/us/en/eprint/mobile_printing_apps.html).

- **1.** Assicurarsi di aver attivato Wi-Fi Direct sulla stampante.
- **2.** Attivare la connessione Wi-Fi sul dispositivo mobile. Per ulteriori informazioni, vedere la documentazione fornita con il dispositivo mobile.
- **W NOTA:** Se il dispositivo mobile non supporta la connessione Wi-Fi, non sarà possibile utilizzare Wi-Fi Direct.
- **3.** Dal dispositivo mobile, stabilire la connessione a una rete. Utilizzare il processo utilizzato di norma per la connessione a una nuova rete wireless o hotspot. Scegliere il nome per Wi-Fi Direct dall'elenco delle reti wireless visualizzato, ad esempio DIRECT-\*\*-HP OfficeJet 3830 (dove \*\* sono i caratteri univoci che identificano la stampante).

Quando viene richiesto, immettere la password per Wi-Fi Direct.

**4.** Stampare il documento.

### **Per stampare da un computer con funzionalità wireless (Windows)**

- **1.** Assicurarsi di aver attivato Wi-Fi Direct sulla stampante.
- **2.** Attivare la connessione Wi-Fi del computer. Per ulteriori informazioni, vedere la documentazione fornita con il computer.
	- **WIFA:** Se il computer non supporta la connessione Wi-Fi, non sarà possibile utilizzare Wi-Fi Direct.
- **3.** Dal computer, stabilire la connessione a una rete. Utilizzare il processo normalmente in uso per collegarsi a un hotspot o rete wireless. Scegliere il nome della connessione Wi-Fi Direct dall'elenco delle reti wireless visualizzato, ad esempio DIRECT-\*\*-HP OfficeJet 3830 (dove \*\* corrisponde ai caratteri univoci per identificare la stampante e XXXX indica il modello della stampante).

Quando viene richiesto, immettere la password per Wi-Fi Direct.

- **4.** Procedere al passaggio 5 se la stampante è stata installata e collegata al computer tramite rete wireless. Se la stampante è stata installata e collegata al computer con un cavo USB, seguire la procedura di seguito per installare software della stampante utilizzando la Wi-Fi Direct HP.
	- **a.** A seconda del sistema operativo utilizzato, eseguire una delle operazioni riportate di seguito:
- Windows 8,1: fare clic sul pulsante freccia giù nell'angolo inferiore sinistro della schermata Start, selezionare il nome della stampante, quindi fare clic su **Utilità**.
- Windows 8: nella schermata Start, fare clic con il pulsante destro del mouse su un'area vuota dello schermo, fare clic su **Tutte le app** sulla barra delle applicazioni, selezionare il nome della stampante, quindi fare clic su **Utilità**.
- **Windows 7**, **Windows Vista** e **Windows XP**: dal desktop del computer, fare clic su **Start**, selezionare **Tutti i programmi**, fare clic su **HP**, fare clic sulla cartella in cui si trova la stampante.
- **b.** Fare clic su **Software & configurazione stampante**, quindi fare clic su **Collega nuova stampante**
- **c.** Quando viene visualizzata la schermata del software **Opzioni di connessione**, selezionare **Wireless**.

Selezionare il nome software della stampante HP dall'elenco delle stampanti rilevate.

- **d.** Seguire le istruzioni visualizzate sullo schermo.
- **5.** Stampare il documento.

### **Per stampare da un computer con funzionalità wireless (OS X)**

- **1.** Assicurarsi di aver attivato Wi-Fi Direct sulla stampante.
- **2.** Attivare il Wi-Fi sul computer.

Per maggiori informazioni, consultare la documentazione fornita da Apple.

**3.** Fare clic sull'icona Wi-Fi e scegliere il nome della connessione Wi-Fi Direct , ad esempio DIRECT-\*\*-HP OfficeJet 3830 (dove \*\* corrisponde ai caratteri univoci per identificare la stampante e XXXX indica il modello della stampante).

Se Wi-Fi Direct è attivata con protezione, inserire la password quando viene richiesta.

- **4.** Aggiungere la stampante.
	- **a.** Apertura di **Preferenze di sistema** .
	- **b.** In base al sistema operativo utilizzato, fare clic su **Stampa & Fax** , **Stampa & Scansione** o **Stampanti e scanner** nella sezione **Hardware**.
	- **c.** Fare clic su + sotto l'elenco delle stampanti a sinistra.
	- **d.** Selezionare la stampante nell'elenco delle stampanti individuate (nella colonna destra accanto al nome della stampante compare la parola "Bonjour") e fare clic su **Aggiungi**.

# <span id="page-97-0"></span>**Impostazioni wireless**

Dal pannello di controllo della stampante, è possibile configurare e gestire la connessione wireless ed eseguire diverse operazioni di gestione della rete,

**ATTENZIONE:** Le impostazioni di rete vengono fornite per comodità dell'utente. Tuttavia, è consigliabile non modificare alcune di tali impostazioni, se non si è esperti (ad esempio, le impostazioni relative a velocità di connessione, impostazioni IP, gateway predefinito e impostazioni del firewall).

### **Per attivare o disattivare la funzionalità wireless della stampante**

La spia wireless blu sul pannello di controllo della stampante è accesa quando la funzionalità wireless della stampante è attiva.

- **1.** Dal pannello di controllo della stampante, toccare ((p) (Wireless).
- **2.** Toccare **Impostazioni**.
- **3.** Toccare **Wireless** per attivare o disattivare la funzione.

### **Per visualizzare i dettagli della connessione wireless**

- **1.** Nella schermata iniziale, toccare (v) (Wireless), quindi toccare **Impostazioni** .
- **2.** Toccare **Visual. dettagli wireless**.

### **Per stampare il rapporto sul test della rete wireless**

Il rapporto di test wireless fornisce le informazioni relative allo stato della stampante, all'indirizzo MAC hardware e all'indirizzo IP. Se la stampante è collegata ad una rete, il rapporto di test mostra i dettagli relativi alle impostazioni di rete.

- **1.** Dal pannello di controllo della stampante, toccare (v) (Wireless).
- **2.** Toccare **Impostazioni**, quindi **Stampa rapporti**.
- **3.** Toccare **Report di test wireless**.

### Per stampare una pagina di configurazione di rete

- **1.** Dal pannello di controllo della stampante, toccare ((p) (Wireless).
- **2. Toccare Impostazioni**, selezionare **Stampa rapporti**, quindi selezionare **Pagina configurazione rete**.

### **Per modificare le impostazioni wireless**

- **1.** Nella schermata iniziale, toccare (v) (Wireless), quindi toccare **Impostazioni** .
- **2.** Toccare **Impostazioni avanzate**.
- **3.** Selezionare l'elemento che si desidera modificare.
- **4.** Seguire le istruzioni visualizzate sullo schermo.

### **Per ripristinare le impostazioni di rete predefinite**

- 1. Nella schermata iniziale, toccare (v) (Wireless), quindi toccare **Impostazioni** .
- **2.** Toccare **Ripristina impostazioni rete**.
- **3.** Seguire le istruzioni visualizzate sullo schermo.

# <span id="page-99-0"></span>**Collegamento della stampante al computer tramite cavo USB (connessione non di rete)**

La stampante supporta una porta USB 2.0 High Speed posteriore per il collegamento al computer.

### **Per collegare la stampante a un cavo USB**

**1.** Visitare [123.hp.com](http://123.hp.com) per scaricare e installare software della stampante.

**W** NOTA: Non collegare il cavo USB alla stampante finché non espressamente indicato nelle istruzioni.

- **2.** Seguire le istruzioni visualizzate sullo schermo. Quando viene richiesto, collegare la stampante al computer selezionando **USB** nella schermata **Opzioni di connessione**.
- **3.** Seguire le istruzioni visualizzate sullo schermo.

Se software della stampante è installato, la stampante funzionerà come un dispositivo "plug and play".

# <span id="page-100-0"></span>**Passare da un collegamento USB a una rete wireless**

Se prima si configura la stampante e si installa il software con un cavo USB che connette direttamente la stampante al computer, in un secondo momento è possibile passare facilmente a una connessione di rete wireless. Sarà necessaria una rete wireless 802.11b/g/n che includa un router o punto di accesso wireless.

### **NOTA:** la stampante supporta solo connessioni a 2,4 GHz.

Prima di passare da una connessione USB a una rete wireless, verificare quanto segue:

- La stampante è collegata al computer con il cavo USB fino a quando non viene richiesto di scollegare il cavo.
- Il computer è collegato alla rete wireless su cui si intende installare la stampante.

### **Passaggio da un collegamento USB a una rete wireless (Windows)**

- **1.** Aprire il software della stampante HP. Per maggiori informazioni, vedere [Aprire il software della](#page-21-0) [stampante HP \(Windows\) a pagina 16.](#page-21-0)
- **2.** Nel software della stampante, fare clic su **Programmi di utilità**.
- **3.** Fare clic su **Software & configurazione stampante.**
- **4.** Selezionare **Converti una stampante con collegamento USB in wireless**. Seguire le istruzioni visualizzate sullo schermo.

### **Per passare da una connessione USB a una rete wireless (OS X)**

- **1.** Connessione della stampante a una rete wireless.
- **2.** Utilizzare **HP Setup Assistant** in **Applicazioni/Hewlett-Packard/Device Utilities** per impostare la connessione wireless per la stampante.

## <span id="page-101-0"></span>**Strumenti di gestione avanzata della stampante (per stampanti in rete)**

Se la stampante è collegata a una rete, è possibile utilizzare il server Web incorporato per visualizzare le informazioni sullo stato, modificare le impostazioni e gestire la stampante dal computer.

- **MOTA:** È possibile aprire e utilizzare EWS senza essere connessi a Internet. Tuttavia, alcune funzionalità non saranno disponibili.
- **WEME:** Per visualizzare o cambiare alcune impostazioni può essere necessaria una password.
	- Apertura del server Web incorporato
	- Informazioni sui cookie

## **Apertura del server Web incorporato**

È possibile aprire il server Web incorporato in uno dei seguenti modi.

### **Per aprire il server Web incorporato tramite rete**

*X* **NOTA:** La stampante deve essere in rete e deve avere un indirizzo IP.

- **1.** Nella schermata iniziale, toccare Wireless per visualizzare l'indirizzo IP della stampante.
- **2.** In un browser Web supportato sul computer in uso, digitare l'indirizzo IP o il nome host assegnato alla stampante.

Ad esempio, se l'indirizzo IP è 192.168.0.12, digitare il seguente indirizzo nel browser Web: http:// 192.168.0.12.

### **Per aprire il server Web incorporato dal software della stampante HP (Windows)**

- **1.** Aprire software della stampante. Per maggiori informazioni, vedere [Aprire il software della stampante](#page-21-0) [HP \(Windows\) a pagina 16](#page-21-0).
- **2.** Fare clic su **Stampa, scans. e fax** , quindi su **Home page della stampante (EWS)**.

### **Per aprire il server Web incorporato utilizzando Wi-Fi Direct**

- **1.** Nella schermata iniziale, toccare c<sub>e</sub> (Wi-Fi Direct).
- **2.** Se il display indica che Wi-Fi Direct è **Off**, toccare **Impostazioni**, quindi **Wi-Fi Direct** per attivarlo.
- **3.** Dal computer wireless, attivare la modalità wireless, cercare il nome Wi-Fi Direct e connettersi, ad esempio: DIRECT-\*\*-HP OfficeJet 3830 (dove \*\* sono i caratteri univoci che identificano la stampante). Quando viene richiesto, immettere la password Wi-Fi Direct.
- **4.** Nel browser Web del computer supportato, digitare il seguente indirizzo: http://192.168.223.1.

## **Informazioni sui cookie**

Durante l'esplorazione, il server Web incorporato (EWS) inserisce piccolissimi file di testo (cookie) sul disco fisso. Questo file consente a EWS di riconoscere il computer alla prossima esplorazione. Ad esempio, se è stata configurata la lingua EWS, un cookie consente di memorizzare la lingua selezionata, in modo che al successivo accesso a EWS, le pagine siano visualizzate in tale lingua. Alcuni cookie (ad esempio, il cookie che memorizza le preferenze specifiche del cliente) vengono memorizzati nel computer fino a quando non si procede alla cancellazione manuale.

È possibile configurare il browser per accettare tutti i cookie oppure per avvisare l'utente ogni volta che viene offerto un cookie, consentendo di decidere quali cookie accettare o rifiutare. È anche possibile utilizzare il browser per rimuovere i cookie indesiderati.

A seconda della stampante in uso, se si sceglie di disabilitare i cookie verranno disabilitate anche una o più delle seguenti funzioni:

- Uso di alcune procedure di installazione guidata
- L'utilizzo dell'impostazione della lingua del browser EWS
- Personalizzazione della pagina Pagina iniziale di EWS

Per informazioni su come cambiare la privacy e le impostazioni dei cookie e su come visualizzare o eliminare i cookie, consultare la documentazione disponibile con il browser Web.

## <span id="page-103-0"></span>**Suggerimenti per la configurazione e l'utilizzo di una stampante di rete**

Utilizzare i seguenti suggerimenti per configurare e utilizzare una stampante di rete.

- Durante la configurazione della stampante nella rete wireless, verificare che il router sia acceso. La stampante cerca i router wireless, quindi elenca sul display i nomi di rete trovati.
- Per verificare la connessione wireless sulla stampante, toccare (Wireless) sulla schermata iniziale per aprire il menu Wireless. Se viene visualizzato **Wireless disattivato** o **Non connesso**, toccare **Impostazioni** e selezionare **Installazione guidata wireless**. Seguire le istruzioni visualizzate sullo schermo per configurare la connessione wireless della stampante.
- Se il computer è connesso a una rete privata virtuale (VPN) occorre scollegarlo prima di poter accedere a un qualunque dispositivo sulla propria rete, come la stampante.
- Ulteriori informazioni sulla configurazione della rete e della stampante per la stampa wireless. Fare clic [qui per ulteriori informazioni](http://h20180.www2.hp.com/apps/Nav?h_pagetype=s-924&h_client=s-h-e004-01&h_keyword=lp70041-all-OJ3830&h_lang=it&h_cc=it).
- Come trovare le impostazioni di sicurezza della rete [Fare clic qui per ulteriori informazioni](http://h20180.www2.hp.com/apps/Nav?h_pagetype=s-924&h_client=s-h-e004-01&h_keyword=lp70018-all-OJ3830&h_lang=it&h_cc=it).
- Ulteriori informazioni su HP Print and Scan Doctor. [Fare clic qui per ottenere ulteriori informazioni](http://h20180.www2.hp.com/apps/Nav?h_pagetype=s-924&h_client=s-h-e004-01&h_keyword=lp70044-win&h_lang=it&h_cc=it) [online.](http://h20180.www2.hp.com/apps/Nav?h_pagetype=s-924&h_client=s-h-e004-01&h_keyword=lp70044-win&h_lang=it&h_cc=it)
- **X NOTA:** Questa utility è disponibile solo per sistemi operativi Windows.
- Come passare da una connessione USB a una wireless. [Fare clic qui per ulteriori informazioni](http://h20180.www2.hp.com/apps/Nav?h_pagetype=s-924&h_client=s-h-e004-01&h_keyword=lp70015-win-OJ3830&h_lang=it&h_cc=it).
- Come gestire il firewall e i programmi antivirus durante la configurazione della stampante. [Fare clic qui](http://h20180.www2.hp.com/apps/Nav?h_pagetype=s-924&h_client=s-h-e004-01&h_keyword=lp70017-win-OJ3830&h_lang=it&h_cc=it) [per ulteriori informazioni.](http://h20180.www2.hp.com/apps/Nav?h_pagetype=s-924&h_client=s-h-e004-01&h_keyword=lp70017-win-OJ3830&h_lang=it&h_cc=it)

# **9 Risoluzione dei problemi**

Questo capitolo tratta i seguenti argomenti:

- [Problemi di inceppamento e alimentazione della carta](#page-105-0)
- [Problemi relativi alle cartucce d'inchiostro](#page-111-0)
- [Errori di stampa](#page-114-0)
- [Problemi di copia](#page-124-0)
- [Problemi di scansione](#page-125-0)
- [Problemi legati al fax](#page-126-0)
- [Problemi relativi alla rete e alla connessione](#page-135-0)
- [Problemi legati all'hardware della stampante](#page-137-0)
- [Manutenzione dell'alimentatore di documenti](#page-138-0)
- [Assistenza HP](#page-139-0)

# <span id="page-105-0"></span>**Problemi di inceppamento e alimentazione della carta**

Quale operazione effettuare?

## **Rimozione della carta inceppata**

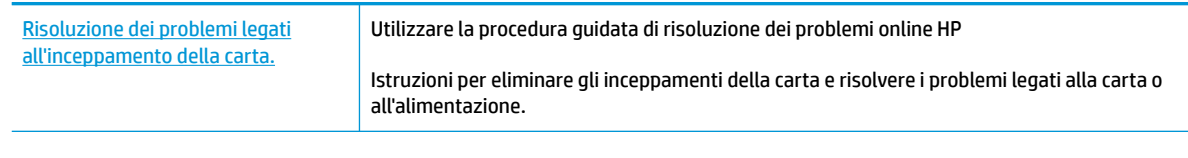

**X NOTA:** Le procedure guidate di risoluzione dei problemi online di HP potrebbero non essere disponibili in tutte le lingue.

## **Per la rimozione degli inceppamenti, consultare la sezione della Guida con le istruzioni generali.**

Gli inceppamenti della carta possono verificarsi in diversi punti.

### **Per rimuovere un inceppamento dal vassoio di alimentazione**

**1.** Estrarre delicatamente la carta dal vassoio di alimentazione

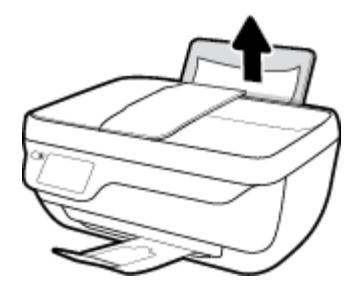

- **2.** Verificare l'eventuale presenza di oggetti estranei nel percorso della carta, quindi ricaricare la carta.
	- **NOTA:** La protezione del vassoio di alimentazione può impedire a eventuali residui di ostacolare il percorso della carta e causare inceppamenti di grave entità. Non rimuovere la protezione del vassoio di alimentazione.
- **3.** Toccare **OK** sul display del pannello di controllo per continuare il lavoro corrente.

### **Risoluzione di un inceppamento della carta nel vassoio di uscita**

**1.** Estrarre delicatamente la carta dal vassoio di uscita

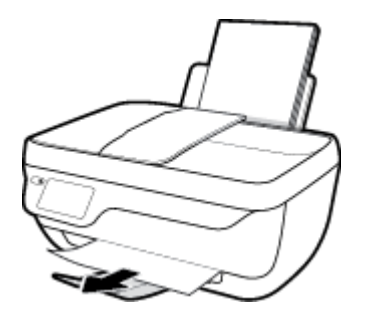

**2.** Toccare **OK** sul display del pannello di controllo per continuare il lavoro corrente.

### **Per risolvere un inceppamento nell'area di accesso alle cartucce**

- **1.** Premere il pulsante **6pecifiche tecniche** per spegnere la stampante.
- **2.** Chiudere l'estensione del vassoio di uscita e ruotare in senso orario il vassoio di uscita per riposizionarlo nella stampante.

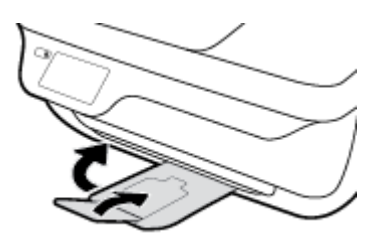

**3.** Aprire lo sportello anteriore della stampante.

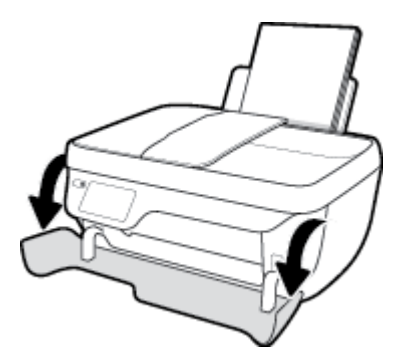

- **4.** Aprire lo sportello di accesso alle cartucce.
- **5.** Se il carrello di stampa si trova al centro della stampante, farlo scorrere a destra.

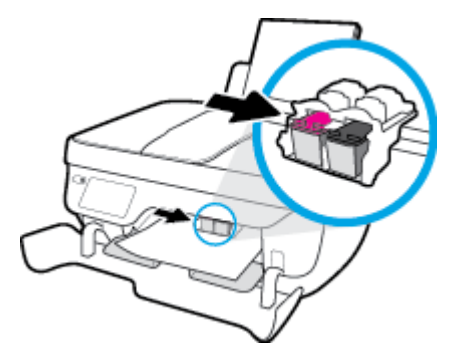

**6.** Rimuovere la carta inceppata.

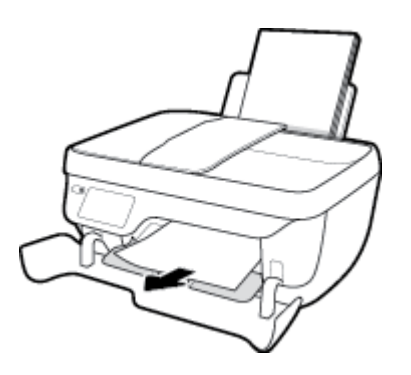

- **7.** Chiudere lo sportello di accesso alle cartucce, quindi lo sportello anteriore.
- **8.** Estrarre il vassoio di uscita e l'estensione del vassoio.

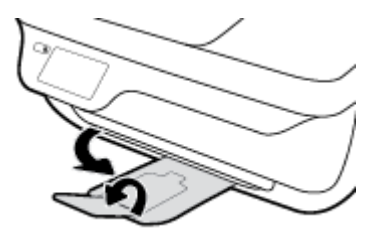

**9.** Premere il pulsante **6pecifiche tecniche** per accendere la stampante.

### **Per risolvere un inceppamento carta all'interno della stampante.**

- **1.** Premere il pulsante **6pecifiche tecniche** per spegnere la stampante.
- **2.** Capovolgere la stampante, individuare lo sportello di pulizia collocato sotto la stampante e premere su entrambe le linguette ai lati dello sportello per aprirlo.

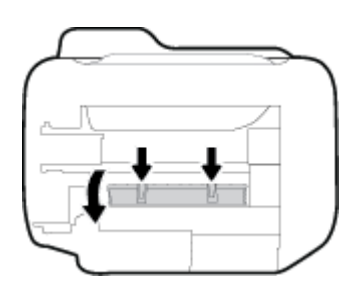

**3.** Rimuovere la carta inceppata.

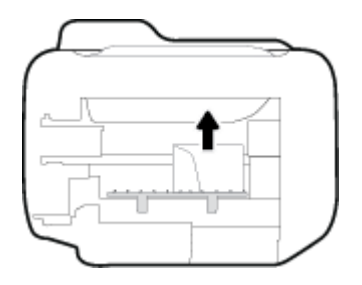

**4.** Chiudere lo sportello di pulizia. Spingere delicatamente lo sportello verso la stampante finché entrambi i fermi non scattano in posizione.

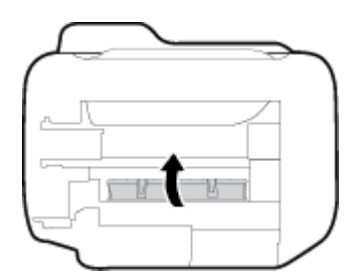

**5.** Capovolgere la stampante e premere il pulsante **6pecifiche tecniche** per accenderla.
### **Per eliminare un inceppamento nell'alimentatore di documenti**

**1.** Sollevare il coperchio dell'alimentatore di documenti.

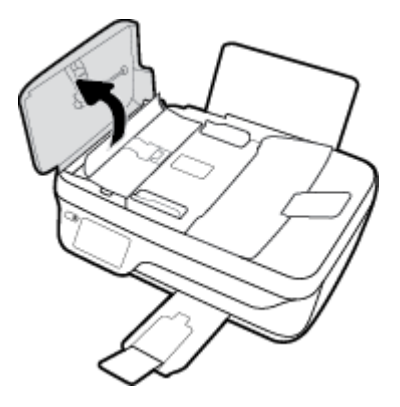

**2.** Sollevare la linguetta posta sul bordo anteriore dell'alimentatore di documenti.

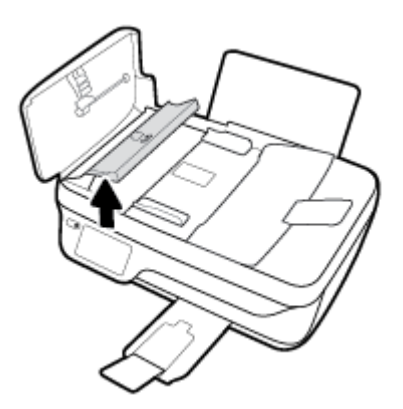

- **3.** Estrarre delicatamente la carta dai rulli.
	- **ATTENZIONE:** Se la carta si strappa mentre la si rimuove dai rulli, controllare che non ne rimangano frammenti all'interno della stampante. Se non si rimuovono tutti i frammenti di carta dalla stampante, è possibile che si verifichino altri inceppamenti.

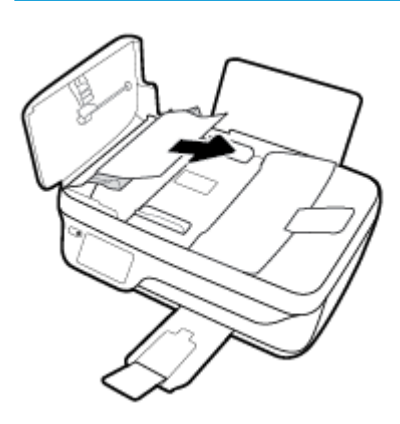

- **4.** Chiudere il coperchio dell'alimentatore di documenti premendolo con decisione finché non scatta in posizione.
- **5.** Toccare **OK** sul display del pannello di controllo per continuare il lavoro corrente.

### **Rimozione di un inceppamento nel carrello di stampa**

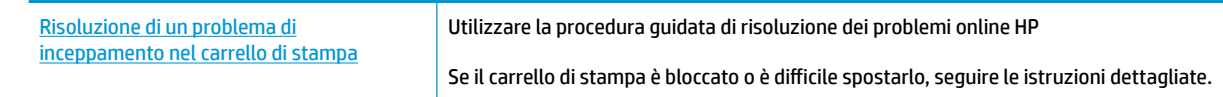

**WAR:** Le procedure quidate di risoluzione dei problemi online di HP potrebbero non essere disponibili in tutte le lingue.

### **Per la rimozione degli inceppamenti nel carrello di stampa, consultare la sezione della Guida con le istruzioni generali**

- **1.** Rimuovere eventuali oggetti, come la carta, che bloccano il carrello di stampa.
- **NOTA:** Non utilizzare strumenti o altri dispositivi per rimuovere la carta inceppata. Prestare sempre particolare attenzione durante la rimozione della carta inceppata dall'interno della stampante.
- **2.** Per visualizzare la procedura sul display della stampante, toccare **?** nella schermata iniziale, toccare **Video di istruzioni**, quindi **Elim. incepp. carrello**.

### **Consigli per evitare gli inceppamenti**

Per evitare inceppamenti della carta, attenersi alle indicazioni riportate di seguito.

- Non caricare eccessivamente il vassoio di alimentazione.
- Rimuovere spesso il materiale stampato dal vassoio di uscita.
- 9erificare che la carta caricata sia adagiata correttamente nel vassoio di alimentazione e che i margini non siano spiegazzati o strappati.
- Non inserire tipi e formati diversi di carta nel vassoio di alimentazione; i fogli di carta nel vassoio di alimentazione devono essere dello stesso formato e tipo.
- Regolare la guida di larghezza della carta nel vassoio di alimentazione in modo che aderisca al supporto. 9erificare che la guida di larghezza della carta non pieghi la carta nel vassoio di alimentazione.
- Non forzare troppo la carta nel tentativo di estrarla dal vassoio di alimentazione.
- Non aggiungere carta durante la stampa. Se la carta nella stampante sta per terminare, attendere che sia visualizzato il messaggio di esaurimento carta prima di inserirne altra.

### **Risoluzione dei problemi di alimentazione della carta**

Quale tipo di problema si è verificato?

● **La carta non viene prelevata dal vassoio di alimentazione**

- Controllare che la carta sia caricata nel vassoio di alimentazione. Per maggiori informazioni, vedere [Caricamento dei supporti a pagina 7](#page-12-0).
- Regolare la guida di larghezza della carta nel vassoio di alimentazione in modo che aderisca al supporto. Verificare che la guida di larghezza della carta non pieghi la carta nel vassoio di alimentazione.
- Accertarsi che la carta presente nel vassoio di alimentazione non sia arricciata. Stirare i fogli piegandoli nella direzione opposta a quella dell'arricciatura.

### **Le stampe risultano inclinate**

- Accertarsi che la carta sia caricata nell'estremità destra del vassoio di alimentazione e che la guida di larghezza della carta aderisca al lato sinistro della risma.
- Caricare la carta nella stampante solo quando la stampa non è in corso.

### ● **Vengono prelevate più pagine alla volta**

- Regolare la guida di larghezza della carta nel vassoio di alimentazione in modo che aderisca al supporto. Verificare che la guida di larghezza della carta non pieghi la carta nel vassoio di alimentazione.
- Assicurarsi di non aver sovraccaricato il vassoio con la carta.
- Verificare che i fogli caricati non siano attaccati tra loro.
- Per ottenere le migliori prestazioni ed efficienza, utilizzare carta HP.

## **Problemi relativi alle cartucce d'inchiostro**

### **Risoluzione dei problemi relativi alle cartucce d'inchiostro**

Se si verifica un errore dopo l'installazione di una cartuccia o se un messaggio segnala un problema in una cartuccia, provare a rimuovere le cartucce d'inchiostro, verificando che il nastro protettivo in plastica sia stato rimosso da ogni cartuccia, quindi reinserire le cartucce. Se il problema persiste, pulire i contatti della cartuccia. Se il problema non è ancora stato risolto, sostituire le cartucce d'inchiostro. Per ulteriori informazioni sulla sostituzione delle cartucce d'inchiostro, vedere [Sostituzione delle cartucce di inchiostro](#page-86-0)  [a pagina 81.](#page-86-0)

### **Per pulire i contatti delle cartucce**

- **ATTENZIONE:** La procedura di pulizia potrebbe impiegare alcuni minuti. Verificare che le cartucce d'inchiostro siano state reinserite nella stampante nel minor tempo possibile. Si consiglia di non lasciare le cartucce di inchiostro fuori dalla stampante per più di 30 minuti. Si potrebbero danneggiare la testina di stampa e le cartucce di inchiostro.
	- **1.** Controllare che la stampante sia accesa.
	- **2.** Chiudere l'estensione del vassoio di uscita e ruotare in senso orario il vassoio di uscita per riposizionarlo nella stampante.

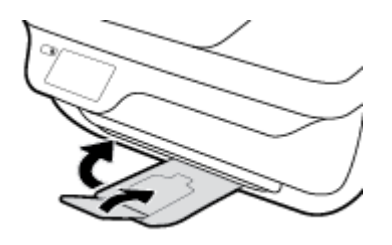

**3.** Aprire lo sportello anteriore della stampante.

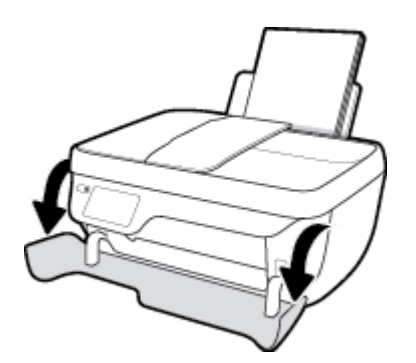

**4.** Aprire il coperchio della stampante e attendere che il carrello delle cartucce di stampa si sposti verso il centro della stampante.

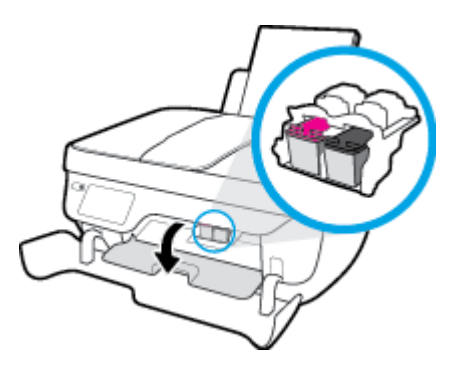

**5.** Rimuovere la cartuccia di inchiostro indicata dal messaggio di errore.

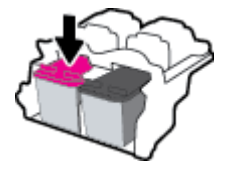

- **6.** Pulire i contatti della cartuccia e quelli della stampante.
	- **a.** Tenere la cartuccia ai lati con la parte inferiore rivolta verso l'alto ed individuare i contatti elettrici della cartuccia di inchiostro.

I contatti elettrici sono rappresentati da puntini color oro sulla cartuccia di inchiostro.

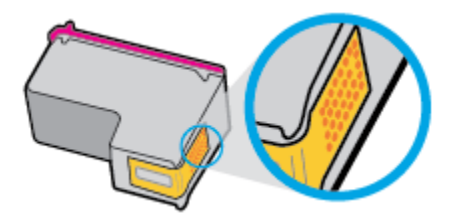

**b.** Inumidire solo i contatti con un batuffolo di cotone asciutto o un panno che non lasci pelucchi.

**ATTENZIONE:** Inumidire solo i contatti e non macchiare di inchiostro o altro le rimanenti parti della cartuccia.

**c.** Dall'interno della stampante, individuare i contatti nella cartuccia di inchiostro.

I contatti della stampante si presentano come una serie di puntini color oro posizionati in corrispondenza dei contatti della cartuccia di inchiostro.

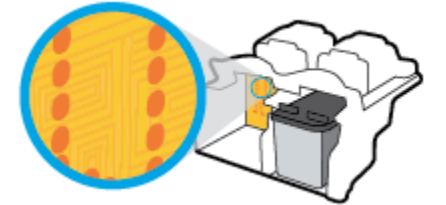

**d.** Utilizzare un batuffolo asciutto o un panno che non lasci lanugine per pulire i contatti.

- **7.** Reinserire la cartuccia di inchiostro.
- **8.** Chiudere lo sportello di accesso alle cartucce, quindi lo sportello anteriore.
- **9.** Verificare l'eventuale persistenza del messaggio di errore. Se il messaggio di errore viene nuovamente visualizzato, spegnere la stampante e riaccenderla.

**W** NOTA: Se una cartuccia d'inchiostro causa dei problemi, rimuoverla e utilizzare la modalità a cartuccia singola per stampare con una sola cartuccia di inchiostro.

### **Risoluzione dei problemi di incompatibilità delle cartucce d'inchiostro**

La cartuccia d'inchiostro non è compatibile con la stampante. Questo errore si verifica se si installa una cartuccia HP Instant Ink in una stampante non registrata nel progamma HP Instant Ink. Oppure se la cartuccia HP Instant Ink è stata già utilizzata con una stampante diversa registrata nel programma HP Instant Ink.

## **Errori di stampa**

Ouale operazione effettuare?

### **Risoluzione dei problemi dovuti all'impossibilità di stampare la pagina**

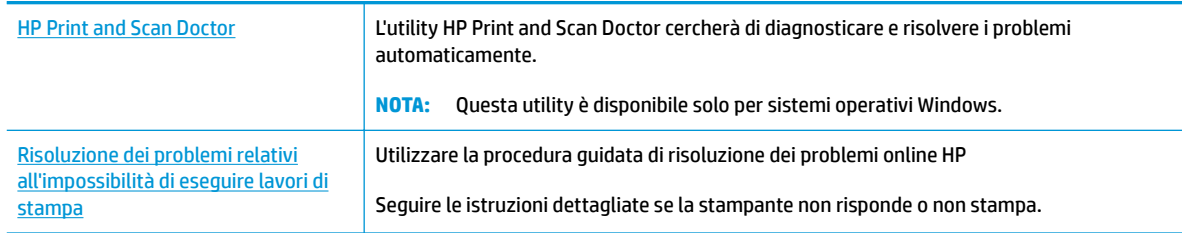

**X NOTA:** HP Print and Scan Doctor e le procedure guidate di risoluzione dei problemi online di HP potrebbero non essere disponibili in tutte le lingue.

### **Per i problemi legati all'impossibilità di stampare, consultare la sezione della Guida con le istruzioni generali**

### **Per risolvere i problemi di stampa (Windows)**

Assicurarsi che la stampante sia accesa e che la carta sia caricata nel vassoio di alimentazione. Se il problema persiste, attenersi alle seguenti istruzioni nell'ordine indicato:

- **1.** Controllare i messaggi di errore della stampante e risolvere i problemi seguendo le istruzioni visualizzate sullo schermo.
- **2.** Se la stampante è collegata al computer con un cavo USB, scollegare e ricollegare il cavo USB. Se il computer è collegato alla stampante con una connessione wireless, verificare che la connessione funzioni.
- **3.** Verificare che la stampante non sia in pausa o offline

#### Per verificare che la stampante non sia in pausa o offline

- **a.** A seconda del sistema operativo utilizzato, eseguire una delle operazioni riportate di seguito:
	- **Windows 8.1** e **Windows 8**: Selezionare o toccare l'angolo superiore destro della schermata per aprire la barra degli accessi, fare clic sull'icona **Impostazioni**, fare clic o toccare **Pannello di controllo**, quindi fare clic o toccare **Visualizza dispositivi e stampanti**.
	- **Windows 7**: dal menu **Start** di Windows, fare clic su **Dispositivi e stampanti**.
	- **Windows Vista**: Sulla barra delle applicazioni di Windows, fare clic su **Start**, **Pannello di controllo**, quindi su **Stampanti**.
	- **Windows XP**: Dal menu di Windows **Start**, fare clic su **Pannello di controllo**, quindi su **Stampanti e fax**.
- **b.** Fare doppio clic sull'icona della stampante, oppure fare clic con il pulsante destro del mouse su tale icona e selezionare **Stampa in corso** per aprire la coda di stampa.
- **c.** Dal menu **Stampante**, verificare che non ci siano segni di spunta accanto a **Interrompi stampa** o **Utilizza stampante non in linea**.
- d. Se sono state apportate modifiche, provare a stampare di nuovo.
- **4.** Verificare che la stampante sia impostata come predefinita.

**Per verificare che la stampante sia impostata come predefinita** 

- **a.** A seconda del sistema operativo utilizzato, eseguire una delle operazioni riportate di seguito:
	- **Windows 8.1** e **Windows 8**: Selezionare o toccare l'angolo superiore destro della schermata per aprire la barra degli accessi, fare clic sull'icona **Impostazioni**, fare clic o toccare **Pannello di controllo**, quindi fare clic o toccare **Visualizza dispositivi e stampanti**.
	- **Windows 7**: dal menu **Start** di Windows, fare clic su **Dispositivi e stampanti**.
	- **Windows Vista**: Sulla barra delle applicazioni di Windows, fare clic su **Start**, **Pannello di controllo**, quindi su **Stampanti**.
	- **Windows XP**: Dal menu di Windows **Start**, fare clic su **Pannello di controllo**, quindi su **Stampanti e fax**.
- **b.** Verificare che la stampante corretta sia impostata come predefinita.

Accanto alla stampante predefinita è presente un segno di spunta all'interno di un cerchio nero o verde.

- **c.** Se la stampante impostata come predefinita non è quella corretta, fare clic con il pulsante destro del mouse sulla stampante corretta e selezionare Imposta come predefinita.
- **d.** Provare a utilizzare nuovamente la stampante.
- **5.** Riavviare lo spooler di stampa.

#### **Per riavviare lo spooler di stampa**

**a.** A seconda del sistema operativo utilizzato, eseguire una delle operazioni riportate di seguito:

#### **Windows 8.1 e Windows 8**

- **i.** Puntare o toccare l'angolo in alto a destra dello schermo per aprire la barra Charms, quindi fare clic sull'icona **Impostazioni**.
- **ii.** Fare clic o toccare **Pannello di controllo**, quindi fare clic o toccare su **Sistema e protezione**.
- **iii.** Fare clic o toccare **Strumenti di amministrazione**, quindi fare doppio clic o toccare due volte **Servizi**.
- **iv.** Fare clic con il pulsante destro del mouse o toccare tenendo premuto **Servizio spooler di stampa**, quindi fare clic su **Proprietà**.
- **v.** Nella scheda **Generale**, accanto a **Tipo di avvio**, verificare che sia selezionato **Automatico**.
- **vi.** Se il servizio non è in esecuzione, in **Stato del servizio** fare clic su **Start**, quindi scegliere **OK**.

### **Windows 7**

- **i.** Dal menu **Start** di Windows, fare clic su **Pannello di controllo**, **Protezione sistema**, quindi su **Strumenti di amministrazione**.
- **ii.** Fare doppio clic su **Servizi**.
- **iii.** Fare clic con il pulsante destro del mouse su **Servizio spooler di stampa**, quindi fare clic su **Proprietà**.
- **iv.** Nella scheda **Generale**, accanto a **Tipo di avvio**, verificare che sia selezionato **Automatico**.
- **v.** Se il servizio non è in esecuzione, sotto a **Stato del servizio** fare clic su **Avvia**, quindi scegliere **OK**.

#### **Windows Vista**

- **i.** Dal menu **Start** di Windows, fare clic su **Pannello di controllo**, **Sistema e manutenzione**, quindi su **Strumenti di amministrazione**.
- **ii.** Fare doppio clic su **Servizi**.
- **iii.** Fare clic con il pulsante destro del mouse su **Servizio spooler di stampa**, quindi fare clic su **Proprietà**.
- **iv.** Nella scheda **Generale**, accanto a **Tipo di avvio**, verificare che sia selezionato **Automatico**.
- **v.** Se il servizio non è in esecuzione, sotto a **Stato del servizio** fare clic su **Avvia**, quindi scegliere **OK**.

#### **Windows XP**

- **i.** Dal menu **Start** di Windows, fare clic con il pulsante destro del mouse su **Risorse del computer**.
- **ii.** Fare clic su **Gestione**, quindi su **Servizi e applicazioni**.
- **iii.** Fare doppio clic su **Servizi**, quindi su **Spooler di stampa**.
- **iv.** Fare clic con il pulsante destro del mouse su **Spooler di stampa**, quindi su **Riavvia** per riavviare il servizio.
- **b.** Verificare che la stampante corretta sia impostata come predefinita.

Accanto alla stampante predefinita è presente un segno di spunta all'interno di un cerchio nero o verde.

- **c.** Se la stampante impostata come predefinita non è quella corretta, fare clic con il pulsante destro del mouse sulla stampante corretta e selezionare Imposta come predefinita.
- **d.** Provare a utilizzare nuovamente la stampante.
- **6.** Riavviare il computer.
- **7.** Eliminare i lavori dalla coda di stampa.

#### **Per cancellare la coda di stampa**

**a.** A seconda del sistema operativo utilizzato, eseguire una delle operazioni riportate di seguito:

- **Windows 8.1** e **Windows 8**: Selezionare o toccare l'angolo superiore destro della schermata per aprire la barra degli accessi, fare clic sull'icona **Impostazioni**, fare clic o toccare **Pannello di controllo**, quindi fare clic o toccare **Visualizza dispositivi e stampanti**.
- **Windows 7**: dal menu **Start** di Windows, fare clic su **Dispositivi e stampanti**.
- **Windows Vista**: Sulla barra delle applicazioni di Windows, fare clic su **Start**, **Pannello di controllo**, quindi su **Stampanti**.
- **Windows XP**: Dal menu di Windows **Start**, fare clic su **Pannello di controllo**, quindi su **Stampanti e fax**.
- **b.** Fare doppio clic sull'icona della stampante per aprire la coda di stampa.
- **c.** Dal menu **Stampante**, fare clic su **Elimina tutti i documenti** oppure **Ripulisci i documenti di stampa**, quindi fare clic su **Sì** per confermare.
- **d.** Se nella coda sono ancora presenti documenti, riavviare il computer e provare a stampare dopo il riavvio.
- **e.** Verificare ancora la coda di stampa per accertarsi che sia stata cancellata, quindi provare a stampare di nuovo.

### **Per risolvere i problemi di stampa (OS X)**

- **1.** Ricercare e risolvere gli errori.
- **2.** Scollegare e ricollegare il cavo USB.
- **3.** Verificare che l'unità non sia in pausa o offline

Per verificare che l'unità non sia in pausa o offline

- **a.** In **Preferenze di sistema**, fare clic su **Stampa e invia fax**.
- **b.** Fare clic sul pulsante **Apri coda di stampa**.
- **c.** Fare clic su un processo di stampa per selezionarlo.

Utilizzare i pulsanti seguenti per gestire il processo di stampa:

- **Elimina**: annulla il processo di stampa selezionato.
- **Sospendi**: sospende il processo di stampa selezionato.
- **Riprendi**: continua un processo di stampa messo in pausa.
- **Sospendi stampante**: sospende tutti i processi di stampa all'interno della coda di stampa.
- **d.** Qualora siano state apportate delle modifiche provare a stampare di nuovo.
- **4.** Riavviare il computer.

### **Risoluzione dei problemi legati alla qualità di stampa**

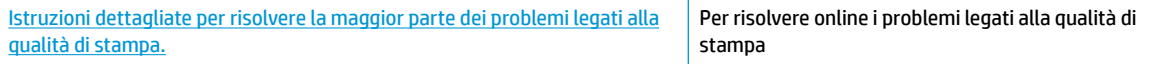

### **Per la risoluzione dei problemi legati alla qualità si stampa, consultare la sezione della Guida con le istruzioni generali**

**X** NOTA: Per proteggere le cartucce dal rischio di essiccarsi, spegnere sempre la stampante utilizzando il pulsante **6pecifiche tecniche** e attendere che la spia del pulsante **6pecifiche tecniche** si spenga.

### **Per migliorare la qualità di stampa (Windows)**

- **1.** Assicurarsi di utilizzare solo cartucce di inchiostro HP originali e tipi di carta consigliati da HP.
- **2.** Controllare il software della stampante per verificare di aver selezionato il tipo di carta appropriato dall'elenco a discesa **Supporti** e la qualità di stampa nell'area **Impostazioni della qualità**.

Nel software della stampante, fare clic su **Stampa, scans. e fax** quindi su **Imposta preferenze** per accedere alle proprietà di stampa.

**3.** Controllare i livelli di inchiostro stimati per determinare il grado di esaurimento dell'inchiostro.

Per ulteriori informazioni, vedere [controllare i livelli di inchiostro stimati a pagina 78](#page-83-0). Se il livello di inchiostro è basso, sostituire le cartucce di stampa.

**4.** Controllare il tipo di carta

Per ottenere qualità di stampa ottimale, utilizzare carta HP di alta qualità o carta conforme agli standard ColorLok®. Per maggiori informazioni, vedere [Informazioni di base sulla carta a pagina 13.](#page-18-0)

Assicurarsi sempre che la carta su cui si sta stampando sia priva di grinze. Per ottenere risultati ottimali nella stampa di immagini, utilizzare Carta fotografica ottimizzata HP.

Conservare la carta speciale nella confezione originale o in una busta di plastica sigillabile su una superficie piana, in un luogo fresco e asciutto. Quando si è pronti per la stampa, rimuovere soltanto la carta che si intende utilizzare immediatamente. Una volta terminata la stampa, reinserire la carta fotografica non utilizzata nella busta di plastica. Ciò previene l'arricciamento della carta fotografica.

**5.** Allineare le cartucce di inchiostro.

#### **Per allineare le cartucce dal software della stampante**

- **a.** Caricare carta normale bianca nuova in formato Letter o A4 nel vassoio di alimentazione.
- **b.** Aprire software della stampante. Per maggiori informazioni, vedere Aprire il software della [stampante HP \(Windows\) a pagina 16.](#page-21-0)
- **c.** Nel software della stampante, fare clic su **Stampa, scans. e fax** , quindi su **Esegui manutenzione stampante** per accedere alla Casella strumenti stampante.

Viene visualizzata la Casella strumenti stampante.

**d.** Fare clic su **Allinea cartucce d'inchiostro** nella scheda **Servizi dispositivo**.

La stampante stampa un foglio di allineamento.

**e.** Caricare il foglio di allineamento delle cartucce con il lato di stampa verso il basso in corrispondenza dell'angolo superiore destro del piano di scansione.

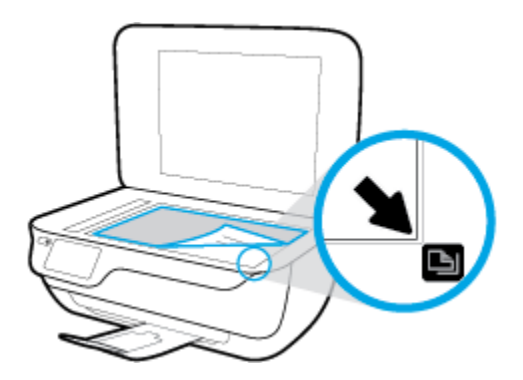

**f.** Seguire le istruzioni sul display della stampante per allineare le cartucce. Riciclare o gettare la pagina di allineamento delle cartucce.

**Procedura per eseguire l'allineamento delle cartucce dal display della stampante**

- **a.** Caricare carta bianca comune nuova in formato Lettera o A4 nel vassoio di alimentazione.
- **b.** Nella schermata iniziale, toccare **Configura** .
- **c.** Toccare **Strumenti** , selezionare **Allinea stampante**, quindi seguire le istruzioni visualizzate sullo schermo.
- **6.** Stampare una pagina di diagnostica se il livello di inchiostro delle cartucce non è basso.

**Per stampare una pagina di diagnostica dal software della stampante**

- **a.** Caricare carta normale bianca nuova in formato Letter o A4 nel vassoio di alimentazione.
- **b.** Aprire software della stampante. Per maggiori informazioni, vedere [Aprire il software della](#page-21-0)  [stampante HP \(Windows\) a pagina 16.](#page-21-0)
- **c.** Nel software della stampante, fare clic su **Stampa, scans. e fax** , quindi su **Esegui manutenzione stampante** per accedere alla Casella strumenti stampante.

**d.** Fare clic su **Stampa informazioni diagnostica** nella scheda **Rapporti dispositivo** per stampare una pagina di diagnostica. 9erificare le caselle di blu, magenta, giallo e nero sulla pagina di diagnostica.

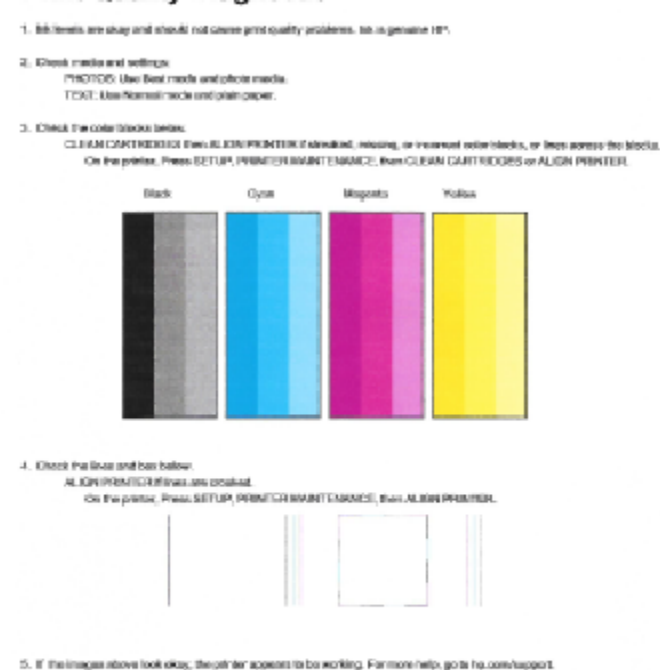

#### **Print Quality Diagnostic**

#### **Per stampare una pagina di diagnostica dal display della stampante**

- **a.** Caricare carta comune bianca nuova in formato Lettera o A4 nel vassoio della carta.
- **b.** Dal pannello di controllo della stampante, toccare **Configura** .
- **c.** Toccare **Strumenti** .
- **d.** Toccare **Rapporto sulla qualità di stampa**.
- **7.** Eseguire una delle operazioni descritte di seguito per pulire le cartucce di inchiostro, se la pagina di diagnostica mostra striature, vuoti di colore o caselle nere.

#### **Per pulire le cartucce da software della stampante**

- **a.** Caricare carta normale bianca nuova in formato Letter o A4 nel vassoio di alimentazione.
- **b.** Aprire software della stampante. Per maggiori informazioni, vedere [Aprire il software della](#page-21-0)  [stampante HP \(Windows\) a pagina 16.](#page-21-0)
- **c.** Nel software della stampante, fare clic su **Stampa, scans. e fax** , quindi su **Esegui manutenzione stampante** per accedere alla **Casella strumenti stampante**.
- **d.** Fare clic su **Pulisci stampante** nella scheda **Servizi dispositivo**. Seguire le istruzioni visualizzate sullo schermo.

### **Per pulire le cartucce dal display della stampante**

- **a.** Caricare carta bianca comune nuova in formato Lettera o A4 nel vassoio di alimentazione.
- **b.** Nella schermata iniziale, toccare **Configura**.
- **c.** Toccare **Strumenti** , selezionare **Pulisci cartucce**, quindi seguire le istruzioni visualizzate sullo schermo.

Se la pulizia della testina di stampa non risolve il problema, contattare il supporto HP. Aprire la pagina all'indirizzo [www.hp.com/support](http://h20180.www2.hp.com/apps/Nav?h_pagetype=s-001&h_page=hpcom&h_client=s-h-e008-1&h_product=7172320&h_lang=it&h_cc=it) . Questo sito Web fornisce informazioni e programmi di utilità che possono essere di aiuto nella soluzione di molti comuni problemi della stampante. Se richiesto, selezionare il paese/regione e fare clic su **Tutti i contatti di HP** per informazioni su come richiedere assistenza tecnica.

### **Per migliorare la qualità di stampa (OS X)**

- **1.** Accertarsi che nella stampante siano installate cartucce originali HP
- **2.** Accertarsi di aver selezionato correttamente il tipo di carta e la qualità di stampa nella finestra di dialogo **Stampa**.
- **3.** Controllare i livelli di inchiostro stimati per determinare il grado di esaurimento della cartuccia.

Se l'inchiostro delle cartucce risulta in esaurimento, prevederne la sostituzione.

**4.** Controllare il tipo di carta

Per ottenere qualità di stampa ottimale, utilizzare carta HP di alta qualità o tipi di carta conformi agli standard ColorLok®. Per maggiori informazioni, vedere [Informazioni di base sulla carta a pagina 13.](#page-18-0)

Assicurarsi sempre che la carta su cui si sta stampando sia priva di grinze. Per ottenere risultati ottimali nella stampa di immagini, utilizzare Carta fotografica ottimizzata HP.

Conservare la carta speciale nella confezione originale o in una busta di plastica sigillabile su una superficie piana, in un luogo fresco e asciutto. Quando si è pronti per la stampa, rimuovere soltanto la carta che si intende utilizzare immediatamente. Una volta terminata la stampa, reinserire la carta fotografica non utilizzata nella busta di plastica. Ciò previene l'arricciamento della carta fotografica.

**5.** Allineamento delle cartucce di stampa.

#### **Allineamento delle cartucce**

- **a.** Caricare una risma di carta comune bianca in formato Lettera o A4 nel vassoio della carta.
- **b.** Apertura di HP Utility.
- **NOTA:** HP Utility si trova nella cartella **Hewlett-Packard** della cartella **Applicazioni** nel livello superiore del disco rigido.
- c. Selezionare HP OfficeJet 3830 series dall'elenco dei dispositivi sul lato sinistro della finestra.
- **d.** Fare clic su **Allinea**.
- **e.** Fare clic su **Allinea** e seguire le istruzioni visualizzate sullo schermo.
- **f.** Fare clic su **Tutte le impostazioni** per ritornare al pannello **Informazioni e assistenza**.
- **6.** Stampare una pagina di prova.

### **Per stampare una pagina di prova**

- **a.** Caricare una risma di carta comune bianca in formato Lettera o A4 nel vassoio della carta.
- **b.** Apertura di HP Utility.
- **NOTA:** HP Utility si trova nella cartella **Hewlett-Packard** della cartella **Applicazioni** nel livello superiore del disco rigido.
- **c.** Selezionare HP OfficeJet 3830 series dall'elenco dei dispositivi sul lato sinistro della finestra.
- **d.** Fare clic su **Aggiungi pagina**.
- **e.** Fare clic sul pulsante **Stampa pagina di prova** e seguire le istruzioni visualizzate sullo schermo.

9erificare la pagina di prova per individuare eventuali sbavature nel testo e nelle caselle colorate. Se si rilevano sbavature o assenza di inchiostro in parti delle caselle, eseguire la pulizia automatica delle cartucce.

**7.** Se la pagina di diagnostica mostra sbavature o porzioni di testo o delle caselle colorate mancanti eseguire la pulizia automatica delle cartucce.

### **Pulizia automatica della testina di stampa**

- **a.** Caricare una risma di carta comune bianca in formato Lettera o A4 nel vassoio della carta.
- **b.** Apertura di HP Utility.
	- **NOTA:** HP Utility si trova nella cartella **Hewlett-Packard** della cartella **Applicazioni** nel livello superiore del disco rigido.
- **c.** Selezionare HP OfficeJet 3830 series dall'elenco dei dispositivi sul lato sinistro della finestra.
- **d.** Fare clic su **Pulisci testine di stampa**.
- **e.** Fare clic su **Pulisci** e seguire le istruzioni riportate sullo schermo.
	- **ATTENZIONE:** Pulire la testina di stampa solo se necessario. Le operazioni di pulizia non necessarie consumano inchiostro e accorciano la durata della testina di stampa.
	- **WOTA:** Se la qualità di stampa resta scadente anche dopo aver eseguito la pulitura, provare ad eseguire l'allineamento della stampante. Se i problemi di qualità di stampa persistono anche dopo la pulizia e l'allineamento, contattare l'assistenza HP.
- **f.** Fare clic su **Tutte le impostazioni** per ritornare al pannello **Informazioni e assistenza**.

### **Pulizia delle macchie d'inchiostro sulle stampe**

Se la stampa presenta macchie di inchiostro, per le stampe successive provare a utilizzare la funzione Pulisci macchie dal display della stampante. Questa procedura richiede diversi minuti per essere portata a termine. Durante la pulizia occorre caricare fogli di carta interi che saranno spostati automaticamente. In questa fase è normale udire rumori meccanici.

- **1.** Caricare carta bianca comune nuova in formato Lettera o A4 nel vassoio di alimentazione.
- **2.** Nella schermata iniziale, toccare **Configura** .
- **3.** Toccare **Strumenti** , selezionare **Pulisci macchie pag.**, quindi seguire le istruzioni visualizzate sullo schermo.

**W** NOTA: È inoltre possibile eseguire la stessa operazione dal software della stampante HP o dal server Web incorporato (EWS). Per accedere al software o al server Web incorporato, vedere [Aprire il software della](#page-21-0) [stampante HP \(Windows\) a pagina 16](#page-21-0) o [Apertura del server Web incorporato a pagina 96](#page-101-0).

## **Problemi di copia**

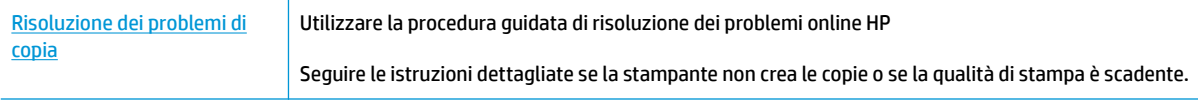

**NOTA:** Le procedure guidate di risoluzione dei problemi online di HP potrebbero non essere disponibili in tutte le lingue.

[Suggerimenti per la riuscita delle operazioni di copia e scansione a pagina 52](#page-57-0)

## **Problemi di scansione**

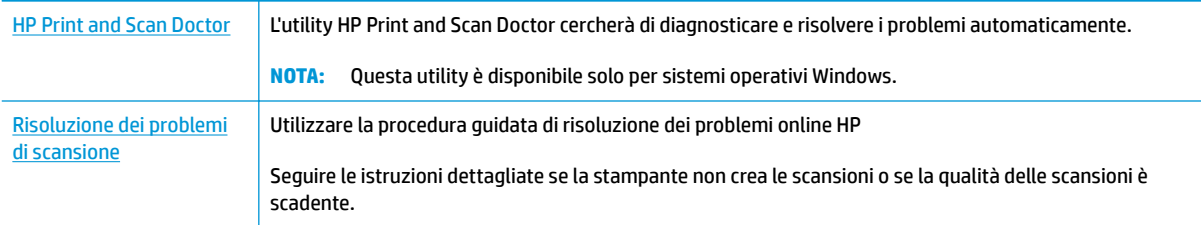

**NOTA:** HP Print and Scan Doctor e le procedure guidate di risoluzione dei problemi online di HP potrebbero non essere disponibili in tutte le lingue.

[Suggerimenti per la riuscita delle operazioni di copia e scansione a pagina 52](#page-57-0)

## **Problemi legati al fax**

Eseguire prima il rapporto test fax per rilevare eventuali problemi nella configurazione del fax. Se il test ha avuto esito positivo, ma i problemi persistono, verificare le impostazioni del fax riportate nel rapporto per accertarsi che siano corrette.

### **Eseguire il test del fax**

 $\dot{\bf E}$  possibile eseguire un test della configurazione fax per verificare lo stato della stampante e controllare che sia configurata correttamente per l'invio e la ricezione dei fax. Eseguire il test solo dopo aver completato la configurazione del fax sulla stampante. Il test consente di effettuare le seguenti operazioni:

- Controllo dell'hardware fax
- Verifica dell'inserimento del cavo telefonico corretto nella stampante
- Verifica dell'inserimento del cavo telefonico nella porta corretta
- Controllo della presenza del segnale di linea
- Controllo dello stato della connessione della linea telefonica
- Controllo della presenza di una linea telefonica attiva

### **Per controllare le impostazioni fax dal pannello di controllo della stampante**

- **1.** Impostare la stampante per l'invio di fax secondo le istruzioni di configurazione per il proprio ambiente domestico o lavorativo.
- **2.** Accertarsi che le cartucce d'inchiostro siano installate e che la carta formato standard sia caricata nel vassoio di alimentazione prima di avviare il test.
- **3.** Nella schermata Fax, toccare Configura , Strumenti , Test fax, quindi sequire le istruzioni visualizzate sullo schermo.

La stampante visualizza lo stato del test sul display e stampa un rapporto.

- **4.** Esaminare il rapporto.
	- Se il test del fax ha avuto esito negativo, esaminare le soluzioni qui di seguito.
	- Se il test viene superato ma continuano a verificarsi problemi con la trasmissione dei fax, verificare che le impostazioni del fax riportate nel rapporto siano corrette. È possibile anche utilizzare la procedura guidata di risoluzione dei problemi online di HP.

### **Quale operazione effettuare se il test del fax ha esito negativo**

Se il test del fax non è stato superato, riesaminare il rapporto per informazioni di base sull'errore. Per informazioni più dettagliate, individuare nel rapporto la parte del test non superata e cercare in questa sezione l'argomento relativo e le possibili soluzioni.

### **Il "Test hardware fax" ha avuto esito negativo**

- Spegnere la stampante premendo il pulsante **6pecifiche tecniche** sul pannello di controllo, quindi scollegare il cavo di alimentazione dal retro della stampante. Dopo alcuni secondi, collegare il cavo di alimentazione e accendere di nuovo la stampate. Ripetere il test. Se il test ha di nuovo esito negativo, continuare a leggere questa sezione sulla risoluzione dei problemi.
- Inviare o ricevere un fax di prova. Se è possibile effettuare l'invio o la ricezione di un fax, potrebbe non essersi verificato alcun problema.
- **Se si esegue il test dalla Configurazione guidata Fax** (Windows) o da **HP Utility** (OS X), assicurarsi che la stampante non sia occupata in un'altra attività, ad esempio la ricezione di un fax o l'esecuzione di una copia. Controllare se viene visualizzato un messaggio per indicare che la stampante è occupata. Se occupata, attendere che l'operazione in corso venga completata e che l'unità sia di nuovo in pausa prima di eseguire il test.
- Se si utilizza uno splitter telefonico, possono verificarsi dei problemi relativi alle funzioni fax. (Lo splitter è un connettore a due uscite che si inserisce in una presa telefonica a muro). Provare a rimuovere lo splitter e collegare la stampante direttamente alla presa telefonica a muro.

Dopo aver risolto i problemi rilevati, ripetere il test per verificare che abbia esito positivo e che la stampante sia pronta per la trasmissione di fax. Se il **Test hardware fax** continua a dare esito negativo e i problemi con la trasmissione dei fax persistono, contattare l'assistenza HP. Aprire la pagina all'indirizzo [www.hp.com/](http://h20180.www2.hp.com/apps/Nav?h_pagetype=s-001&h_page=hpcom&h_client=s-h-e008-1&h_product=7172320&h_lang=it&h_cc=it) [support](http://h20180.www2.hp.com/apps/Nav?h_pagetype=s-001&h_page=hpcom&h_client=s-h-e008-1&h_product=7172320&h_lang=it&h_cc=it) . Questo sito Web fornisce informazioni e programmi di utilità che possono essere di aiuto nella soluzione di molti comuni problemi della stampante. Se richiesto, selezionare il paese/regione e fare clic su **Tutti i contatti di HP** per informazioni su come richiedere assistenza tecnica.

### **Il test "Fax collegato alla presa telefonica attiva" ha avuto esito negativo**

- Controllare il collegamento tra la presa telefonica a muro e la stampante per accertarsi che il cavo telefonico sia inserito correttamente.
- Collegare un'estremità del cavo telefonico alla presa telefonica a muro e l'altra estremità alla porta 1- LINE sul retro della stampante.
- Se si utilizza uno splitter telefonico, possono verificarsi dei problemi relativi alle funzioni fax. (Lo splitter è un connettore a due uscite che si inserisce in una presa telefonica a muro). Provare a rimuovere lo splitter e collegare la stampante direttamente alla presa telefonica a muro.
- Collegare un telefono e un cavo funzionanti alla presa telefonica a muro utilizzata per la stampante e attendere il segnale di linea. Se non si avverte alcun segnale di linea, contattare la società telefonica e richiedere una verifica della linea.
- Inviare o ricevere un fax di prova. Se è possibile effettuare l'invio o la ricezione di un fax, potrebbe non essersi verificato alcun problema.

Dopo aver risolto i problemi rilevati, ripetere il test per verificare che abbia esito positivo e che la stampante sia pronta per la trasmissione di fax.

#### **Il test "Cavo telefonico collegato alla porta fax corretta" ha avuto esito negativo**

Se si utilizza uno splitter telefonico, possono verificarsi dei problemi relativi alle funzioni fax. (Lo splitter è un connettore a due uscite che si inserisce in una presa telefonica a muro). Provare a rimuovere lo splitter e collegare la stampante direttamente alla presa telefonica a muro.

### **Inserire il cavo telefonico nella porta corretta.**

- **1.** Collegare un'estremità del cavo telefonico alla presa telefonica a muro e l'altra estremità alla porta 1- LINE sul retro della stampante.
- **MOTA:** Se si utilizza la porta 2-EXT per connettere la presa telefonica a muro, non sarà possibile spedire o ricevere fax. La porta 2-EXT deve essere utilizzata esclusivamente per collegare altre apparecchiature quali una segreteria telefonica.

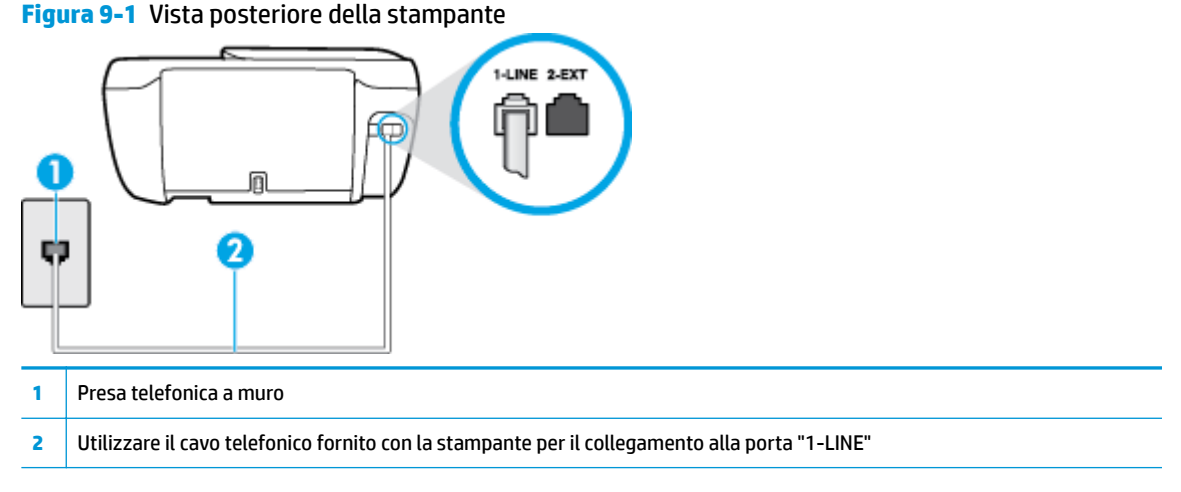

- **2.** Dopo aver collegato il cavo telefonico alla porta contrassegnata con 1-LINE, ripetere il test fax per verificare che venga superato e che la stampante sia pronta per l'invio di fax.
- **3.** Inviare o ricevere un fax di prova.

### **Il test "Cavo telefonico corretto collegato al fax" ha avuto esito negativo**

● Collegare un'estremità del cavo telefonico alla presa telefonica a muro e l'altra estremità alla porta 1- LINE sul retro della stampante.

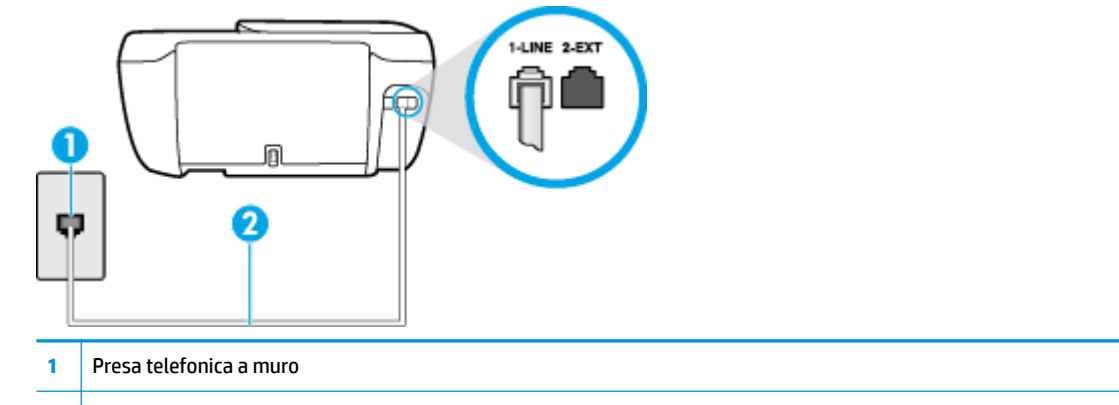

- **2** Utilizzare il cavo telefonico fornito con la stampante per il collegamento alla porta "1-LINE"
- Controllare il collegamento tra la presa telefonica a muro e la stampante per accertarsi che il cavo telefonico sia inserito correttamente.
- Se si utilizza uno splitter telefonico, possono verificarsi dei problemi relativi alle funzioni fax. (Lo splitter è un connettore a due uscite che si inserisce in una presa telefonica a muro). Provare a rimuovere lo splitter e collegare la stampante direttamente alla presa telefonica a muro.

#### **Il test "Rilevamento segnale di linea" ha avuto esito negativo**

- Altre apparecchiature che utilizzano la stessa linea telefonica della stampante potrebbero causare il fallimento del test. Per verificare se altre apparecchiature causano il problema, scollegare qualsiasi dispositivo dalla linea telefonica e ripetere il test. Se il **Rilevamento segnale di linea** ha esito positivo senza altri componenti significa che i problemi sono causati da una o più di queste apparecchiature; aggiungerle una alla volta e ripetere il test, finché non si identifica il componente che causa il problema.
- Collegare un telefono e un cavo funzionanti alla presa telefonica a muro utilizzata per la stampante e attendere il segnale di linea. Se non si avverte alcun segnale di linea, contattare la società telefonica e richiedere una verifica della linea.
- Collegare un'estremità del cavo telefonico alla presa telefonica a muro e l'altra estremità alla porta 1- LINE sul retro della stampante.
- Se si utilizza uno splitter telefonico, possono verificarsi dei problemi relativi alle funzioni fax. (Lo splitter è un connettore a due uscite che si inserisce in una presa telefonica a muro). Provare a rimuovere lo splitter e collegare la stampante direttamente alla presa telefonica a muro.
- Se il sistema telefonico non utilizza un segnale telefonico standard, come nel caso di alcuni sistemi di centralino (PBX), è possibile che il test abbia esito negativo. Ciò non determina un problema nell'invio o nella ricezione dei fax. Provare ad inviare o ricevere un fax di prova.
- 9erificare che sia impostato il paese/regione di appartenenza appropriato. Se l'opzione relativa al paese/ regione non è impostata o è impostata in modo errato, il test potrebbe avere esito negativo e potrebbero verificarsi problemi nell'invio e nella ricezione dei fax.
- Accertarsi di avere collegato la stampante ad una linea telefonica analogica o sarà impossibile spedire e ricevere fax. Per controllare se la linea telefonica è digitale, collegare un telefono analogico tradizionale alla linea e attendere il segnale. Se non è presente il normale segnale di linea, la linea telefonica potrebbe essere impostata per telefoni digitali. Collegare la stampante a una linea telefonica analogica e provare a inviare o ricevere un fax.

Dopo aver risolto i problemi rilevati, ripetere il test per verificare che abbia esito positivo e che la stampante sia pronta per la trasmissione di fax. Se il test **Rilevamento segnale di linea** continua ad avere esito negativo, contattare l'operatore telefonico e richiedere una verifica della linea.

#### **Il "Test linea fax" ha avuto esito negativo**

- Accertarsi di avere collegato la stampante ad una linea telefonica analogica o sarà impossibile spedire e ricevere fax. Per controllare se la linea telefonica è digitale, collegare un telefono analogico tradizionale alla linea e attendere il segnale. Se non è presente il normale segnale di linea, la linea telefonica potrebbe essere impostata per telefoni digitali. Collegare la stampante a una linea telefonica analogica e provare a inviare o ricevere un fax.
- Controllare il collegamento tra la presa telefonica a muro e la stampante per accertarsi che il cavo telefonico sia inserito correttamente.
- Collegare un'estremità del cavo telefonico alla presa telefonica a muro e l'altra estremità alla porta 1- LINE sul retro della stampante.
- Altre apparecchiature che utilizzano la stessa linea telefonica della stampante potrebbero causare il fallimento del test. Per verificare se altre apparecchiature causano il problema, scollegare qualsiasi dispositivo dalla linea telefonica e ripetere il test.
- Se il **Test linea fax** viene superato senza le altre apparecchiature collegate, il problema è causato da uno o più dispositivi; provare a ricollegare tali dispositivi uno alla volta e ripetere ogni volta il test fino ad identificare il dispositivo che causa il problema.
- Se il **Test linea fax** ha esito negativo senza altre apparecchiature, collegare la stampante a una linea telefonica funzionante e continuare a consultare i suggerimenti per la risoluzione dei problemi forniti in questa sezione.
- Se si utilizza uno splitter telefonico, possono verificarsi dei problemi relativi alle funzioni fax. (Lo splitter è un connettore a due uscite che si inserisce in una presa telefonica a muro). Provare a rimuovere lo splitter e collegare la stampante direttamente alla presa telefonica a muro.

Dopo aver risolto i problemi rilevati, ripetere il test per verificare che abbia esito positivo e che la stampante sia pronta per la trasmissione di fax. Se il test **Test linea fax** continua a dare esito negativo e si riscontrano problemi nelle funzioni fax, contattare l'operatore telefonico e richiedere una verifica della linea telefonica.

### **Risoluzione dei problemi legati al fax**

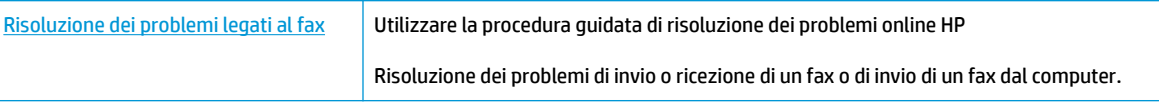

**WE NOTA:** Le procedure guidate di risoluzione dei problemi online di HP potrebbero non essere disponibili in tutte le lingue.

### **Per problemi specifici legati al fax, consultare la sezione della Guida con le istruzioni generali**

Quale tipo di problema si è verificato con il fax?

### **Nel display viene visualizzato Ricevitore sganciato**

- HP consiglia di utilizzare un cavo telefonico a due fili.
- È possibile che altre apparecchiature stiano utilizzando la stessa linea telefonica della stampante. 9erificare che interni (telefoni che utilizzano la stessa linea ma che non sono collegati alla stampante) o altre apparecchiature non siano in uso o sganciati. Ad esempio, non è possibile utilizzare la stampante per la trasmissione di fax se il telefono di un interno è sganciato o se si utilizza un modem del computer per inviare un'e-mail o accedere a Internet.

### **Si verificano problemi durante l'invio e la ricezione di fax con la stampante**

● Assicurarsi che la spia luminosa del pulsante **6pecifiche tecniche** sia accesa. Se la spia è spenta e il display della stampante è vuoto, verificare che il cavo di alimentazione sia collegato saldamente alla stampante e inserito in una presa elettrica, quindi premere il pulsante **6pecifiche tecniche** per accendere la stampante.

Dopo aver acceso la stampante, HP consiglia di attendere cinque minuti prima di inviare o ricevere un fax. La stampante non è in grado di inviare o ricevere fax durante l'inizializzazione che segue l'accensione.

● Accertarsi che il cavo telefonico utilizzato per il collegamento alla presa telefonica a muro sia quello fornito con la stampante. Un'estremità del cavo telefonico deve essere collegata alla porta denominata 1-LINE sul retro della stampante e l'altra estremità alla presa telefonica a muro, come mostrato nella figura.

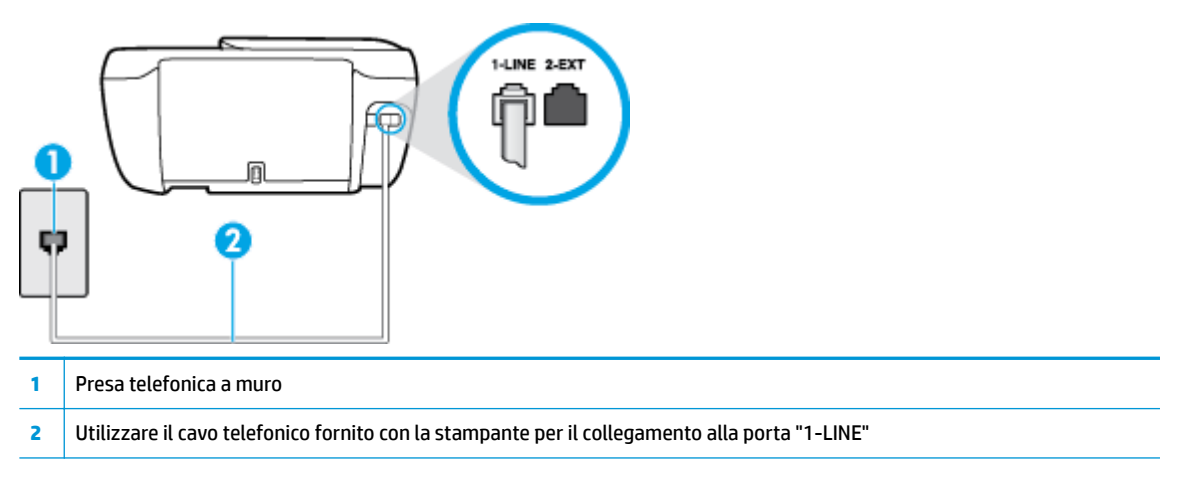

- Collegare un telefono e un cavo funzionanti alla presa telefonica a muro utilizzata per la stampante e attendere il segnale di linea. Se non è presente il segnale di linea, contattare la società telefonica per richiedere assistenza.
- È possibile che altre apparecchiature stiano utilizzando la stessa linea telefonica della stampante. Ad esempio, non è possibile utilizzare la stampante per la trasmissione di fax se il telefono di un interno è sganciato o se si utilizza un modem del computer per inviare un'e-mail o accedere a Internet.
- Verificare se l'errore è stato generato da un altro processo. Verificare se sul display o sul computer è presente un messaggio di errore con informazioni sul problema e sulle risoluzioni possibili. Se è presente un errore, la stampante non è in grado di inviare o ricevere fax finché non si risolve la condizione di errore.
- La connessione della linea telefonica potrebbe avere interferenze. Le linee telefoniche con scarsa qualità del suono (disturbate) possono causare problemi di trasmissione fax. Controllare la qualità del suono della linea telefonica collegando un telefono alla presa a muro e rimanendo in ascolto per verificare la presenza di eventuali interferenze. Se si avvertono interferenze, disattivare **Modalità Correzione Errori (ECM)** (ECM) e riprovare a inviare il fax. Per informazioni sulla modifica dell'ECM, vedere [Invio di un fax](#page-61-0)  [nella modalità correzione errori a pagina 56](#page-61-0). Se il problema persiste, contattare l'operatore telefonico.
- Se si utilizza una linea DSL (Digital Subscribe Line), verificare di disporre di un filtro DSL collegato; in caso contrario, non sarà possibile effettuare la trasmissione di fax.
- La stampante potrebbe essere collegata a una presa telefonica a muro configurata per l'uso di telefoni digitali. Per controllare se la linea telefonica è digitale, collegare un telefono analogico tradizionale alla linea e attendere il segnale. Se non è presente il normale segnale di linea, la linea telefonica potrebbe essere impostata per telefoni digitali.
- Se si utilizza un convertitore/adattatore per centralino (PBX) o una linea ISDN, controllare che la stampante sia collegata alla porta corretta e che la scheda di terminale sia impostata sul tipo di commutatore corretto per il proprio paese/regione, se possibile.
- Se la stampante condivide la stessa linea telefonica di un servizio DSL, il modem DSL potrebbe non essere collegato correttamente a terra. In questo caso, il modem DSL può generare interferenze sulla linea telefonica. Le linee telefoniche con scarsa qualità del suono (disturbate) possono causare problemi nella trasmissione fax. È possibile controllare la qualità del suono della linea collegando un telefono alla presa telefonica a muro e rimanendo in attesa di eventuali interferenze. Se si avvertono interferenze,

spegnere il modem DSL e rimuovere completamente l'alimentazione per almeno 15 minuti. Riaccendere il modem DSL e attendere nuovamente il segnale di chiamata.

**MOTA:** In futuro, si potrebbero avvertire nuovamente interferenze sulla linea. Se la stampante interrompe l'invio e la ricezione di fax, ripetere questo processo.

Se il problema persiste, contattare la propria società telefonica. Per informazioni su come spegnere il modem DSL, contattare il provider DSL.

● Se si utilizza uno splitter telefonico, possono verificarsi dei problemi relativi alle funzioni fax. (Lo splitter è un connettore a due uscite che si inserisce in una presa telefonica a muro). Provare a rimuovere lo splitter e collegare la stampante direttamente alla presa telefonica a muro.

### **I fax vengono inviati, ma non è possibile riceverli con la stampante**

- Se non si utilizza un servizio di suoneria differenziata, accertarsi che la funzione **Tipo di squilli** sulla stampante sia impostata su Tutte le suonerie standard . Per maggiori informazioni, vedere Modifica del [motivo tono risposta per lo squillo diversificato](#page-72-0) a pagina 67.
- Se **Risposta automatica** è impostato su **Off** , è necessario ricevere i fax manualmente; in caso contrario, l'unità non riceverà i fax. Per informazioni sulla ricezione manuale dei fax, vedere [Ricezione manuale di](#page-63-0) [un fax a pagina 58](#page-63-0).
- Se si dispone di un servizio di posta vocale sullo stesso numero di telefono utilizzato per le chiamate fax, è necessario impostare la ricezione fax in modalità manuale e non automatica. È quindi necessario essere disponibili per rispondere di persona alle chiamate fax in arrivo.
- Se si dispone di un modem per computer sulla stessa linea telefonica della stampante, verificare che il software fornito con il modem non sia impostato per la ricezione fax automatica. I modem impostati per ricevere automaticamente i fax si inseriscono sulla linea telefonica per ricevere tutti i fax in arrivo e ciò impedisce alla stampante di ricevere le chiamate fax.
- Se è presente una segreteria telefonica sulla stessa linea telefonica della stampante, è possibile che si sia verificato uno dei seguenti problemi:
	- La segreteria telefonica potrebbe non essere configurata correttamente per la stampante.
	- È possibile che il messaggio in uscita sia troppo lungo o che abbia un volume troppo alto per consentire alla stampante di rilevare il segnale fax, provocando la disconnessione dell'unità fax di origine.
	- È possibile che il tempo di attesa della segreteria telefonica non sia sufficientemente lungo, dopo il messaggio in uscita, da consentire alla stampante di individuare i toni del fax. Questo problema si verifica soprattutto con le segreterie telefoniche digitali.

Per risolvere tali problemi, effettuare le seguenti operazioni:

- Se si utilizza una segreteria telefonica sulla stessa linea del fax, provare a collegare la segreteria telefonica direttamente alla stampante.
- Accertarsi che la stampante sia impostata per la ricezione automatica dei fax. Per informazioni sulla configurazione della stampante per la ricezione automatica dei fax, vedere Ricezione di un fax [a pagina 58.](#page-63-0)
- Accertarsi che il valore dell'impostazione **Squilli prima di rispondere** sia superiore rispetto a quello della segreteria telefonica. Per ulteriori informazioni, vedere *[Impostazione del numero di squilli](#page-72-0)* [prima della risposta a pagina 67](#page-72-0).
- Scollegare la segreteria telefonica, quindi tentare di ricevere un fax. Se la trasmissione fax ha esito positivo, è possibile che il problema sia causato dalla segreteria telefonica.
- Ricollegare la segreteria telefonica e registrare di nuovo il messaggio in uscita. Registrare un messaggio che abbia una durata di circa 10 secondi. Durante la registrazione del messaggio, parlare lentamente e con un tono di voce basso. Lasciare almeno 5 secondi di silenzio al termine del messaggio vocale. È opportuno che durante la registrazione di questo "silenzio" non vi siano rumori in sottofondo. Provare nuovamente a ricevere un fax.
	- **X NOTA:** Alcune segreterie telefoniche digitali potrebbero non conservare la pausa (silenzio) registrata al termine del messaggio in uscita. Riprodurre il messaggio di uscita per verificare.
- Se la stampante condivide la stessa linea telefonica con altri tipi di apparecchiature telefoniche, quali una segreteria telefonica, un modem del computer o un commutatore a più porte, si potrebbe verificare una diminuzione del livello del segnale del fax. L'intensità del segnale può essere negativamente influenzata anche dall'uso di uno splitter o dal collegamento di cavi supplementari per prolungare la linea telefonica. Un segnale fax troppo debole può causare problemi di ricezione fax.

Per verificare se il problema è causato da uno di questi dispositivi, scollegarli tutti dalla linea telefonica tranne la stampante e provare a ricevere un fax. Se la ricezione dei fax ha esito positivo senza utilizzare l'altra apparecchiatura, è possibile che il problema sia causato da uno o più componenti dell'altra apparecchiatura; aggiungerli uno alla volta e ricevere un fax, finché non si identifica il componente che causa il problema.

Se si è assegnato un tipo di squillo speciale al proprio numero di fax (utilizzando un servizio di suoneria differenziata fornito dall'operatore telefonico), accertarsi che l'impostazione **Tipo di squilli** sulla stampante sia definita di conseguenza. Per maggiori informazioni, vedere Modifica del motivo tono [risposta per lo squillo diversificato](#page-72-0) a pagina 67.

### **I fax vengono ricevuti, ma non è possibile inviarli con la stampante**

È possibile che la stampante componga il numero troppo velocemente o troppo presto. Potrebbe essere necessario inserire delle pause nella sequenza numerica. Se, ad esempio, è necessario accedere a una linea esterna prima di comporre il numero di telefono, inserire una pausa dopo il numero di accesso. Se il numero è 95555555 e 9 è il numero che fornisce l'accesso alla linea esterna, è possibile inserire le pause nel modo seguente: 9-555-5555. Per inserire una pausa durante la composizione del numero di fax, toccare ripetutamente il tasto **\***, fino a visualizzare un trattino (**-**) sul display.

È possibile anche inviare il fax utilizzando la funzione di controllo selezione, che consente di controllare il segnale della linea telefonica durante la composizione del numero. È inoltre possibile impostare la velocità di composizione, nonché rispondere a eventuali messaggi di richiesta durante la composizione. Per ulteriori informazioni, vedere [Invio di un fax tramite il controllo selezione a pagina 56](#page-61-0).

Il formato del numero inserito durante l'invio del fax non è corretto oppure si sono verificati dei problemi nella macchina fax ricevente. Per controllare, chiamare il numero fax da un telefono e attendere i toni del fax. Se non si avvertono i toni del fax, è possibile che la macchina fax ricevente non sia accesa o collegata o che un servizio di messaggeria vocale interferisca con la linea telefonica ricevente. È inoltre possibile chiedere al destinatario di verificare l'eventuale presenza di errori sulla macchina fax ricevente.

### **I toni del fax vengono registrati sulla segreteria telefonica**

Se si utilizza una segreteria telefonica sulla stessa linea del fax, provare a collegare la segreteria telefonica direttamente alla stampante. Fare clic qui per visualizzare ulteriori informazioni online. Se non si effettua il collegamento secondo queste indicazioni, è possibile che i toni del fax vengano registrati sulla segreteria telefonica.

- 9erificare che la stampante sia impostata per la ricezione automatica dei fax e che l'impostazione **Squilli prima di rispondere** sia corretta. Il numero di squilli dopo i quali la stampante risponde alle chiamate dovrebbe essere maggiore rispetto a quello impostato per la segreteria telefonica. Se la segreteria telefonica e la stampante sono impostate con lo stesso numero di squilli prima della risposta, entrambe le periferiche rispondono alla chiamata e i toni del fax vengono registrati sulla segreteria telefonica.
- Impostare la segreteria telefonica su un basso numero di squilli e impostare la stampante in modo da rispondere dopo il numero massimo di squilli supportato. Il numero massimo di squilli varia a seconda del paese/regione. Con questa configurazione, la segreteria telefonica risponde alla chiamata e la stampante controlla la linea. Se la stampante individua dei segnali fax, riceve il fax. Se si tratta di una chiamata vocale, il messaggio viene registrato dalla segreteria telefonica. Per maggiori informazioni, vedere [Impostazione del numero di squilli prima della risposta a pagina 67](#page-72-0).

## **Problemi relativi alla rete e alla connessione**

Quale operazione effettuare?

### **Risoluzione dei problemi legati alla connessione wireless**

Scegliere una delle seguenti opzioni per la risoluzione dei problemi.

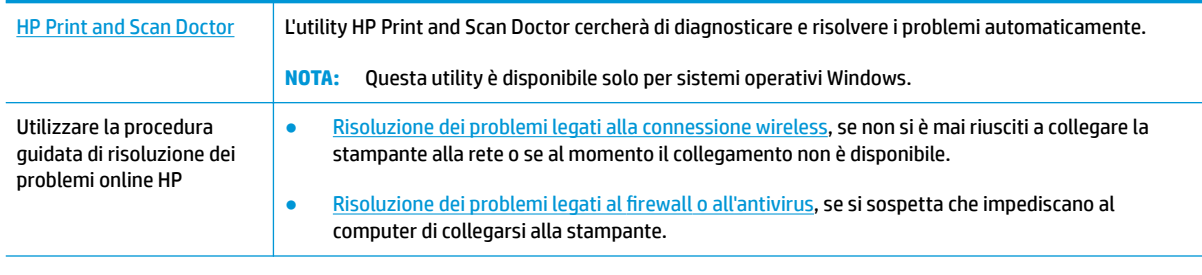

**WE NOTA:** HP Print and Scan Doctor e le procedure guidate di risoluzione dei problemi online di HP potrebbero non essere disponibili in tutte le lingue.

**Per la risoluzione dei problemi legati alla rete wireless, consultare la sezione della Guida con le istruzioni generali.**

Controllare la configurazione della rete o stampare il rapporto di test wireless per facilitare la diagnosi dei problemi di connessione alla rete.

- **1.** Nella schermata iniziale, toccare (v) (Wireless), quindi **Impostazioni**.
- **2.** Toccare Stampa rapporti. quindi toccare Pagina configurazione rete o Rapporto test wireless.

### **Individuazione delle impostazioni di rete per la connessione wireless**

Scegliere una delle seguenti opzioni per la risoluzione dei problemi.

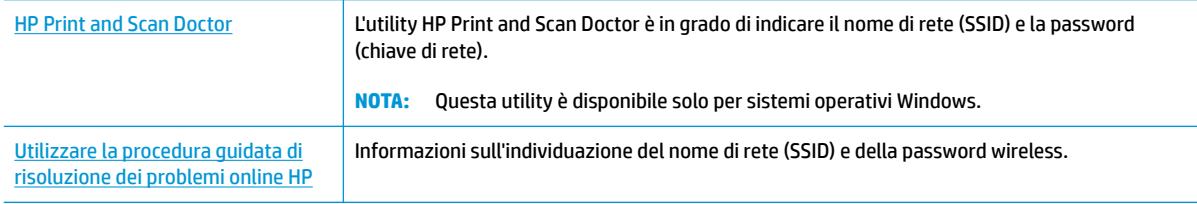

**WOTA:** HP Print and Scan Doctor e le procedure quidate di risoluzione dei problemi online di HP potrebbero non essere disponibili in tutte le lingue.

### **Risoluzione dei problemi legati alla connessione Wi-Fi Direct**

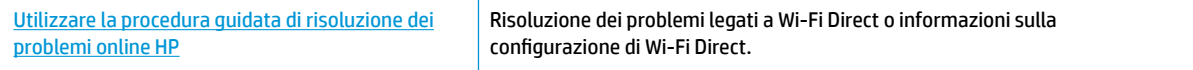

**W** NOTA: Le procedure guidate di risoluzione dei problemi online di HP potrebbero non essere disponibili in tutte le lingue.

**Per la risoluzione dei problemi legati a Wi-Fi Direct, consultare la sezione della Guida con le istruzioni generali.**

- **1.** Controllare la stampante per verificare che Wi-Fi Direct sia attivo.
	- ▲ Dal pannello di controllo della stampante, toccare da (Wi-Fi Direct) per aprire il menu **Dettagli Wi-Fi Direct**. Se il menu indica che Wi-Fi Direct è disattivato, toccare Impostazioni, quindi **Wi-Fi Direct**  per attivarlo.
- **2.** Attivare la connessione Wi-Fi dal computer wireless o dal dispositivo mobile, cercare il nome Wi-Fi Direct e connettersi.
- **3.** Quando viene richiesto, immettere la password Wi-Fi Direct.
- **4.** Se si usa un dispositivo portatile, assicurarsi di aver installato un'applicazione di stampa compatibile. Per maggiori informazioni sulla stampa con dispositivi portatili, visitare [www.hp.com/global/us/en/](http://www.hp.com/global/us/en/eprint/mobile_printing_apps.html) [eprint/mobile\\_printing\\_apps.html.](http://www.hp.com/global/us/en/eprint/mobile_printing_apps.html)

### **Conversione di una connessione USB in connessione wireless**

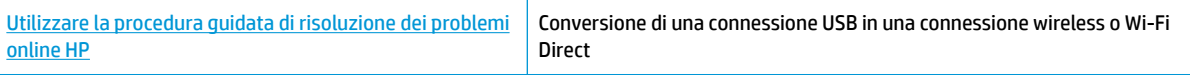

## **Problemi legati all'hardware della stampante**

### **Chiudere lo sportello di accesso alle cartucce**

**▲** Per avviare la stampa, lo sportello delle cartucce deve essere chiuso

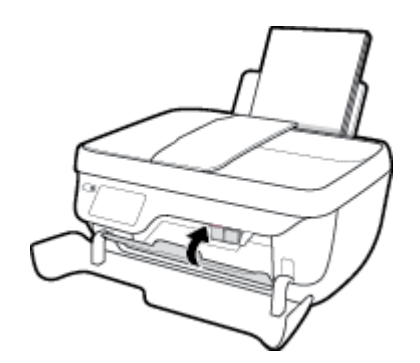

### **La stampante si spegne improvvisamente**

- Controllare l'alimentazione e le connessioni.
- 9erificare che il cavo di alimentazione della stampante sia collegato a una presa elettrica funzionante.

### **Risoluzione di un errore della stampante**

● Spegnere e riaccendere la stampante. Se questo tentativo non risolve il problema, contattare HP.

## **Manutenzione dell'alimentatore di documenti**

Se l'alimentatore di documenti preleva più fogli oppure non preleva la carta comune, è possibile pulire i rulli e il pattino separatore.

Per pulire i rulli e il pattino separatore

**AVVERTENZA!** Prima di pulire la stampante, spegnerla premendo il pulsante **6pecifiche tecniche** ( ) e scollegare il cavo di alimentazione dalla presa elettrica.

- **1.** Rimuovere tutti gli originali dal vassoio dell'alimentatore documenti.
- **2.** Sollevare il coperchio dell'alimentatore di documenti.

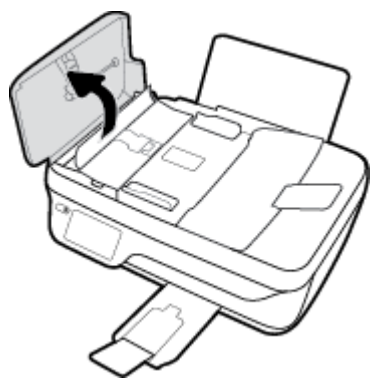

Ciò consente di accedere facilmente ai rulli (1) e al pattino separatore (2).

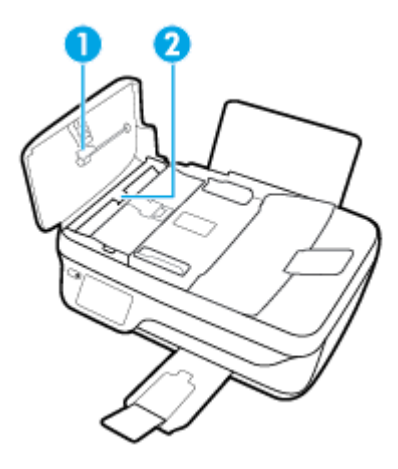

- **3.** Inumidire un panno privo di lanugine con acqua distillata, quindi rimuovere l'acqua in eccesso.
- **4.** Utilizzare il panno bagnato per rimuovere eventuali residui di sporco dai rulli e dal pattino separatore.
- **WE NOTA:** Se non si ottengono risultati soddisfacenti con l'acqua distillata, ripetere le operazioni descritte utilizzando alcool isopropilico.
- **5.** Chiudere il coperchio dell'alimentatore di documenti.

## **Assistenza HP**

Per gli aggiornamenti più recenti e informazioni sul supporto, visitare il HP OfficeJet 3830 series sito Web del [supporto tecnico www.hp.com/support.](http://h20180.www2.hp.com/apps/Nav?h_pagetype=s-001&h_page=hpcom&h_client=s-h-e008-1&h_product=7172320&h_lang=it&h_cc=it) Il supporto online HP offre un'ampia gamma di opzioni per l'assistenza tecnica alle stampanti:

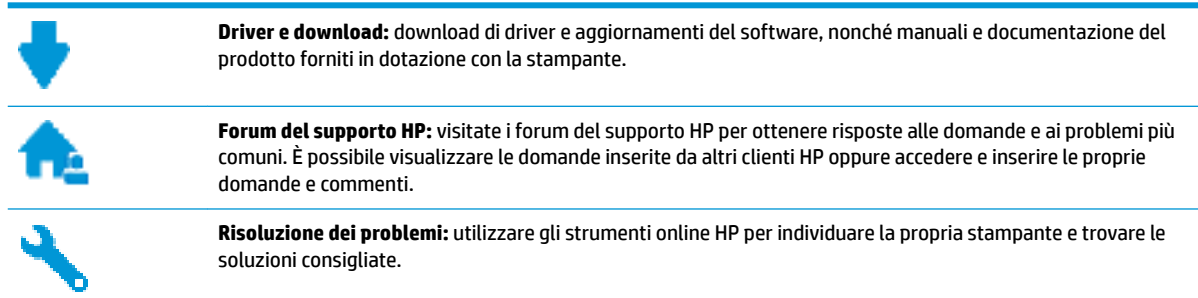

### **Contatta HP**

Per ottenere assistenza da un rappresentante del supporto tecnico HP per risolvere un problema, visitate il [sito Web di contatto del supporto tecnico.](http://h20180.www2.hp.com/apps/Nav?h_pagetype=s-001&h_page=hpcom&h_client=s-h-e008-1&h_product=7172320&h_lang=it&h_cc=it) Le seguenti opzioni di contatto sono disponibili gratuitamente per i clienti che usufruiscono di una garanzia valida (il supporto con l'ausilio di un responsabile del supporto tecnico HP per i clienti che non dispongono di garanzia potrebbe richiedere il pagamento di una tariffa)

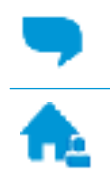

Chatta con un responsabile del supporto online HP.

Chiama un responsabile del supporto HP.

Quando si contatta il supporto HP, prepararsi a fornire le seguenti informazioni:

- Nome del prodotto (situato sul prodotto, ad esempio HP OfficeJet 3830)
- Numero di prodotto (situato all'interno dello sportello anteriore)

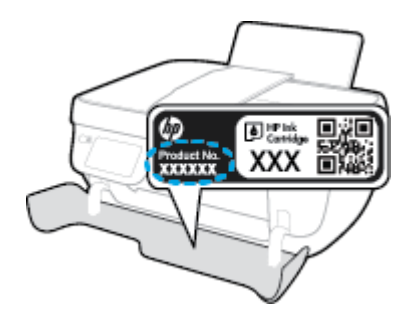

Numero di serie (indicato sulla parte posteriore o inferiore del prodotto)

### **Registrazione stampante**

Effettuando la registrazione, è possibile usufruire di un servizio veloce, un'assistenza più efficiente e notifiche sui prodotti. Se non è stata ancora effettuata la registrazione nel corso dell'installazione del software, è possibile effettuarla all'indirizzo <http://www.register.hp.com>.

### **Altre garanzie**

A costi aggiuntivi sono disponibili ulteriori programmi di assistenza per l'unità HP OfficeJet 3830 series. Visitare il sito [www.hp.com/support](http://h20180.www2.hp.com/apps/Nav?h_pagetype=s-001&h_page=hpcom&h_client=s-h-e008-1&h_product=7172320&h_lang=it&h_cc=it) , selezionare il proprio paese/regione e lingua, quindi esaminare le opzioni della garanzia estesa disponibili per la stampante in uso.

# **A Informazioni tecniche**

In questa sezione vengono fornite le informazioni sulle specifiche tecniche e le normative internazionali relative all'unità HP OfficeJet 3830 series.

Per le altre specifiche, consultare la documentazione stampata fornita con l'unità HP OfficeJet 3830 series.

Questo capitolo tratta i seguenti argomenti:

- [avvisi della Hewlett-Packard Company](#page-143-0)
- [Caratteristiche tecniche](#page-144-0)
- [Programma per la protezione dell'ambiente](#page-147-0)
- [Informazioni sulle normative di conformità](#page-155-0)

## <span id="page-143-0"></span>**avvisi della Hewlett-Packard Company**

Le informazioni qui contenute sono soggette a modifiche senza preavviso.

Tutti i diritti riservati. La riproduzione, l'adattamento o la traduzione del presente materiale è proibita senza previo consenso scritto di Hewlett-Packard, salvo per i casi consentiti dalle leggi sul copyright. Le uniche garanzie per i servizi e prodotti HP sono espresse nelle informazioni di garanzia fornite con tali prodotti e servizi. Il presente documento non costituisce alcuna garanzia aggiuntiva. HP non è responsabile degli eventuali errori tecnici o editoriali ovvero delle omissioni contenute nel presente documento.

© Copyright 2018 HP Development Company, L.P.

Microsoft®, Windows ®, Windows® XP, Windows Vista®, Windows® 7, Windows® 8 e Windows® 8.1 sono marchi registrati di Microsoft Corporation negli Stati Uniti.
# **Caratteristiche tecniche**

Questo capitolo riporta tutte le specifiche tecniche relative all'unità HP OfficeJet 3830 series. Per ulteriori specifiche del prodotto, vedere la scheda tecnica in [www.hp.com/support](http://h20180.www2.hp.com/apps/Nav?h_pagetype=s-001&h_page=hpcom&h_client=s-h-e008-1&h_product=7172320&h_lang=it&h_cc=it) .

#### **Requisiti di sistema**

● Per informazioni sui requisiti software e di sistema o sulle future versioni e sul supporto dei sistemi operativi, visitare il sito Web del supporto online di HP all'indirizzo [www.hp.com/support](http://h20180.www2.hp.com/apps/Nav?h_pagetype=s-001&h_page=hpcom&h_client=s-h-e008-1&h_product=7172320&h_lang=it&h_cc=it) .

#### **6pecifiche ambientali**

- Intervallo di temperatura operativa consigliato: da 15º a 30º C
- Intervallo di temperatura operativa supportato: da 5 a 40 °C
- Umidità: dal 15% all'80% di umidità relativa senza condensa; 28º C punto di condensazione massimo
- Intervallo di temperatura consentito per la conservazione: da -40º C a 60º C
- **· In presenza di elevati campi elettromagnetici, è possibile che il funzionamento dell'unità HP OfficeJet** 3830 series venga lievemente alterato.
- HP consiglia l'utilizzo di un cavo USB lungo al massimo 3 m per ridurre le interferenze provocate dai campi elettromagnetici di una certa intensità

#### **Capacità del vassoio di alimentazione**

- Fogli di carta comune (80 g/m<sup>2</sup>): fino a 60
- Buste: Fino a 5
- Schede indice: Fino a 20
- Fogli di carta fotografica: Fino a 20

#### **Capacità del vassoio di uscita**

- **•** Fogli di carta comune (80 g/m<sup>2</sup>): fino a 25
- Buste: Fino a 5
- Schede indice: Fino a 10
- Fogli di carta fotografica: Fino a 10

### **Capacità del vassoio dell'alimentatore documenti**

● Fogli di carta comune (80 g/m<sup>2</sup>): fino a 35

#### **Formato della carta**

Per un elenco completo dei formati dei supporti accettati, vedere il software della stampante.

#### **Grammatura della carta**

- Carta comune: da 64 a 90 g/m<sup>2</sup>
- $\bullet$  Buste: da 75 a 90 g/m<sup>2</sup>
- Biglietti: fino a 200 g/m<sup>2</sup> (indice massimo 110 libbre)
- Carta fotografica: fino a 280 g/m<sup>2</sup>

### **6pecifiche di stampa**

- La velocità di stampa varia a seconda della complessità del documento
- Metodo: getto termico d'inchiostro
- Lingue: PCL3 GUI

#### **6pecifiche per la copia**

- Elaborazione delle immagini digitali
- Le velocità di copia variano a seconda del modello e della complessità del documento

#### **6pecifiche di scansione**

● Risoluzione: fino a 1200 x 1200 PPI

Per ulteriori informazioni sulla risoluzione ppi, consultare il software dello scanner.

- Colore: colori a 24 bit, scala di grigi a 8 bit (256 livelli di grigio)
- Massima dimensione dal piano di scansione: 21,6 x 29,7 cm

### **6pecifiche fax**

- Invio/ricezione di fax a colori o in bianco e nero.
- Fino a 99 selezioni rapide.
- Memoria per un massimo di 99 pagine (sulla base del test ITU-T Test Image #1 alla risoluzione standard). L'invio di fax con pagine più complesse o risoluzioni più elevate richiederà più tempo e più memoria.
- Invio e ricezione manuale di fax.
- Ripetizione automatica fino a cinque tentativi di un numero occupato (a seconda del modello).
- Ripetizione automatica una o due volte in caso di mancata risposta (a seconda del paese).
- Rapporti delle attività e di conferma.
- Fax CCITT/ITU gruppo 3 con modalità di correzione degli errori (ECM).
- Trasmissione a 33,6 Kb/s.
- Fino a 4 secondi per pagina a 33,6 Kb/s (si basa su una risoluzione standard ITU-T Test Image n. 1);. L'invio di fax con pagine più complesse o risoluzioni più elevate richiederà più tempo e più memoria.
- Rilevamento tipo di squillo con commutazione automatica fax/segreteria telefonica.

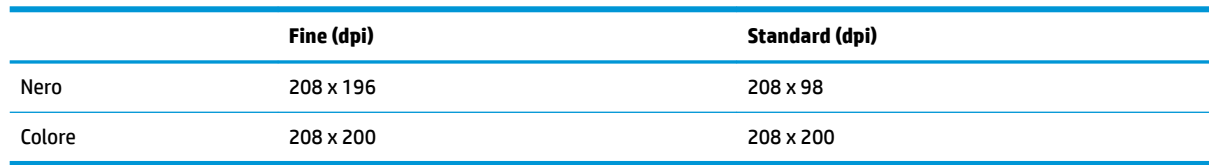

### **Resa delle cartucce**

● Per ulteriori informazioni sulle rese delle cartucce, visitare il sito [www.hp.com/go/learnaboutsupplies.](http://www.hp.com/go/learnaboutsupplies)

### **Informazioni vocali**

● Se si dispone dell'accesso a Internet, è possibile accedere alle informazioni vocali dal sito Web HP.

# **Programma per la protezione dell'ambiente**

Hewlett-Packard si impegna a fornire prodotti di alta qualità che non rechino danni all'ambiente. Questo prodotto è stato progettato in modo da facilitarne il riciclaggio. Il numero dei materiali utilizzati è stato ridotto al minimo, garantendo comunque un prodotto di funzionalità e affidabilità elevate. I vari materiali sono stati utilizzati in modo da poterli separare facilmente. Gli elementi di fissaggio e altri tipi di connessione sono facilmente individuabili e possono essere rimossi con normali utensili. I componenti principali sono stati progettati in modo da poter essere smontati e riparati in modo semplice e veloce.

Per ulteriori informazioni, visitare il sito Web HP Commitment to the Environment al seguente indirizzo:

[www.hp.com/hpinfo/globalcitizenship/environment](http://www.hp.com/hpinfo/globalcitizenship/environment/index.html)

- Consigli per la protezione dell'ambiente
- [Direttiva della Commissione della Comunità Europea 1275/2008](#page-148-0)
- [Utilizzo della carta](#page-148-0)
- [Componenti in plastica](#page-148-0)
- [Schede dati sulla sicurezza dei materiali](#page-148-0)
- [Programma di riciclaggio](#page-148-0)
- [Programma di riciclaggio di forniture per stampanti a getto d'inchiostro HP](#page-148-0)
- [Consumo energetico](#page-148-0)
- [Smaltimento delle apparecchiature da rottamare da parte degli utenti](#page-149-0)
- [Sostanze chimiche](#page-149-0)
- [Smaltimento delle batterie \(Taiwan\)](#page-149-0)
- [Avviso relativo alla batteria per il Brasile](#page-149-0)
- [Avviso sui materiali in perclorato \(California\)](#page-149-0)
- **[Direttiva UE sulle batterie](#page-150-0)**
- [Dichiarazione sulle condizioni di presenza del marchio che indica sostanze soggette a restrizioni](#page-151-0) [\(Taiwan\)](#page-151-0)
- [Tabella delle sostanze/elementi pericolosi e relativo contenuto \(Cina\)](#page-152-0)
- [Vincoli imposti alle sostanze nocive \(Ucraina\)](#page-152-0)
- [Vincoli imposti alle sostanze nocive \(India\)](#page-152-0)
- **[EPEAT](#page-153-0)**
- [Informazioni per l'utente sull'etichettatura ecologica SEPA \(Cina\)](#page-153-0)
- [Marchio CEL \(China Energy Label\) per stampanti, fax e fotocopiatrici](#page-154-0)

# **Consigli per la protezione dell'ambiente**

HP si impegna ad aiutare i clienti a ridurre il loro impatto sull'ambiente. Visitare il sito Web HP Environmental Programs and Initiatives per maggiori informazioni sulle iniziative per l'ambiente di HP.

[www.hp.com/hpinfo/globalcitizenship/environment/](http://www.hp.com/hpinfo/globalcitizenship/environment/)

# <span id="page-148-0"></span>**Direttiva della Commissione della Comunità Europea 1275/2008**

Per i dati relativi all'alimentazione del prodotto, compreso il consumo elettrico del prodotto in standby in rete in caso di connessione di tutte le porte cablate e attivazione di tutte le porte di rete wireless, fare riferimento alla sezione P14 "Informazioni aggiuntive" della Dichiarazione ECO IT del prodotto all'indirizzo [www.hp.com/](http://www.hp.com/hpinfo/globalcitizenship/environment/productdata/itecodesktop-pc.html) [hpinfo/globalcitizenship/environment/productdata/itecodesktop-pc.html](http://www.hp.com/hpinfo/globalcitizenship/environment/productdata/itecodesktop-pc.html).

# **Utilizzo della carta**

Il prodotto è adatto a utilizzare carta riciclata conforme alle normative DIN 19309 ed EN 12281:2002.

# **Componenti in plastica**

I componenti in plastica di peso superiore a 25 grammi sono contrassegnati secondo gli standard internazionali per facilitarne l'identificazione e il riciclaggio quando il prodotto viene smaltito.

# **Schede dati sulla sicurezza dei materiali**

Le schede dati sulla sicurezza dei materiali (MSDS) sono disponibili sul sito Web HP:

[www.hp.com/go/msds](http://www.hp.com/go/msds)

# **Programma di riciclaggio**

HP dispone di numerosi programmi per la resa e il riciclaggio dei prodotti in molti paesi/regioni e collabora con alcuni dei maggiori centri di riciclaggio di parti elettroniche in tutto il mondo. HP si occupa della conservazione delle risorse rivendendo alcuni dei suoi prodotti più comuni. Per ulteriori informazioni sul riciclaggio dei prodotti HP, visitare il sito:

[www.hp.com/hpinfo/globalcitizenship/environment/recycle/](http://www.hp.com/hpinfo/globalcitizenship/environment/recycle/)

# **Programma di riciclaggio di forniture per stampanti a getto d'inchiostro HP**

HP si impegna nella protezione dell'ambiente. Il programma per il riciclaggio dei materiali di consumo HP a getto d'inchiostro è disponibile in molti paesi e regioni e consente di riciclare gratuitamente le cartucce di stampa e le cartucce d'inchiostro utilizzate. Per ulteriori informazioni, visitare il sito Web indicato di seguito all'indirizzo:

[www.hp.com/hpinfo/globalcitizenship/environment/recycle/](http://www.hp.com/hpinfo/globalcitizenship/environment/recycle/)

# **Consumo energetico**

I dispositivi di stampa e di imaging Hewlett-Packard contrassegnati dal logo ENERGY STAR® sono certificati dall'Agenzia statunitense per la protezione dell'ambiente. I dispositivi di imaging con certificazione ENERGY STAR presenteranno il seguente marchio:

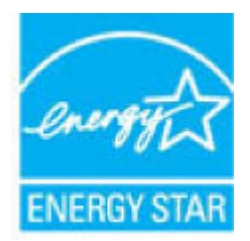

Ulteriori informazioni sui modelli dei prodotti di imaging con certificazione ENERGY STAR sono disponibili all'indirizzo: [www.hp.com/go/energystar](http://www.hp.com/go/energystar)

# <span id="page-149-0"></span>**Smaltimento delle apparecchiature da rottamare da parte degli utenti**

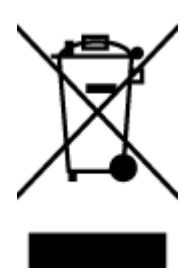

Questo simbolo indica di non smaltire il prodotto con gli altri rifiuti domestici. È responsabilità dell'utente smaltire le apparecchiature dismesse consegnandole al punto di raccolta designato per il riciclaggio dei rifiuti elettrici o elettronici. Per ulteriori informazioni, contattare il servizio di smaltimento rifiuti locale o visitare<http://www.hp.com/recycle>.

# **Sostanze chimiche**

HP si impegna a fornire ai propri clienti informazioni sulle sostanze chimiche contenute nei propri prodotti nella misura necessaria a soddisfare i requisiti legali, ad esempio REACH *(normativa CE N. 1907/2006 del Parlamento Europeo e del Consiglio)*. Un rapporto delle informazioni chimiche per questo prodotto è disponibile all'indirizzo: [www.hp.com/go/reach.](http://www.hp.com/go/reach)

# **Smaltimento delle batterie (Taiwan)**

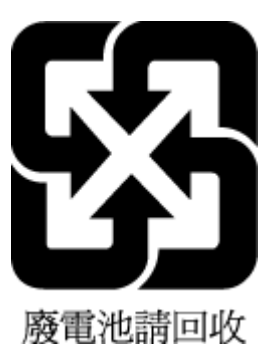

# **Avviso relativo alla batteria per il Brasile**

A bateria deste equipamento não foi projetada para ser removida pelo cliente.

# **Avviso sui materiali in perclorato (California)**

### **California Perchiorate Material Notice**

Perchlorate material - special handling may apply. See: http://www.dtsc.ca.gov/hazardouswaste/perchlorate/

This product's real-time clock battery or coin cell battery may contain perchlorate and may require special handling when recycled or disposed of in California.

# <span id="page-150-0"></span>**Direttiva UE sulle batterie**

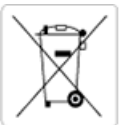

European Union Battery Directive<br>This product contains a battery that is used to maintain data integrity of real time clock or product settings and is designed to last the life of the<br>product. Any attempt to service or rep

Directive sur les batteries de l'Union Européenne<br>Ce produit contient une batterie qui permet de maintenir l'intégrité des données pour les paramètres du produit ou l'horloge en temps réel et qui a été conçue pour durer aussi longtemps que le produit. Toute tentative de réparation ou de remplacement de cette batterie doit être effectuée par un technicien qualifié.

#### Batterie-Richtlinie der Europäischen Union

surranten und eine Batterie, die dazu dient, die Datenintegrität der Echtzeituhr sowie der Produkteinstellungen zu erhalten, und die für die<br>Lebensdauer des Produkts ausreicht. Im Bedarfsfall sollte das Instandhalten bzw. durchgeführt werden.

#### Direttiva dell'Unione Europea relativa alla raccolta, al trattamento e allo smaltimento di batterie e accumulatori

Suesto prodotto contiene una batteria utilizzata per presenvare l'integrità dei dati dell'orologio in tempo reale o delle impostazioni del prodotto e<br>La sua durata si intende pari a quella del prodotto. Eventuali intervent tecnico dell'assistenza qualificato

#### Directiva sobre baterias de la Unión Europea

orrectiva sobre parareas ae la union curopiea<br>Este producto contiene una batería que se utiliza para conservar la integridad de los datos del reloj de tiempo real o la configuración del producto<br>y está disenada para durar mantenimiento cualificado.

Směrnice Evropské unie pro nakládání s bateriemi<br>Tento výrobek obsahuje baterii, která slouží k uchování správných dat hodin reálného času nebo nastavení výrobku. Baterie je navržena tak, aby<br>vydržela celou životnost výrob

#### **EU's batteridirektiv**

En dukket indeholder et batteri, som bruges til at vedligeholde dataintegriteten for realtidsur- eller produktindstillinger og er beregnet til at holde i<br>Inde produktets levetid. Service på batteriet eller udskiftning bør

#### Richtlijn batterijen voor de Europese Unie

Dit product bevat een batterij die wordt gebruikt voor een juiste tijdsaanduiding van de klok en het behoud van de productinstellingen. Bovendien is<br>deze ontworpen om gedurende de levensduur van het product mee te gaan. He gekwalificeerde onde .<br>hhoudstechnicus worden uitgevoe

Euroopa Liidu aku direktiiv<br>Toode sisaldab akut, mida kasutatakse reaalaja kella andmeühtsuse või toote sätete säilitamiseks. Aku on valmistatud kestma terve toote kasutusaja.<br>Akut tohib hooldada või vahetada ainult kvalif

#### an unionin paristodirektiivi

Tämä laite sisältää pariston, jota käytetään reaaliaikaisen kellon tietojen ja laitteen asetusten sailyttämiseen. Pariston on suunniteltu kestävän laitteen<br>koko käyttöiän ajan. Pariston mahdollinen korjaus tai vaihto on jä

#### Οδηγία της Ευρωπαϊκής Ένωσης για τις ηλεκτρικές στηλες

ο της της ευρωπαϊκής ενώ στης για τις ηλεκτρικές στηλεί για τη διατήρηση της ακεραιότητας των δεδομένων ρολογιού πραγματικού<br>Αυτό το προϊόν περιλαμβάνει μια μπαταρία, η οποία χρησιμοποιείται για τη διατήρηση της ακεραιότη

Az Európai unió telepek és akkumulátorok direktívája<br>A termék tartalmaz egy elemet, melynek feladata az, hogy biztosítsa a valós idejű óra vagy a termék beállításainak adatintegritását. Az elem úgy<br>van tervezve, hogy végig

Eiropas Savienības Bateriju direktīva<br>Produktam ir baterija, ko izmanto reālā laika pulksteņa vai produkta iestatījumu datu integritātes saglabāšanai, un tā ir paredzēta visam produkta<br>dzīves ciklam. Jebkura apkope vai bat

Europos Sąjungos baterijų ir akumuliatorių direktyva<br>Šiame gaminyje yra baterija, kuri naudojama, kad būtų galima prižiūrėti realaus laiko laikrodžio veikimą arba gaminio nuostatas; ji skirta veikti<br>visą gaminio eksploatav

#### Dyrektywa Unii Europejskiej w sprawie baterii i akumulatorów

Produkt zawiera baterię wykorzystywaną do zachowania integralności danych zegara czasu rzeczywistego lub ustawień produktu, która<br>podtrzymuje działanie produktu. Przegląd lub wymiana baterii powinny być wykonywane wyłączni

#### Diretiva sobre baterias da União Européia

Este produto contém uma bateria que é usada para manter a integridade dos dados do relógio em tempo real ou das configurações do produto e<br>é projetada para ter a mesma duração que este. Qualquer tentativa de consertar ou s qualificado.

Smernica Európskej únie pre zaobchádzanie s batériami<br>Tento výrobok obsahuje batériu, ktorá slúži na uchovanie správnych údajov hodín reálneho času alebo nastavení výrobku. Batéria je skonštruovaná<br>tak, aby vydržala celú ž

Direktiva Evropske unije o baterijah in akumulatorjih<br>V tem izdelku je baterija, ki zagotavlja natančnost podatkov ure v realnem času ali nastavitev izdelka v celotni življenjski dobi izdelka. Kakršno koli<br>popravilo ali za

#### **EU:s batteridirektiv**

Produkten innehåller ett batteri som används för att upprätthålla data i realtidsklockan och produktinställningarna. Batteriet ska räcka produktens<br>hela livslängd. Endast kvalificerade servicetekniker får utföra service på

#### Директива за батерии на Европейския съюз

-<br>Този продукт съдържа батерия, която се използва за поддържане на целостта на данните на часовника в реално време или настройките за продукта, създадена на издържи през целия живот на продукта. Сервизът или замяната на батерията трябва да се извършва от квалифициран

#### Directiva Uniunii Europene referitoare la baterii

one a continuo contra contrato con este unificată pentru a menține integritatea datelor ceasului de timp real sau setărilor produsului și care este<br>Protectată să funcționeze pe întreaga durată de viață a produsului. Orice un tehnician de service calificat.

# <span id="page-151-0"></span>**Dichiarazione sulle condizioni di presenza del marchio che indica sostanze soggette a restrizioni (Taiwan)**

## 限用物質含有情況標示聲明書

Declaration of the Presence Condition of the Restricted Substances Marking

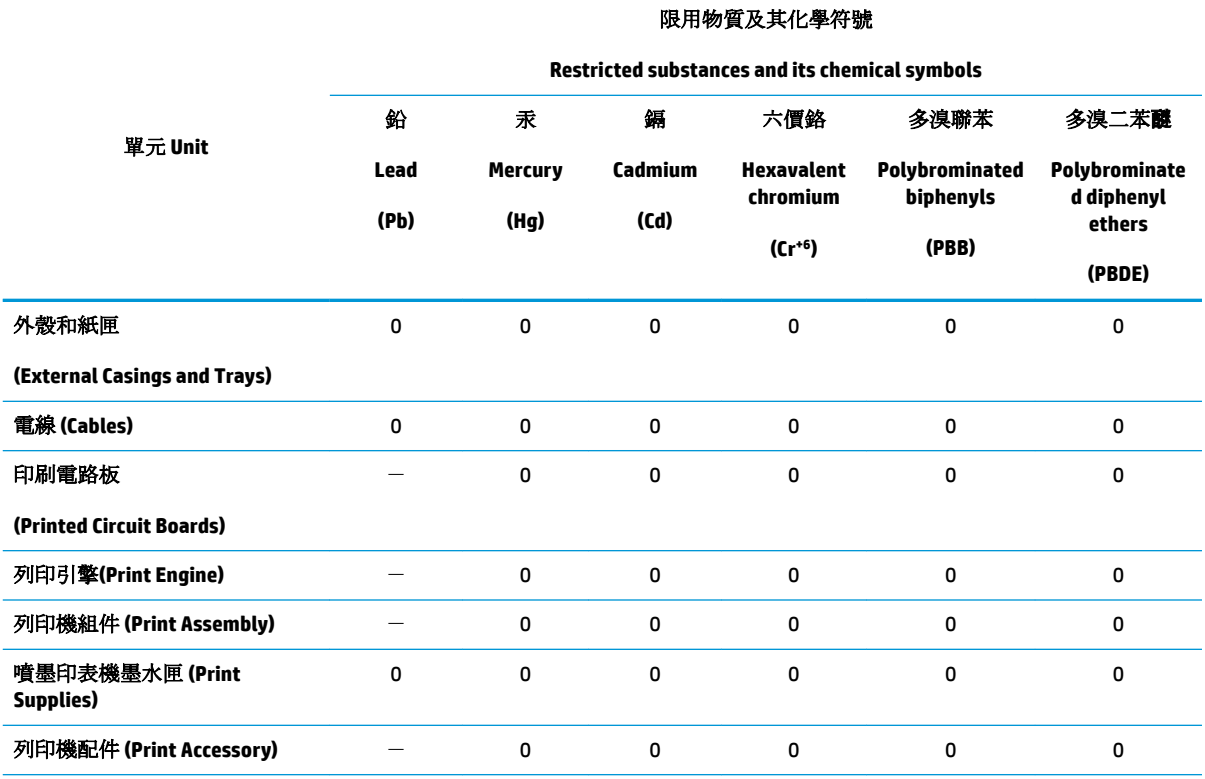

備考 1. 〝超出 0.1 wt %″及 〝超出 0.01 wt %″係指限用物質之百分比含量超出百分比含量基準值。

Note 1: "Exceeding 0.1 wt %" and "exceeding 0.01 wt %" indicate that the percentage content of the restricted substance exceeds the reference percentage value of presence condition.

備考 2. №0″ 係指該項限用物質之百分比含量未超出百分比含量基準值。

Note 2: "0" indicates that the percentage content of the restricted substance does not exceed the percentage of reference value of presence.

備考 3.〝-〞係指該項限用物質為排除項目。

Note 3: The "−" indicates that the restricted substance corresponds to the exemption.

若要存取產品的最新使用指南或手冊,請前往 [www.support.hp.com](http://www.support.hp.com)。選取搜尋您的產品,然後依照 畫 面上的指示繼續執行。

To access the latest user guides or manuals for your product, go to [www.support.hp.com.](http://www.support.hp.com) Select **Find your product**, and then follow the onscreen instructions.

# <span id="page-152-0"></span>**Tabella delle sostanze/elementi pericolosi e relativo contenuto (Cina)**

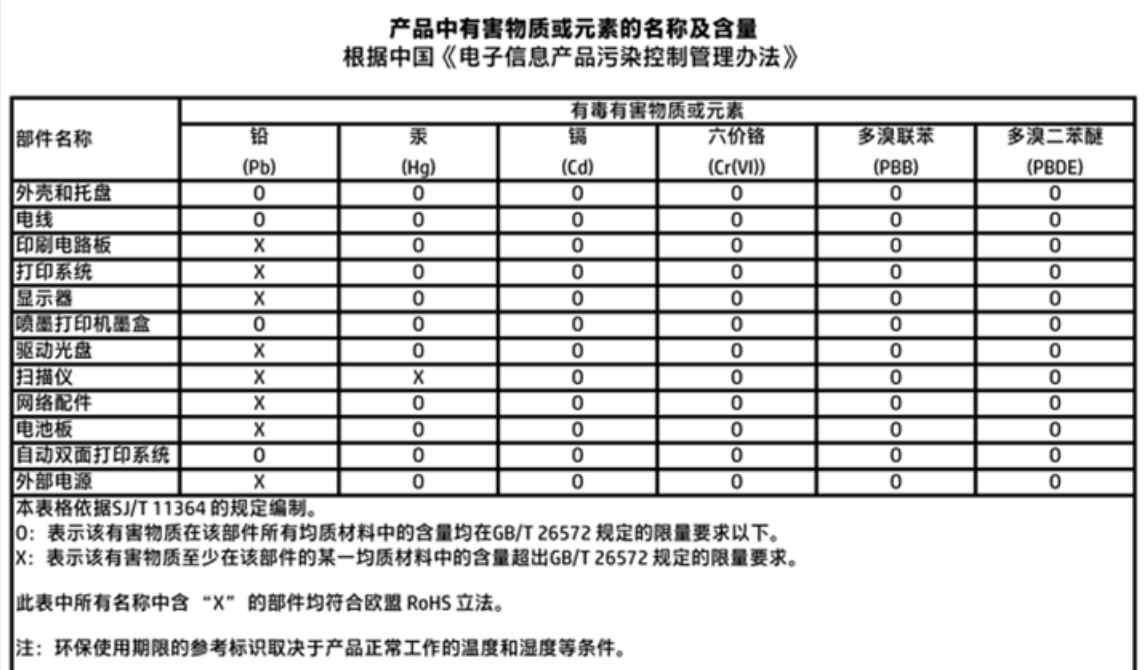

# **Vincoli imposti alle sostanze nocive (Ucraina)**

# Технічний регламент щодо обмеження використання небезпечних речовин (Україна)

Обладнання відповідає вимогам Технічного регламенту щодо обмеження використання деяких небезпечних речовин в електричному та електронному обладнанні, затвердженого постановою Кабінету Міністрів України від 3 грудня 2008 № 1057

# **Vincoli imposti alle sostanze nocive (India)**

### Restriction of hazardous substances (India)

This product complies with the "India E-waste (Management and Handling) Rule 2011" and prohibits use of lead, mercury, hexavalent chromium, polybrominated biphenyls or polybrominated diphenyl ethers in concentrations exceeding 0.1 weight % and 0.01 weight % for cadmium, except for the exemptions set in Schedule 2 of the Rule.

# <span id="page-153-0"></span>**EPEAT**

# **EPEAT**

Most HP products are designed to meet EPEAT. EPEAT is a comprehensive environmental rating that helps identify greener electronics equipment. For more information on EPEAT go to www.epeat.net. For information on HP's EPEAT registered products go to www.hp.com/hpinfo/globalcitizenship/environment/pdf/epeat\_printers.pdf.

# **Informazioni per l'utente sull'etichettatura ecologica SEPA (Cina)**

中国环境标识认证产品用户说明

噪声大于63.0Db(A)的办公设备不宜放置于办公室内,请在独立的隔离区域使用。

如需长时间使用本产品或打印大量文件,请确保在通风良好的房间内使用。

如您需要确认本产品处于零能耗状态,请按下电源关闭按钮,并将插头从电源插 座断开。

您可以使用再生纸、以减少资源耗费。

# <span id="page-154-0"></span>**Marchio CEL (China Energy Label) per stampanti, fax e fotocopiatrici**

# 复印机、打印机和传真机能源效率标识 实施规则

依据"复印机、打印机和传真机能源效率标识实施规则",该打印机具有中国能效标识。标识上显示的能效等级 和操作模式值根据"复印机、打印机和传真机能效限定值及能效等级"标准("GB 21521")来确定和计算。

1. 能效等级

产品能效等级分为 3 级,其中 1 级能效最高。能效限定值根据产品类型和打印速度由标准确定。能效等级则根据 基本功耗水平以及网络接口和内存等附加组件和功能的功率因子之和来计算。

2. 能效信息

喷墨打印机

- 操作模式功率 睡眠状态的能耗按照 GB 21521 标准来衡量和计算。该数据以瓦特 (W) 表示。
- 待机功率 待机状态是产品连接到电网电源上功率最低的状态。该状态可以延续无限长时间,且使用者无法改变此 状态下产品的功率。对于"成像设备"产品,"待机"状态通常相当于"关闭"状态,但也可能相当于 "准备"状态或"睡眠"状态。该数据以瓦特(W)表示。
	- 睡眠状态预设延迟时间 出厂前由制造商设置的时间决定了该产品在完成主功能后进入低耗模式(例如睡眠、自动关机)的时间。 该数据以分钟表示。
	- 附加功能功率因子之和 网络接口和内存等附加功能的功率因子之和。该数据以瓦特(W)表示。

标识上显示的能耗数据是根据典型配置测量得出的数据,此类配置包含登记备案的打印机依据复印机、打印机和 传真机能源效率标识实施规则所选的所有配置。因此,该特定产品型号的实际能耗可能与标识上显示的数据有所 不同。

要了解规范的更多详情, 请参考最新版的 GB 21521 标准。

# **Informazioni sulle normative di conformità**

L'unità HP OfficeJet 3830 series soddisfa i requisiti degli enti normativi del proprio paese/regione.

Questo capitolo tratta i seguenti argomenti:

- Numero di modello normativo
- [6pecifica FCC](#page-156-0)
- [Avviso per gli utenti residenti in Corea](#page-156-0)
- [Dichiarazione di compatibilità VCCI \(Classe B\) per gli utenti residenti in Giappone](#page-156-0)
- [Comunicazione relativa al cavo di alimentazione per gli utenti residenti in Giappone](#page-157-0)
- [Dichiarazione sulle emissioni acustiche per la Germania](#page-157-0)
- [Informazioni per gli utenti residenti in Germania](#page-157-0)
- [Avviso normativo per l'Unione Europea](#page-157-0)
- [Dichiarazione di conformità](#page-159-0)
- [Normative wireless](#page-160-0)
- [Avviso per gli utenti della rete telefonica statunitense: requisiti FCC](#page-163-0)
- [Avviso per gli utenti della rete telefonica canadese](#page-164-0)
- [Avviso per gli utenti della rete telefonica tedesca](#page-165-0)
- [6pecifica per fax in rete cablata in Australia](#page-165-0)

# **Numero di modello normativo**

Al prodotto viene assegnato un numero che consente di identificare le norme di conformità a esso applicabili. Il Numero di modello normativo del prodotto è SNPRH-1502. Questo numero non deve essere confuso con il nome commerciale (Stampante HP OfficeJet 3830 All-in-One e così via) o con il codice prodotto (F5R95A, F5R95B e così via).

# <span id="page-156-0"></span>**Specifica FCC**

#### **FCC** statement

The United States Federal Communications Commission (in 47 CFR 15.105) has specified that the following notice be brought to the attention of users of this product.

This equipment has been tested and found to comply with the limits for a Class B digital device, pursuant to Part 15 of the FCC Rules. These limits are designed to provide reasonable protection against harmful interference in a residential installation. This equipment generates, uses and can radiate radio frequency energy and, if not installed and used in accordance with the instructions, may cause harmful interference to radio communications. However, there is no guarantee that interference will not occur in a particular installation. If this equipment does cause harmful interference to radio or television reception, which can be determined by turning the equipment off and on, the user is encouraged to try to correct the interference by one or more of the following measures:

- Reorient or relocate the receiving antenna.
- Increase the separation between the equipment and the receiver.
- Connect the equipment into an outlet on a circuit different from that to which the receiver is connected.
- Consult the dealer or an experienced radio/TV technician for help.
- For further information, contact:

Manager of Corporate Product Regulations Hewlett-Packard Company 3000 Hanover Street Palo Alto, Ca 94304 (650) 857-1501

#### Modifications (part 15.21)

The FCC requires the user to be notified that any changes or modifications made to this device that are not expressly approved by HP may void the user's authority to operate the equipment.

This device complies with Part 15 of the FCC Rules. Operation is subject to the following two conditions: (1) this device may not cause harmful interference, and (2) this device must accept any interference received, including interference that may cause undesired operation.

# **Avviso per gli utenti residenti in Corea**

이 기기는 가정용(B급)으로 전자파적합등록을 한 B급기기 기기로서 주 로 가정에서 사용하는 것을 목적으로 하며, (가정용 방송통신기기) 모든 지역에서 사 용할 수 있습니다.

# **Dichiarazione di compatibilità VCCI (Classe B) per gli utenti residenti in Giappone**

この装置は、クラスB情報技術装置です。この装置は、家庭環境で使用することを目的として いますが、この装置がラジオやテレビジョン受信機に近接して使用されると、受信障害を引き ここすことがあります。取扱説明書に従って正しい取り扱いをして下さい。

VCCI-B

# <span id="page-157-0"></span>**Comunicazione relativa al cavo di alimentazione per gli utenti residenti in Giappone**

製品には、同梱された電源コードをお使い下さい。 同梱された電源コードは、他の製品では使用出来ません。

# **Dichiarazione sulle emissioni acustiche per la Germania**

Geräuschemission

LpA < 70 dB am Arbeitsplatz im Normalbetrieb nach DIN 45635 T. 19

# **Informazioni per gli utenti residenti in Germania**

# GS-Erklärung (Doutschland)

Das Gerät ist nicht für die Benutzung im unmittelbaren Gesichtsfeld am Bildschirmarbeitsplatz vorgesehen. Um störende Reflexionen am Bildschirmarbeitsplatz zu vermeiden, darf dieses Produkt nicht im unmittelbaren Gesichtsfeld platziert werden.

# **Avviso normativo per l'Unione Europea**

CE

I prodotti con marchio CE sono conformi a una o più direttive UE, per ambito di pertinenze: Direttiva bassa tensione 2006/95/CE, Direttiva EMC 2004/108/CE, Direttiva Ecodesign 2009/125/CE, Direttiva R&TTE 1999/5/CE, Direttiva RoHS 2011/65/UE. La conformità a tali direttive viene valutata utilizzando gli standard europei armonizzati applicabili. La dichiarazione completa di conformità è disponibile sul seguente sito Web: [www.hp.com/go/certificates](http://www.hp.com/go/certificates) Cercare il nome del prodotto o il numero RMN (Regulatory Model Number), disponibile sull'etichetta.

Il punto di contatto per le questioni normative è:

Hewlett-Packard GmbH, Dept./MS: HQ-TRE, Herrenberger Strasse 140, 71034 Boeblingen, GERMANIA

## **Prodotti con funzionalità wireless**

**EMF**

● Questo prodotto soddisfa le linee guida internazionali (ICNIRP) per l'esposizione alle radiazioni di radio frequenza.

Se incorpora un dispositivo di trasmissione e ricezione radio, in condizioni di normale utilizzo, una distanza di 20 cm garantisce la conformità ai requisiti UE dei livelli di esposizione a radiofrequenze.

### **Funzionalità wireless in Europa**

● Il prodotto è stato progettato per un utilizzo soggetto a limitazioni in tutti i paesi UE, più Islanda, Liechtenstein, Norvegia e Svizzera.

## **Dichiarazione relativa alla rete telefonica europea (modem/fax)**

I prodotti HP con funzionalità FAX sono conformi ai requisiti della Direttiva R&TTE 1999/5/CE (annesso II) e recano il marchio CE. Tuttavia, a causa di alcune differenze tra le reti PSTN presenti nei vari paesi, l'approvazione non costituisce di per sé garanzia assoluta che l'apparecchio funzionerà se collegato ad un qualsiasi terminale di una rete PSTN. Nel caso si verifichino problemi, rivolgersi innanzitutto al rivenditore dell'apparecchiatura.

# <span id="page-159-0"></span>**Dichiarazione di conformità**

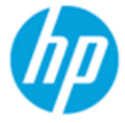

**Supplier's Name:** 

## **DECLARATION OF CONFORMITY**

according to ISO/IEC 17050-1 and EN 17050-1

**Hewlett-Packard Company** 

DoC #: SNPRH-1502-R2

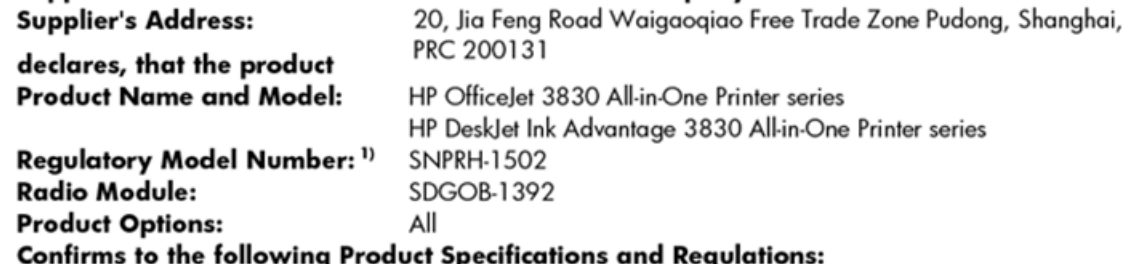

#### EMC:

CISPR 22:2008 Class B EN 55022:2010 Class B EN 55024:2010 EN 61000-3-2:2006 +A1:2009 +A2:2009 EN 61000-3-3:2008 FCC CFR 47 Part 15 Class B ICES-003, Issue 5 Class B

#### Safety:

EN 60950-1:2006 +A11:2009 +A1:2010 +A12:2011 IEC 60950-1:2005 +A1:2009 EN 62479:2010

#### Telecom:

EN 300 328 v1.8.1 EN 301 489-1 v1.9.2 EN 301 489-17 v2.2.1 IEC 62311: 2007 / EN 62311:2008 ETSI ES 203 021:2006 FCC Rules and Regulation 47 CFR Part 68, TIA-968-B, TIA-1096-A CS-03, Part 1, Issue 9, Amendment 4, December 2010

#### **Energy Use:**

Regulation (EC) No. 1275/2008 ENERGY STAR® Qualified Imaging Equipment Operational Mode (OM) Test Procedure EN 50564:2011 IEC 62301:2005

#### **RoHS:**

EN 50581:2012

The product herewith complies with the requirements of the Low Voltage Directive 2006/95/EC, the EMC Directive 2004/108/EC, the R&TTE Directive 1999/5/EC, the Ecodesign Directive 2009/125/EC, the RoHS Directive 2011/65/EU and carries the CE marking accordingly.

This device complies with part 15 of the FCC Rules. Operation is subject to the following two conditions:

(1) This device may not cause harmful interference, and (2) this device must accept any interference received, including interference that may cause undesired operation.

#### **Additional Information:**

1) This product is assigned a Regulatory Model Number which stays with the regulatory aspects of the design. The Regulatory Model Number is the main product identifier in the regulatory documentation and test reports, this number should not be confused with the marketing name or the product numbers.

Shen HongBo

2014 24<sup>th</sup> June ICS Product Hardware Quality Engineering, Manager

#### Local contact for regulatory topics only:

Hewlett-Packard GmbH, HQ-TRE, Herrenberger Strasse 140, 71034 Boeblingen, Germany EU:

 $U.S.:$ Hewlett-Packard, 3000 Hanover St., Palo Alto, CA 94304, U.S.A. 650-857-1501

# <span id="page-160-0"></span>**Normative wireless**

Questa sezione contiene le seguenti informazioni sulle norme vigenti in materia di prodotti wireless:

- Esposizione ai campi a radiofrequenza
- Avviso per gli utenti residenti in Brasile
- [Avviso per gli utenti residenti in Canada](#page-161-0)
- [Avviso per gli utenti residenti in Messico](#page-161-0)
- [Avviso per gli utenti residenti a Taiwan](#page-162-0)
- [Avviso per gli utenti in Giappone](#page-162-0)
- [Avviso per gli utenti residenti in Corea](#page-162-0)

### **Esposizione ai campi a radiofrequenza**

#### Exposure to radio frequency radiation

Caution The radiated output power of this device is far below the FCC radio frequency exposure limits. Nevertheless, the device shall be used in such a manner that the potential for human contact during normal operation is minimized. This product and any attached external antenna, if supported, shall be placed in such a manner to minimize the potential for human contact during normal operation. In order to avoid the possibility of exceeding the FCC radio frequency exposure limits, human proximity to the antenna shall not be less than 20 cm (8 inches) during normal operation.

## **Avviso per gli utenti residenti in Brasile**

#### Aviso aos usuários no Brasil

Este equipamento opera em caráter secundário, isto é, não tem direito à proteção contra interferência prejudicial, mesmo de estações do mesmo tipo, e não pode causar interferência a sistemas operando em caráter primário.

# <span id="page-161-0"></span>**Avviso per gli utenti residenti in Canada**

#### Notice to users in Canada/Note à l'attention des utilisateurs canadiens

Under Industry Canada reaulations, this radio transmitter may only operate using an antenna of a type and maximum (or lesser) gain approved for the transmitter by Industry Canada. To reduce potential radio interference to other users, the antenna type and its gain should be so chosen that the equivalent isotropically radiated power (e.i.r.p.) is not more than that necessary for successful communication.

This device complies with Industry Canada licence-exempt RSS standard(s). Operation is subject to the following two conditions: (1) this device may not cause interference, and (2) this device must accept any interference, including interference that may cause undesired operation of the device.

WARNING! Exposure to Radio Frequency Radiation The radiated output power of this device is below the Industry Canada radio frequency exposure limits. Nevertheless, the device should be used in such a manner that the potential for human contact is minimized during normal operation.

To avoid the possibility of exceeding the Industry Canada radio frequency exposure limits, human proximity to the antennas should not be less than 20 cm (8 inches).

Conformément au Règlement d'Industrie Canada, cet émetteur radioélectrique ne peut fonctionner qu'avec une antenne d'un type et d'un gain maximum (ou moindre) approuvé par Industrie Canada. Afin de réduire le brouillage radioélectrique potentiel pour d'autres utilisateurs, le type d'antenne et son gain doivent être choisis de manière à ce que la puissance isotrope rayonnée équivalente (p.i.r.e.) ne dépasse pas celle nécessaire à une communication réussie.

Cet appareil est conforme aux normes RSS exemptes de licence d'Industrie Canada. Son fonctionnement dépend des deux conditions suivantes : (1) cet appareil ne doit pas provoquer d'interférences nuisibles et (2) doit accepter toutes interférences reçues, y compris des interférences pouvant provoquer un fonctionnement non souhaité de l'appareil.

AVERTISSEMENT relatif à l'exposition aux radiofréquences. La puissance de rayonnement de cet appareil se trouve sous les limites d'exposition de radiofréquences d'Industrie Canada. Néanmoins, cet appareil doit être utilisé de telle sorte qu'il soit mis en contact le moins possible avec le corps humain.

Afin d'éviter le dépassement éventuel des limites d'exposition aux radiofréquences d'Industrie Canada, il est recommandé de maintenir une distance de plus de 20 cm entre les antennes et l'utilisateur.

## **Avviso per gli utenti residenti in Messico**

#### Aviso para los usuarios de México

La operación de este equipo está sujeta a las siguientes dos condiciones: (1) es posible que este equipo o dispositivo no cause interferencia perjudicial y (2) este equipo o dispositivo debe aceptar cualquier interferencia, incluyendo la que pueda causar su operación no deseada.

Para saber el modelo de la tarjeta inalámbrica utilizada, revise la etiqueta regulatoria de la impresora.

# <span id="page-162-0"></span>**Avviso per gli utenti residenti a Taiwan**

低功率電波輻射性電機管理辦法 第十二條 經型式認證合格之低功率射頻電機,非經許可,公司、商號或使用者均不得擅自變更頻 率、加大功率或變更設計之特性及功能。 第十四條 低功率射频電機之使用不得影響飛航安全及干擾合法通信;經發現有干擾現象時,應立 即停用,並改善至無干擾時方得繼續使用。 前项合法通信,指依電信法規定作業之無線電通信。低功率射频電機須忍受合法通信或 工業、科學及醫藥用電波輻射性電機設備之干擾。

# **Avviso per gli utenti in Giappone**

この機器は技術基準適合証明又は工事設計認証を受けた無線設備を搭載しています。

## **Avviso per gli utenti residenti in Corea**

해당 무선설비는 전파혼신 가능성이 있으므로 인명안전과 관련된 서비스는 할 수 없음

# <span id="page-163-0"></span>**Avviso per gli utenti della rete telefonica statunitense: requisiti FCC**

#### Notico to usors of the U.S Telephone network: FCC requirements

This equipment complies with Part 68 of the FCC rules and the requirements adopted by the ACTA. On the rear (or bottom) of this equipment is a label that contains, among other information, a product identifier in the format US:AAAEQ##TXXXX. If requested, this number must be provided to the telephone company.

Applicable connector jack Universal Service Order Codes ("USOC") for the Equipment is: RJ-11C.

A plug and jack used to connect this equipment to the premises wiring and telephone network must comply with the applicable FCC Part 68 rules and requirements adopted by the ACTA. A compliant take phone cont and modular plug is provided with this product. It is designed to be connected to a<br>telephone cont and modular plug is provided with this product. It is designed to be connected to a<br>compatible modular jack

The REN is used to determine the number of devices that may be connected to a telephone line. Excessive RENs on a telephone line may result in the devices not ringing in response to an incoming call. In most but not all areas, the sum of RENs should not exceed five (5.0). To be certain of the number of in the set of the base of the state of the set of the set of the set of the base of the local telephone<br>company. For products approved after July 23, 2001, the REN for this product is part of the product identitier that has the format US:AAAEQ##TXXXX. The digits represented by ## are the REN without a decimal point (e.g., 00 is a REN of 0.0).

If this equipment causes harm to the telephone network, the telephone company will notify you in advance that temporary discontinuance of service may be required. But if advance notice isn't practical, the telephone company will notify the customer as soon as possible. Also, you will be advised of your right to file a complaint with the FCC if you believe it is necessary.

The telephone company may make changes in its facilities, equipment, operations or procedures that<br>could affect the operation of the equipment. If this happens the telephone company will provide advance notice in order for you to make necessary modifications to maintain uninterrupted service.

If trouble is experienced with this equipment, please contact the manufacturer, or look elsewhere in this<br>manual, for repair or warranty information. If the equipment is causing harm to the telephone network, the telephone company may request that you disconnect the equipment until the problem is resolved.

Connection to party line service is subject to state tariffs. Contact the state public utility commission, public service commission or corporation commission for information

If your home has specially wired alarm equipment connected to the telephone line, ensure the installation of this equipment does not disable your alarm equipment. If you have questions about what will disable alarm equipment, consult your telephone company or a qualified installer.

WHEN PROGRAMMING EMERGENCY NUMBERS ANDIORI MAKING TEST CALLS TO EMERGENCY NUMBERS:

1) Remain on the line and briefly explain to the dispatcher the reason for the call.

2) Perform such activities in the off-peak hours, such as early morning or late evenings.

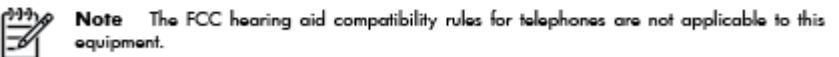

The Telephone Consumer Protection Act of 1991 makes it unlawful for any person to use a computer or other electronic device, including FAX machines, to send any message unless such message clearly contains in a margin at the top or bottom of each transmitted page or on the first page of the transmission, the date and time it is sent and an identification of the business or other entity, or other individual sending the message and the telephone number of the sending machine or such business, other entity, or individual. (The telephone number provided may not be a 900 number or any other number for which charges exceed local or long-distance transmission charges.)

In order to program this information into your FAX machine, you should complete the steps described in the reftween

# <span id="page-164-0"></span>**Avviso per gli utenti della rete telefonica canadese**

# Note à l'attention des utilisateurs du réseau téléphonique Canadien/notice to users of the Canadian telephone network

Cet appareil est conforme aux spécifications techniques des équipements terminaux d'Industrie Canada. Le numéro d'enregistrement atteste de la conformité de l'appareil. L'abréviation IC qui précède le numéro d'enregistrement indique que l'enregistrement a été effectué dans le cadre d'une Déclaration de conformité stipulant que les spécifications techniques d'Industrie Canada ont été respectées. Néanmoins, cette abréviation ne signifie en aucun cas que l'appareil a été validé par Industrie Canada.

Pour leur propre sécurité, les utilisateurs doivent s'assurer que les prises électriques reliées à la terre de la source d'alimentation, des lignes téléphoniques et du circuit métallique d'alimentation en eau sont, le cas échéant, branchées les unes aux autres. Cette précaution est particulièrement importante dans les zones rurales.

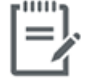

Remarque Le numéro REN (Ringer Equivalence Number) attribué à chaque appareil terminal fournit une indication sur le nombre maximal de terminaux qui peuvent être connectés à une interface téléphonique. La terminaison d'une interface peut se composer de n'importe quelle combinaison d'appareils, à condition que le total des numéros REN ne dépasse pas 5.

Basé sur les résultats de tests FCC Partie 68, le numéro REN de ce produit est 0.1.

This equipment meets the applicable Industry Canada Terminal Equipment Technical Specifications. This is confirmed by the registration number. The abbreviation IC before the registration number signifies that registration was performed based on a Declaration of Conformity indicating that Industry Canada technical specifications were met. It does not imply that Industry Canada approved the equipment. Users should ensure for their own protection that the electrical ground connections of the power utility, telephone lines and internal metallic water pipe system, if present, are connected together. This precaution might be particularly important in rural areas.

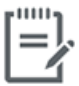

Note The Ringer Equivalence Number (REN) assigned to each terminal device provides an indication of the maximum number of terminals allowed to be connected to a telephone interface. The termination on an interface might consist of any combination of devices subject only to the requirement that the sum of the Ringer Equivalence Numbers of all the devices does not exceed 5.

The REN for this product is 0.1, based on FCC Part 68 test results.

# <span id="page-165-0"></span>**Avviso per gli utenti della rete telefonica tedesca**

### Hinweis für Benutzer des deutschen Telefonnetzwerks

Dieses HP-Fax ist nur für den Anschluss eines analogen Public Switched Telephone Network (PSTN) godacht. Schließen Sie den TAE N-Telefonstecker, der im Lieferumfang des HP All-in-One enthalten ist, an die Wandsteckdose (TAE 6) Code N an. Dieses HP-Fax kann als einzelnes Gerät und/oder in Verbindung (mit seriellem Anschluss) mit anderen zugelassenen Endgeräten verwendet werden.

# **Specifica per fax in rete cablata in Australia**

In Australia, the HP device must be connected to Telecommunication Network through a line cord which meets the requirements of the Technical Standard AS/ACIF S008.

# **B Configurazione del fax aggiuntiva**

In questa sezione vengono fornite istruzioni per la configurazione della stampante per la trasmissione corretta dei fax con le apparecchiature e i servizi di cui dispone la linea telefonica utilizzata.

**SUGGERIMENTO:** È anche possibile usare Configurazione guidata Fax (Windows) o HP Utility (OS X) per configurare rapidamente alcune importanti impostazioni fax, quali la modalità di risposta e le informazioni da inserire sull'intestazione del fax. L'accesso a questi strumenti è disponibile tramite il software della stampante HP. Dopo aver eseguito tali strumenti, seguire le procedure in questa sezione per completare la configurazione del fax.

Questo capitolo tratta i seguenti argomenti:

- [Impostazione delle funzioni fax \(sistemi telefonici paralleli\)](#page-167-0)
- Test della configurazione del fax

# <span id="page-167-0"></span>**Impostazione delle funzioni fax (sistemi telefonici paralleli)**

Prima di iniziare la configurazione della stampante per la trasmissione di fax, individuare il sistema telefonico utilizzato dal paese/regione di appartenenza. Le istruzioni per la configurazione del Fax HP variano a seconda che il sistema telefonico sia seriale o parallelo.

- Se il paese o la località di appartenenza non è presente nella tabella, probabilmente si dispone di un sistema telefonico di tipo seriale. In un sistema telefonico seriale, il tipo di connettore sulle apparecchiature telefoniche condivise (modem, telefoni e segreterie telefoniche) non consente la connessione telefonica alla porta "2-EXT" della stampante. È quindi necessario che tutte le apparecchiature siano collegate alla presa telefonica a muro.
- **X NOTA:** Potrebbe essere necessario collegare il filo del telefono al vostro adattatore specifico per il paese/regione di utilizzo.
- Se il paese/la regione desiderata è presente nella tabella, probabilmente si dispone di un sistema telefonico di tipo parallelo. In un sistema telefonico parallelo, è possibile collegare le apparecchiature telefoniche condivise alla linea telefonica mediante la porta "2-EXT" sul retro della stampante.
- **WAR:** Se si dispone di un sistema telefonico parallelo, HP consiglia di collegare un cavo telefonico a 2 fili alla presa telefonica a muro.

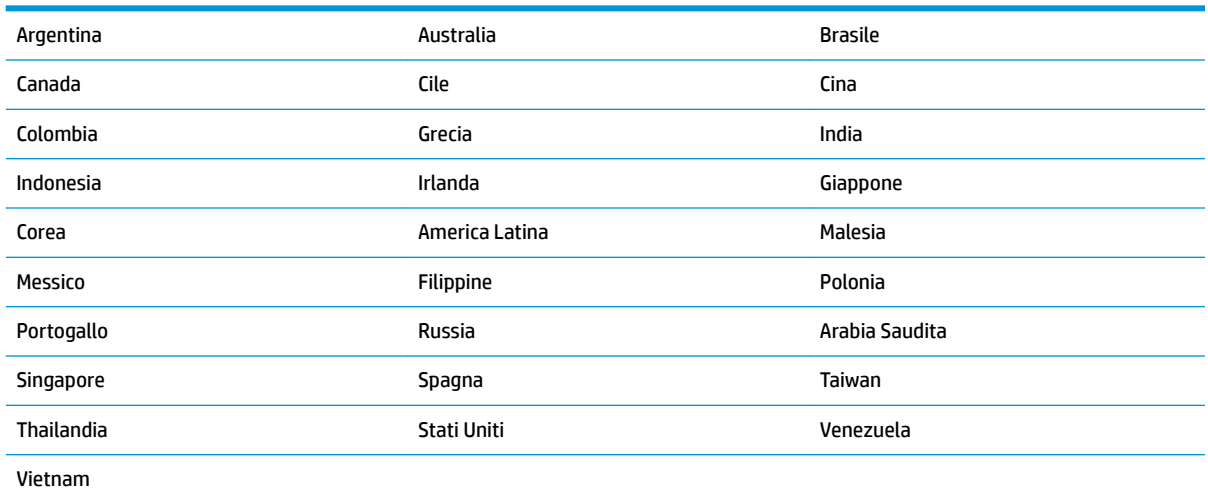

#### **Tabella B-1 Paesi/regioni con sistema telefonico di tipo parallelo**

Se non si è sicuri del tipo di sistema telefonico in uso (seriale o parallelo), rivolgersi alla società telefonica.

Questo capitolo tratta i seguenti argomenti:

- Selezione della configurazione fax corretta per la casa o l'ufficio
- [Caso A: Linea fax separata \(non si ricevono chiamate vocali\)](#page-170-0)
- Caso B: Configurazione della stampante con una linea DSL
- Caso C: Configurazione della stampante con un sistema telefonico PBX o una linea ISDN
- [Caso D: Fax con servizio di suoneria diversificata sulla stessa linea](#page-172-0)
- [Caso E: Linea per le chiamate vocali e fax condivisa](#page-173-0)
- <span id="page-168-0"></span>[Caso F: Linea per le chiamate vocali e fax condivisa con messaggeria vocale](#page-174-0)
- [Caso G: Linea fax condivisa con un modem per computer \(non vengono ricevute chiamate vocali\)](#page-175-0)
- [Caso H: Linea per le chiamate vocali e fax condivisa con un modem](#page-178-0)
- [Caso I: Linea per le chiamate vocali e fax condivisa con una segreteria telefonica](#page-181-0)
- [Caso J: Linea condivisa per le chiamate vocali/fax con modem per computer e segreteria telefonica](#page-183-0)
- [Caso K: Linea per le chiamate vocali e fax condivisa con modem e messaggeria vocale](#page-186-0)

# Selezione della configurazione fax corretta per la casa o l'ufficio

Per un esito positivo delle operazioni di fax, è necessario sapere quali tipi di dispositivi e servizi (se presenti) condividono la linea telefonica con la stampante. Tutto ciò è importante poiché potrebbe essere necessario collegare direttamente alla stampante alcuni dei dispositivi presenti in ufficio, potrebbe anche essere necessario modificare alcune impostazioni per riuscire ad operare correttamente con il fax.

**1.** Determinare se il sistema telefonico è seriale o parallelo.

Per maggiori informazioni, vedere [Impostazione delle funzioni fax \(sistemi telefonici paralleli\)](#page-167-0) [a pagina 162.](#page-167-0)

- **2.** Selezionare la combinazione apparecchiatura/servizi presente sulla linea fax.
	- DSL: Un servizio DSL (Digital Subscriber Line) fornito dalla società telefonica. In altri paesi/regioni, il servizio DSL potrebbe essere denominato ADSL.
	- PBX: sistema di centralino (Private Branch Exchange).
	- ISDN: un sistema di rete digitale per servizi integrati, ISDN (Integrated Services Digital Network)
	- Servizio di differenziazione degli squilli: Un servizio di differenziazione degli squilli tramite la società telefonica consente di avere più numeri di telefono con differenti tipi di squillo.
	- Chiamate vocali: Chiamate vocali vengono ricevute allo stesso numero di telefono utilizzato dalla stampante per le chiamate fax.
	- Modem per computer: Sulla stessa linea telefonica della stampante è presente un modem per la connessione remota del computer. Se la risposta a una qualsiasi delle seguenti domande è "Sì", si sta utilizzando un modem per computer:
		- È possibile inviare e ricevere fax utilizzando le applicazioni software del computer mediante una connessione remota?
		- È possibile inviare e ricevere messaggi e-mail sul computer mediante una connessione remota?
		- È possibile accedere a Internet dal computer mediante una connessione remota?
- Segreteria telefonica: Una segreteria telefonica che risponde alle chiamate vocali allo stesso numero di telefono utilizzato dalla stampante per le chiamate fax.
- Servizio di messaggeria vocale: Un abbonamento di messaggeria vocale tramite la società telefonica allo stesso numero di telefono utilizzato dalla stampante per le chiamate fax.
- **3.** Nella seguente tabella selezionare la combinazione di apparecchiatura e servizi applicabile alla configurazione di casa o dell'ufficio. Dopodiché cercare la configurazione fax consigliata. Nelle sezioni successive sono fornite istruzioni dettagliate per ciascuna configurazione.

**NOTA:** Potrebbe essere necessario collegare il filo del telefono al vostro adattatore specifico per il paese/ regione di utilizzo.

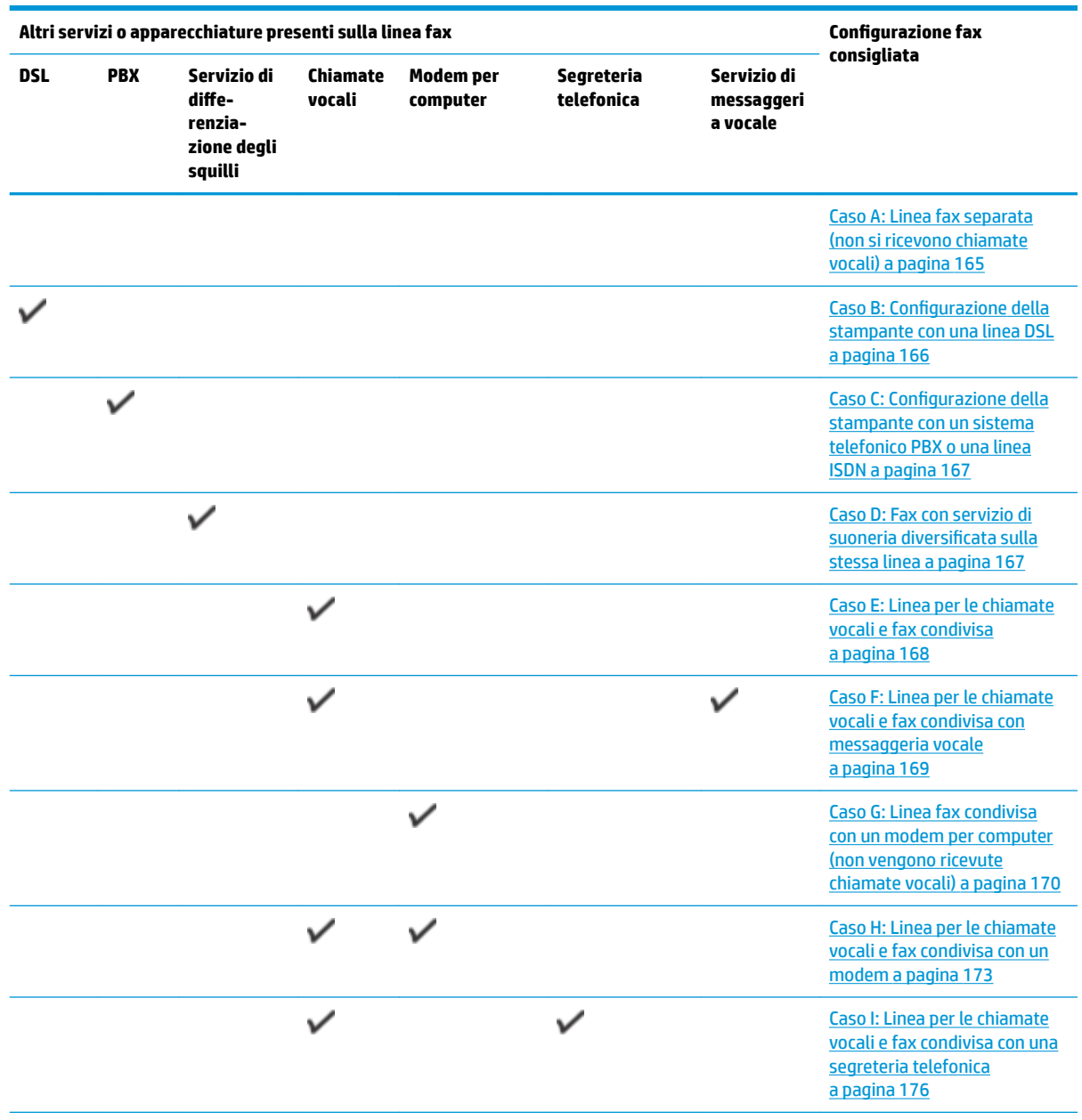

<span id="page-170-0"></span>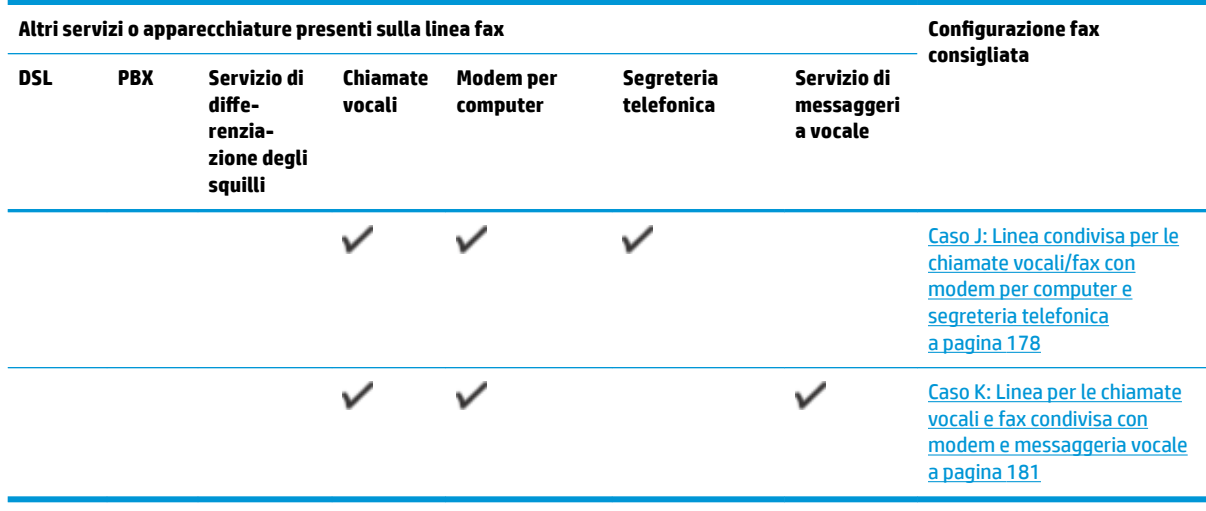

# **Caso A: Linea fax separata (non si ricevono chiamate vocali)**

Se si dispone di una linea telefonica separata su cui non si ricevono chiamate vocali e non vi sono altri apparecchi collegati, configurare la stampante come descritto in questa sezione.

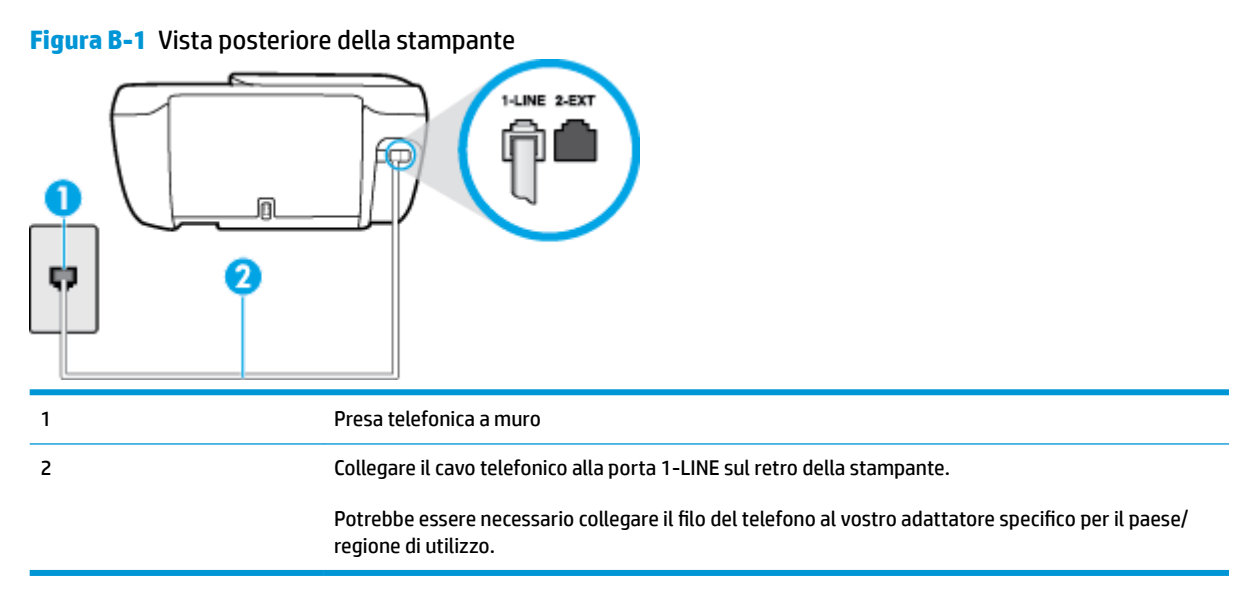

### Per configurare la stampante con una linea fax separata

**1.** Collegare un'estremità del cavo telefonico alla presa telefonica a muro e l'altra estremità alla porta 1- LINE sul retro della stampante.

**X NOTA:** Potrebbe essere necessario collegare il filo del telefono al vostro adattatore specifico per il paese/regione di utilizzo.

- **2.** Attivare l'impostazione **Risposta automatica** .
- **3.** (Facoltativo) Modificare l'impostazione **Squilli prima di rispondere** sul valore inferiore (due squilli).
- **4.** Eseguire un test fax.

<span id="page-171-0"></span>Quando il telefono squilla, la stampante risponde automaticamente dopo il numero di squilli impostato in **Squilli prima di rispondere** . La stampante invia il tono di risposta del fax all'apparecchio chiamante e riceve il fax.

# **Caso B: Configurazione della stampante con una linea DSL**

Se si utilizza un servizio DSL e non si connette nessun dispositivo alla stampante, utilizzare le istruzioni in questa sezione per collegare un filtro DSL tra la presa telefonica a muro e la stampante. Il filtro DSL rimuove il segnale digitale che può interferire con la stampante in modo che questa possa comunicare correttamente con la linea telefonica. In altri paesi/regioni, il servizio DSL potrebbe essere denominato ADSL.

**WE NOTA:** Se si dispone di una linea DSL e non si collega un filtro DSL, non è possibile inviare e ricevere fax tramite la stampante.

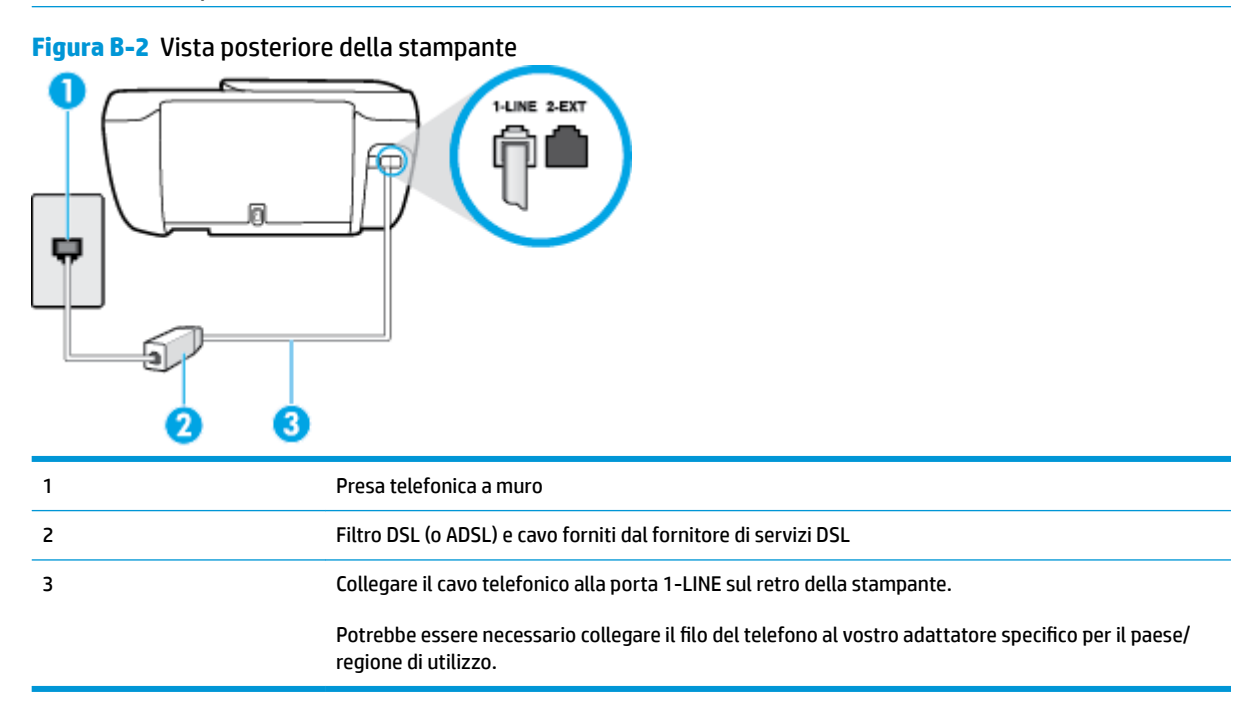

#### **Per configurare la stampante con la linea DSL**

- **1.** Richiedere un filtro DSL al fornitore del servizio.
- **2.** Collegare un'estremità del cavo telefonico al filtro DSL, quindi collegare l'altra estremità alla porta 1- LINE sul retro della stampante.
- **X NOTA:** Potrebbe essere necessario collegare il filo del telefono al vostro adattatore specifico per il paese/regione di utilizzo.

Per questa configurazione potrebbero essere necessari ulteriori cavi telefonici.

- **3.** Collegare un cavo telefonico aggiuntivo dal filtro DSL alla presa telefonica a muro.
- **4.** Eseguire un test fax.

Se si incontrano problemi configurando la stampante con apparecchiature opzionali, rivolgersi al proprio gruppo di supporto o al fornitore del servizio per ulteriore assistenza.

# <span id="page-172-0"></span>**Caso C: Configurazione della stampante con un sistema telefonico PBX o una linea ISDN**

Se si utilizza un convertitore/adattatore PBX o ISDN, accertarsi di effettuare le seguenti operazioni:

- Se si utilizza un convertitore/adattatore PBX o ISDN, collegare la stampante alla porta designata per l'utilizzo del telefono e del fax. Inoltre, verificare che l'adattatore sia impostato in modo appropriato per il paese/la regione in cui viene utilizzato.
- **X NOTA:** Alcuni sistemi ISDN consentono di configurare le porte per un'apparecchiatura telefonica specifica. Ad esempio, è possibile assegnare una porta per il telefono e per il fax gruppo 3 e un'altra per altre funzioni. Se si verificano dei problemi quando si è collegati alla porta fax/telefono del convertitore ISDN, utilizzare la porta designata per le altre funzioni, solitamente contrassegnata con "multi-combi" o con un'espressione simile.
- Se si utilizza un sistema telefonico PBX, disattivare il tono di segnalazione della chiamata in attesa.
- **WAL:** Molti sistemi digitali PBX includono, per impostazione predefinita, il tono di avviso di chiamata impostato su "on". Il tono di avviso di chiamata interferisce con qualunque trasmissione fax ed è impossibile inviare e ricevere fax con la stampante. Consultare la documentazione fornita con il sistema PBX per le istruzioni su come disabilitare il tono di avviso di chiamata.
- Se si utilizza un sistema telefonico PBX, comporre il numero per una linea esterna prima di comporre il numero fax.
- Potrebbe essere necessario collegare il filo del telefono al vostro adattatore specifico per il paese/ regione di utilizzo.

Se si incontrano problemi configurando la stampante con apparecchiature opzionali, rivolgersi al proprio gruppo di supporto o al fornitore del servizio per ulteriore assistenza.

# **Caso D: Fax con servizio di suoneria diversificDtD sulla stessa linea**

Se si è abbonati a un servizio di suoneria diversificata (fornito dalla società telefonica) che consente di disporre di più numeri telefonici sulla stessa linea, ognuno con un tipo di squillo diverso, configurare la stampante come descritto in questa sezione.

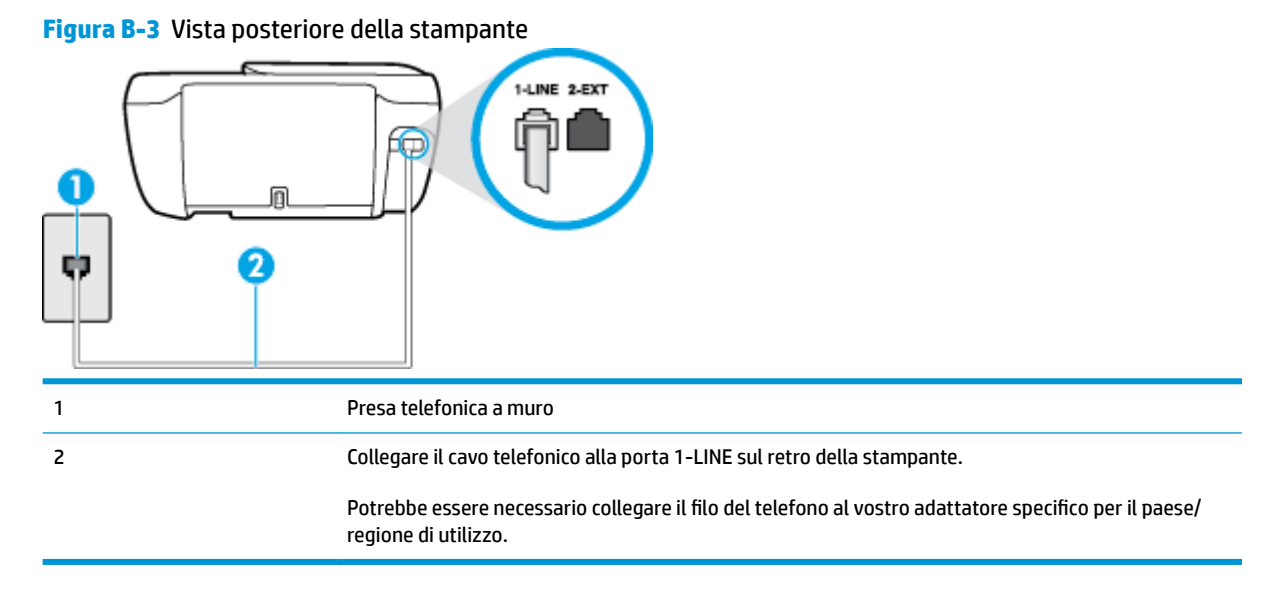

#### <span id="page-173-0"></span>Per configurare la stampante con un servizio di suoneria diversificata

- **1.** Collegare un'estremità del cavo telefonico alla presa telefonica a muro e l'altra estremità alla porta 1- LINE sul retro della stampante.
- **X NOTA:** Potrebbe essere necessario collegare il filo del telefono al vostro adattatore specifico per il paese/regione di utilizzo.
- **2.** Attivare l'impostazione **Risposta automatica** .
- **3.** 0odificare l'impostazione **Tipo di squilli** in modo che corrisponda al tipo di squillo assegnato al numero di fax dalla società telefonica.
- **X NOTA:** Per impostazione predefinita, la stampante risponde a qualsiasi tipo di squillo. Se non si imposta **Tipo di squilli** con il tipo di squillo assegnato al fax, la stampante potrebbe rispondere sia alle chiamate vocali che a quelle fax o non rispondere per nulla.
- **SUGGERIMENTO:** è inoltre possibile utilizzare la funzione di rilevamento del tipo di squillo nel pannello di controllo della stampante per impostare la suoneria diversificata. Con questa funzione, la stampante riconosce e registra il tipo di squillo di una chiamata in arrivo e, in base ad essa, determina automaticamente il tipo di squillo diversificato assegnato dalla società telefonica alle chiamate fax. Per maggiori informazioni, vedere Modifica del motivo tono risposta per lo squillo diversificato a pagina 67.
- **4.** (Facoltativo) 0odificare l'impostazione **Squilli prima di rispondere** sul valore inferiore (due squilli).
- **5.** Eseguire un test fax.

La stampante risponde automaticamente alle chiamate in entrata che corrispondono al tipo si squillo selezionato (impostazione di **Tipo di squilli** ) dopo il numero di squilli selezionato (impostazione di **Squilli prima di rispondere** ). La stampante invia il tono di risposta del fax all'apparecchio chiamante e riceve il fax.

Se si incontrano problemi configurando la stampante con apparecchiature opzionali, rivolgersi al proprio gruppo di supporto o al fornitore del servizio per ulteriore assistenza.

# **Caso E: Linea per le chiamate vocali e fax condivisa**

Se si ricevono chiamate vocali e fax allo stesso numero telefonico e non vi sono altri apparecchi per ufficio (o messaggeria vocale) collegati alla linea telefonica utilizzata, configurare la stampante come descritto in questa sezione.

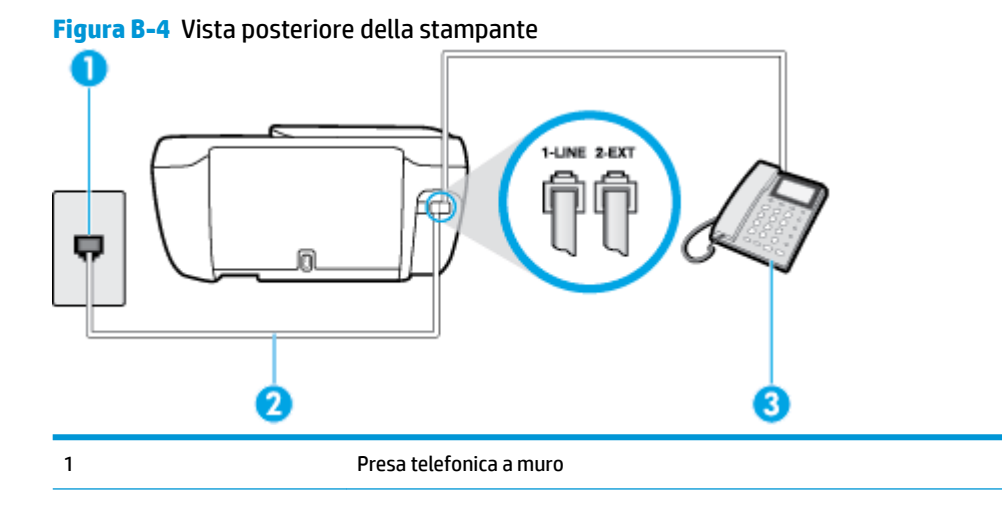

<span id="page-174-0"></span>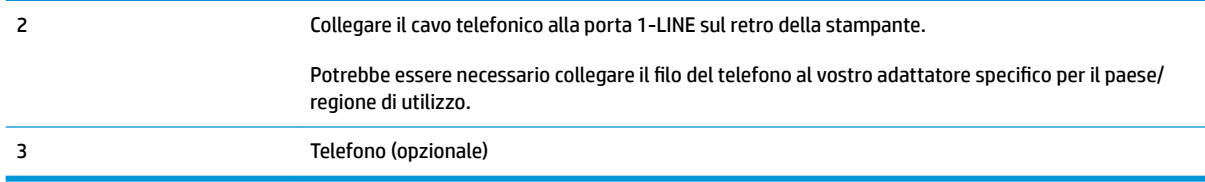

#### Per configurare la stampante su una linea condivisa per le chiamate vocali e fax

**1.** Collegare un'estremità del cavo telefonico alla presa telefonica a muro e l'altra estremità alla porta 1- LINE sul retro della stampante.

**NOTA:** Potrebbe essere necessario collegare il filo del telefono al vostro adattatore specifico per il paese/regione di utilizzo.

- **2.** Effettuare una delle sequenti operazioni:
	- Se si dispone di un sistema telefonico di tipo parallelo, rimuovere il connettore bianco dalla porta 2-EXT sul retro della stampante, quindi collegare un telefono alla porta.
	- Se si dispone di un sistema telefonico di tipo seriale, è possibile collegare il telefono direttamente al cavo della stampante collegato alla presa a muro.
- **3.** A questo punto, è necessario decidere se si desidera che la stampante risponda alle chiamate automaticamente o manualmente:
	- Se viene impostata la risposta **automatica** alle chiamate, la stampante risponde a tutte le chiamate in entrata e riceve i fax. In questo caso la stampante non è in grado di distinguere tra una chiamata vocale ed una fax, se si suppone che la chiamata sia vocale, rispondere prima della stampante. Per configurare la stampante in modo che risponda automaticamente alle chiamate, attivare l'impostazione **Risposta automatica** .
	- Se la stampante è stata configurata per rispondere ai fax **manualmente**, è necessario rispondere di persona alle chiamate fax in entrata, altrimenti la stampante non è in grado di ricevere i fax. Per configurare la stampante in modo che sia possibile rispondere manualmente alle chiamate, disattivare l'impostazione **Risposta automatica** .
- **4.** Eseguire un test fax.

Se si alza il ricevitore prima della stampante e si avvertono i toni di un apparecchio fax di origine, rispondere manualmente alla chiamata fax.

Se si incontrano problemi configurando la stampante con apparecchiature opzionali, rivolgersi al proprio gruppo di supporto o al fornitore del servizio per ulteriore assistenza.

# **Caso F: Linea per le chiamate vocali e fax condivisa con messaggeria vocale**

Se si ricevono chiamate vocali e fax sullo stesso numero telefonico e si è abbonati a un servizio di messaggeria vocale fornito dalla società telefonica, configurare la stampante come descritto in questa sezione.

**X NOTA:** Se si dispone di un servizio di messaggeria vocale che utilizza lo stesso numero telefonico utilizzato per le chiamate fax, non è possibile ricevere i fax automaticamente. Sarà necessario ricevere i fax manualmente, ovvero essere disponibili per rispondere di persona alle chiamate fax in arrivo. Se invece si desidera ricevere i fax in modo automatico, rivolgersi alla propria società telefonica per abbonarsi a un servizio di suoneria diversificata o per richiedere l'installazione di una linea telefonica distinta per il fax.

<span id="page-175-0"></span>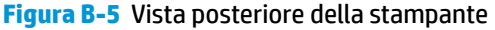

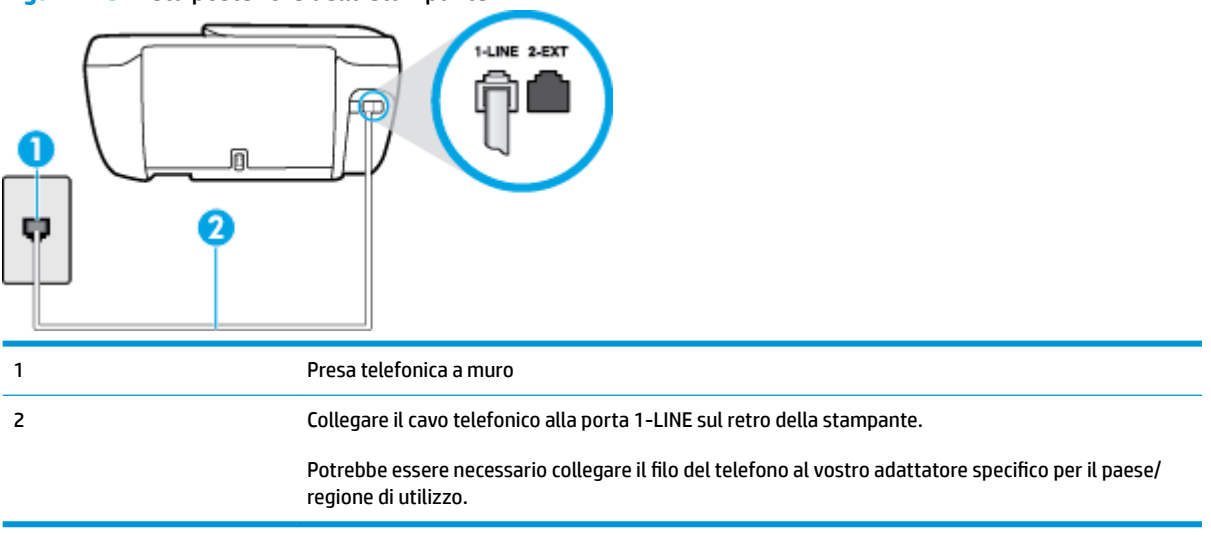

#### Per configurare la stampante con un servizio di messaggeria vocale

- **1.** Collegare un'estremità del cavo telefonico alla presa telefonica a muro e l'altra estremità alla porta 1- LINE sul retro della stampante.
- **X NOTA:** Potrebbe essere necessario collegare il filo del telefono al vostro adattatore specifico per il paese/regione di utilizzo.
- **2.** Disattivare l'impostazione **Risposta automatica** .
- **3.** Eseguire un test fax.

È necessario rispondere di persona alle chiamate fax in arrivo, altrimenti la stampante non sarà in grado di ricevere fax. L'invio manuale del fax va effettuato prima che la casella vocale occupi la linea.

Se si incontrano problemi configurando la stampante con apparecchiature opzionali, rivolgersi al proprio gruppo di supporto o al fornitore del servizio per ulteriore assistenza.

# **Caso G: Linea fax condivisa con un modem per computer (non vengono ricevute chiamate vocali)**

Se si dispone di una linea fax su cui non si ricevono chiamate vocali e a cui è collegato anche un modem per computer, configurare la stampante come descritto in questa sezione.

**BY NOTA:** Se si dispone di un modem per computer, questo condivide la linea telefonica con la stampante. Non è possibile utilizzare contemporaneamente il modem per computer e la stampante. Ad esempio, non è possibile utilizzare la stampante per la trasmissione fax mentre si utilizza il modem per inviare e-mail o per accedere a Internet.

- Configurazione della stampante con un modem per computer
- Configurazione della stampante con un modem DSL/ADSL

### **Configurazione della stampante con un modem per computer**

Se si utilizza la stessa linea telefonica per la trasmissione di fax e per il modem per computer, seguire le indicazioni riportate di seguito per configurare la stampante.

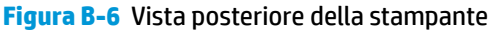

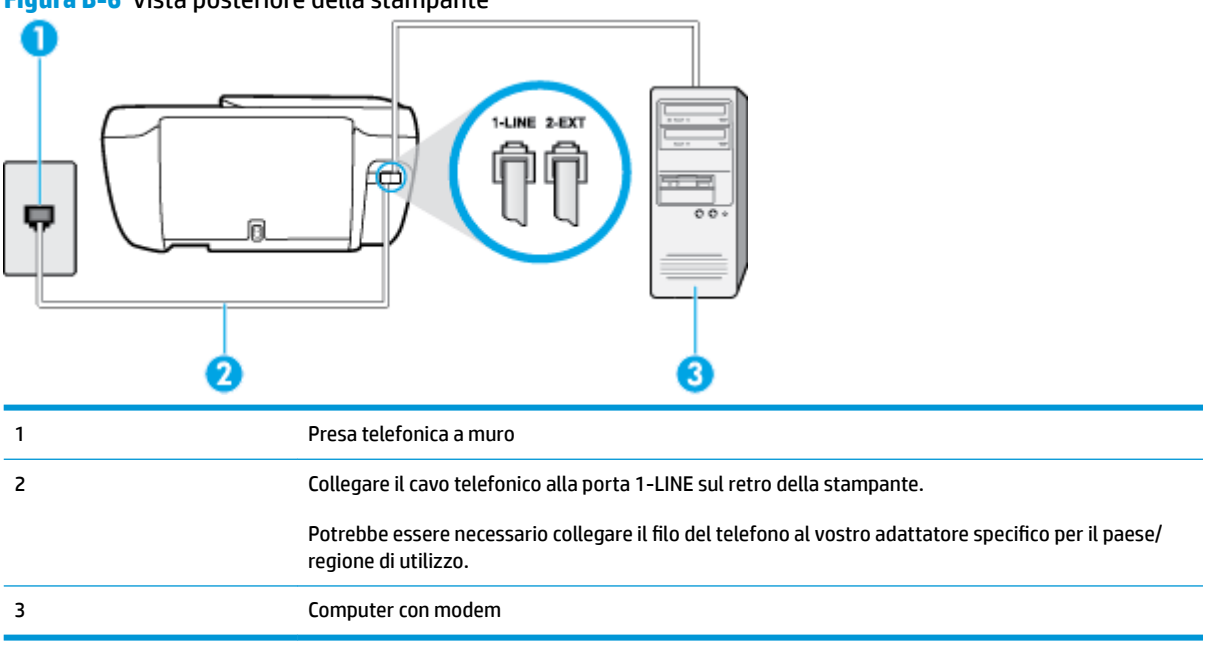

#### Per configurare la stampante con un modem per computer

- **1.** Rimuovere il connettore bianco dalla porta 2-EXT sul retro della stampante.
- **2.** Individuare il cavo telefonico che collega il retro del computer (modem remoto per computer) a una presa a muro. Scollegare il cavo dalla presa telefonica a muro e collegarlo alla porta 2-EXT sul retro della stampante.
- **3.** Collegare un'estremità del cavo telefonico alla presa telefonica a muro e l'altra estremità alla porta 1- LINE sul retro della stampante.
- **X NOTA:** Potrebbe essere necessario collegare il filo del telefono al vostro adattatore specifico per il paese/regione di utilizzo.
- **4.** Se il software del modem è impostato per ricevere automaticamente i fax sul computer, disattivare l'impostazione.
- **WE NOTA:** Se l'impostazione di ricezione automatica dei fax non viene disattivata nel software del modem, la stampante non è in grado di ricevere i fax.
- **5.** Attivare l'impostazione **Risposta automatica** .
- **6.** (Facoltativo) 0odificare l'impostazione **Squilli prima di rispondere** sul valore inferiore (due squilli).
- **7.** Eseguire un test fax.

Quando il telefono squilla, la stampante risponde automaticamente dopo il numero di squilli impostato in **Squilli prima di rispondere** . La stampante invia il tono di risposta del fax all'apparecchio chiamante e riceve il fax.

Se si incontrano problemi configurando la stampante con apparecchiature opzionali, rivolgersi al proprio gruppo di supporto o al fornitore del servizio per ulteriore assistenza.

# <span id="page-177-0"></span>**Configurazione della stampante con un modem DSL/ADSL**

Se si dispone di una linea DSL e si utilizza la medesima linea per la trasmissione di fax, seguire le istruzioni riportate di seguito per la configurazione del fax.

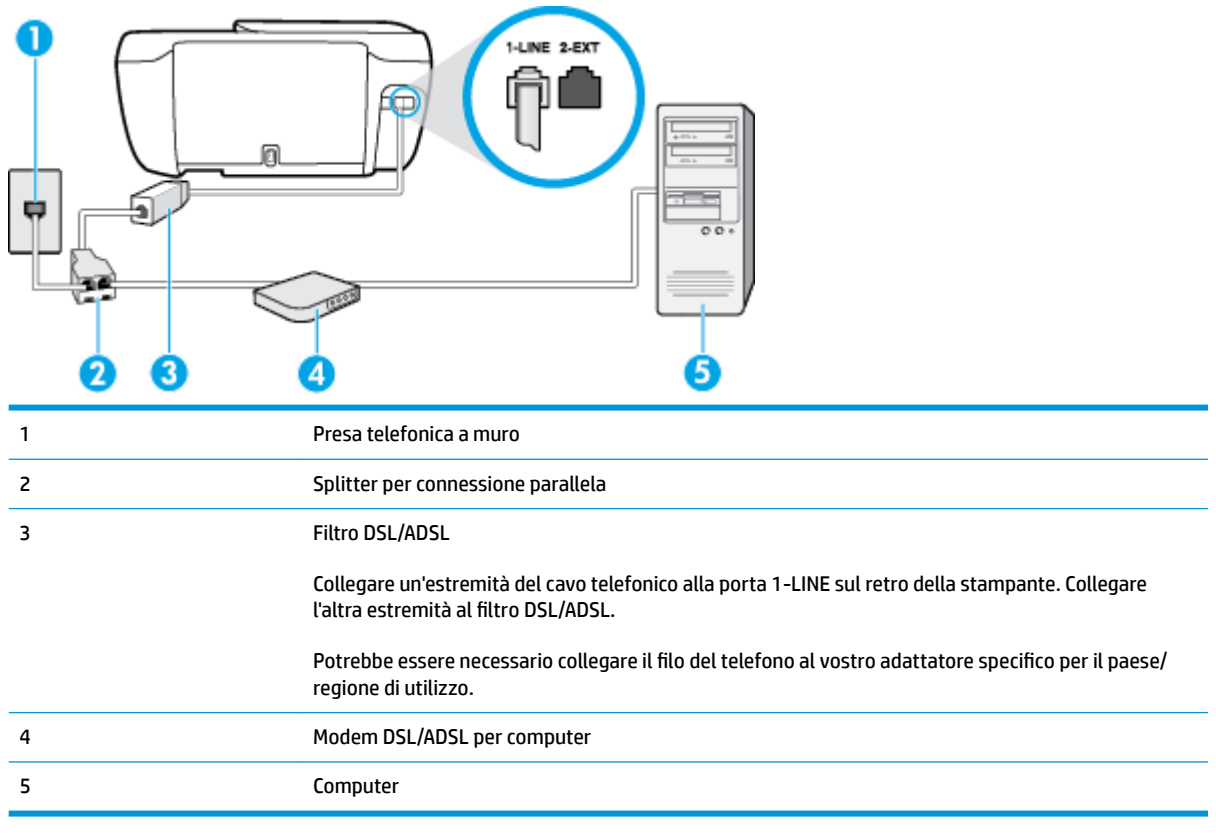

**X** NOTA: È necessario acquistare uno splitter per connessione parallela. Uno splitter per connessione parallela ha una porta RJ-11 sul lato anteriore e due porte RJ-11 sul retro. Non utilizzare uno splitter per connessione a due linee telefoniche, uno splitter per connessione seriale o uno splitter per connessione parallela con due porte RJ-11 sul lato anteriore e una spina sul retro.

**Figura B-7** Esempio di splitter per connessione parallela

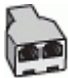

#### **Configurazione della stampante con un modem DSL/ADSL**

- **1.** Richiedere un filtro DSL al fornitore del servizio.
- **2.** Collegare un'estremità del cavo telefonico al filtro DSL, quindi collegare l'altra estremità alla porta 1- LINE sul retro della stampante.
- **X NOTA:** Potrebbe essere necessario collegare il filo del telefono al vostro adattatore specifico per il paese/regione di utilizzo.
- **3.** Collegare il filtro DSL allo splitter per connessione parallela.
- **4.** Collegare il modem DSL allo splitter per connessione parallela.
- <span id="page-178-0"></span>**5.** Collegare lo splitter per connessione parallela alla presa a muro.
- **6.** Eseguire un test fax.

Quando il telefono squilla, la stampante risponde automaticamente dopo il numero di squilli impostato in **Squilli prima di rispondere** . La stampante invia il tono di risposta del fax all'apparecchio chiamante e riceve il fax.

Se si incontrano problemi configurando la stampante con apparecchiature opzionali, rivolgersi al proprio gruppo di supporto o al fornitore del servizio per ulteriore assistenza.

# **Caso H: Linea per le chiamate vocali e fax condivisa con un modem**

Esistono due modi diversi per configurare la stampante con il computer in base al numero di porte telefoniche disponibili sul computer. Prima di iniziare, verificare se il computer dispone di una o due porte telefoniche.

**X** NOTA: Se il computer dispone solo di una porta telefonica, sarà necessario acquistare uno splitter per connessione parallela (denominato anche accoppiatore), come mostrato nella figura. Uno splitter per connessione parallela ha una porta RJ-11 sul lato anteriore e due porte RJ-11 sul retro. Non utilizzare uno splitter per connessione a due linee telefoniche, uno splitter per connessione seriale o uno splitter per connessione parallela con due porte RJ-11 sul lato anteriore e una spina sul retro.

- Linea condivisa per le chiamate vocali/fax con modem computer
- [Linea condivisa per le chiamate vocali/fax con modem DSL/ADSL](#page-180-0)

## **Linea condivisa per le chiamate vocali/fax con modem computer**

Se si utilizza la stessa linea telefonica per le chiamate fax e vocali, seguire le istruzioni riportate di seguito per la configurazione del fax.

Esistono due modi diversi per configurare la stampante con il computer in base al numero di porte telefoniche disponibili sul computer. Prima di iniziare, verificare se il computer dispone di una o due porte telefoniche.

**X NOTA:** Se il computer dispone solo di una porta telefonica, sarà necessario acquistare uno splitter per connessione parallela (denominato anche accoppiatore), come mostrato nella figura. Uno splitter per connessione parallela ha una porta RJ-11 sul lato anteriore e due porte RJ-11 sul retro. Non utilizzare uno splitter per connessione a due linee telefoniche, uno splitter per connessione seriale o uno splitter per connessione parallela con due porte RJ-11 sul lato anteriore e una spina sul retro.

**Figura B-8** Esempio di splitter per connessione parallela

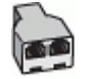

**Figura B-9** Vista posteriore della stampante

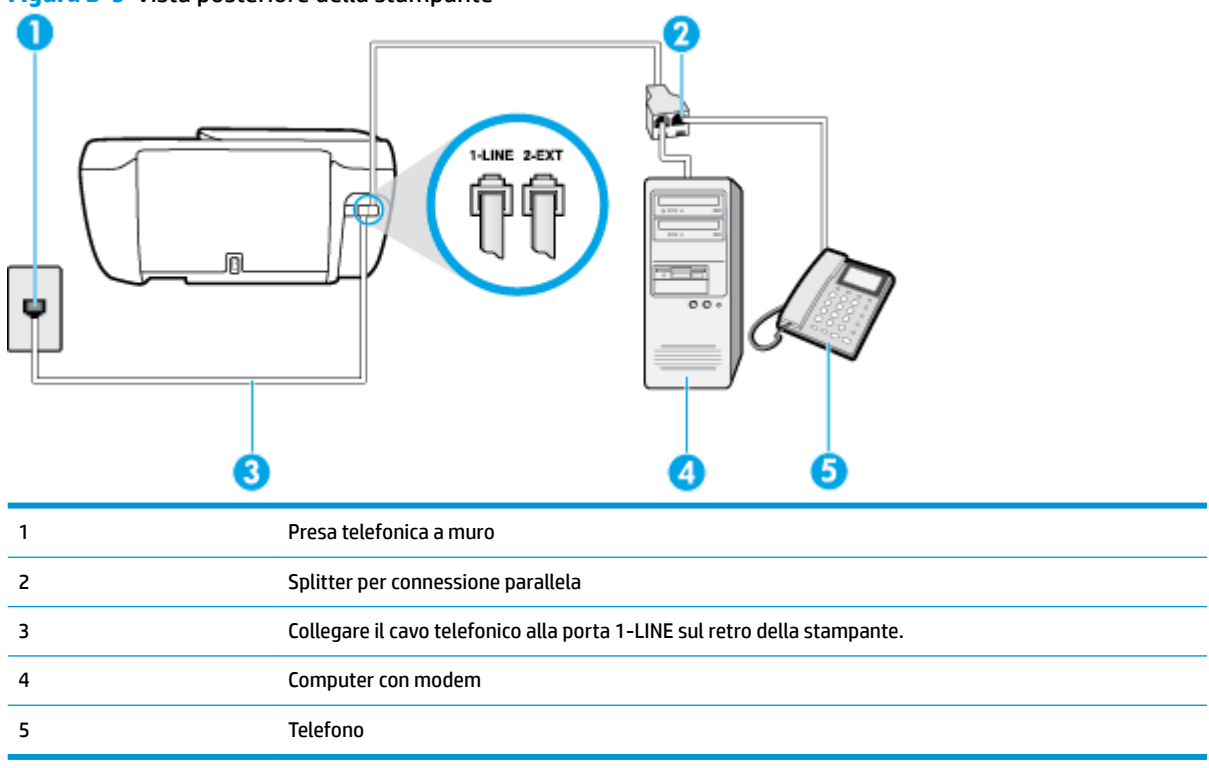

#### Per configurare la stampante sulla stessa linea telefonica di un computer con due porte telefoniche

- **1.** Rimuovere il connettore bianco dalla porta 2-EXT sul retro della stampante.
- **2.** Individuare il cavo telefonico che collega il retro del computer (modem remoto per computer) a una presa a muro. Scollegare il cavo dalla presa telefonica a muro e collegarlo alla porta 2-EXT sul retro della stampante.
- **3.** Collegare un telefono alla porta "OUT" sul retro del modem per computer.
- **4.** Collegare un'estremità del cavo telefonico alla presa telefonica a muro e l'altra estremità alla porta 1- LINE sul retro della stampante.
- **X NOTA:** Potrebbe essere necessario collegare il filo del telefono al vostro adattatore specifico per il paese/regione di utilizzo.
- **5.** Se il software del modem è impostato per ricevere automaticamente i fax sul computer, disattivare l'impostazione.
- **X NOTA:** Se l'impostazione di ricezione automatica dei fax non viene disattivata nel software del modem, la stampante non è in grado di ricevere i fax.
- **6.** A questo punto, è necessario decidere se si desidera che la stampante risponda alle chiamate automaticamente o manualmente:
	- Se viene impostata la risposta **automatica** alle chiamate, la stampante risponde a tutte le chiamate in entrata e riceve i fax. In questo caso la stampante non è in grado di distinguere tra una chiamata vocale ed una fax, se si suppone che la chiamata sia vocale, rispondere prima della
stampante. Per configurare la stampante in modo che risponda automaticamente alle chiamate, attivare l'impostazione **Risposta automatica** .

- Se la stampante è stata configurata per rispondere ai fax **manualmente**, è necessario rispondere di persona alle chiamate fax in entrata, altrimenti la stampante non è in grado di ricevere i fax. Per configurare la stampante in modo che sia possibile rispondere manualmente alle chiamate, disattivare l'impostazione **Risposta automatica** .
- **7.** Eseguire un test fax.

Se si alza il ricevitore prima della stampante e si avvertono i toni di un apparecchio fax di origine, rispondere manualmente alla chiamata fax.

Se si utilizza la linea telefonica per le chiamate vocali, per le trasmissioni fax e per il modem per computer, seguire le istruzioni riportate di seguito per la configurazione del fax.

Se si incontrano problemi configurando la stampante con apparecchiature opzionali, rivolgersi al proprio gruppo di supporto o al fornitore del servizio per ulteriore assistenza.

## **Linea condivisa per le chiamate vocali/fax con modem DSL/ADSL**

Seguire le istruzioni riportate di seguito se il computer è dotato di un modem DSL/ADSL

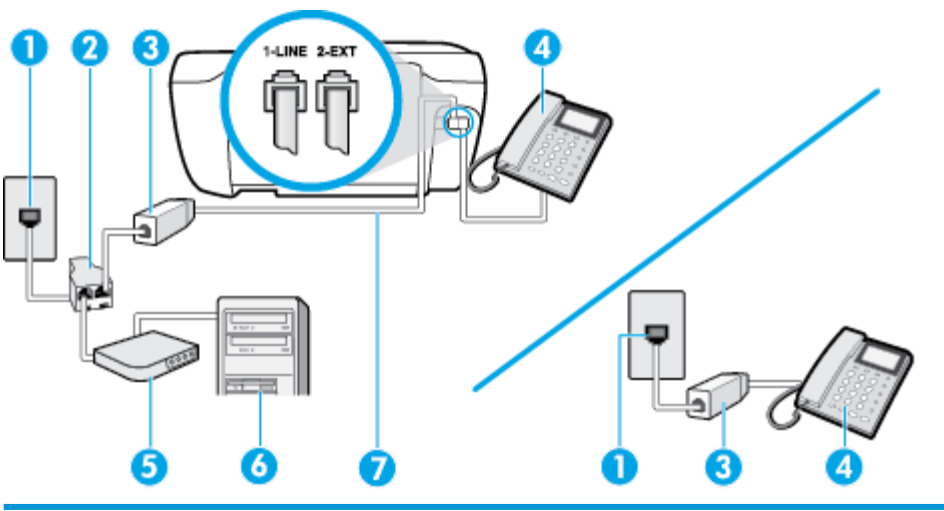

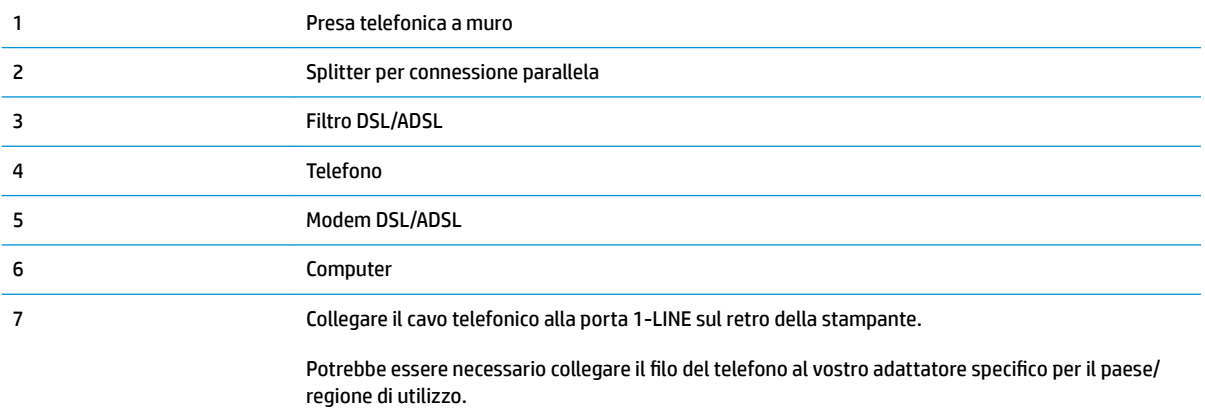

<span id="page-181-0"></span>**X** NOTA: È necessario acquistare uno splitter per connessione parallela. Uno splitter per connessione parallela ha una porta RJ-11 sul lato anteriore e due porte RJ-11 sul retro. Non utilizzare uno splitter per connessione a due linee telefoniche, uno splitter per connessione seriale o uno splitter per connessione parallela con due porte RJ-11 sul lato anteriore e una spina sul retro.

**Figura B-10** Esempio di splitter per connessione parallela

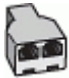

#### **Configurazione della stampante con un modem DSL/ADSL**

- **1.** Richiedere un filtro DSL al fornitore del servizio.
- **W NOTA:** Gli apparecchi telefonici situati in altre parti della casa o dell'ufficio che condividono lo stesso numero telefonico con il servizio DSL devono essere collegati a filtri DSL aggiuntivi per impedire i disturbi sulla linea telefonica durante le chiamate vocali.
- **2.** Collegare un'estremità del cavo telefonico al filtro DSL, quindi collegare l'altra estremità alla porta 1- LINE sul retro della stampante.
- **X NOTA:** Potrebbe essere necessario collegare il filo del telefono al vostro adattatore specifico per il paese/regione di utilizzo.
- **3.** Se si dispone di un sistema telefonico di tipo parallelo, rimuovere il connettore bianco dalla porta 2-EXT sul retro della stampante, quindi collegare un telefono alla porta.
- **4.** Collegare il filtro DSL allo splitter per connessione parallela.
- **5.** Collegare il modem DSL allo splitter per connessione parallela.
- **6.** Collegare lo splitter per connessione parallela alla presa a muro.
- **7.** Eseguire un test fax.

Quando il telefono squilla, la stampante risponde automaticamente dopo il numero di squilli impostato in **Squilli prima di rispondere** . La stampante invia il tono di risposta del fax all'apparecchio chiamante e riceve il fax.

Se si incontrano problemi configurando la stampante con apparecchiature opzionali, rivolgersi al proprio gruppo di supporto o al fornitore del servizio per ulteriore assistenza.

## **Caso I: Linea per le chiamate vocali e fax condivisa con una segreteria telefonica**

Se si ricevono chiamate vocali e fax sullo stesso numero telefonico e si dispone inoltre di una segreteria telefonica per le chiamate vocali, configurare la stampante come descritto in questa sezione.

**Figura B-11** Vista posteriore della stampante 2 3 1 Presa telefonica a muro 2 Collegare il cavo telefonico alla porta 1-LINE sul retro della stampante. Potrebbe essere necessario collegare il filo del telefono al vostro adattatore specifico per il paese/ regione di utilizzo. 3 Segreteria telefonica 4 Telefono (opzionale)

Per configurare la stampante con una linea per le chiamate vocali e fax condivisa con una segreteria telefonica

- **1.** Rimuovere il connettore bianco dalla porta 2-EXT sul retro della stampante.
- **2.** Scollegare la segreteria telefonica dalla presa telefonica a muro e collegarla alla porta 2-EXT sul retro della stampante.
- **X NOTA:** Se la segreteria telefonica non viene collegata direttamente alla stampante, è possibile che i toni dell'apparecchio fax di origine vengano registrati dalla segreteria telefonica e che la stampante non sia in grado di ricevere fax.
- **3.** Collegare un'estremità del cavo telefonico alla presa telefonica a muro e l'altra estremità alla porta 1- LINE sul retro della stampante.
- **X NOTA:** Potrebbe essere necessario collegare il filo del telefono al vostro adattatore specifico per il paese/regione di utilizzo.
- **4.** (Opzionale) Se la segreteria telefonica non dispone di un telefono incorporato, per comodità è possibile collegare un telefono alla porta "OUT" sul retro della segreteria telefonica.
- **X NOTA:** Se la segreteria telefonica non consente di collegare un telefono esterno, è possibile acquistare e utilizzare uno splitter per connessione parallela (denominato anche accoppiatore) per collegare la segreteria telefonica e il telefono alla stampante. È possibile utilizzare cavi telefonici standard per queste connessioni.
- **5.** Attivare l'impostazione **Risposta automatica** .
- **6.** Impostare la segreteria telefonica in modo che risponda dopo pochi squilli.
- **7.** Impostare l'opzione **Squilli prima di rispondere** nella stampante sul numero massimo di squilli supportati. Il numero massimo di squilli varia a seconda del paese/regione.
- **8.** Eseguire un test fax.

<span id="page-183-0"></span>Quando il telefono squilla, la segreteria telefonica risponderà dopo il numero di squilli impostato, quindi riprodurrà il messaggio registrato. La stampante controlla la chiamata durante questo periodo, rimanendo in ascolto dei toni fax. Se rileva toni fax in entrata, la stampante emette toni di ricezione e riceve il fax; in assenza di tali toni, la stampante interrompe il monitoraggio della linea e la segreteria telefonica può registrare un messaggio vocale.

Se si incontrano problemi configurando la stampante con apparecchiature opzionali, rivolgersi al proprio gruppo di supporto o al fornitore del servizio per ulteriore assistenza.

## **Caso J: Linea condivisa per le chiamate vocali/fax con modem per computer e segreteria telefonica**

Se si ricevono sia chiamate vocali sia fax sullo stesso numero telefonico e alla stessa linea sono collegati un modem per computer e una segreteria telefonica, configurare la stampante come descritto in questa sezione.

**X** NOTA: Poiché il modem per computer condivide la linea telefonica con la stampante, non sarà possibile utilizzare il modem e la stampante contemporaneamente. Ad esempio, non è possibile utilizzare la stampante per la trasmissione fax mentre si utilizza il modem per inviare e-mail o per accedere a Internet.

- Linea condivisa per le chiamate vocali/fax con modem per computer e servizio di segreteria telefonica
- [Linea condivisa per le chiamate vocali/fax con modem DSL/ADSL e segreteria telefonica](#page-185-0)

## **Linea condivisa per le chiamate vocali/fax con modem per computer e servizio di segreteria telefonica**

Esistono due modi diversi per configurare la stampante con il computer in base al numero di porte telefoniche disponibili sul computer. Prima di iniziare, verificare se il computer dispone di una o due porte telefoniche.

**W** NOTA: Se il computer dispone solo di una porta telefonica, sarà necessario acquistare uno splitter per connessione parallela (denominato anche accoppiatore), come mostrato nella figura. Uno splitter per connessione parallela ha una porta RJ-11 sul lato anteriore e due porte RJ-11 sul retro. Non utilizzare uno splitter per connessione a due linee telefoniche, uno splitter per connessione seriale o uno splitter per connessione parallela con due porte RJ-11 sul lato anteriore e una spina sul retro.

**Figura B-12** Esempio di splitter per connessione parallela

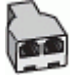

**Figura B-13** Vista posteriore della stampante

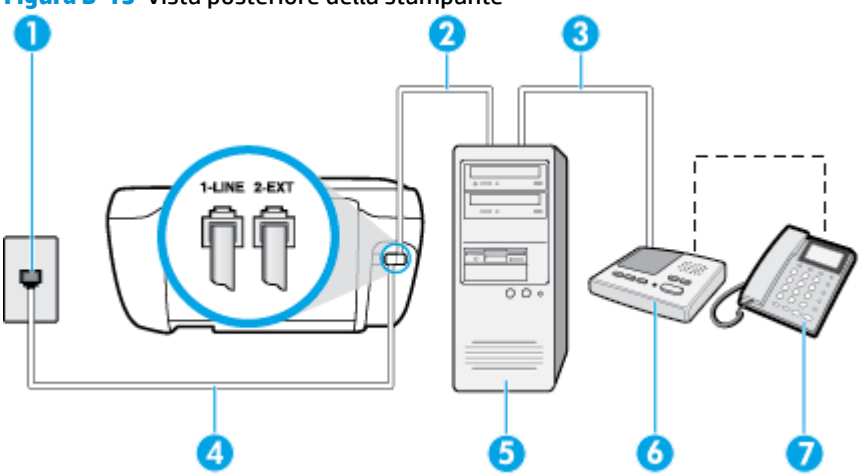

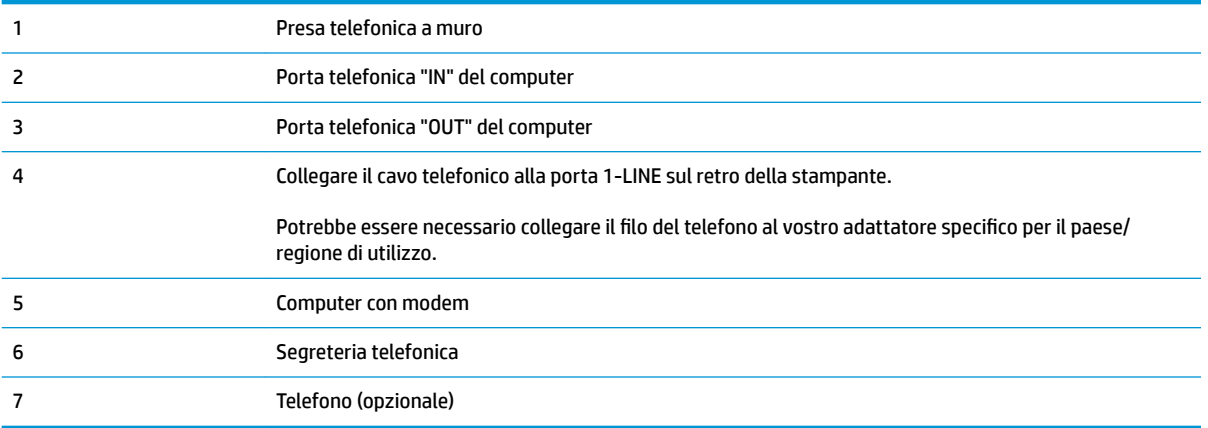

#### Per configurare la stampante sulla stessa linea telefonica di un computer con due porte telefoniche

- **1.** Rimuovere il connettore bianco dalla porta 2-EXT sul retro della stampante.
- **2.** Individuare il cavo telefonico che collega il retro del computer (modem remoto per computer) a una presa a muro. Scollegare il cavo dalla presa telefonica a muro e collegarlo alla porta 2-EXT sul retro della stampante.
- **3.** Scollegare la segreteria telefonica dalla presa telefonica a muro e collegarla alla porta "OUT" sul retro del computer (modem remoto per computer).
- **4.** Collegare un'estremità del cavo telefonico alla presa telefonica a muro e l'altra estremità alla porta 1- LINE sul retro della stampante.
- **X NOTA:** Potrebbe essere necessario collegare il filo del telefono al vostro adattatore specifico per il paese/regione di utilizzo.
- **5.** (Opzionale) Se la segreteria telefonica non dispone di un telefono incorporato, per comodità è possibile collegare un telefono alla porta "OUT" sul retro della segreteria telefonica.
- **W** NOTA: Se la segreteria telefonica non consente di collegare un telefono esterno, è possibile acquistare e utilizzare uno splitter per connessione parallela (denominato anche accoppiatore) per collegare la segreteria telefonica e il telefono alla stampante. È possibile utilizzare cavi telefonici standard per queste connessioni.
- **6.** Se il software del modem è impostato per ricevere automaticamente i fax sul computer, disattivare l'impostazione.
- **X NOTA:** Se l'impostazione di ricezione automatica dei fax non viene disattivata nel software del modem, la stampante non è in grado di ricevere i fax.
- **7.** Attivare l'impostazione **Risposta automatica** .
- **8.** Impostare la segreteria telefonica in modo che risponda dopo pochi squilli.
- **9.** Impostare l'opzione **Squilli prima di rispondere** nella stampante, sul numero massimo di squilli supportati. Il numero massimo di squilli varia a seconda del paese/regione di appartenenza.
- **10.** Eseguire un test fax.

Quando il telefono squilla, la segreteria telefonica risponderà dopo il numero di squilli impostato, quindi riprodurrà il messaggio registrato. La stampante controlla la chiamata durante questo periodo, rimanendo in <span id="page-185-0"></span>ascolto dei toni fax. Se rileva toni fax in entrata, la stampante emette toni di ricezione e riceve il fax; in assenza di tali toni, la stampante interrompe il monitoraggio della linea e la segreteria telefonica può registrare un messaggio vocale.

Se si incontrano problemi configurando la stampante con apparecchiature opzionali, rivolgersi al proprio gruppo di supporto o al fornitore del servizio per ulteriore assistenza.

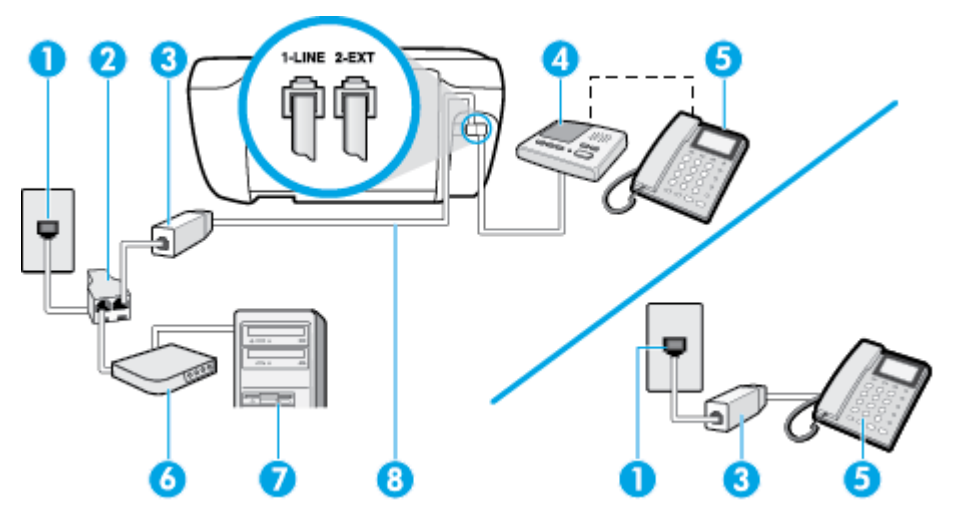

## **Linea condivisa per le chiamate vocali/fax con modem DSL/ADSL e segreteria telefonica**

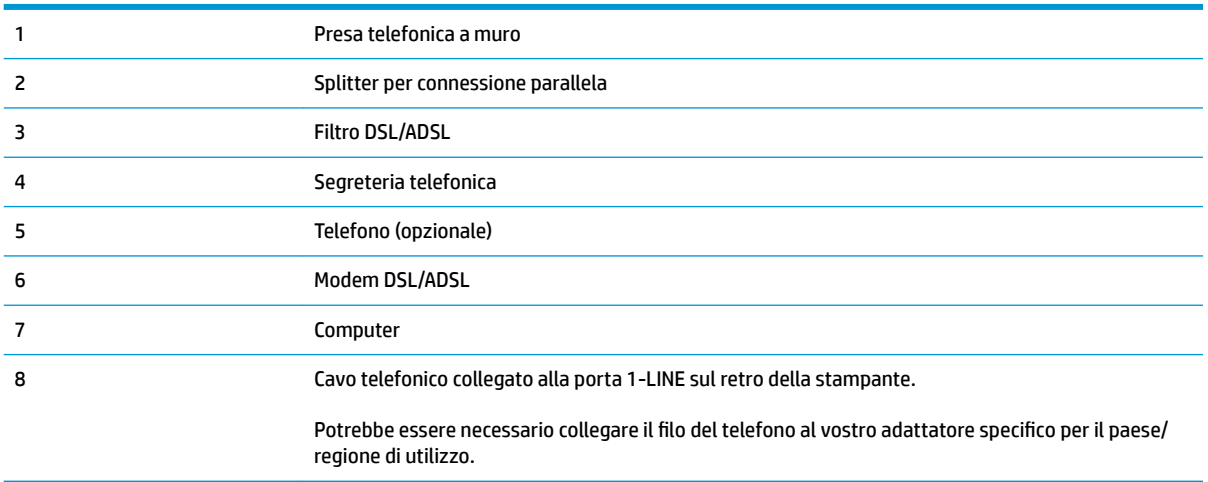

**NOTA:** È necessario acquistare uno splitter per connessione parallela. Uno splitter per connessione parallela ha una porta RJ-11 sul lato anteriore e due porte RJ-11 sul retro. Non utilizzare uno splitter per connessione a due linee telefoniche, uno splitter per connessione seriale o uno splitter per connessione parallela con due porte RJ-11 sul lato anteriore e una spina sul retro.

**Figura B-14** Esempio di splitter per connessione parallela

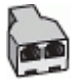

#### **Configurazione della stampante con un modem DSL/ADSL**

**1.** Richiedere un filtro DSL/ADSL al fornitore del servizio DSL/ADSL.

- <span id="page-186-0"></span>**W NOTA:** Gli apparecchi telefonici situati in altre parti della casa o dell'ufficio che condividono lo stesso numero telefonico con il servizio DSL/ADSL devono essere collegati a filtri DSL/ADSL aggiuntivi per impedire i disturbi sulla linea telefonica durante le chiamate vocali.
- **2.** Collegare un'estremità del cavo telefonico al filtro DSL/ADSL, quindi collegare l'altra estremità alla porta 1-LINE sul retro della stampante.
- **X NOTA:** Potrebbe essere necessario collegare il filo del telefono al vostro adattatore specifico per il paese/regione di utilizzo.
- **3.** Collegare il filtro DSL/ADSL allo splitter.
- **4.** Scollegare la segreteria telefonica dalla presa telefonica a muro e collegarla alla porta 2-EXT sul retro della stampante.
- **NOTA:** Se la segreteria telefonica non viene collegata direttamente alla stampante, è possibile che i toni dell'apparecchio fax di origine vengano registrati dalla segreteria telefonica e che la stampante non sia in grado di ricevere fax.
- **5.** Collegare il modem DSL allo splitter per connessione parallela.
- **6.** Collegare lo splitter per connessione parallela alla presa a muro.
- **7.** Impostare la segreteria telefonica in modo che risponda dopo pochi squilli.
- **8.** Impostare l'opzione **Squilli prima di rispondere** nella stampante sul numero massimo di squilli supportati.
	- **X NOTA:** Il numero massimo di squilli varia a seconda del paese/regione di appartenenza.
- **9.** Eseguire un test fax.

Quando il telefono squilla, la segreteria telefonica risponderà dopo il numero di squilli impostato, quindi riprodurrà il messaggio registrato. La stampante controlla la chiamata durante questo periodo, rimanendo in ascolto dei toni fax. Se rileva toni fax in entrata, la stampante emette toni di ricezione e riceve il fax; in assenza di tali toni, la stampante interrompe il monitoraggio della linea e la segreteria telefonica può registrare un messaggio vocale.

Se si utilizza la stessa linea telefonica per il telefono, il fax e si dispone di un modem DSL, seguire le istruzioni riportate di seguito per la configurazione del fax.

Se si incontrano problemi configurando la stampante con apparecchiature opzionali, rivolgersi al proprio gruppo di supporto o al fornitore del servizio per ulteriore assistenza.

## **Caso K: Linea per le chiamate vocali e fax condivisa con modem e messaggeria vocale**

Se si ricevono le chiamate vocali e fax sullo stesso numero telefonico, si utilizza un modem per computer sulla stessa linea e si è abbonati a un servizio di messaggeria vocale fornito dalla società telefonica, configurare la stampante come descritto in questa sezione.

**X NOTA:** Se si dispone di un servizio di messaggeria vocale che utilizza lo stesso numero telefonico utilizzato per le chiamate fax, non è possibile ricevere i fax automaticamente. Sarà necessario ricevere i fax manualmente, ovvero essere disponibili per rispondere di persona alle chiamate fax in arrivo. Se invece si desidera ricevere i fax in modo automatico, rivolgersi alla propria società telefonica per abbonarsi a un servizio di suoneria diversificata o per richiedere l'installazione di una linea telefonica distinta per il fax.

Poiché il modem per computer condivide la linea telefonica con la stampante, non sarà possibile utilizzare il modem e la stampante contemporaneamente. Ad esempio, non è possibile utilizzare la stampante per la trasmissione fax mentre si utilizza il modem per inviare e-mail o per accedere a Internet.

Esistono due modi diversi per configurare la stampante con il computer in base al numero di porte telefoniche disponibili sul computer. Prima di iniziare, verificare se il computer dispone di una o due porte telefoniche.

Se il computer dispone solo di una porta telefonica, sarà necessario acquistare uno splitter per connessione parallela (denominato anche accoppiatore), come mostrato nella figura. Uno splitter per connessione parallela ha una porta RJ-11 sul lato anteriore e due porte RJ-11 sul retro. Non utilizzare uno splitter per connessione a due linee telefoniche, uno splitter per connessione seriale o uno splitter per connessione parallela con due porte RJ-11 sul lato anteriore e una spina sul retro.

**Figura B-15** Esempio di splitter per connessione parallela

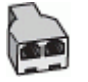

Se il computer dispone di due porte telefoniche, configurare la stampante come descritto di seguito.

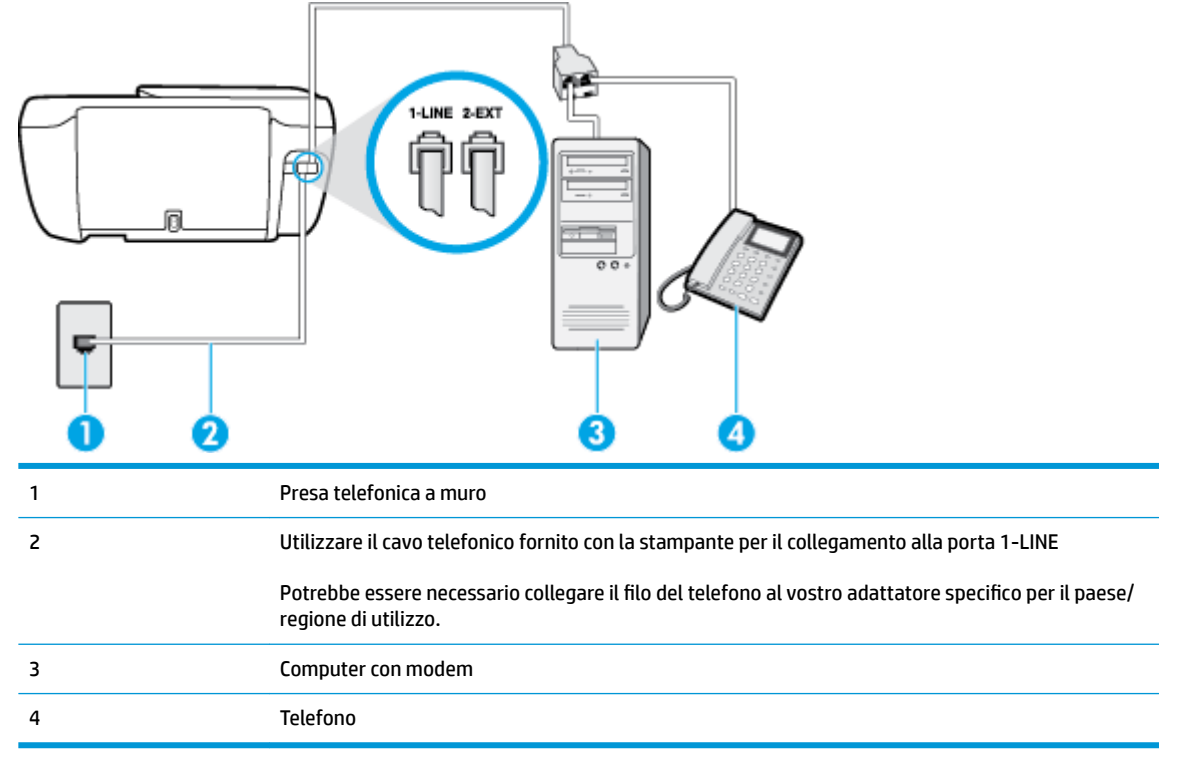

**Figura B-16** Vista posteriore della stampante

#### Per configurare la stampante sulla stessa linea telefonica di un computer con due porte telefoniche

- **1.** Rimuovere il connettore bianco dalla porta 2-EXT sul retro della stampante.
- **2.** Individuare il cavo telefonico che collega il retro del computer (modem remoto per computer) a una presa a muro. Scollegare il cavo dalla presa telefonica a muro e collegarlo alla porta 2-EXT sul retro della stampante.
- **3.** Collegare un telefono alla porta "OUT" sul retro del modem per computer.
- **4.** Collegare un'estremità del cavo telefonico alla presa telefonica a muro e l'altra estremità alla porta 1- LINE sul retro della stampante.
- **NOTA:** Potrebbe essere necessario collegare il filo del telefono al vostro adattatore specifico per il paese/regione di utilizzo.
- **5.** Se il software del modem è impostato per ricevere automaticamente i fax sul computer, disattivare l'impostazione.
- **WE NOTA:** Se l'impostazione di ricezione automatica dei fax non viene disattivata nel software del modem, la stampante non è in grado di ricevere i fax.
- **6.** Disattivare l'impostazione **Risposta automatica** .
- **7.** Eseguire un test fax.

È necessario rispondere di persona alle chiamate fax in arrivo, altrimenti la stampante non sarà in grado di ricevere fax.

Se si incontrano problemi configurando la stampante con apparecchiature opzionali, rivolgersi al proprio gruppo di supporto o al fornitore del servizio per ulteriore assistenza.

## <span id="page-189-0"></span>**Test della configurazione del fax**

È possibile eseguire un test della configurazione fax per verificare lo stato della stampante e controllare che sia configurata correttamente per l'invio e la ricezione dei fax. Eseguire il test dopo aver completato la configurazione della stampante per le operazioni del fax. Il test effettua le seguenti operazioni:

- Controllo dell'hardware fax
- Verifica dell'inserimento del cavo telefonico corretto nella stampante
- 9erifica dell'inserimento del cavo telefonico nella porta corretta
- Controllo della presenza del segnale di linea
- Controllo della presenza di una linea telefonica attiva
- Controllo dello stato della connessione della linea telefonica

La stampante produce un rapporto con i risultati del test. Se il test non ha esito positivo, consultare il rapporto per informazioni sulla risoluzione del problema ed eseguire nuovamente il test.

#### **Per controllare le impostazioni fax dal pannello di controllo della stampante**

- **1.** Impostare la stampante per l'invio di fax secondo le istruzioni di configurazione per il proprio ambiente domestico o lavorativo.
- **2.** Accertarsi che le cartucce d'inchiostro siano installate e che la carta formato standard sia caricata nel vassoio di alimentazione prima di avviare il test.
- **3.** Dal pannello di controllo della stampante, toccare **Fax** .
- **4.** Toccare **Configura** .
- **5.** Toccare **Strumenti** e, quindi, **Test fax** .

La stampante visualizza lo stato del test sul display e stampa un rapporto.

- **6.** Esaminare il rapporto.
	- Se il test viene superato ma continuano a verificarsi problemi con la trasmissione dei fax, verificare che le impostazioni del fax siano corrette. Un'impostazione del fax non corretta può causare problemi nella trasmissione.
	- Se il test non ha esito positivo, consultare il rapporto per ulteriori informazioni sulla risoluzione dei problemi riscontrati.

# **Indice analitico**

## **A**

ADSL, configurazione fax sistemi telefonici paralleli [166](#page-171-0) alimentazione risoluzione dei problemi [132](#page-137-0) ambiente Programma per la protezione dell'ambiente [142](#page-147-0) specifiche ambientali [139](#page-144-0)

## **B**

backup dei fax [59](#page-64-0)

## **C**

cancellazione registro fax [75](#page-80-0) carrello risolvere l'inceppamento della carta [104](#page-109-0) carta HP, ordine [14](#page-19-0) pagine inclinate [105](#page-110-0) rimozione inceppamenti [100](#page-105-0) risoluzione dei problemi di alimentazione [104](#page-109-0) cavo telefonico test del tipo corretto negativo [123](#page-128-0) test di collegamento porta corretta negativo [122](#page-127-0) codice di identificazione dell'abbonato [66](#page-71-0) computer, modem condivisione con fax e messaggeria vocale (sistemi telefonici paralleli) [181](#page-186-0) condivisione con linea per chiamate fax e vocali (sistemi telefonici paralleli) [173](#page-178-0)

configurazione linea ISDN (sistemi telefonici paralleli) [167](#page-172-0) sistema PBX (sistemi telefonici paralleli) [167](#page-172-0) test fax [184](#page-189-0) connessione alla rete connessione wireless [88](#page-93-0) controllo selezione [56](#page-61-0) copia specifiche [140](#page-145-0)

## **D**

dati tecnici specifiche ambientali [139](#page-144-0) specifiche di stampa [140](#page-145-0) disallineamento, risoluzione dei problemi stampa [105](#page-110-0) DSL, configurazione fax sistemi telefonici paralleli [166](#page-171-0)

## **E**

ECM. *Vedere* modalità correzione errori EWS (Embedded Web Server) apertura [96](#page-101-0)

#### **F** fax

backup dei fax [59](#page-64-0) blocco dei numeri [61](#page-66-0) condivisione con modem (sistemi telefonici paralleli) [170](#page-175-0) condivisione con modem e messaggeria vocale (sistemi telefonici paralleli) [181](#page-186-0)

condivisione linea per modem e chiamate vocali (sistemi telefonici paralleli) [173](#page-178-0) configurazione linea DSL (sistemi telefonici paralleli) [166](#page-171-0) configurazione linea telefonica condivisa (sistemi telefonici paralleli) [168](#page-173-0) configurazione messaggeria vocale (sistemi telefonici paralleli) [169](#page-174-0) configurazione segreteria telefonica (sistemi telefonici paralleli) [176](#page-181-0) configurazione suoneria diversificata (sistemi telefonici paralleli) [167](#page-172-0) controllo selezione [56](#page-61-0) impostazione linea separata (sistemi telefonici paralleli) [165](#page-170-0) impostazione tipo di selezione [68](#page-73-0) inoltro [60](#page-65-0) intestazione [66](#page-71-0) invio [54](#page-59-0) invio, risoluzione dei problemi [125](#page-130-0), [128](#page-133-0) linea ISDN, configurazione (sistemi telefonici paralleli) [167](#page-172-0) modalità correzione errori [56](#page-61-0) modalità di risposta [66](#page-71-0) modem e segreteria telefonica, condivisi (sistemi telefonici paralleli) [178](#page-183-0) modifica delle impostazioni [66](#page-71-0) modifica motivo per lo squillo diversificato [67](#page-72-0)

opzioni di riselezione [68](#page-73-0) Protocollo internet, su [72](#page-77-0) rapporti [73](#page-78-0) rapporti di conferma [73](#page-78-0) rapporti di errore [74](#page-79-0) registro, cancellare [75](#page-80-0) registro, stampa [74](#page-79-0) ricezione [58](#page-63-0) ricezione manuale [58](#page-63-0) ricezione, risoluzione dei problemi [125,](#page-130-0) [127](#page-132-0) riduzione [60](#page-65-0) risoluzione dei problemi [121](#page-126-0) risoluzione dei problemi della segreteria telefonica [128](#page-133-0) ristampa [59](#page-64-0) segreteria telefonica modem, condivisi (sistemi telefonici paralleli) [178](#page-183-0) sistema PBX, configurazione (sistemi telefonici paralleli) [167](#page-172-0) sistemi telefonici paralleli [162](#page-167-0) specifiche fax [140](#page-145-0) squilli prima della risposta [67](#page-72-0) stampa dettagli ultima transazione [75](#page-80-0) test del tipo di cavo telefonico, negativo [123](#page-128-0) test della configurazione [184](#page-189-0) test di collegamento cavo telefonico, negativo [122](#page-127-0) test linea, negativo [124](#page-129-0) test non superato [121](#page-126-0) test presa, negativo [122](#page-127-0) test segnale di linea, negativo [124](#page-129-0) tipi di configurazione [163](#page-168-0) velocità [69](#page-74-0) Volume audio [70](#page-75-0) fax da telefono ricezione [58](#page-63-0) fax indesiderati, modalità [61](#page-66-0) fax manuale invio [55](#page-60-0) fFax risposta automatica [66](#page-71-0)

## **G**

garanzia [135](#page-140-0)

## **H**

hardware, test configurazione del fax [122](#page-127-0)

## **I**

icone di stato [5](#page-10-0) Impostazione suoneria diversificata (sistemi telefonici paralleli) [167](#page-172-0) impostazione DSL (sistemi telefonici paralleli) [166](#page-171-0) fax con sistemi telefonici paralleli [162](#page-167-0) linea fax separata (sistemi telefonici paralleli) [165](#page-170-0) linea per modem e chiamate vocali (sistemi telefonici paralleli) [173](#page-178-0) linea telefonica condivisa (sistemi telefonici paralleli) [168](#page-173-0) messaggeria vocale (sistemi telefonici paralleli) [169](#page-174-0) messaggeria vocale e modem (sistemi telefonici paralleli) [181](#page-186-0) modem del computer e segreteria telefonica (sistemi telefonici paralleli) [178](#page-183-0) modem per computer (sistemi telefonici paralleli) [170](#page-175-0) modem per computer e messaggeria vocale (sistemi telefonici paralleli) [181](#page-186-0) scenari fax [163](#page-168-0) segreteria telefonica (sistemi telefonici paralleli) [176](#page-181-0) segreteria telefonica e modem (sistemi telefonici paralleli) [178](#page-183-0) squillo diversificato [67](#page-72-0) impostazioni velocità, fax [69](#page-74-0) volume, fax [70](#page-75-0) impulsi, selezione a [68](#page-73-0) inceppamenti eliminazione [100](#page-105-0) informazioni sulle normative di conformità [150](#page-155-0)

informazioni sulle regolamentazioni normative wireless [155](#page-160-0) numero di modello normativo [150](#page-155-0) informazioni tecniche specifiche di scansione [140](#page-145-0) specifiche fax [140](#page-145-0) specifiche per la copia [140](#page-145-0) inoltro dei fax [60](#page-65-0) intestazione, fax [66](#page-71-0) invio di fax controllo selezione [56](#page-61-0) risoluzione dei problemi [125,](#page-130-0) [128](#page-133-0) invio fax da telefono [55](#page-60-0) fax base [54](#page-59-0)

## **L**

linea ISDN, configurazione con fax sistemi telefonici paralleli [167](#page-172-0) linea telefonica, motivo tono risposta [67](#page-72-0)

## **M**

manuale, fax invio [56](#page-61-0) ricezione [58](#page-63-0) memoria ristampa dei fax [59](#page-64-0) salvataggio di fax [59](#page-64-0) messaggeria vocale configurazione con fax e modem (sistemi telefonici paralleli) [181](#page-186-0) configurazione con il fax (sistemi telefonici paralleli) [169](#page-174-0) modalità correzione errori [56](#page-61-0) modem condivisi con fax e segreteria telefonica (sistemi telefonici paralleli) [178](#page-183-0) condivisione con fax (sistemi telefonici paralleli) [170](#page-175-0) condivisione con fax e messaggeria vocale (sistemi telefonici paralleli) [181](#page-186-0) condivisione con linea per chiamate fax e vocali (sistemi telefonici paralleli) [173](#page-178-0)

modem per computer condivisi con fax e segreteria telefonica (sistemi telefonici paralleli) [178](#page-183-0) condivisione con fax (sistemi telefonici paralleli) [170](#page-175-0) motivo tono risposta modifica [67](#page-72-0) sistemi telefonici paralleli [167](#page-172-0)

## **N**

numeri di fax bloccati impostazione [61](#page-66-0)

## **O**

opzioni di riselezione, impostazione [68](#page-73-0)

#### **P**

pagine in bianco e nero fax [53](#page-58-0) pannello di controllo funzioni [5](#page-10-0) icone di stato [5](#page-10-0) pulsanti [5](#page-10-0) spie luminose [5](#page-10-0) pannello di controllo della stampante invio di fax [54](#page-59-0) prelievo di più pagine, risoluzione dei problemi [105](#page-110-0) presa telefonica, fax [122](#page-127-0) problemi di alimentazione carta, risoluzione [104](#page-109-0) Protocollo Internet fax, uso [72](#page-77-0) Pulsante ? [6](#page-11-0) pulsanti, pannello di controllo [5](#page-10-0)

#### **R**

rapporti conferma, fax [73](#page-78-0) errore, fax [74](#page-79-0) fax, test non superato [121](#page-126-0) rapporti di conferma, fax [73](#page-78-0) rapporti di errore, fax [74](#page-79-0) registro, fax stampa [74](#page-79-0) remoto, modem condivisione con fax (sistemi telefonici paralleli) [170](#page-175-0)

condivisione con fax e messaggeria vocale (sistemi telefonici paralleli) [181](#page-186-0) condivisione con linea per chiamate fax e vocali (sistemi telefonici paralleli) [173](#page-178-0) requisiti di sistema [139](#page-144-0) ricezione dei fax automatica [58](#page-63-0) blocco dei numeri [61](#page-66-0) inoltro [60](#page-65-0) manuale [58](#page-63-0) modalità risposta automatica [66](#page-71-0) squilli prima della risposta [67](#page-72-0) ricezione di fax risoluzione dei problemi [125,](#page-130-0) [127](#page-132-0) Riciclaggio cartucce d'inchiostro [143](#page-148-0) riduzione fax [60](#page-65-0) riduzione fax automatica [60](#page-65-0) risoluzione dei problemi alimentazione [132](#page-137-0) fax [121](#page-126-0) invio di fax [125,](#page-130-0) [128](#page-133-0) la carta non viene prelevata dal vassoio [104](#page-109-0) pagine inclinate [105](#page-110-0) prelievo di più pagine [105](#page-110-0) problemi di alimentazione carta [104](#page-109-0) ricezione di fax [125,](#page-130-0) [127](#page-132-0) segreterie telefoniche [128](#page-133-0) stampa [132](#page-137-0) test del tipo di cavo telefonico del fax negativo [123](#page-128-0) test di collegamento cavo telefonico del fax negativo [122](#page-127-0) test fax [121](#page-126-0) test hardware fax negativo [122](#page-127-0) test linea fax negativo [124](#page-129-0) test presa fax, negativo [122](#page-127-0) test segnale di linea del fax negativo [124](#page-129-0) ristampa fax dalla memoria [59](#page-64-0) rubrica telefonica eliminazione contatti [65](#page-70-0)

impostazione [63](#page-68-0) impostazioni gruppo di contatti [64](#page-69-0) invio fax [54](#page-59-0) modifica contatto [63](#page-68-0) modifica gruppo di contatti [64](#page-69-0)

#### **S**

salvataggio fax nella memoria [59](#page-64-0) scansione da WebScan [51](#page-56-0) specifiche di scansione [140](#page-145-0) scansione Web [51](#page-56-0) Schermata Fax [6](#page-11-0) segreteria telefonica configurazione con il fax (sistemi telefonici paralleli) [176](#page-181-0) impostazione con fax e modem [178](#page-183-0) toni del fax registrati [128](#page-133-0) server Web incorporato (Embedded Web Server, EWS) scansione Web [51](#page-56-0) sistema PBX, configurazione con fax sistemi telefonici paralleli [167](#page-172-0) sistemi operativi supportati [139](#page-144-0) sistemi telefonici paralleli configurazione con modem [170](#page-175-0) configurazione ISDN [167](#page-172-0) configurazione linea condivisa [168](#page-173-0) configurazione linea DSL [166](#page-171-0) configurazione modem condiviso con linea per chiamate vocali [173](#page-178-0) configurazione modem e messaggeria vocale [181](#page-186-0) configurazione PBX [167](#page-172-0) configurazione segreteria telefonica [176](#page-181-0) configurazione suoneria diversificata [167](#page-172-0) impostazione linea separata [165](#page-170-0) impostazione modem e segreteria telefonica [178](#page-183-0) paesi/località [162](#page-167-0) tipi di configurazione [163](#page-168-0)

sistemi telefonici seriali paesi/località [162](#page-167-0) tipi di configurazione [163](#page-168-0) software scansione Web [51](#page-56-0) software stampante (Windows) apertura [16](#page-21-0) specifiche requisiti di sistema [139](#page-144-0) spie luminose, pannello di controllo [5](#page-10-0) squilli prima della risposta [67](#page-72-0) squillo diversificato modifica [67](#page-72-0) stampa dettagli ultimo fax [75](#page-80-0) fax [59](#page-64-0) rapporti fax [73](#page-78-0) registri fax [74](#page-79-0) risoluzione dei problemi [132](#page-137-0) specifiche [140](#page-145-0) suoneria diversificata sistemi telefonici paralleli [167](#page-172-0) suppoto tecnico alla clientela garanzia [135](#page-140-0)

#### **V**

vassoi eliminazione inceppamenti carta [100](#page-105-0) risoluzione dei problemi di alimentazione [104](#page-109-0) velocità di trasmissione [69](#page-74-0) VoIP [72](#page-77-0) volume audio fax [70](#page-75-0)

## **W**

Windows requisiti di sistema [139](#page-144-0)

## **T**

telefono, fax ricezione [58](#page-63-0) telefono, fax da invio [55](#page-60-0) invio, [55](#page-60-0) telefono, motivo tono risposta [67](#page-72-0) test linea, fax [124](#page-129-0) test porta corretta, fax [122](#page-127-0) test presa, fax [122](#page-127-0) test segnale di linea, negativo [124](#page-129-0) test, fax collegamento porta, negativo [122](#page-127-0) configurazione [184](#page-189-0) hardware, negativo [122](#page-127-0) linea fax [124](#page-129-0) non riuscito [121](#page-126-0) presa telefonica [122](#page-127-0) segnale di linea, negativo [124](#page-129-0) test del tipo di cavo telefonico del fax negativo [123](#page-128-0) tipo di selezione, impostazione [68](#page-73-0) toni, selezione a [68](#page-73-0)